## **Hilfe-Index für Resource Workshop**

**Fehlermeldungen Bezeichner Konstanten #defines Projekte Ressourcen Tastenkürzel Bitmaps Mauszeiger Dialogfenster Schriften Symbole Menüs String-Tabellen Benutzerdefinierte Ressourcen Ressourcen-Script-Sprache Menüs in Resource Workshop**

## **Der Einstieg in Resource Workshop**

Wenn Sie das erste Mal mit Resource Workshop arbeiten wollen, sollten Sie zumindest wissen, was Projekte und Ressourcen sind, wie sie verwendet werden, und wie Sie die Vorgaben für Ihre Arbeit mit Resource Workshop setzen.

Über die folgenden Themen können Sie weitere Informationen erhalten:

**Projekte Ressourcen Vorgaben setzen Hinweise für Einsteiger**

Mit dem entsprechendem Vorwissen ausgestattet können Sie dann die Arbeit mit Resource Workshop aufnehmen. Wenn Sie das erste Mal mit Resource Workshop arbeiten, müssen Sie zunächst **ein neues Projekt erstellen.**. Sie können auch ein bestehendes Projekt **öffnen,** sofern Sie schon einmal ein Projekt erstellt haben. Dann können Sie zu Ihrem Projekt **Ressourcen hinzufügen.**

# **Hinweise für Einsteiger**

Die folgenden Hinweise könnten Ihnen bei der Einarbeitung eine Hilfe sein:

- Verwenden Sie das **Datei-**Menü, um bestehende Projekte zu öffnen oder neue Projekte zu erstellen.
- Beachten Sie die Statuszeile am unteren Rand des Resource Workshop-Fensters; sie enthält nützliche Angaben zu den verfügbaren Funktionen.
	- Im linken Teil der Statuszeile erscheinen kurze Erläuterungen zu den gerade selektierten Menüeinträgen.
	- Die rechte Seite der Statuszeile zeigt Informationen zu den verschiedenen Grafik-Editoren an.
- Wenn Sie **Bezeichner** verwenden, speichern Sie diese in den **Bezeichnerdateien.** Speichern Sie die Bezeichner möglichst nicht in Ihren Ressourcendateien. Wann immer Sie etwas speichern, gibt Ihnen Resource Workshop eine passende Zieldatei vor.
- Die Befehle Bearbeiten/**Rückgängig machen** und Bearbeiten/**Widerrufen** lassen Sie die letzen Bearbeitungsschritte zurückverfolgen und gegebenenfalls widerrufen. Verwenden Sie den Befehl Datei/**Vorgaben**, um die maximale Anzahl der Schritte zu bestimmen, die Sie rückgängig machen können.
- Sie müssen keinen Zugriff auf den Quell-Code eines Programms haben, um mit dessen Ressourcen zu arbeiten. Resource Workshop kann Programmdateien decompilieren, um Sie deren Ressourcen ändern zu lassen.
- Sie können mit bestehenden **Programmdateien, Dynamischen Link-Bibliotheken (.DLL)** und **Schriftdateien (.FON)** arbeiten. Diese Dateitypen können jedoch nicht mit Resource Workshop erstellt werden.

### **Siehe auch Der Einstieg in Resource Workshop**

# **Vorgaben setzen**

Wenn Sie Resource Workshop das erste Mal verwenden, sollten Sie einige Vorgaben einstellen.

Wählen Sie Datei/Vorgaben, um das **Dialogfenster Vorgaben** zu öffnen. Hier können Sie Ihre Arbeitumgebung Ihren Bedürfnissen anpassen.

### **Siehe auch**

**Der Einstieg in Resource Workshop**

## **Projekte**

Ein Projekt besteht aus einer oder mehreren **Ressourcen.**. Ein Projekt wird in einer Datei gespeichert, die entweder selbst eine oder mehrere Ressourcen oder aber Verweise auf andere Ressourcen-Dateien enthält, beziehungsweise beide Möglichkeiten verwendet. Diese Projektdatei ist gewöhnlich eine **Ressourcen-Compiler** -Script-Datei mit der Endung .RC.

Wenn Sie Resource Workshop zum ersten Mal verwenden, müssen Sie ein neues **Projekt erstellen** oder ein bestehendes **öffnen**. Wenn das Projekt einmal geöffnet ist, erscheint es im **Projektfenster**

Sie müssen das Projekt **speichern,** wenn Sie die Arbeit beenden, da Resource Workshop dies nicht automatisch macht.

# **Ein neues Projekt erstellen**

Um ein neues Projekt zu erstellen, müssen Sie wie folgt vorgehen:

- 1. Wählen Sie Datei/ **Neues Projekt**.
- 2. Klicken Sie im **Dialogfenster »Neues Projekt«** den **Dateityp** an, auf den sich Ihr Projekt stützt.
- 3. Klicken Sie OK an.

Resource Workshop zeigt Ihr neues Projekt im **Projektfenster** an. Nun können Sie Ihrem Projekt **Ressourcen hinzufügen**. Sie können Ihr Projekt beim **Speichern** benennen.

**Siehe auch Projekte**

## **Ein bestehendes Projekt öffnen**

Ein bestehendes Projekt kann ein Projekt sein, das Sie mit Resource Workshop erstellt haben, oder eine .RC-Datei, die Sie mit einem anderen Programm zur Entwicklung von Ressourcen angelegt haben.

Außerdem können Sie mit den Ressourcen in jeder Anwendung arbeiten, die für Windows 3.0 oder höher entwickelt wurde, auch wenn Sie keinen Zugriff auf den Quellcode haben. Falls Sie nur auf eine ausführbare Datei zugreifen können, kann Resource Workshop die in dieser Datei eingebundenen Ressourcen decompilieren, so daß Sie Änderungen vornehmen können.

Ein bestehendes Projekt wird wie folgt geöffnet:

- 1. Wählen Sie Datei/Projekt öffnen.
- 2. Im **Dialogfenster »Projekt öffnen«** geben Sie die Datei mit dem gewünschten Projekt an, das Sie öffnen wollen.
- 3. Was Resource Workshop als nächstes tut, hängt davon ab, ob das Projekt eine Binärdatei oder eine Datei mit Ressourcen-Daten ist.

• Falls das Projekt eine **ausführbare** Datei, eine **.RES**-Datei oder eine **dynamische Linkbibliothek** (DLL) ist, decompiliert Resource Workshop die Ressourcen und zeigt Ihnen den Fortgang auf der linken Seite der Statuszeile des **Projektfensters** an.

• Falls das Projekt aus einer .RC-Hauptdatei und anderen Dateien mit Ressourcen-Daten besteht, liest Resource Workshop die Projektdatei und compiliert dann alle Ressourcen wobei es Ihnen den Fortgang im Dialogfenster »Status der Compilierung« anzeigt.

Falls der Compiler auf einen Fehler stößt, zeigt Resource Workshop das **Dialogfenster »Compilierungsfehler«,** das Ihnen den Fehler angibt, und hebt die Zeile hervor, in der der Fehler aufgetreten ist.

4.Nachdem das Projekt compiliert oder decompiliert wurde, zeigt Resource Workshop das Projektfenster mit den Ressourcen an.

Sobald das Projekt geöffnet ist, können Sie ihm **Ressourcen hinzufügen. Speichern** Sie das Projekt, wenn Sie damit fertig sind.

## **Das Dialogfenster »Compilierungsfehler«**

Das Dialogfenster »Compilierungsfehler« gibt den Compilierungsfehler an und zeigt an, wo der Fehler aufgetreten ist.

### **Fehlerbeschreibung**

Die Beschreibung des Fehlers wird im oberen Teil des Dialogfensters ausgegeben.

### **Informationen zum Dateinamen und der Zeilennummer**

Die Informationen zum Dateinamen und der Zeilennummer zeigen an, wo der Fehler aufgetreten ist.

#### **Dialogfenster »Ressourcen-Script«**

Die Zeile, die den Fehler enthält, ist im Dialogfenster »Ressource Script« hervorgehoben.

#### **Textfeld »Texteditor«**

In das Textfeld »Texteditor« können Sie den Namen des Texteditors eintragen, den Sie verwenden möchten.

#### **Schalter »Editor starten«**

Der Schalter »Editor starten« ruft den Texteditor auf.

# **Fehlerbeschreibung**

Im oberen Bereich des Dialogfensters erscheint die interne Fehlernnummer und der Fehlertext.

# **Informationen zum Dateinamen und der Zeilennummer**

Im mittleren Bereich des Dialogfensters wird der Name der Projektdatei und die Zeilennummer, in der der Fehler aufgetreten ist, angezeigt.

# **Das Fenster mit dem Ressourcen-Script**

Das Ressourcen-Script, das den Fehler enthält, wird im Dialogfenster »Ressourcen-Script« angezeigt. Es werden jeweils sechs Zeilen des Scripts aufgelistet.

## **Das Feld »Texteditor«**

Im Texteingabefeld »Texteditor« bestimmen Sie den Namen des Texteditors, den Resource Workshop verwenden soll. Der voreingestellte **Texteditor** ist der Notizblock-Editor von Windows, NOTEPAD.EXE.

Sie verwenden den Texteditor, um das Quell-Script einer Ressource zu bearbeiten.

## **Der Schalter »Editor starten«**

Der Schalter »Editor starten« ruft den Texteditor auf, der im **Textfeld »Texteditor«** festgelegt wurde.

Sie können den Fehler im **Quell-Script** der Ressource beseitigen, indem Sie die Datei speichern, den Editor verlassen und dann das Projekt neu öffnen.

## **Das Projektfenster**

Sobald Sie ein neues oder ein bestehendes Projekt geöffnet haben, zeigt Resource Workshop das Projektfenster an.

Bei einem neuen Projekt ist das Fenster leer und Sie müssen Ressourcen einfügen, indem Sie sie **erstellen** oder als Dateien **hinzufügen**.

Bei einem bestehenden Projekt sehen Sie folgendes:

- Die vollständige Liste der zum Projekt gehörenden Dateien.
- Die Ressourcen-Typen der einzelnen Dateien.
- Die **Bezeichner**, die mit den Ressourcen verbunden sind.

Das Projektfenster ist ein Werkzeug zur Verwaltung von Dateien, mit dem Sie sich schnell einen allgemeinen Überblick über ein Projekt verschaffen können. Selbst wenn Ihr Resource Workshop-Projekt sehr viele Ressourcen enthält, können Sie die Liste dieser Ressourcen mittels der Bildlaufleiste des Projektfensters sehr schnell durchsuchen.

### **Siehe auch Anzeige im Projektfenster**

# **Die Anzeige im Projektfenster**

Mit dem Menü »Ansicht« bestimmen Sie, wie das **Projektfenster** Informationen anzeigt. Sie können Ressourcen als Datei oder als Typ gruppieren sowie die Bezeichner eines Projekts, die Namen der Ressourcen, Einträge in Ressourcen und alle möglichen Arten von Ressourcen anzeigen.

## **Ein Projekt sichern**

Es ist ratsam, daß Sie Ihre Arbeit häufig sichern. Resource Workshop bietet dazu eine Vielzahl von Befehlen, so daß Sie genau bestimmen können, was und wie Sie es sichern wollen.

Rufen Sie das Menü »Datei« auf und wählen Sie eine der folgenden Optionen:

• Datei/**Projekt speichern** sichert alle Bestandteile Ihres aktuellen Projekts. Diese Option werden Sie normalerweise wählen. Wenn Sie ein neues Projekt sichern, das noch nicht benannt wurde, zeigt Resource Workshop das **Dialogfenster »Projekt speichern unter«** an, in dem Sie einen Namen und ein Verzeichnis angeben können.

Resource Workshop sichert immer die Projektdatei und alle Dateien, auf die sie verweist. Resource Workshop kann auch in eine **.RES**-Datei sichern oder die Ressourcen in eine **ausführbare** Datei oder eine **dynamische Linkbibliothek** einbinden, wenn Sie im Dialogfenster »Vorgaben« eines oder beide **Mehrfachspeichern-Markierungsfelder** gewählt haben.

Wenn Ihr Projekt auf einer .RC-Datei aufbaut, compiliert Resource Workshop beim Sichern außerdem das Projekt. Diese compilierte Version wird in einer Datei mit der Erweiterung .RWS gespeichert. Beim nächsten Öffnen dieses Projekts spart Resource Workshop Zeit, indem die schon compilierte .RWS-Datei geladen wird, anstatt die .RC-Datei zu laden und erneut zu compilieren.

• Datei/ **Projekt speichern unter** ermöglicht Ihnen das Umbenennen des aktuellen Projekts beim Speichern. Resource Workshop zeigt das **Dialogfenster »Projekt speichern unter«**, in das Sie den neuen Dateinamen eingeben können.

#### **Ressourcen**

Ressourcen sind Daten, die die sichtbaren Teile eines Windows-Programmes bestimmen. Die Ressourcen schaffen eine durchgängige Benutzerschnittstelle, die dem Anwender den Wechsel zwischen verschiedenen Windows-Programmen erleichtert.

Die Ressourcen einer Windows-Anwendung sind grundsätzlich vom Programmcode getrennt, so daß Sie wesentliche Änderungen an der Schnittstelle vornehmen können, ohne den Quellcode Ihres Programms antasten zu müssen. Außerdem können verschiedene Anwendungen die gleichen Ressourcen verwenden, so daß Sie häufig verwendete Dialogfenster, Symbole oder Mauszeiger nicht mehrmals erstellen müssen. Sie können sie statt dessen beliebig oft wieder verwenden.

Hier ist eine Liste der verschiedenen Arten von Ressourcen, die Sie mit Resource Workshop erstellen können:

**Tastenkürzel Bitmaps Mauszeiger Dialogfenster Schriften Symbole Menüs String-Tabellen Benutzerdefinierte Ressourcen**

**Siehe auch**

**Arten von Ressourcen-Dateien Arbeiten mit Ressourcen**

## **Arten von Ressourcen-Dateien**

Eine Datei, die Sie mit Resource Workshop anlegen oder editieren, kann im Binär- oder im Textformat vorliegen. Zusätzlich kann Resource Workshop die standardmäßigen Windows-Dateiformate, wie z.B. die mit dem Microsoft Ressourcen-Compiler erstellten, lesen.

Folgende Arten von Ressourcen-Dateien können Sie mit Resource Workshop erstellen:

**Bitmaps (.BMP) Mauszeiger (.CUR) Dialoge (.DLG) Schriften (.FNT) Symbole (.ICO) Bezeichner Ressourcen-Compiler (.RC) Ressourcen (.RES)**

Resource Workshop kann die folgenden Dateitypen öffnen und verändern, sie jedoch nicht erstellen:

**Treiberdateien Dynamische Linkbibliotheken Ausführbare Dateien .FON-Schriftdateien**

## **Ressourcen-Compiler-Dateien**

Eine Ressourcen-Compiler-Datei (.RC) ist eine **Textdatei**, die ein Ressourcen-Script mit den Definitionen einer oder mehrerer Ressourcen speichert. Die Datei kann die Definition von Ressourcen als Script oder Verweise auf andere Dateien mit Ressourcen enthalten. Die Ressource der Verweisdatei kann, je nach Ressourcen-Typ, in binärem Format oder Script-Format vorliegen.

Sie sollten alle Resource Workshop-Projekte auf mindestens einer .RC-Datei aufbauen.

#### **Siehe auch Arten von Ressourcen-Dateien**

## **Ressourcen-Dateien**

Eine Ressourcen-Datei (.RES) enthält eine oder mehrere compilierte Ressourcen.

Bei der Erstellung eines Windows-Programms compilieren Sie gewöhnlich alle Ressourcen einer Anwendung in eine einzige .RES-Datei, die dann beim Linken in die ausführbare Datei eingebunden wird.

Mit Resource Workshop müssen Sie allerdings keine .RES-Datei anlegen, da Resource Workshop Ressourcen-Dateien compilieren und direkt in eine ausführbare Datei einbinden kann.

Wenn Sie die Ressourcen einer compilierten Binärdatei einer ausführbaren Datei **ändern** wollen, decompiliert Resource Workshop die Datei, damit Sie sie bearbeiten können und schreibt die darin enthaltenen Ressourcen in die ursprüngliche Datei zurück.

#### **Siehe auch Arten von Ressourcen-Dateien**

## **Ausführbare Dateien und dynamische Linkbibliotheken**

Eine ausführbare Datei (.EXE) oder eine dynamische Linkbibliothek (.DLL) ist das letztliche Ziel für alle Ressourcen, die Sie mit Resource Workshop definieren. Normalerweise übersetzen Sie die **Ressourcen-Compiler-Datei** (.RC) in die **Ressourcen-Datei** (.RES), die Sie dann mit Ihrem Compiler zu einer ausführbaren Datei oder dynamischen Linkbibliothek (.DLL) binden.

Wenn Sie die Ressourcen einer compilierten Binärdatei **ändern** wollen, decompiliert Resource Workshop die Datei, damit Sie sie bearbeiten können und schreibt die darin enthaltenen Ressourcen in die ursprüngliche Datei zurück.

### **Siehe auch**

# **Treiberdateien**

Eine Treiberdatei (.DRV) enthält einen Windows-Gerätetreiber, der ein Spezialfall einer **dynamischen Linkbibliothek** (.DLL) ist. Sie können die Ressourcen in einer Treiberdatei genauso wie die einer dynamischen Linkbibliothek editieren.

# **Dialogdateien**

Eine Dialogdatei (.DLG) ist ein **Ressourcen-Script** (eine Textdatei), das gewöhnlich die Beschreibung eines oder mehrerer Dialogfenster enthält.

### **Siehe auch**

# **Symboldateien**

Eine Symboldatei (.ICO) enthält ein Symbol im Binärformat.

## **Siehe auch**

# **Bitmap-Dateien**

Eine Bitmap-Datei (.BMP) enthält eine Bitmap-Ressource im Binärformat.

## **Siehe auch**

# **Mauszeigerdateien**

Eine Mauszeigerdatei (.CUR) enthält einen bearbeiteten Mauszeiger im Binärformat.

**Siehe auch**

# **Schriftdateien**

Schriftdateien liegen in zwei verschiedenen Formaten vor.

- Eine Schriftdatei mit der Endung .FNT enthält die Definition einer Schrift im Binärformat.
- Eine Laufzeit-Schriftdatei (.FON) ist eine **dynamische Linkbibliothek**, die ein Schriftverzeichnis und eine oder mehrere Schriften enthält. Sie können .FON-Dateien nur außerhalb von Resource Workshop mit anderen Programmentwicklungswerkzeugen erstellen. Nachdem eine .FON-Datei angelegt wurde, können Sie sie allerdings auch mit Resource Workshop bearbeiten.

### **Siehe auch Arten von Ressourcen-Dateien**

## **Bezeichnerdateien**

Bezeichnerdateien sind Dateien, in denen Sie die **Bezeichner** Ihres Programmes speichern.

Wenn Sie ein C-Programm schreiben, speichern Sie die Bezeichner in einer **Header**-Datei (.H). Bei einem Pascal-Programm werden die Bezeichner in einer **Unit**- (.PAS) oder einer **Include**-Datei (.INC) gespeichert. Header-Dateien, Units und Include-Dateien sind Bezeichnerdateien.

Sie sollten die Bezeichnerdateien einrichten, bevor Sie an Ihren Ressourcen zu arbeiten beginnen. Wenn Sie dann Ihre Ressourcen anlegen, können Sie die Bezeichner in die entsprechende Bezeichnerdatei bringen.

#### **Siehe auch**

**Arten von Ressourcen-Dateien Verwendung von Bezeichnern**

### **Bezeichner**

In einem Windows-Programm wird eine Ressource über eine eindeutige **Ressourcen-Kennummer** identifiziert, wobei eine Nummer aber wenig informativ ist. Bezeichner werden verwendet, um konstanten Werten symbolische Definitionen zuzuweisen.

Bei in C geschriebenen Anwendungen ist es üblich, mit **#define**-Anweisungen symbolischen Definitionen konstante Werte zuzuweisen. In Anwendungen, die in Pascal geschrieben sind, dienen **Konstanten-Deklarationen** dem gleichen Zweck.

Bezeichner werden in **Bezeichnerdateien** gespeichert.

Ein Bezeichner muß eindeutig sein, wobei nur die ersten 31 Zeichen signifikant sind und Resource Workshop alle Zeichen nach dem 31. Zeichen ignoriert.

## **C-Header-Dateien**

Wenn Ihr Progamm in C geschrieben ist, benutzen Sie **#define**-Anweisungen, um den Ressourcen Namen zuzuweisen. Die #define-Anweisungen werden in einer Header-Datei geführt.

Neben den #define-Anweisungen kann eine Header-Datei auch Typ- und Strukturdefinitionen, Programmcode und Kommentare enthalten. Resource Workshop wertet in einer Header-Datei nur #define- und Präprozessoranweisungen aus.

**Siehe auch Bezeichnerdateien**

# **#define-Anweisung**

Die #define-Anweisung ist eine Anweisung in einem C-Programm, mit der Sie konstanten Werten symbolische Definitionen zuweisen. Verwenden Sie die #define-Anweisung, um den Ressourcen Namen zuzuweisen. Wenn Sie ein C-Programm schreiben, fassen Sie die #define-Anweisungen für Ihre Ressourcen in einer oder mehreren **Header-Dateien** (.H) zusammen.

**Siehe auch #define-Anweisung Bezeichner**

## **Pascal-Units und Include-Dateien**

Wenn Ihr Progamm in Pascal geschrieben ist, verwenden Sie **Konstanten**, die Sie in einem Unit oder einer Include-Datei deklariert haben, um den Ressourcen Namen zuzuweisen.

Wenn Sie Konstanten in einer Unit speichern, dürfen außer den Konstanten nur Kommentare und Compiler-Befehle enthalten sein, wobei der Compiler nur Konstanten bearbeiten kann, die als untypisierte oder Longinteger-Ausdrücke deklariert sind. Neben Kommentaren und Compiler-Befehlen sind im interface-Abschnitt nur Konstanten-Deklarationen zugelassen. Der implementation-Abschnitt muß leer sein. Was auf das Schlüsselwort end folgt, unterliegt keiner weiteren Einschränkung.

Eine Include-Datei darf nur Konstanten-Deklarationen, Kommentare und Compiler-Befehle enthalten.

### **Siehe auch Bezeichnerdateien**

## **Konstanten-Deklaration**

Eine Konstante ist eine Pascal-Deklaration, mit der Sie eine symbolische Definition für einen konstanten Wert einführen. Verwenden Sie Konstanten, um Ihren Ressourcen Namen zu geben. Wenn Sie Konstanten-Deklarationen verwenden, können Sie diese in einer oder mehreren **Units** oder **Include-Dateien** speichern.

**Siehe auch Bezeichner**
# **Arbeiten mit Binärdateien**

Mit Resource Workshop können Sie **ausführbare (.EXE)** Dateien, **Ressourcen (.RES)**- Dateien und **dynamische Linkbibliotheken (.DLL)** als Projekte laden. Wenn Sie eine Datei eines solchen Typs laden, decompiliert Resource Workshop die Ressourcen in der Datei und zeigt sie Ihnen, als ob sie Bestandteil einer gewöhnlichen .RC-Datei seien. Sobald Sie Ihre Änderungen abgeschlossen haben, compiliert Resource Workshop die Ressourcen wieder zu Binärcode und speichert sie in der ursprünglichen Datei.

Da die bearbeiteten Ressourcen bei dieser Art von Projekt nie als Ressourcen-Scripts gespeichert werden, können Sie den **Ressourcen-IDs** keine **Bezeichner** zuweisen. (Mit anderen Worten: In Binärdateien müssen alle Ressourcen-IDs Integer-Werte sein.) Sie können allerdings das Projekt als .RC-Datei speichern. Danach können die Ressourcen als Ressourcen-Scripts gespeichert werden, wodurch dann auch die Zuweisung von Bezeichnern möglich ist.

Nachdem Sie das Projekt als .RC-Datei gesichert haben, speichert Resource Workshop die Ressourcen nicht automatisch in die ursprüngliche Datei zurück. Sie müssen den Namen der ursprünglichen Datei im Dialogfenster »Vorgaben« eingeben, damit die Ressourcen auch dort gespeichert werden.

Der gesamte Vorgang läuft folgendermaßen:

- 1. Wählen Sie Datei/Projekt speichern unter und geben Sie im **Dialogfenster »Projekt speichern unter«** den Namen der neuen .RC-Datei ein. Sobald Sie [Enter] drücken oder auf »OK« klicken, um die Datei zu sichern, werden Sie feststellen, daß sich der Name des Projekts zu dem neuen Dateinamen geändert hat.
- 2. Wählen Sie Datei/Vorgaben und geben Sie in das **Dialogfenster »Vorgaben«** den Namen der usprünglichen Binärdatei als Mehrfachspeichern-Option ein.
	- Wenn die ursprüngliche Binärdatei eine .RES-Datei ist, schalten Sie die **Option .RES** ein und geben Sie den Namen in das entsprechende Textfeld ein.
	- Wenn die ursprüngliche Binärdatei eine ausführbare Datei oder eine dynamische Linkbibliothek ist, schalten Sie die **Option Ausführbar** ein und geben Sie den Namen in das entsprechende Textfeld ein.
- 3. Wählen Sie Datei/Dem Projekt hinzufügen und geben Sie im **Dialogfenster »Dem Projekt hinzufügen«** eine Bezeichnerdatei für die neuen Bezeichner ein. Wenn die von Ihnen angegebene Datei nicht vorhanden ist, erstellt Resource Workshop eine neue Datei.

Wenn Sie die Arbeit beenden und die Datei sichern, speichert Resource Workshop die .RC-Datei und die Binärdatei. Wenn die Binärdatei eine ausführbare Datei oder eine dynamische Linkbibliothek ist, werden die geänderten Ressourcen dort eingebunden und stehen beim nächsten Start des Programms unmittelbar zur Verfügung.

# **Arbeiten mit Ressourcen**

Wenn Sie in **Projektfenstern** Ressourcen anzeigen, werden sie namentlich aufgeführt. Wählen Sie die Ressource mit der Maus oder den Cursortasten aus.

Sie können mit einer Ressource folgendes tun:

- **Einem Projekt hinzufügen**
- **Löschen**
- **Editieren**
- **Umbenennen**
- **Speichern**
- **Speicheroptionen angeben**

## **Eine Ressource editieren**

Wenn Sie eine Ressource öffnen, aktiviert Resource Workshop einen dem Typ der Ressource entsprechenden Editor. Sie haben die Wahl zwischen zwei Arten von Editoren,

- einem grafischen **Ressourcen-Editor**
- und einem **Texteditor**, mit dem Sie nur den Ressourcen-Code der Ressource bearbeiten können.

Sie können den gewünschten Editortyp im Ressourcen-Menü festlegen. Der Befehl Ressource/**Bearbeiten** wählt einen Ressourcen-Editor aus, der Befehl Ressource/**Bearbeiten als Text** den internen Texteditor.

**Siehe auch Arbeiten mit Ressourcen**

## **Wie man einen Ressourcen-Editor gebraucht**

Sie können jede Ressource eines Projekt editieren, indem Sie die Ressource zweimal anklicken. Sie können eine Ressource auch editieren, indem Sie den Namen der Ressource im **Projektfenster** anklicken und dann Ressource/**Bearbeiten** wählen.

In beiden Fällen lädt Resource Workshop den für die angewählte Ressource geeigneten Ressourcen-Editor:

- Für eine Tastenkürzel-Ressource lädt Resource Workshop den **Tastenkürzel-Editor.**
- Für eine Dialogfenster-Ressource lädt Resource Workshop den **Dialog-Editor.**
- Für eine Menu-Ressource lädt Resource Workshop den **Menü-Editor.**
- Für eine Symbol-, Bitmap-, Mauszeiger- oder Schrift-Ressource lädt Resource Workshop den **Paint-Editor.**
- Für eine String-Tabelle lädt Resource Workshop den **String-Editor.**

#### **Siehe auch Editieren einer Ressource**

## **Der Gebrauch des Texteditors**

Die Text-Version einer Ressource wird auch "Quellcode" oder **"Script."** genannt

Sie können die Ressourcen-Scripts aller Ressourcen editieren. Zum Editieren des Ressourcen-Scripts führen Sie folgende Schritte aus:

- 1. Klicken Sie die Ressource im **Projektfenster** an.
- 2. Wählen Sie Ressource/ **Bearbeiten als Text**. Resource Workshop öffnet den internen Texteditor und zeigt das Ressourcen-Script an.

Der voreingestellte Texteditor, NOTEPAD.EXE, arbeitet wie folgt:

- Die Tasten [Entf], [Pos1], [Ende], [Bild nach oben], [Bild nach unten] und [Rück] arbeiten wie erwartet.
- Der Editor ist immer im Einfüge-Modus.
- Tabulatoren können nicht verwendet werden; Sie sollten jedoch ohnehin keine Zeit auf die Formatierung verwenden, da Resource Workshop den eingegebenen Text beim Compilieren wahrscheinlich umstellt.

Sobald Sie Ihre Änderungen abgeschlossen haben, wählen Sie im Systemmenü **Schließen** Click und klicken dann als Beantwortung der Frage, ob die geänderte Datei compiliert werden soll, Ja an. Sie können Ihre Ressource auch über das **Compile**-Menü compilieren lassen, bevor Sie den Texteditor verlassen.

Resource Workshop compiliert Ihre Änderungen und sichert sie. Wenn Resource Workshop auf Fehler stößt, wird nach den entsprechenden Meldungen wieder der Editor gestartet, so daß Sie die Fehler beheben können.

### **Siehe auch**

#### **Editieren einer Ressource**

## **Ressourcen einem Projekt hinzufügen**

Sie können eine Ressource als Dateiverweis einem Projekt hinzufügen oder direkt in das Projekt aufnehmen.

#### **Hinzufügen einer in einer Datei gespeicherten Ressource**

Mit dem Befehl Datei/**Dem Projekt hinzufügen** können Sie eine in einer externen Datei gespeicherte Ressource zum aktuellen Projekt hinzufügen. Sie können mit diesem Befehl eine schon **vorhandene Ressource hinzufügen** oder **eine neue Datei für eine neue Ressource anlegen.**

#### **Eine Ressource direkt in ein Projekt aufnehmen**

Verwenden Sie den Befehl Ressource/**Neu**, wenn Sie in einem Projekt eine **neue Ressource** als Ressourcen-Script **anlegen** wollen.

# **Siehe auch**

**Arbeiten mit Ressourcen**

## **Hinzufügen einer bereits vorhandenden Ressource zu einem Projekt**

Um einem Projekt eine in einer externen Datei gespeicherte Ressource hinzuzufügen, müssen Sie folgendes tun:

- 1. **Öffnen** Sie das Projekt, mit dem Sie arbeiten möchten.
- 2. Wählen Sie Datei/Dem Projekt hinzufügen. Bestimmen Sie im **Dialogfenster »Datei einem Projekt hinzufügen** « den Dateinamen der Ressource, die Sie dem Projekt hinzufügen möchten.
- 3. Klicken Sie auf »OK«.

Wenn Sie Ansicht/**Als Datei** ausgewählt haben, sehen Sie den Dateinamen und unter ihm den Ressourcen-Namen. Alle Änderungen, die Sie in dem Projekt an der Ressource vornehmen, werden auch in der ursprünglichen Ressourcen-Datei durchgeführt.

### **Siehe auch Hinzufügen von Ressourcen**

## **Eine neue Ressource als neue Datei einem Projekt hinzufügen**

Zum Hinzufügen einer neuen Datei für eine neue Ressource eines Projekts führen Sie folgende Schritte aus:

- 1. **Öffnen** Sie das Projekt, mit dem Sie arbeiten möchten.
- 2. Wählen Sie Datei/Dem Projekt hinzufügen. Bestimmen Sie im **Dialogfenster »Datei einem Projekt hinzufügen** « den Dateinamen der Ressource, die Sie dem Projekt hinzufügen möchten.
- 3. Klicken Sie auf »OK«.

Nach Anklicken von »OK« meldet Resource Workshop, daß die Datei nicht vorhanden ist und fragt, ob Sie die Datei anlegen wollen. Wenn ja, drücken Sie [Enter] oder klicken Sie auf »OK«. Resource Workshop legt darauf eine Datei des entsprechenden Typs an.

Sie können mit dieser Option eine neue **Bezeichnerdatei** anlegen. Wählen Sie einfach den gewünschten Dateityp und geben Sie den neuen Dateinamen mit der richtigen Namenserweiterung ein. Resource Workshop legt die neue Datei für Sie an.

### **Siehe auch Hinzufügen von Ressourcen**

## **Eine neue Ressource erstellen**

Zum Anlegen einer neuen Ressource als Ressourcen-Script gehören folgende Schritte:

- 1. Wählen Sie den Befehl Ressource|Neu.
- 2. In dem **Dialogfenster »Neue Ressource«** klicken Sie den Ressourcen-Typ, den Sie erstellen wollen, zweimal an.
- 3. Das weitere hängt davon ab, welchen Ressourcen-Typ Sie hinzufügen:
	- Wenn Sie ein Tastenkürzel, ein Menü, einen Dialog, eine String-Tabelle, eine rcdata-Ressource oder eine benutzerdefinierte Ressource erstellen, trägt Resource Workshop die Ressource in das **Projektfenster** ein und öffnet den entsprechenden **Ressourcen-Editor**, mit dessen Hilfe Sie die neue Ressource erstellen können.
	- Wenn Sie ein Symbol, einen Mauszeiger, eine Bitmap oder eine Schrift erstellen, zeigt Resource Workshop ein Dialogfenster, in welchem Sie das **Speicherformat** für Ihre Ressource auswählen können.

### **Siehe auch Hinzufügen von Ressourcen**

## **Eine Ressource umbennen**

Eine Ressource in Ihrem Projekt läßt sich leicht umbenennen:

- 1. Um eine Ressource auszuwählen, klicken Sie sie im **Projektfenster** an.
- 2. Wählen Sie den Befehl Ressource/Umbenennen. Resource Workshop zeigt das **Dialogfenster »Ressource umbenennen«**.
- 3. Geben Sie den neuen Namen der Ressource in dem **Texteingabefeld »Neuer Name«** ein.
- 4. Klicken Sie auf »OK«. Resource Workshop fragt, ob Sie einen neuen **Bezeichner** unter diesem Namen anlegen wollen.
	- Antworten Sie mit Nein, wenn Ihre Ressource ein benannter Typ sein soll. Die Verwendung eines benannten Typs verlangsamt den Ablauf des Programmes.
	- Antworten Sie mit Ja, wenn Sie der Ressource eine Ressourcen-ID zuordnen wollen. Dadurch wird der Aufruf der Ressource beschleunigt. Wenn Sie mit Ja antworten (weil Sie einen neuen Bezeichner mit dem gleichen Namen wie die Ressource anlegen wollen), zeigt Resource Workshop das **Dialogfenster »Neuer Bezeichner«**, in dem Sie einen neuen Bezeichner erstellen.

#### **Siehe auch Arbeiten mit Ressourcen**

# **Eine Ressource löschen**

Um eine Ressource aus einem Projekt zu löschen, wählen Sie sie im **Projektfenster** aus und löschen sie auf eine der folgenden Arten:

- Drücken Sie [Entf] oder wählen Sie Bearbeiten/**Löschen**, um sie vollständig zu löschen.
- Mit Bearbeiten/**Ausschneiden** legen Sie die Ressource in der Windows-Zwischenablage ab, dadurch können Sie die Ressource an beliebiger Stelle wieder einfügen.

## **Siehe auch Arbeiten mit Ressourcen**

## **Die Angabe von Speicheroptionen für Ressourcen**

Mit Resource Workshop können Sie einfach angeben, wie die einzelnen Ressourcen Ihres Projekts im Speicher gehandhabt werden sollen. Wenn Sie kein erfahrener Windows-Programmierer sind, ist es allerdings besser, die Speichereinstellungen wie voreingestellt zu belassen.

Zur Angabe von Speicheroptionen:

- 1. Markieren Sie den Namen der Ressource im **Projektfenster**. Sie können den Namen mit der Maus anklicken oder ihn mit den Cursortasten markieren.
- 2. Wählen Sie dann Ressource/Speicheroptionen, um das **Dialogfenster »Speicheroptionen für Ressource«** zu öffnen.
- 3. Markieren Sie eine oder mehrere der **Speicheroptionen-Markierungsfelder.**

**Siehe auch**

**Arbeiten mit Ressourcen**

# **Die Verwendung von Bezeichnern**

Windows verlangt, daß jeder Ressource eine **Ressourcen-ID** zugeordnet ist. Sie können Integer-Werte als Ressourcen-ID verwenden, aber wahrscheinlich werden Sie einen **Bezeichner** definieren, der sich auf die Ressource bezieht.

Wenn Sie Bezeichner verwenden, können Sie:

**Eine Bezeichnerdatei hinzufügen Bezeichner hinzufügen, editieren und löschen Bezeichner mit einem Ressourcen-Editor hinzufügen**

## **Ressourcen-IDs**

Eine Ressourcen-ID ist ein eindeutiger Integer-Wert, der eine Windows-Ressource bestimmt. Für diesen Integer-Wert können Sie auch einen **Bezeichner** definieren.

Aus den folgenden Gründen werden Sie normalerweise einen Bezeichner verwenden, um sich auf eine Ressource zu beziehen:

- Ein Bezeichner ist aussagekräftiger als eine Nummer.
- Ein Bezeichner kann in eine separate Datei, eine **Bezeichnerdatei,** abgelegt und dadurch zentral geändert werden.

# **Eine Bezeichnerdatei hinzufügen**

Wenn Sie Ihrem C-Quellcode bisher keine **Header-Datei** oder Ihrem Pascal-Programm keine **Unit** oder **Include-Datei** zugeordnet haben, können Sie mit Resource Workshop eine neue **Bezeichnerdatei** anlegen.

Wählen Sie Datei/Dem Projekt hinzufügen, um eine Bezeichnerdatei Ihrem Projekt hinzuzufügen. Bestimmen Sie den Dateinamen im Dialogfenster **»Datei einem Projekt hinzufügen«.**

**Siehe auch Die Verwendung von Bezeichnern**

## **Hinzufügen von Bezeichnern mit einem Ressourcen-Editor**

Am häufigsten werden Sie einen Bezeichner zu einer Datei hinzufügen, indem Sie in einem **Ressourcen-Editor** einen neuen Bezeichner anlegen. Wenn Sie in einem Editor einen neuen Bezeichnernamen eingeben, fragt Resource Workshop, ob Sie einen neuen Bezeichner anlegen wollen. Wenn Sie »Ja« anklicken, erscheint das **Dialogfenster »Neuer Bezeichner«**, in dem Sie den neuen Bezeichner angeben.

Sie können einen neuen Bezeichner auch direkt in eine Datei einfügen, ohne den Bezeichner vorher einer Ressource zugeordnet zu haben. Einzelheiten siehe Hilfebildschirm von **Hinzufügen, Editieren und Löschen von Bezeichnern**.

#### **Siehe auch**

**Die Verwendung von Bezeichnern**

## **Hinzufügen, Editieren und Löschen von Bezeichnern**

Bevor Sie Bezeichner hinzufügen, editieren oder löschen können, müssen Sie sie **anzeigen.**

Nachdem die Bezeichner angezeigt werden, die Sie bearbeiten wollen, können Sie mit den Schaltern auf der rechten Seite des Dialogfensters Bezeichner hinzufügen, ändern oder löschen.

- Anklicken des Schalters »Neu« zeigt das **Dialogfenster »Neuer Bezeichner«**, in dem Sie neue Bezeichner hinzufügen können.
- Wenn Ihr Projekt mehr als eine **Bezeichnerdatei** enthält, müssen Sie mit der Drop-Down-Liste neben »Datei« die Datei auswählen, in die der Bezeichner eingefügt werden soll.
- Klicken Sie auf den Ändern-Schalter, um das **Dialogfenster »Bezeichner ändern«**, in dem Sie den Wert eines Bezeichners ändern können, anzuzeigen.
- Klicken Sie auf den Löschen-Schalter, um den ausgewählten Bezeichner zu löschen.

# **Siehe auch**

### **Die Verwendung von Bezeichnern**

# **Bezeichner anzeigen**

Um Bezeichner anzuzeigen,

- 1. **Öffnen** Sie das Projekt, mit dem Sie arbeiten möchten.
- 2. Klicken Sie auf das **Projektfenster.**
- 3. Wählen Sie Ressource/Bezeichner. Resource Workshop zeigt das **Dialogfenster »Bezeichner«**, in dem die Bezeichner aufgelistet sind.
- 4. Benutzen Sie die **Schaltfelder** unter »Darstellen«, um einzustellen, welche Bezeichner Resource Workshop in diesem Dialogfenster anzeigt.

## **Sichern von Ressourcen und Ressourcen-Dateien**

Es empfiehlt sich, während der Arbeit häufig zu sichern. Resource Workshop bietet dazu eine Vielzahl von Befehlen, so daß Sie genau bestimmen können, was und wie Sie etwas sichern.

- Wählen Sie Datei/Projekt speichern unter, wenn Sie die aktuelle Ressourcen-Datei beim Speichern umbenennen wollen. Resource Workshop zeigt das **Dialogfenster »Projekt speichern unter«**, in das Sie den neuen Dateinamen eingeben können.
- Wählen Sie Ressource/Ressource speichern unter, um eine Ressource beim Speichern umzubenennen. Resource Workshop zeigt das **Dialogfenster »Ressource speichern unter«**, in das Sie den neuen Dateinamen eingeben und in dem Sie den entsprechenden Dateityp auswählen können.

Wenn Sie auf »OK« klicken, fragt Resource Workshop Sie, ob der Verweis in der Projektdatei von jetzt ab auf diese externe Datei zeigen soll. Mit Klicken auf »Ja« wird das Ressourcen-Script oder der aktuelle Dateiverweis in der Projektdatei durch einen Verweis auf die neue Datei ersetzt. Mit Klicken auf »Nein« wird nur die Ressourcen-Datei erstellt, ohne daß die Projektdatei irgendwie verändert wird.

## **Siehe auch Arbeiten mit Ressourcen**

## **Menüs**

Die meisten Windows-Anwendungen enthalten eine Menüleiste. Jede Option in dieser Menüleiste ist in der Regel mit einem Untermenü, einem sogenannten Pop-Up-Menü, verbunden. Resource Workshop bietet einen Menü-Editor, mit dem Sie die Menüs Ihrer Anwendung einfach erstellen und editieren können.

Die Bearbeitung von Menüs besteht aus den folgenden vier Hauptaufgaben:

**Starten des Menüeditors Bearbeiten eines Menüs Testen des Menüs Sichern des Menüs**

## **Starten des Menüeditors**

Sie müssen den **Menüeditor** starten, wenn Sie ein neues Menü erstellen oder ein vorhandenes Menü editieren wollen. Sobald Sie den Menüeditor starten, wird ein Menü angezeigt, das Sie editieren können, um es an die Erfordernisse Ihrer **Anwendung anzupassen.**

Das Starten des Menüeditors hängt davon ab, ob Sie ein **neues Menü erstellen** oder ein bereits **vorhandenes editieren** wollen.

Wenn Sie Ihr Menü mit Tastenkürzeln versehen wollen, sollten Sie das entsprechende Menü in den Menüeditor laden. Um dem Benutzer Informationen über die möglichen Tastenkürzel zu geben, sollten Sie die Menüeinträge **mit Tastenkürzel-Angaben versehen.**.

## **Der Menü-Editor**

Der Menüeditor verwendet zur Anzeige von Editierinformationen drei **Ausschnitte**. Sie können die Anordnung dieser Ausschnitte mit den Befehlen des **Ansicht-Menüs** ändern und neue Menüeinträge mit dem **Menü-Menü** erstellen.

Sie können mit dem Menüeditor ein **Menü an Ihre Anforderungen anpassen.**

# **Die Fensterausschnitte des Menü-Editors**

Der Menü-Editor zeigt das bearbeitete Menü auf drei verschiedene Arten an:

- Im **Script-Fenster** sehen Sie den Pseudocode des Menüs
- Das **Dialogfenster** dient dazu, die momentan hervorgehobene Zeile des Script-Fensters zu verändern
- Mit dem**Testmenü** können Sie die Auswirkungen Ihrer Eingaben überprüfen

Mit Tab selektieren Sie nacheinander die drei verschiedenen Ansichten.

**Siehe auch Menü-Editor**

## **Das Script-Fenster**

Der Ausschnitt rechts unten zeigt das Script-Fenster des neuen Menüs. Wenn Sie zu dem Menü Menüeinträge, Pop-Up-Befehle und Separatoren hinzufügen, erscheinen sie als Pseudocode in diesem Ausschnitt.

In der obersten Zeile steht der Name des Menüs und in den anderen Zeilen sind die Befehle, die ein Menü mit einem einzigen Menüeintrag definieren.

Sie können Einträge in Script-Fenster markieren, indem Sie

- Eine Zeile des Scripts mit der Maus anklicken
- Einen Menüeintrag im Testmenü wählen. Die entsprechende Zeile im Script-Fenster wird hervorgehoben

Sie können mit F6 oder Umschalt+F6 zwischen dem **Dialogfenster** und dem Script-Fenster wechseln.

Das Script-Fenster, das Sie im Menü-Editor sehen, zeigt nicht alle Parameter der einzelnen Befehle. Stattdessen sehen Sie Pseudocode, der die Arbeit mit der Struktur Ihres Menüs vereinfachen soll. Wenn Sie den vollständigen Code betrachten wollen, können Sie das **Ressourcen-Script des Menüs** editieren.

#### **Siehe auch**

**Die Fensterausschnitte des Menü-Editors**

# **Das Dialogfenster**

Das Dialogfenster befindet sich auf der linken Seite des Menü-Editors. Im **Dialogfenster** können Sie Informationen zu dem im **Script-Fenster** markierten Befehl angeben. Ihre Auswahl definiert die Eigenschaften des markierten Menübefehls.

**Siehe auch**

**Die Fensterausschnitte des Menü-Editors**

# **Der Testfenster-Ausschnitt**

Im Testfenster-Ausschnitt, der sich in der Grundeinstellung über dem **Script-Fenster** befindet, können Sie Ihr Menü begutachten und **testen.**. Der Menü-Editor aktualisiert automatisch dieses Testmenü, sobald Sie im Script-Fenster Änderungen vornehmen.

**Siehe auch**

**Die Fensterausschnitte des Menü-Editors**

# **Erstellen eines Menüs**

Um ein Menü zu erstellen, führen Sie die folgenden Schritte aus:

- 1. **Öffnen** Sie das Projekt, in das Sie Ihr Menü einbinden möchten.
- 2. Wählen Sie Ressource/Neu,um Ihrem Projekt eine neue Ressource hinzuzufügen. Das **Dialogfenster »Neue Ressource«** erscheint.
- 3. Wählen Sie im **Listenfenster »Ressourcen-Typ«** den Eintrag MENU durch einen Doppelklick oder mit den Pfeiltasten und Enter.

Resource Workshop zeigt den Menü-Editor mit einem standardmäßigen Menü, das Sie dann **anpassen** können.

## **Siehe auch Starten des Menü-Editors**

# **Editieren eines vorhandenen Menüs**

Zum Editieren eines vorhandenen Menüs öffnen Sie das Projekt, in dem das Menü gespeichert ist, und führen einen der folgenden Schritte aus:

- Klicken Sie im **Projektfenster** den Menünamen zweimal an
- Markieren Sie den Menünamen und wählen Sie Ressource/**Bearbeiten.**

Resource Workshop zeigt den Menü-Editor mit dem Menü, das Sie gewählt haben. Sie können nun das **Menü Ihren Anforderungen anpassen.**

#### **Siehe auch Starten des Menü-Editors**

## **Bearbeiten eines Menüs**

Nachdem Sie ein Menü in den Menü-Editor geladen haben, können Sie beginnen, es zu bearbeiten. Sie erstellen erstellen Ihr eigenes Menü, indem Sie **Anweisungen hinzufügen** für:

- **Menüeinträge**
- 
- **Pop-Up-Menüs**
- **Separatoren**

Sie haben die Möglichkeit, auf **Standard-Menüs** (Bearbeiten-, Datei- und Hilfe-Menü) zurückzugreifen. Außerdem können Sie die Menüeinträge **mit Tastenkürzel-Angaben versehen.**

Weiter können Sie Teile des Menüs **verschieben, kopieren** oder **löschen.** Änderungen werden auf einfache Weise mit Bearbeiten/**Rückgängig** und Bearbeiten/**Widerrufen** verworfen.

# **Hinzufügen einer neuen Anweisung**

Bevor Sie eine Anweisung für einen neuen **Menüeintrag,** einen **Separator** oder ein **Pop-Up-Menü** hinzufügen, müssen Sie zuerst die Zeile im **Script-Fenster** markieren, nach der die Anweisung eingefügt werden soll.

Wenn Sie eine Anweisung vor der ersten Anweisung im Script-Fenster einfügen wollen, bewegen Sie zuerst den Mauszeiger auf die erste Zeile, die Titelzeile.

Nachdem Sie festgelegt haben, an welche Stelle die neue Anweisung kommen soll, und die entsprechende Zeile markiert haben, können Sie mit der Wahl eines Befehls aus dem **Menü-Menü** eine neue Anweisung hinzufügen. Außerdem stehen Ihnen vollständige **Standard-**Datei-, Bearbeiten- und Hilfe-Menüs zur Verfügung.

## **Siehe auch Bearbeiten eines Menüs**

# **Verschieben und Kopieren**

Mit den Befehlen Bearbeiten/**Ausschneiden,** Bearbeiten/**Kopieren** und Bearbeiten/**Einfügen** verschieben und kopieren Sie Anweisungen im **Script-Fenster.**

Markieren Sie die Anweisung, die Sie übertragen oder kopieren wollen, und wählen Sie dann Bearbeiten/Ausschneiden oder Bearbeiten/Kopieren. Als nächstes markieren Sie die Anweisung, nach der Sie einfügen wollen, und wählen Einfügen.

### **Siehe auch Bearbeiten eines Menüs**

# **Bearbeiten eines Menüeintrags**

Ein Menüeintrag (oder Befehl) veranlaßt das Programm, eine Funktion auszuführen. Menübefehle stehen gewöhnlich in Pop-Up-Menüs.

Wenn Sie einen neuen **Menüeintrag anlegen** wollen, müssen Sie erst entscheiden, wo der Eintrag **eingefügt** werden soll, bevor Sie ihn erstellen können. Um einen bestehenden **Eintrag bearbeiten** zu können, müssen Sie ihn zuerst im **Script-Fenster** mit der Maus oder den Cursortasten markieren.

**Siehe auch Bearbeiten eines Menüs**

# **Neue Menüeinträge im Menü einfügen**

Bevor Sie einen neuen Menüeintrag, einen Separator oder ein Pop-Up-Menü anlegen, müssen Sie bestimmen, wo der Eintrag erscheinen soll und im **Script-Fenster** die vorhergehende Zeile markieren.

Wenn Sie den neuen Eintrag nach einer anderen Anweisung einfügen, markieren Sie im allgemeinen die vorhandene Anweisung und fügen dann die neue ein.

# **Erstellen eines Menüeintrags**

Nachdem Sie festgelegt haben, wo der Menüeintrag **eingefügt** werden soll, können Sie ihn folgendermaßen erstellen:

- 1. Markieren Sie die entsprechende Zeile im **Script-Fenster.** Der neue Eintrag wird nach der markierten Zeile eingefügt.
- 2. Drücken Sie Einfg oder wählen Sie Menü/**Neuer Menüeintrag.** Der Menü-Editor legt einen neuen Menüeintrag an, gibt ihm einen standardmäßigen Namen (»Item«) und eine standardmäßige Menü-Id-Nummer und markiert ihn im Script-Fenster.
- 3. Verwenden Sie das **Dialogfenster,** um den neuen Menüeintrag näher zu definieren.

### **Siehe auch Bearbeiten eines Menüeintrags**

# **Einen Menüeintrag bearbeiten**

Nachdem Sie einen Eintrag im **Projekt-Fenster** markiert haben, verändern Sie ihn im **Dialogfenster.**

Sie können den Text eines Menüeintrags eingeben, die Id-Nummer ändern und den Menüeintrag mit einem Haken versehen, wenn er eine Option ein- und ausschaltet.

# **Siehe auch**

**Bearbeiten eines Menüeintrags**
### **Ein Pop-Up-Menü ändern**

Ein Pop-Up-Befehl öffnet ein Menü, das weitere Auswahlmöglichkeiten anzeigt. Bei den meisten Windows-Programmen sind die Einträge in der Menüleiste am oberen Rand des Fensters Pop-Up-Befehle.

Wenn Sie einen neuen **Pop-Up-Befehl anlegen** wollen, müssen Sie erst entscheiden, wo der Eintrag **eingefügt** werden soll.

Um ein vorhandenes Pop-Up-Menü zu **bearbeiten,**müssen Sie zunächst die entsprechende Zeile im **Script-Fenster** mit der Maus oder den Cursortasten markieren.

### **Siehe auch Bearbeiten eines Menüs**

### **Ein Pop-Up-Menü erzeugen**

Nachdem Sie festgelegt haben, wo der Pop-Up-Befehl stehen soll, können Sie ihn mit den folgenden Schritten hinzufügen:

- 1. Markieren Sie die entsprechende Zeile im **Script-Fenster.** Der neue Pop-Up-Befehl wird nach der markierten Zeile eingefügt.
- 2. Drücken Sie [Strg][P] oder wählen Sie Menü/**Neues Pop-Up-Menü.** Der Menü-Editor erzeugt ein neues Pop-Up-Menü und hebt die entsprechende Zeile im Script-Fenster hervor.
- 3. Verwenden Sie das **Dialogfenster,** um das Pop-Up-Menü näher zu definieren.

### **See Also Ein Pop-up-Menü ändern**

# **Ein Pop-Up-Menü bearbeiten**

Nachdem Sie ein Pop-Up-Menü im **Script-Fenster** markiert haben, können Sie ihn im **Dialogfenster** bearbeiten.

Sie haben die Möglichkeit, den Menütext zu ändern, einen anderen Menütyp auszuwählen und den Grundzustand des Menüs festzulegen.

### **Siehe auch Ein Pop-up-Menü ändern**

# **Definieren eines Separators**

Ein Separator ist eine Linie, die verschiedene Auswahlgruppen in einem Pop-Up-Menü voneinander trennt.

Bevor Sie einen Separator Ihrem Menü **hinzufügen,** müssen Sie zunächst festlegen, wo er **eingefügt** werden soll.

**Siehe auch Bearbeiten eines Menüs**

### **Einen Separator einfügen**

Sobald Sie entschieden haben, wo ein Separator einzusetzen ist, finden Sie hier die grundlegenden Schritte zum Einfügen der Trennlinie in Ihrem Menü:

- 1. Markieren Sie die enstprechende Zeile im **Script-Fenster.** Der neue Separator wird nach der markierten Zeile eingefügt.
- 2. Drücken Sie Strg+S oder wählen Sie Menü/**Neuer Separator.**

Sie müssen keine der Optionen im **Dialogfenster** Menü-Editors setzen.

### **Siehe auch Menü-Separatoren**

## **Einbinden der Standard-Menüs**

Resource Workshop stellt Ihnen als Vorlage die drei Menüs zur Verfügung, die auch in den meisten Windows-Programmen verwendet werden: Datei, Bearbeiten und Hilfe.

- Wählen Sie Menü/**Neues Datei-Menü,** um ein Datei-Pop-Up-Menü zu erzeugen.
- Wählen Sie Menü/**Neues Bearbeiten-Menü,** um ein Bearbeiten-Pop-Up-Menü zu erzeugen.
- Wählen Sie Menü/**Neues Hilfe-Menü** um ein Hilfe-Pop-Up-Menü zu erzeugen.

#### **Siehe auch Bearbeiten eines Menüs**

### **Löschen eines Menübefehls**

Verwenden Sie Bearbeiten/**Ausschneiden** oder Bearbeiten/**Löschen,** um Anweisungen im **Script-Fenster** zu löschen. Sie können dazu auch die Entf-Taste benutzen.

Markieren Sie den zu löschenden Befehl und drücken Sie dann Entf, oder wählen Sie Bearbeiten/Löschen bzw. Bearbeiten/Ausschneiden.

Sie können END POPUP-Befehle nicht löschen. Wenn Sie einen Pop-Up-Befehl und alle Einträge in einem Pop-Up-Menü entfernen wollen, löschen Sie den BEGIN POPUP-Befehl.

# **Siehe auch**

**Bearbeiten eines Menüs**

### **Menüs mit Tastenkürzel-Angaben versehen**

Um die verfügbaren Menü-Tastenkürzel für den Benutzer sichtbar zu machen, können Sie die Menüeinträge mit Tastenkürzel-Angaben versehen. Wenn in Ihrem Programm beispielsweise der Befehl Bearbeiten/Ausschneiden mit dem Kürzel Umschalt+Entf aufgerufen wird, können Sie den Text »Umschalt+Entf« neben dem Menütext einfügen.

Windows-Programme zeigen Tastenkombinationen normalerweise durch ein Plus-Zeichen an (wie z.B. in Umschalt+Entf oder Strg+Umschalt+F4). Mit dem Tabulator-Zeichen \t trennen Sie den Menütext von der Tastenkürzel-Angabe: Ausschneiden\ tUmschalt+Entf

Verwenden Sie die folgenden Eingabefelder, um den Tastenkürzel-Text einzugeben:

- Die Eingabefelder **»Text des Eintrags«** und **»ID-Wert«** im **Dialogfenster des Menu-Editors.**
- Das **Eingabefeld »Befehl«** im **Dialogfenster des Tastenkürzel-Editors.**

### **Testen des Menüs**

Der Menü-Editor bietet Ihnen eine direkte Testmöglichkeit. Das Testmenü wird aktualisiert, sobald Sie Änderungen in Ihrem Menü vornehmen, so daß Sie Änderungen so oft testen können, wie Sie wollen.

Verwenden Sie das **Test-Menü,** um Veränderungen im Menü zu überprüfen. Wenn Sie beispielsweise einen neuen Menübefehl zu einem Pop-Up-Menü hinzufügen, klicken Sie den neuen Befehl im Testmenü an, um zu prüfen, wie Ihr neuer Befehl aussieht.

Der Menü-Editor enthält auch eine Funktion zur Fehlerbeseitigung, das Sie zur Prüfung auf doppelte IDs von Menüeinträgen verwenden können. Wenn Sie Menü/Auf doppelte IDs prüfen wählen, sucht der Menü-Editor nach Duplikaten und zeigt ein Dialogfenster mit der Meldung »Doppelter ID-Wert gefunden« an, falls er eine doppelte ID gefunden hat.

Wenn Sie dieses Meldungsfenster schließen, hebt der Menü-Editor den Befehl mit dem doppelten Wert hevor. Stellen Sie fest, ob die Menü-ID ein symbolischer **Bezeichner** oder einfach ein numerischer Wert ist, indem Sie das **»Eingabefeld ID-Wert«** betrachten.

- Wenn die Menü-ID eine Zahl ist, geben Sie eine neue Zahl ein, die sich von anderen Menü-IDs unterscheidet.
- Wenn die Menü-ID ein symbolischer Bezeichner ist, müssen Sie das **Dialogfenster Bezeichner** aufrufen, um den Wert zu ändern.

**Siehe auch Menüs**

### **Sichern des Menüs**

Es ist sicher eine gute Idee, Änderungen laufend zu sichern, statt erst beim Schließen des Projekts auf die Aufforderung von Resource Workshop zu warten.

Es gibt zwei Hauptoptionen, die Sie zum Sichern der an einer Menü-Ressource vorgenommenen Änderungen verwenden können:

- **Sichern des gesamten Projekts**
- **Sichern der Menü-Ressource als Datei**

### **Sichern der Menü-Ressource als Datei**

Das Sichern des gesamten Projekts sichert auch die Menü-Ressource, mit der Sie gerade arbeiten.

Wählen Sie Ressource/Ressource speichern unter, um nur die Menü-Ressource als Datei zu sichern. Dieser Befehl ruft das **Dialogfenster »Ressource speichern unter«** auf, in dem Sie den Namen der Ressourcen-Datei angeben.

Wählen Sie Datei/**Dem Projekt hinzufügen,** wenn Sie die Ressource in ein anderes Projekt einfügen möchten.

**Siehe auch Sichern des Menüs**

### **Editieren eines Menü-Ressourcen-Scripts**

Im **Script-Fenster** des Menü-Editors wird der Pseudocode des Menüs, nicht jedoch die vollen Quellcode-Anweisungen mit allen Parametern aufgelistet.

Wenn Sie mit dem **Ressourcen-Script** eines Menüs arbeiten wollen, wählen Sie den Menünamen aus dem **Projektfenster,** indem Sie ihn anklicken. Wählen Sie dann Ressource/**Bearbeiten als Text,** um das Ressourcen-Script im internen **Texteditor** anzuzeigen.

**Siehe auch Menüs**

### **Das Dialogfenster des Menü-Editors**

Im Dialogfenster des Menü-Editors können Sie Informationen zu dem im Script-Fenster markierten Befehl angeben. Ihre Auswahl definiert die Eigenschaften des markierten Menübefehls.

Mittels der Maus, Tab oder Umschalt+Tab können Sie die einzelnen Dialogelemente selektieren:

#### **Eingabefeld »Text des Eintrags«**

Der Name eines Menü- oder eines Pop-Up-Befehls.

#### **Eingabefeld »ID-Wert«**

Eine eindeutige ID für den Menüeintrag.

#### **Schaltfelder »Typ des Eintrags«**

Hiermit geben Sie den Typ des Menueintrags an.

#### **»Umbruch«-Schaltfelder**

Steuern das Format der Menübefehle in der Menüleiste und in Pop-Up-Menüs.

#### **Schaltfelder »Initialisierungsstatus«**

Wählen Sie Hier den Initialisierungsstatus des Menüeintrags.

#### **Markierungsfeld »Markiert«**

Hier können Sie den Initialisierungsstatus des Eintrags zusätzlich auf »Markiert« setzen.

### **Eingabefeld »Text des Eintrags«**

Geben Sie hier den Namen eines Menübefehls oder eines Pop-Up-Menübefehls ein. Wenn der Benutzer den Befehl auch wählen können soll, indem er einen Buchstaben des Befehls auf der Tastatur eintippt, müssen sie ein kaufmännisches Und- (&) Zeichen unmittelbar vor diesen Buchstaben setzen. Windows wird im Menüeintrag diesen Buchstaben unterstreichen.

Wenn Sie ein **Tastenkürzel** mit dem Menübefehl verbinden möchten, können Sie den **Eintrag mit einer Tastenkürzel-Angabe versehen.** Trennen Sie den Menütext von der Tastenkürzel-Angabe durch ein Tabulator-Zeichen (\t). »Ausschneiden\ tUmschalt+Entf« bedeutet beispielsweise, daß der Menübefehl Ausschneiden mit der Tastenkombination Umschalt+Entf aufgerufen wird. Beachten Sie bitte, daß Pop-Up-Menüeinträge nicht mit Tastenkürzeln versehen werden können.

### **Eingabefeld »ID-Wert«**

Diese Option gilt nur für Menüeinträge und nicht für Pop-Up-Befehle oder Separatoren. In diesem Eingabefeld geben Sie die eindeutige **Ressourcen-ID** für einen Menüeintrag an. Resource Workshop vergibt automatisch einen Standard-ID-Wert, der sich von dem aller anderen Menüs unterscheidet. Sie können diesen Wert übernehmen oder einen andere ID wählen, indem Sie einen eindeutigen Namen (einen Bezeichner) oder eine eindeutige Zahl eingeben.

Wenn Sie einen Namen eingeben, prüft Resource Workshop, ob bereits ein **Bezeichner** gleichen Namens vorhanden ist. Wenn nicht, erscheint eine Abfrage, ob Sie den Bezeichner anlegen wollen. Wenn Sie sich entscheiden, einen neuen Bezeichner zu erstellen, zeigt Resource Workshop ein Dialogfenster mit dem aktuellen Wert, der dem Bezeichner zugewiesen ist. Sie können diesen Wert übernehmen oder eine neue Zahl eingeben und den Bezeichner von Resource Workshop anlegen lassen.

Wenn dieser Befehl über ein **Tastenkürzel** aktiviert werden kann, müssen Sie diesen Bezeichner auch im **Eingabefeld »Befehl«** des **Tastenkürzel-Editor-Dialogfensters** angeben.

### **Schaltfelder »Typ des Eintrags«**

Mit diesen Schaltfeldern wählen Sie die Art eines Menüeintrags. Sie können zwischen einem Menübefehl und einen Separator wählen.

#### **Pop-Up**

Wählen Sie dieses Schaltfeld, wenn Sie ein Pop-Up-Menü erzeugen wollen.

#### **Menüeintrag**

Wählen Sie dieses Schaltfeld, wenn Sie einen Menüeintrag erzeugen wollen.

#### **Separator**

Wählen Sie dieses Schaltfeld, wenn Sie einen Separator erzeugen wollen.

### **»Umbruch«-Schaltfelder**

Die Schaltfelder bestimmen das Format der Menübefehle in der Menüleiste und in Pop-Up-Menüs.

#### **Kein Umbruch**

Wählen Sie das Schaltfeld, wenn vor diesem Befehl nicht getrennt werden soll.

#### **Menü**

Mit dieser Option beginnt in der Menüleiste eine neue Zeile oder in einem Pop-Up-Menü eine neue Spalte.

#### **Menüleiste**

Mit dieser Option beginnt in der Menüleiste eine neue Zeile. In einem Pop-Up-Menü beginnt diese Option eine neue Spalte und zeichnet eine vertikale Linie, um die Spalten zu trennen.

#### **Hilfe**

Bringt den Menüeintrag ganz rechts in die Menüleiste. Verwenden Sie diese Option in der Menüleiste nur mit Hauptmenüeinträgen.

### **Schaltfelder »Initialisierungsstatus«**

Diese Schaltfelder wählen den Initialisierungsstatus des Menüeintrags

#### **Verfügbar**

Führt den Befehls aus, wenn der Benutzer diese Option anwählt.

#### **Nicht verfügbar**

Schaltet den Befehl aus. Der Benutzer kann zwischen Befehlen, die verfügbar und nicht verfügbar sind, nicht unterscheiden; sie sehen im Menü gleich aus.

#### **Grau darstellen**

Schaltet den Befehl aus und läßt den angezeigten Text grau erscheinen. Die Schattierung zeigt dem Benutzer, daß der Befehl zur Zeit nicht verfügbar ist.

## **Markierungsfeld »Markiert«**

Setzt eine Auswahlmarke neben dem Befehl, wenn der Befehl eingeschaltet ist. Wählen Sie diese Option, wenn der Eintrag wie ein Wechselschalter funktioniert,und wenn der Befehl zu Anfang eingeschaltet sein soll.

Da für Befehle in der Menüleiste und Pop-Up-Menüs diese Wechselschalter-Option nicht zur Verfügung steht, ist das Schaltfeld nur bei Menüeinträgen in Pop-Up-Menüs wirksam.

### **Dialogfenster**

Dialogfenster bieten dem Benutzer die Möglichkeit, mit einer Anwendung zu kommunizieren. Ein Dialogfenster erlaubt dem Benutzer, Informationen einzugeben, zum Beispiel die Namen zu öffnender Dateien, zu suchender Text, die Farbe, in der eine Ausgabe darzustellen ist.

Ein Dialogfenster enthält gewöhnlich eine Anzahl von Elementen, wie beispielsweise Schalter, Textfelder und Bildlaufleisten. Mittels dieser Dialogelemente kann der Benutzer Informationen angeben. Sie werden aber auch zum Anzeigen von statischem Text und Grafiken in einem Dialogfenster verwendet.

Mit dem Dialogeditor von Resource Workshop ist es einfach, Dialogfenster für Ihre Anwendungen zu erstellen und zu editieren. Beim Arbeiten mit Dialogfenstern führen Sie die folgenden vier Hauptaufgaben aus:

**Starten des Dialogeditors Dialogfenster anpassen Dialogfenster testen Dialogfenster sichern**

### **Starten des Dialogeditors**

Sie benutzen den **Dialogeditor** sowohl zum Erstellen eines neuen Dialogfensters als auch zum Verändern eines vorhandenen. Wenn Sie den Dialogeditor starten, wird ein Dialogfenster angezeigt, das Sie editieren und an die Erfordernisse Ihrer Anwendung **anpassen** können.

Wie der Dialogeditor aufzurufen ist, hängt davon ab, ob Sie ein neues Dialogfenster **erstellen** oder ein bestehendes **editieren** wollen.

#### **Den Dialogeditor anpassen**

Bevor Sie mit der Bearbeitung eines Dialogfensters beginnen, können Sie den Dialogeditor anpassen, indem Sie Optionen/Vorgaben wählen. Daraufhin wird das Dialogfenster **Vorgaben** angezeigt, in welchem Sie Angaben zu allgemeinen Fenstereigenschaften einstellen können.

### **Der Dialogeditor**

Sie verwenden den Dialogeditor, wenn Sie ein neues Dialogfenster erstellen oder ein vorhandenes editieren.

Das Dialogeditorfenster enthält folgende Elemente :

- Die Menüleiste mit den Menüs **Element, Ausrichten** und **Optionen**, die Sie zur Bearbeitung von Dialogfenstern verwenden.
- Ein leeres Dialogfenster in der linken Fensterhälfte
- Die **Werkzeugpalette**, die Dialogelemente zur Verfügung stellt
- Die **Ausrichtungspalette**, mit der Dialogelemente ausgerichtet werden können
- Das **Titel-Fenster**, mit dem Sie ein Dialogelement mit einer Überschrift versehen können.

### **Werkzeugpalette**

Die Werkzeugpalette wird in der rechten Hälfte des Dialogeditorfensters angezeigt. Mit Hilfe dieser Palette ist es einfach, verschiedenste Typen von Dialogelementen in Dialogfenster einzufügen.

Die beiden rechten Spalten der Werkzeugpalette listen die zur Verfügung stehenden **Elementwerkzeuge** auf. In der linken Spalte finden Sie **Editierwerkzeuge,** die für verschiedene Funktionen des Editors stehen.

### **Elementwerkzeuge**

Die verfügbaren Dialogelemente werden in den beiden rechten Spalten der **Werkzeugpalette.** angezeigt. Über die Elementwerkzeuge lassen sich **Dialogelemente** einfach auswählen.

Zum Einfügen eines Dialogelements in ein Dialogfenster genügt es, das entsprechende Elementwerkzeug mit der Maus auszuwählen, in das Dialogfenster zu ziehen und dort mit einem Doppelklick zu plazieren.

Es folgt eine Liste der Dialogelemente der Werkzeugpalette:

**Aktionsschalter Markierungsfeld Texteingabefeld Gruppenfenster Horizontale Bildlaufleiste Listenfenster Kombinationsfenster Statisches Symbol Schaltfeld Schwarzer Rahmen Schwarzes Rechteck Statischer Text Vertikale Bildlaufleiste**

Mit dem Werkzeugsymbol für **Benutzerdefiniertes Element** in der rechten unteren Ecke der Werkzeugpalette rufen Sie das Dialogfenster **Neues benutzerdefiniertes Element** auf, über das Sie ein neues Dialogelement in Ihr Dialogfenster einfügen können. Benutzerdefinierte Elemente sind erst dann verfügbar, wenn Sie mit dem Befehl Optionen/**Bibliothek installieren** eine dynamische Linkbibliothek mit benutzerdefinierten Elementen installiert haben.

## **Elementwerkzeug Schwarzes Rechteck**

Das Elementwerkzeug Schwarzes Rechteck fügt eine statische Darstellung, die als schwarzes Rechteck erscheint, in ein Dialogfenster ein.

Das schwarze Rechteck ist ein **statisches** Element.

# **Elementwerkzeug Markierungsfeld**

Das Elementwerkzeug Markierungsfeld fügt einen rechteckigen Schalter mit Text auf der linken oder rechten Seite in ein Dialogfenster ein.

Wenn ein Markierungsfeld markiert ist, erschein ein X auf dem Schalter. Sobald ein Markierungsfeld abgewählt wird, verschwindet das X. Markierungsfelder werden häufig verwendet, um boolesche Daten (ein/aus) darzustellen.

Markierungsfelder gehören zur Kategorie **Schaltelemente.**

# **Elementwerkzeug Kombinationsfenster**

Dieses Elementwerkzeug fügt ein Element ein, das eine Kombination aus einem **Listenfenster** und einer **statischen Darstellung** oder einem **Texteingabefeld** ist.

**Siehe auch Kombinationsfenster**

### **Werkzeug Benutzerdefiniertes Element**

Dieses Symbol bringt das Dialogfenster **Neues benutzerdefiniertes Element** zur Anzeige, in welchem Sie ein Element auswählen können, das keinem der vordefinierten Windows-Typen entspricht.

Falls Sie eine Bibliothek mit Elementen im Borland-Stil installiert haben, werden hier die **Elemente im Borland-Stil** angezeigt.

**Siehe auch Benutzerdefinierte Elemente**

# **Elementwerkzeug Texteingabefeld**

Dieses Elementwerkzeug fügt ein Rechteck ein, in das der Benutzer über die Tastatur Text eingeben kann.

### **Siehe auch Texteingabefelder**

# **Elementwerkzeug Gruppenfenster**

Dieses Elementwerkzeug zeichnet ein Rechteck, um eine Gruppe anderer Dialogelemente zusammenzufassen. Sie können einen Fenstertitel einfügen, der in der oberen linken Ecke des Gruppenfensters erscheint.

Gruppenfenster gehören zur Kategorie **Schaltelemente.**

# **Elementwerkzeug Statisches Symbol**

Dieses Elementwerkzeug fügt ein **statisches** Symbol in ein Dialogfenster ein.

## **Elementwerkzeug Horizontale Bildlaufleiste**

Dieses Elementwerkzeug fügt ein horizontales Rechteck mit Richtungspfeilen an beiden Enden in Ihr Dialogfenster ein.

Eine horizontale Bildlaufleiste ist ein Element vom Typ **Bildlaufleiste.**

# **Elementwerkzeug Listenfenster**

Dieses Elementwerkzeug fügt ein Rechteck, das gewöhnlich eine Liste von Text-Strings enthält, in Ihr Dialogfenster ein. Dieses Listenfenster kann statt Textzeilen auch Grafiken aufnehmen.

Ein Benutzer kann den Inhalt der Liste durchblättern und dann einen oder mehrere Einträge markieren.

**Siehe auch Listenfenster**

# **Elementwerkzeug Aktionsschalter**

Dieses Elementwerkzeug fügt einen rechteckigen Schalter ein, den der Benutzer "drückt", um eine Tätigkeit auszuwählen. Aktionsschalter enthalten grundsätzlich Text, so daß Sie immer einen Titel angeben müssen.

Aktionsschalter gehören zur Kategorie **Schaltelemente.**

# **Elementwerkzeug Schaltfeld**

Dieses Elementwerkzeug fügt einen kreisförmigen Schalter mit Text auf der linken oder rechten Seite in Ihr Dialogfenster ein. Sobald der Schalter markiert ist, füllt ein Punkt den Kreis.

Schaltfelder gehören zur Kategorie **Schaltelemente.**
# **Elementwerkzeug Statischer Text**

Dieses Elementwerkzeug fügt **statischen** Text in Ihr Dialogfenster ein.

## **Elementwerkzeug Vertikale Bildlaufleiste**

Dieses Elementwerkzeug fügt ein vertikales Rechteck mit Richtungspfeilen an beiden Enden in Ihr Dialogfenster ein.

Dieses Element gehört zur Kategorie **Bildlaufleiste.**

## **Elementwerkzeug Schwarzer Rahmen**

Dieses Elementwerkzeug fügt einen leeren rechteckigen Rahmen in der aktuellen Windows-Farbe in Ihr Dialogfenster ein, der Rahmen ist daher nicht sichtbar.

Es handelt sich hier um eine **statische** Darstellung.

## **Editierwerkzeuge**

Die Editierwerkzeuge werden in der linken Spalte der **Werkzeugpalette** angezeigt. Sie aktivieren verschiedene Funktionen des Dialogeditors.

Die Werkzeugpalette enthält Symbole für folgende Funktionen:

**Duplizieren Elemente auswählen Gruppen bestimmen Reihenfolge bestimmen Tabulatoren setzen Dialogfenster testen Rückgängig**

#### **Elemente auswählen**

Mit dem Auswahl-Werkzeug (das Symbol mit dem nach links oben gerichteten Pfeil) können Sie eines oder mehrere Elemente in Ihrem Dialogfenster auswählen. Sie wählen ein einzelnes Element aus, indem Sie es einfach mit der Maus anklicken. Wenn Sie mehrere Elemente auswählen wollen, klicken Sie im Dialogfenster, halten die Maustaste gedrückt und ziehen die Maus, bis der Größenrahmen alle Elemente umfaßt, die Sie markieren wollen.

Wenn Sie das Auswahl-Symbol anklicken, wird der Auswahl-Modus aktiviert und der Mauszeiger in Form eines Pfeils dargestellt. Der Auswahl-Modus ist der voreingestellte Editormodus.

## **Tabulatoren setzen**

Mit dem Tabulator-Werkzeug (das Symbol mit den horizontalen Pfeilen) können Sie ein Element als **Tabulatorposition** definieren, damit Benutzer das Element mit Hilfe der Tabulator-Taste ansteuern können.

# **Gruppen bestimmen**

Mit diesem Werkzeug (dem Symbol G) können Sie eine **Elementgruppe** definieren.

# **Reihenfolge bestimmen**

Dieses Werkzeug (das Symbol 1,2 ) erlaubt Ihnen, die **Reihenfolge von Elementen**  zu bestimmen und zu verändern.

## **Testen**

Mit dem **Test-Werkzeug** können Sie die Elemente Ihres Dialogfensters testen.

# **Duplizieren**

Wählen Sie dieses Werkzeug (das Symbol mit Rechtecken und Pfeil), um **mehrere Kopien eines Elements** anzufertigen und in Ihr Dialogfenster einzufügen.

# **Rückgängig**

Mit dem Rückgängig-Werkzeug können Sie jeden Bearbeitungsschritt des Dialogeditors widerrufen. Diese Rückgängig-Funktion läßt sich sowohl auf Befehle anwenden, die Gruppen von Dialogelementen betreffen, wie auch auf Befehle, die nur ein einzelnes Element ändern.

#### **Ausrichtungspalette**

Mit Hilfe der Werkzeuge der Ausrichtungspalette lassen sich **Dialogelemente** auf einfache Weise ausrichten.

Markieren Sie zuerst die Elemente, die ausgerichtet werden sollen, und wählen Sie dann das entsprechende Werkzeug aus der Ausrichtungspalette.

Folgende Werkzeuge stehen hier zur Verfügung:

**Unterer Rand Horizontal zentriert im Dialogfenster Horizontal zentriert im Größenrahmen Linke Seite Rechte Seite Oberer Rand Vertikal zentriert im Dialogfenster Vertikal zentriert im Größenrahmen**

Sie können auch mit Hilfe des Dialogfensters **Elemente ausrichten** Dialogelemente justieren.

## **Linke Seite**

Verschiebt die Elemente horizontal, so daß sie an der linken Seite des Größenrahmens ausgerichtet werden.

## **Horizontal zentriert im Größenrahmen**

Verschiebt die Elemente horizontal, so daß sie in der Mitte des Größenrahmens ausgerichtet werden.

# **Rechte Seite**

Verschiebt die Elemente horizontal, so daß sie an der rechten Seite des Größenrahmens ausgerichtet werden.

# **Horizontal zentriert im Dialogfenster**

Verschiebt den Größenrahmen horizontal, so daß er in der Mitte des Dialogfensters ausgerichtet wird.

## **Oberer Rand**

Verschiebt die Elemente vertikal, so daß sie am oberen Rand des Größenrahmens ausgerichtet werden.

## **Vertikal zentriert im Größenrahmen**

Verschiebt die Elemente vertikal, so daß sie in der Mitte des Größenrahmens ausgerichtet werden.

## **Unterer Rand**

Verschiebt die Elemente vertikal, so daß sie am unteren Rand des Größenrahmens ausgerichtet werden.

# **Vertikal zentriert im Dialogfenster**

Verschiebt den Größenrahmen und die markierten Elemente vertikal, so daß sie in der Mitte des Dialogfensters ausgerichtet werden.

#### **Titel-Fenster**

Sie verwenden das Titel-Fenster, wenn Sie ein Dialogfenster oder Dialogelement mit einer Überschrift versehen wollen.

Gehen Sie dabei folgendermaßen vor:

- 1. Klicken Sie zur Auswahl des Dialogfensters dessen Titelleiste an.
- 2. Drücken Sie [F6], um das Titel-Fenster zu bewegen und geben Sie einen neuen Fenstertitel ein, der von Resource Workshop gewählte Name wird damit ersetzt.
- 3. Drücken Sie [Enter]. Daraufhin wird der neue Titel in der Titelleiste angezeigt.

Sie können Fenstertitel auch mit dem Dialogfenster **Fenstereigenschaften** hinzufügen.

# **Dialogfenster erstellen**

Starten Sie den Dialogeditor zum Erstellen eines neuen Dialogfensters folgendermaßen:

- 1. **Öffnen** Sie ein Projekt.
- 2. Wählen Sie Ressource/Neu. Das Dialogfenster **Neue Ressource**erscheint.
- 3. Wählen Sie im Listenfenster **Ressourcen-Typ** den Eintrag DIALOG.
- 4. Wählen Sie OK, damit wird das Dialogfenster in die aktuelle Projektdatei aufgenommen.

Sie sind jetzt im **Dialogeditor,** und können Ihr Dialogfenster **bearbeiten.**

## **Dialogfenster editieren**

Sie starten den Dialogeditor zum Editieren eines schon in einer Projektdatei vorhandenen Dialogfensters folgendermaßen:

1. **Öffnen** Sie das Projekt mit dem Dialogfenster, das Sie editieren wollen.

2. Suchen Sie im **Projekt-Fenster** das Dialogfenster, das Sie editieren wollen, und klicken Sie diesen Eintrag zweimal an.

Der **Dialogeditor,** wird geöffnet und Sie können das Dialogfenster Ihren Erfordernissen **anpassen.**

## **Dialogfenster anpassen**

Sobald Sie im Dialogeditor sind, können Sie ein **Dialogfenster definieren.** Sie können außerdem **Dialogelemente** hinzufügen, ändern, zusammenfassen, neu anordnen, bewegen, vergrößern und verkleinern oder löschen, damit Ihr Dialogfenster Ihren Wünschen entsprechend arbeitet.

## **Dialogfenster definieren**

Mit Resource Workshop können Sie ein Dialogfenster definieren. Sie können

- einen **Fenstertitel** einfügen
- **Fenstertyp** und **Rahmenart** bestimmen
- die **Schrift** angeben, die zur Darstellung des Textes verwendet wird
- die **Dialogeigenschaften** festlegen
- die **Größe** des Dialogfensters bestimmen
- ein **Menü** einfügen
- eine **benutzerdefinierte Klasse** dem Dialogfenster zuordnen.

Sie können ein Dialogfenster auch beliebig verändern. Sie können

• die Größe des Dialogfensters verändern, indem Sie den Mauszeiger von der geeigneten Kante oder Ecke aus ziehen.

• das Dialogfenster verschieben, indem Sie den Mauszeiger aus dem Dialogfenster ziehen oder die Pfeiltasten benutzen.

• Drücken Sie [Enter] oder führen Sie irgendwo im Fenster einen Doppelklick aus, um das Dialogfenster **Fenstereigenschaften** aufzurufen.

#### **Einen Fenstertitel einfügen**

Auf folgende Weise versehen Sie das Dialogfenster mit einem Titel:

1. Öffnen Sie das Dialogfenster **Fenstereigenschaften** durch einen Doppelklick auf die Titelleiste oder den äußeren Rand des Dialogfensters, oder durch Markieren des Dialogfensters und Drücken von [Enter].

2. Gehen Sie als nächstes zum **Eingabefeld Titel** geben Sie die Überschrift ein, die in der Titelleiste Ihres Dialogfensters erscheinen soll.

3. Markieren Sie unter Rahmenart das **Schaltfeld Mit Titel.** Der Titel wird nicht angezeigt, wenn Sie einen anderen Rahmen wählen.

4. Wählen Sie OK.

Sie können den Titel auch mit dem **Titel-Fenster** einfügen.

#### **Ein Menü einbinden**

Da es sich wirklich um ein Fenster handelt, kann ein Dialogfenster ein **Menü** enthalten, auch wenn dies nur selten vorkommt.

Um ein Menü in Ihr Dialogfenster aufzunehmen, tun Sie folgendes:

1. Definieren Sie das Menü als getrennte Ressource und stellen Sie sicher, daß sie zum Projekt hinzugefügt wurde. Merken Sie sich den **Ressourcen-Namen** oder den **ID-Wert,** der das Menü kennzeichnet.

2. Öffnen Sie den Dialogeditor für das Dialogfenster, zu dem Sie das Menü hinzufügen wollen.

3. Drücken Sie [Enter] oder führen Sie irgendwo im Fenster einen Doppelklick aus, um das Dialogfenster **Fenstereigenschaften** aufzurufen.

4. Geben Sie in dem **Eingabefeld Menü** den Ressourcen-Namen oder den ID-Wert des Menüs ein.

# **Den Fenstertyp wählen**

Öffnen Sie das **Dialogfenster Fenstereigenschaften** und markieren Sie eines der **Fenstertyp-Schaltfelder,** um den Typ Ihres Dialogfensters festzulegen.

**Siehe auch**

**Dialogfenster definieren**

#### **Die Rahmenart bestimmen**

Der Rahmentyp des Dialogfensters bestimmt das Erscheinungsbild des Dialogfensterrahmens, und ob im Dialogfenster eine Titelleiste angezeigt wird.

Bestimmen Sie die Rahmenart für Ihr Dialogfenster durch Auswahl eines **Rahmenart-Schaltfeldes** aus dem **Dialogfenster Fenstereigenschaften.**

#### **Schriften festlegen**

Zum Auswählen der Schrift für das Dialogfenster führen Sie die folgenden Schritte aus:

#### 1. Öffnen Sie das **Dialogfenster Fenstereigenschaften.**

2. Klicken Sie den Schriften-Schalter an, um das Dialogfenster **Schriften wählen** zu öffnen, in dem Sie die Schriftart, die Größe und die Attribute für den Text Ihres Dialogfensters einstellen können.

Beachten Sie die Zeichen, die am unteren Rand des Dialogfensters Schriften wählen angezeigt werden. Sie ändern sich, um die von Ihnen gewählten aktuellen Einstellungen für die Schrift, die Größe und die Attribute zu zeigen.

# **Dialogeigenschaften festlegen**

Die Dialogeigenschaften bestimmen, wie das Dialogfenster aussieht und wie der Benutzer mit dem Fenster arbeiten kann.

Sie können eine oder mehrere Eigenschaften für Ihr Dialogfenster wählen, indem Sie eines oder mehrere der **Eigenschaften-Markierungsfelder** im **Dialogfenster Fenstereigenschaften** markieren.

#### **Die Größe des Dialogfensters verändern**

Sie verändern die Größe eines Dialogfensters, indem Sie das Fenster auswählen und mit der Maus eine Fensterecke ziehen. Im Dialogeditor können Sie Ihr Dialogfenster sehr einfach über das Ausrichten-Menü vergrößern oder verkleinern und zwar wie folgt:

- 1. Markieren Sie das Dialogfenster.
- 2. Wählen Sie Ausrichten/Größe oder drücken Sie [Alt] und führen Sie einen Doppelklick mit der Maus aus. Daraufhin wird das Dialogfenster **Dialoggröße** angezeigt, in dem Sie die Koordinaten der linken oberen Ecke, die Höhe und die Breite des Fensters angeben können.

Sie können eine Größenänderung zurücknehmen durch Auswahl von Bearbeiten/**Rückgängig** (oder drücken von [Alt]+Backspace). Unter Umständen müssen Sie den Befehl Rückgängig mehr als einmal wählen.

#### **Siehe auch**

#### **Dialogfenster definieren**

#### **Eine benutzerdefinierte Klasse einem Dialogfenster zuordnen**

Wenn Sie ein erfahrener Windows-Programmierer sind und selbst Klassen definiert haben, möchten Sie diese vielleicht Ihren Dialogfenstern zuordnen. Sie können dann Botschaften des Dialogfensters von Ihren eigenen Windows-Prozeduren bearbeiten lassen, statt von den Prozeduren von Windows 3.0.

So weisen Sie einem Dialogfenster eine benutzerdefinierte Klasse zu;

- 1. Öffnen Sie das Dialogfenster **Fenstereigenschaften,** indem Sie einen Doppelklick auf der Titelleiste oder dem äußeren Rand des Dialogfensters ausführen oder das Fenster markieren und [Enter] drücken.
- 2. Geben Sie im **Eingabefeld Klasse** den Namen der Klasse an.

## **Dialogelemente**

Dialogelemente erlauben dem Benutzer, die Daten im Dialogfenster einzugeben oder zu ändern. Im allgemeinen gliedern sich diese Elemente in die folgenden Kategorien:

**Benutzerdefinierte Elemente Bildlaufleisten Kombinationsfenster Listenfenster Schalter Statische Darstellungen Texteingabefelder**

Sobald Sie das Dialogfenster definiert haben, können Sie mit den **Dialogelementen arbeiten** und das Dialogfenster gestalten.

# **Schaltelemente**

Folgende Schaltelemente stehen für Dialogfenster zur Verfügung:

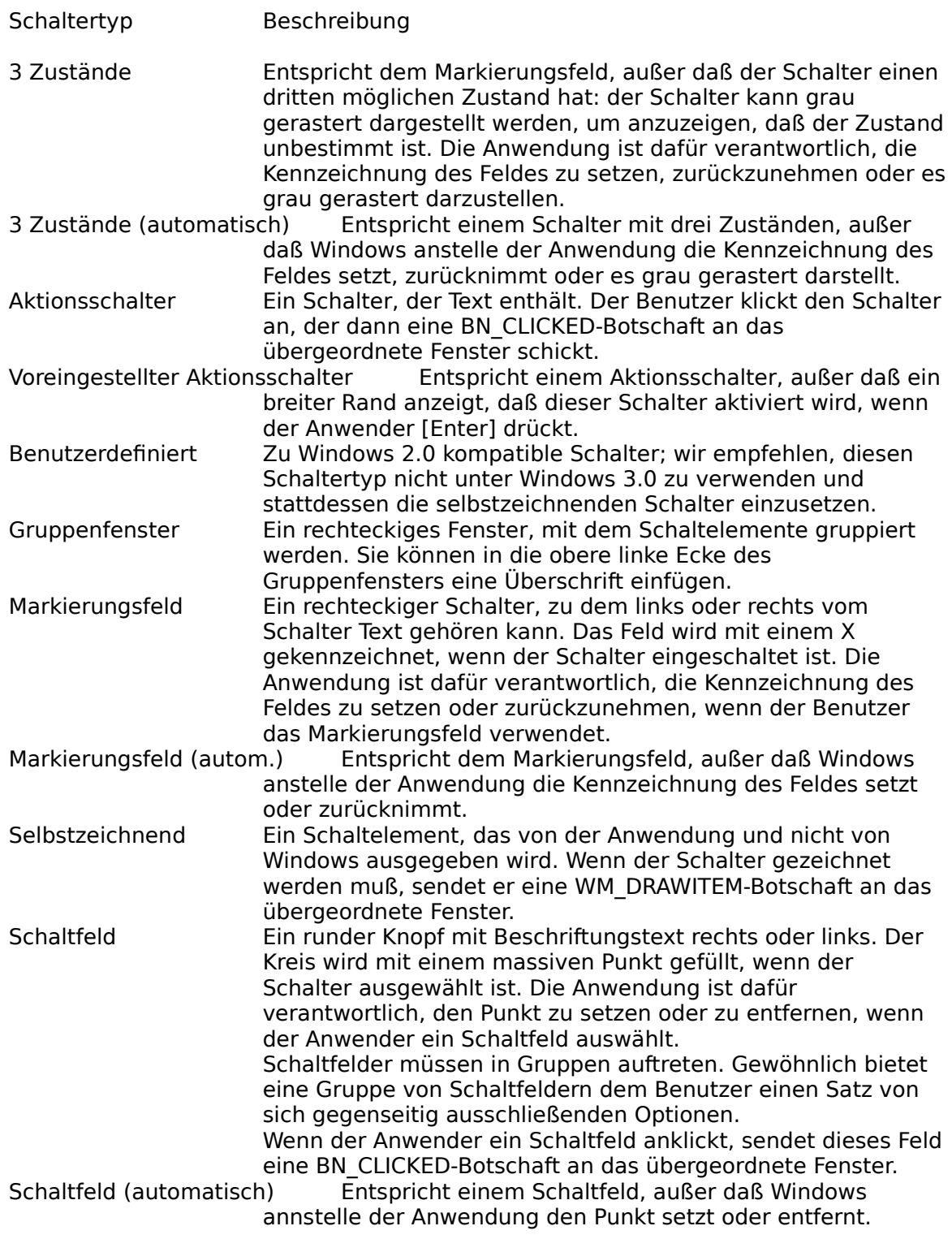

Über das **Element-Menü** oder eines der folgenden Werkzeuge der Werkzeugpalette fügen Sie Schaltelemente in Dialogfenster ein:

#### **Markierungsfeld Gruppenfenster Aktionsschalter Schaltfeld**

In Dialogfenster eingefügte Schaltelemente können später **bearbeitet** werden.
# **Schaltelemente bearbeiten**

Über das **Dialogfenster Schaltereigenschaften** können Sie Schaltelemente bearbeiten und verändern. Führen Sie einen Doppelklick auf dem Schaltelement aus, um das Dialogfenster anzeigen zu lassen und gehen Sie dann wie folgt vor:

- 1. Geben Sie im **Eingabefeld Titel** die Überschrift ein, die zusammen mit dem Dialogelement angezeigt werden soll.
- 2. Legen Sie den Überschriftentyp fest, indem Sie das entsprechende **Titel-Schaltfeld** (Text bzw. Nummer) wählen. Falls der Schalter Text enthält, können Sie diesen durch Auswahl eines der **Ausrichtung-Schaltfelder** justieren.
- 3. Geben Sie im **Eingabefeld ID-Wert** einen eindeutigen Bezeichner für das Element ein.
- 4. Legen Sie die Eigenschaften des Elements durch Auswahl der geeigneten **Eigenschaften-Markierungsfelder** fest.
- 5. Durch Auswahl der **Bildlaufleiste-Markierungsfelder** können Sie horizontale und vertikale Bildlaufleisten in das Dialogfenster einfügen.
- 6. Bestimmen Sie mit Hilfe der **Schaltertyp-Schaltfelder** den Schaltertyp.

Schließen Sie die Bearbeitung durch Auswahl von OK ab.

#### **Siehe auch Schaltelemente**

### **Kombinationsfenster**

Ein Kombinationsfenster entspricht einer Kombination aus zwei verschiedenen Arten von Dialogelementen. Es faßt ein **Listenfenster** mit einer **statischen Darstellung** oder mit einem **Texteingabefeld** zusammen.

Mit dem **Element-Menü** oder dem **Kombinationsfenster-Werkzeug** können Sie dieses Dialogelement in Ihr Dialogfenster einfügen.

Sie können das Kombinationsfenster später **bearbeiten.**

### **Kombinationsfenster bearbeiten**

Sie können ein Kombinationsfenster mit dem **Dialogfenster Eigenschaften des Kombinationsfensters** anpassen. Klicken Sie im Kombinationsfenster zweimal, um dieses Dialogfenster aufzurufen.

Folgende Einstellungen können Sie hier vornehmen:

- 1. Geben Sie im **Eingabefeld Titel** die Überschrift ein, die zusammen mit dem statischen Dialogelement angezeigt werden soll. Legen Sie den Überschriftentyp fest, indem Sie das entsprechende **Titel-Schaltfeld** (Text bzw. Nummer) wählen.
- 2. Geben Sie im **Eingabefeld ID-Wert** einen eindeutigen Bezeichner für das Element ein.
- 3. Ordnen Sie dem Kombinationsfenster mit Hilfe der **Attribute-Markierungsfelder** die gewünschten Attribute zu.
- 4. Wählen Sie eines oder mehrere der **Typ-Schaltfelder,** zur näheren Bestimmung des Kombinationsfensters.
- 5. Wählen Sie eines oder mehrere der **Durch Anwendg.-Schaltfelder,** um anzugeben, ob die im Listenfenster angezeigte Liste vom Listenfenster oder von der Anwendung gezeichnet wird.

Schließen Sie die Bearbeitung durch Auswahl von OK ab.

**Siehe auch Kombinationsfenster**

### **Benutzerdefinierte Elemente**

Wenn Sie ein Dialogelement verwenden wollen, das keinem der in Windows 3.0 vordefinierten Typen entspricht, können Sie ein benutzerdefiniertes Element verwenden.

Es gibt zwei Arten von benutzerdefinierten Dialogelementen, die installierbaren und die anwendungsspezifischen. Installierbare benutzerdefinierte Elemente müssen in einer **dynamischen Linkbibliothek** vorliegen. Anwendungsspezifische benutzerdefinierte Elemente werden in der Anwendung selbst implementiert. Resource Workshop zeichnet sie als graues Rechteck oder als leeren Rahmen.

Sie fügen ein benutzerdefiniertes Element in ein Dialogfenster ein, indem Sie das **Werkzeug Benutzerdefiniertes Element** anklicken oder Sie **Element-Menü** Benutzerdefiniert auswählen.

#### **Siehe auch**

**Benutzerdefinierte Elemente einfügen Benutzerdefinierte Elemente anzeigen Bibliothek mit benutzerdefinierten Elementen installieren**

### **Benutzerdefinierte Elemente in Dialogfenster einfügen**

Wenn Sie eigene benutzerdefinierte Dialogelemente erstellen wollen, müssen Sie sie entwerfen und in **dynamischen Linkbibliotheken (DLL)** speichern.

Sobald Sie eine **DLL-Datei installiert** haben, die benutzerdefinierte Elemente enthält, können Sie diese Dialogelemente in Ihre Dialogfenster einbauen.

- 1. Klicken Sie das **Werkzeug Benutzerdefiniertes Element** an oder wählen Sie Element/Benutzerdefiniert. Es erscheint das **Dialogfenster Neues benutzerdefiniertes Element.**
- 2. IWählen Sie aus der mit dem Eingabefeld **Klasse** verbundenen Liste das gewünschte benutzerdefinierte Dialogelement. Falls Sie eine Bibliothek mit **Elementen im Borland-Stil** installiert haben, werden diese Dialogelemente hier aufgeführt.
- 3. Wählen Sie OK. Der Mauszeiger nimmt nun die Form eines Fadenkreuzes an, woraus Sie ersehen, daß Sie das benutzerdefinierte Element nun plazieren können.
- 4. Klicken Sie die Stelle des Dialogfensters an, an der das benutzerdefinierte Element eingefügt werden soll.

### **Siehe auch Benutzerdefinierte Elemente**

### **Benutzerdefinierte Elemente anzeigen**

Bevor Sie benutzerdefinierte Dialogelemente zu Ihren Dialogfenstern hinzufügen, müssen Sie entscheiden, wie sie im Dialogeditor angezeigt werden sollen.Wählen Sie Optionen/**Vorgaben,** um zu prüfen, ob Ihre Dialogfenster im Entwurf- oder im Normal-Modus dargestellt werden.

Wenn einer dieser beiden Modi eingeschaltet ist, könnnen Sie die Option **Benutzerdefinierte Elemente als Rahmen zeichnen** ausschalten.

**Siehe auch Benutzerdefinierte Elemente**

### **Bibliothek mit benutzerdefinierten Elementen installieren**

Benutzerdefinierte Dialogelemente werden in **dynamischen Linkbibliotheken (DLL)** gespeichert. Wenn Sie Ihrem Dialogfenster benutzerdefinierte Elemente hinzufügen wollen, müssen Sie die entsprechende dynamische Linkbibliothek installieren. Danach stehen die benutzerdefinierten Elemente in dieser dynamischen Linkbibliothek wie alle anderen Windows-Dialogelemente zur Verfügung.

Wie folgt installieren Sie eine dynamische Linkbibliothek mit benutzerdefinierten Dialogelementen:

- 1. Wählen Sie im Dialogeditor Optionen/Bibliothek installieren. Das **Dialogfenster Neue Element-Bibliothek installieren** erscheint.
- 2. Geben Sie im **Eingabefeld Datei** die Datei mit der dynamischen Linkbibliothek an.

Wählen Sie OK. Jetzt stehen Ihnen die Dialogelemente in dieser dynamischen Link-Bibliothek zur Verfügung und Sie können sie zu Ihren **Dialogfenstern hinzufügen.**

Bevor Sie benutzerdefinierte Dialogelemente Ihren Dialogfenstern hinzufügen, müssen Sie entscheiden, wie sie im Dialogeditor **angezeigt** werden sollen.

### **Siehe auch Benutzerdefinierte Elemente**

# **Texteingabefelder**

Mit einem Texteingabefeld kann der Anwender Text über die Tastatur eingeben, zum Beispiel einen Dateinamen wie im Dialogfenster Datei öffnen.

Mit dem **Element-Menü** oder dem **Texteingabefeld-Werkzeug** könnne Sie Texteingabefelder in Dialogfenster einfügen. Diese können später **bearbeitet** und verändert werden.

### **Texteingabefelder bearbeiten**

Wenn Sie ein Texteingabefeld bearbeiten wollen, rufen Sie durch doppeltes Anklicken des Eingabefeldes das Dialogfenster **Eigenschaften des Eingabefeldes** auf.

In diesem Dialogfenster stehen Ihnen folgende Optionen zur Verfügung:

- 1. Geben Sie im **Eingabefeld Titel** die Überschrift ein, die zusammen mit dem Dialogelement angezeigt werden soll. Legen Sie den Überschriftentyp fest, indem Sie das entsprechende **Titel-Schaltfeld** (Text bzw. Nummer) wählen.
- 2. Falls der Schalter Text enthält, können Sie diesen durch Auswahl eines der **Ausrichtung-Schaltfelder** justieren.
- 3. Geben Sie im **Eingabefeld ID-Wert** einen eindeutigen Bezeichner für das Element ein.
- 4. Ordnen Sie durch Auswahl der entsprechenden **Attribute-Markierungsfelder** die Attribute des Eingabefeldes fest.
- 5. Fügen Sie durch Auswahl der **Bildlaufleiste-Markierungsfelder** vertikale bzw. horizontale Bildlaufleisten in das Eingabefeld ein. Bildlaufleisten können dann eingefügt werden, wenn das Eingabefeld mehrere Textzeilen aufnehmen kann.
- 6. Legen Sie mit den **Zeilen-Schaltfeldern** fest, ob der Benutzer ein- oder mehrzeiligen Text eingeben kann.
- 7. Legen Sie durch Auswahl der entsprechenden **Groß-/Kleinschreibung-Optionen** fest, wie der Text angezeigt wird.
- 8. Bestimmen Sie mit Hilfe der **Textkonvertierungs-Optionen** (dem obersten Markierungsfeld), wie Texteingaben konvertiert werden.
- 9. Geben Sie über die Markierungsfelder für **Automatischer Bildlauf** an, wie Texteingaben im Eingabefeld verschoben werden.

Schließen Sie die Bearbeitung durch Auswahl von OK ab.

### **Siehe auch Texteingabefelder**

### **Listenfenster**

Ein Listenfenster ist ein Rechteck, innerhalb dessen Textzeilen dargestellt werden. Der Anwender kann in dieser Liste einen oder manchmal auch mehrere Einträge markieren. Das Listenfeld schickt dem übergeordneten Fenster eine Botschaft über den oder die markierten Einträge.

Wenn die Liste der Einträge die Länge oder die Breite des Rechtecks überschreitet, können Sie die Liste mit Bildlaufleisten versehen.

Sie können Listenfenster über das **Element-Menü** oder das **Listenfenster-Werkzeug** in Dialogfenster einfügen. Listenfenster können später **bearbeitet** werden.

### **Listenfenster bearbeiten**

Wenn Sie ein Listenfenster bearbeiten wollen, rufen Sie durch doppeltes Anklicken des Listenfensters das Dialogfenster **Eigenschaften der Liste** auf.

In diesem Dialogfenster stehen Ihnen folgende Optionen zur Verfügung:

- 1. Geben Sie im **Eingabefeld Titel** die Überschrift ein, die zusammen mit dem Dialogelement angezeigt werden soll.
- 2. Legen Sie den Überschriftentyp fest, indem Sie das entsprechende **Titel-Schaltfeld** (Text bzw. Nummer) wählen.
- 3. Geben Sie im **Eingabefeld ID-Wert** einen eindeutigen Bezeichner für das Element ein.
- 4. Ordnen Sie mit Hilfe der **Listeneigenschaften-Markierungsfelder** die gewünschten Fensterattribute zu.
- 5. Fügen Sie durch Auswahl der **Bildlaufleiste-Markierungsfelder** vertikale bzw. horizontale Bildlaufleisten in das Listenfenster ein. Bildlaufleisten können dann eingefügt werden, wenn die Liste von Einträgen größer als das Listenfenster ist.
- 6. Legen Sie mit Hilfe der **Selbstzeichnend-Optionen** fest, ob die Einträge der Liste vom Listenfenster selbst oder von der Anwendung ausgegeben werden.
- 7. Durch Auswahl entsprechender **Listeneigenschaften** können Sie das Listenfenster genaufer definieren.

Schließen Sie die Bearbeitung durch Auswahl von OK ab.

#### **Siehe auch Listenfenster**

### **Bildlaufleisten**

Eine Bildlaufleiste wird verwendet, um einen Bereich von Werten darzustellen. Eine Bildlaufleiste ist ein Rechteck mit Richtungspfeilen an beiden Enden. Zwischen den Pfeilen zeigt ein quadratisches Symbol den aktuellen Wert an.

Sie können Bildlaufleisten über das **Element-Menü** oder die Werkzeuge **Horizontale Bildlaufleiste** bzw. **Vertikale Bildlaufleiste** in Dialogfenster einfügen.

Sobald Sie Bildlaufleisten plaziert haben, können Sie diese **bearbeiten.**

### **Bildlaufleisten bearbeiten**

Mit dem Dialogfenster **Eigenschaften der Bildlaufleiste** können Sie Bildlaufleisten anpassen. Zum Anzeigen dieses Fensters führen Sie einen Doppelklick auf der Bildlaufleiste aus, die Sie ändern wollen.

Dieses Dialogfenster ermöglicht folgende Einstellungen:

- 1. Geben Sie im **Eingabefeld Titel** die Überschrift ein, die zusammen mit dem Dialogelement angezeigt werden soll.
- 2. Legen Sie den Überschriftentyp fest, indem Sie das entsprechende **Titel-Schaltfeld** (Text bzw. Nummer) wählen
- 3. Geben Sie im **Eingabefeld ID-Wert** einen eindeutigen Bezeichner für das Element ein.
- 4. Legen Sie über die **Attribute-Markierungsfelder** die Dialogelementattribute der Bildlaufleiste fest.
- 5. Legen Sie mit den **Bildleiste-Optionen** die Lage der Bildlaufleiste fest.
- 6. Bestimmen Sie mit den **Ausrichtung-Schaltfeldern** die Ausrichtung der Bildleiste näher.

Schließen Sie die Bearbeitung durch Auswahl von OK ab.

#### **Siehe auch Bildlaufleisten**

### **Statische Dialogelemente**

Eine statische Darstellung zeigt Texte oder Bilder, die der Anwender nicht verändern kann. Sie können mit statischen Darstellungen Teile Ihres Dialogfensters beschriften oder grafische Informationen darstellen.

Sie können über das **Element-Menü** oder die Werkzeugpalette statische Darstellungen in Dialogfenster einfügen. Zu den statischen Darstellungen der Werkzeugpalette gehören:

#### **Schwarzer Rahmen Schwarzes Rechteck Symbol Statischer Text**

Statische Darstellungen können später **bearbeitet** werden.

# **Statische Dialogelemente bearbeiten**

Sie können statische Darstellungen mit dem Dialogfenster **Eigenschaften statischer Elemente** anpassen. Klicken Sie im Dialogfenster die statische Darstellung zweimal an, daraufhin wird das Dialogfenster Eigenschaften statischer Elemente angezeigt.

In diesem Dialogfenster können Sie folgende Einstellungen vornehmen:

- 1. Geben Sie im **Eingabefeld Titel** die Überschrift ein, die zusammen mit dem Dialogelement angezeigt werden soll. Legen Sie den Überschriftentyp fest, indem Sie das entsprechende **Titel-Schaltfeld** (Text bzw. Nummer) wählen.
- 2. Geben Sie im **Eingabefeld ID-Wert** einen eindeutigen Bezeichner für das Element ein.
- 3. Legen Sie mit Hilfe der **Attribute-Markierungsfelder** die Attribute der statischen Darstellung fest.
- 4. Mit den **Elementtyp-Optionen** können Sie weiter definieren, was von der statischen Darstellung angezeigt wird.
- 5. Wenn Sie den Schalter **Keine Unterstreichung** markieren, werden Zeichen ohne Unterstreichung dargestellt.
- 6. Falls Sie ein Symbol verwenden, können Sie durch Auswahl des Schalters **Symbol bearbeiten** den **Symbol-Editor** aufrufen und das Symbol bearbeiten.

Schließen Sie die Bearbeitung durch Auswahl von OK ab.

#### **Siehe auch Statische Dialogelemente**

### **Mit Dialogelementen arbeiten**

Nachdem Sie ein Dialogfenster definiert haben, können Sie Dialogelemente einfügen und bearbeiten. Im Dialogeditor steht Ihnen zur Bearbeitung der **Dialogelemente** die **Werkzeugpalette** zur Verfügung.

Sie können folgende Operationen mit Dialogelementen ausführen:

**In ein Dialogfenster einfügen Kopien anfertigen und einfügen An einem Gitter ausrichten Die Dialogelementklasse ändern Einzelne Dialogelemente editieren Elementgruppen editieren Verwandte Elemente gruppieren Die Größe und Lage verändern Die Reihenfolge der Dialogelemente ändern Tabulatorpositionen setzen**

### **Dialogelemente in ein Dialogfenster einfügen**

Die einfachste Art, ein neues Element Ihrem Dialogfenster hinzuzufügen, besteht darin, das gewünschte Element in der **Werkzeugpalette** anzuklicken. Der Mauszeiger ändert sich und zeigt dabei den Elementtyp, den Sie verwenden wollen. Klicken Sie dorthin, wo Sie das Element in das Dialogfenster eingefügt werden soll.

Sie können auch das **Element-Menü** zum Einfügen von Dialogelementen in Ihr Dialogfenster verwenden.

### **Mehrere Kopien eines Dialogelements einfügen**

Nachdem Sie ein Dialogelement in das Dialogfenster eingefügt haben, können Sie zusätzliche Kopien desselben Elements anlegen. Bewegen Sie den Mauszeiger zu der Stelle, an der eine weitere Kopie erscheinen soll und drücken Sie die rechte Maustaste.

Sie können auch mit Hilfe des **Duplizieren-Werkzeugs** oder dem Menü-Befehl Bearbeiten/**Duplizieren** mehrfache Kopien eines Dialogelementes zeilen- oder spaltenweise anfertigen und einfügen.

Dazu gehen Sie wie folgt vor:

- 1. Markieren Sie in Ihrem Dialogfenster das Element, das Sie kopieren wollen.
- 2. Wählen Sie das Duplizieren-Werkzeug oder den Befehl Bearbeiten/Duplizieren. Das Dialogfenster **Element duplizieren** erscheint.

3. Geben Sie die Anzahl der gewünschten Zeilen und Spalten sowie den Abstand zwischen den Zeilen und Spalten in Einheiten ein.

4. Wählen Sie OK

# **Dialogelemente an einem Gitter ausrichten**

Beim Anordnen der Dialogelemente können Sie durch Auswahl von Ausrichten/Gitter ein Gitter in Ihrem Dialogfenster anzeigen lassen und es zur Ausrichtung der Dialogelemente verwenden.

Das Dialogfenster **Gitterattribute festlegen** erscheint. Sie können hier Breite und Höhe der Gitterzellen und den Gittertyp festlegen.

# **Die Dialogelementklasse ändern**

Im Dialogfenster **Allgemeine Elementeigenschaften** können Sie die Klasse des Dialogelements ändern. Sie öffnen es, indem Sie [Strg] gedrückt halten und das Element zweimal anklicken; oder markieren Sie das Element mit [Tab], halten Sie [Strg] gedrückt und drücken Sie dann [Enter].

Sie können in diesem Dialogfenster eine neue Klasse, eine Überschrift, eine Element-ID und den Typ angeben.

### **Dialogelemente editieren**

Sie können ein Dialogelement modifizieren, das Sie bereits zu Ihrem Dialogfenster hinzugefügt haben. Sie rufen durch einen Doppelklick auf das Element ein Dialogfenster auf, mit dem Sie das Dialogelement verändern können.

Die Optionen dieses Dialogfensters hängen vom bearbeiteten Elementtyp ab.

Nachfolgend werden die Dialogelementtypen und die zugehörigen Dialogfenster aufgeführt:

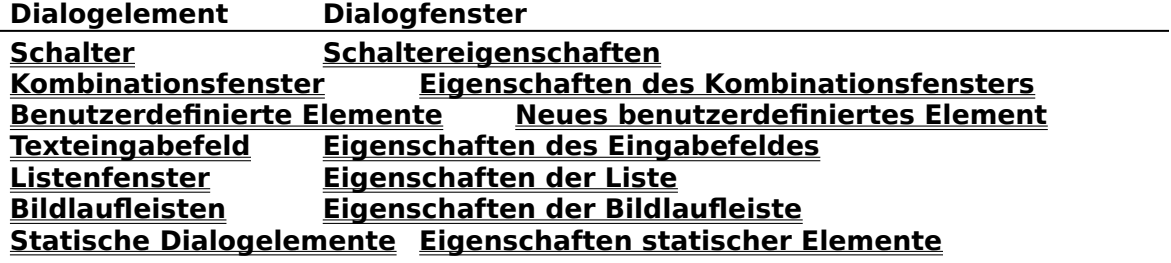

**Siehe auch**

**Mit Dialogelementen arbeiten**

### **Verwandte Dialogelemente gruppieren**

Mit dem **Gruppen-Symbol** können Sie Dialogelemente zu Gruppen zusammenfassen. Benutzer können dann mit den Pfeiltasten Elemente innerhalb der Gruppe ansteuern.

Wie folgt gruppieren Sie Dialogelemente:

1. Verschieben Sie, falls erforderlich, die zusammengehörigen Elemente so, daß sie nebeneinander stehen.

- 2. Klicken Sie das Gruppen-Symbol an. Alle Dialogelemente, die das erste Element einer Gruppe sind, werden mit einem Rahmen versehen.
- 3. Klicken Sie das erste Element aller Gruppen an, die Sie definieren wollen, so daß diese Elemente umrahmt werden. Sie müssen das letzte Element einer Gruppe nicht kennzeichnen. Wenn Sie das erste Element einer Gruppe anklicken, legen Sie gleichzeitig das letzte Element der vorherigen Gruppe fest.
- 4. Wenn Sie die ersten Elemente der aller zu definierenden Gruppen gkennzeichnet haben, wählen Sie das **Auswahl-Werkzeug,** um in den Bearbeiten-Modus zu wechseln.

Dialogelemente können auch über den Befehl Optionen|**Gruppen bestimmen** gruppiert werden.

### **Die Größe und Lage von Dialogelementen verändern**

Sie können die Größe und Lage von Dialogelementen erst verändern, nachdem das Element ausgewählt ist. Verschieben Sie das Element, indem Sie den Mauszeiger über das Element bewegen und dann mit der Maus ziehen. Wenn Sie den Mauszeiger auf den Rand oder auf eine Ecke (bis er zu einem Doppelpfeil wird) bewegen und ziehen, können Sie die Größe des Elements verändern.

Wenn Sie nur die Tastatur verwenden wollen, markiert [Tab] das Element. Benutzen Sie dann die Pfeiltasten, um das markierte Element zu verschieben und drücken Sie [Enter], um die Bewegung zu bestätigen. Drücken Sie [Esc] anstelle von [Enter], wenn Sie Ihre Meinung geändert haben.

Sie können auch die **X- und Y-Koordinaten** von Dialogelementen verändern.

### **Die Reihenfolge der Dialogelemente ändern**

Sie können die Reihenfolge angeben, in der die Benutzer die Dialogelemente eines Dialogfensters verwenden können. Diese Reihenfolge ist besonders wichtig, wenn Sie Gruppen zusammengehöriger Elemente definiert haben.

Wenn Sie die Reihenfolge der Elemente angeben wollen, wählen Sie das **Reihenfolge-Symbol** und führen folgende Arbeitsschritte aus:

- 1. Markieren Sie die Dialogelemente, deren Reihenfolge Sie ändern wollen.
- 2. Klicken Sie das Reihenfolge-Symbol an. Die Dialogelemente werden numeriert, um die aktuelle Position in der aktuellen Reihenfolge anzuzeigen.
- 3. Klicken Sie die Elemente an, denen Sie eine neue Ordnungsnummer zuweisen wollen. .
- 4. Wenn Sie mit der Zuweisung von neuen Ordnungsnummern fertig sind, klicken Sie das **Auswahl-Symbol** an, damit Sie weiter editieren können.

Sie können die Reihenfolge Ihrer Dialogelemente auch mit dem Menübefehl Optionen/**Reihenfolge bestimmen** einstellen.

### **Siehe auch**

**Mit Dialogelementen arbeiten**

### **Festlegen, welche Dialogelemente Tabulatorpositionen sind**

Wenn Sie Dialogelemente einem Dialogfenster hinzufügen, sind sie vorgabegemäß als Tabulatorpositionen definiert. Sie können das ändern und nur einige wenige Elemente als Tabulatorpositionen festlegen. Der Anwender kann dann mit [Tab] nur die Elemente anwählen, die Sie vorgegeben haben.

Wie folgt ändern Sie mit dem **Tabulator-Werkzeug** eine Tabulatorposition:

- 1. Klicken Sie das Tabulator-Symbol an. Resource Workshop zeichnet um alle Dialogelemente, die gegenwärtig als Tabulatorpositionen definiert sind, einen Rahmen.
- 2. Sie setzen eine Tabulatorposition, indem Sie ein nicht eingerahmtes Element anklicken. Sie entfernen eine Tabulatorposition, indem Sie ein Element anklicken, das bereits als Tabulatorposition definiert (eingerahmt) ist.
- 3. Wenn Sie mit der Änderung der Tabulatorpositionen fertig sind, klicken Sie auf das **Auswahl-Symbol**. Danach können Sie das Dialogfenster weiter bearbeiten.

Sie können eine Tabulatorposition auch über die Attribut-Option **Tab** im Dialogfenster Eigenschaften verändern. Ein drittes Verfahren zum Einstellen von Tabulatorpositionen ist der Menübefehl Optionen/**Tabulatoren setzen.**

# **Siehe auch**

#### **Mit Dialogelementen arbeiten**

### **Die X- und Y-Koordinaten von Dialogelementen angeben**

Sobald Sie ein Element zu dem Dialogfenster hinzugefügt haben, können Sie die genauen x- und y-Koordinaten für dieses Element angeben. Die x- und y-Koordinaten legen nicht nur die Position, sondern auch die Größe des Elements fest.

Wie folgt geben Sie x- und y-Koordinaten an:

- 1. Markieren Sie das Element, dessen Koordinaten Sie angeben wollen. Sie k"nnen das Element anklicken oder es mit [Tab] markieren.
- 2. Wählen Sie Ausrichten/Größe oder halten Sie die Taste [Alt] gedrückt, während Sie einen Doppelklick mit der Maus ausführen. Das Dialogfenster **Größe der Elemente ändern** erscheint.
- 3. Geben Sie die x-, cx-, y- und cy-Koordinaten in **Dialogeinheiten** an.

# **Gruppen von Dialogelementen editieren**

Nachdem Sie die Dialogelemente zu Ihrem Dialogfenster **eingefügt** haben, können Gruppen von Dialogelementen **auswählen, ausrichten, vergrößern und verkleinern** und diese Elemente **spalten- und zeilenweise anordnen.**

### **Mehrere Dialogelemente auswählen**

Bevor Sie Gruppen von Dialogelementen ausrichten und vergrößern und verkleinern können, müssen Sie wissen, wie gleichzeitig mehr als ein Element markiert werden kann.

Wie folgt wählen Sie mehrere Dialogelemente aus:

- 1. Klicken Sie das **Auswahl-Symbol** an.
- 2. Klicken Sie in das Dialogfenster an. Die angeklickte Position ist die Startposition für den Größenrahmen, der beim Ziehen der Maus erscheint.
- 3. Klicken Sie die linke Maustaste und halten Sie sie gedrückt.
- 4. Ziehen Sie die Maus, so daß der Größenrahmen alle Dialogelemente einschließt, die Sie markieren wollen.
- 5. Lassen Sie die Maustaste los.

Überprüfen Sie, ob der Größenrahmen alle Elemente einschließt.

#### **Siehe auch**

#### **Gruppen von Dialogelementen editieren**

### **Dialogelemente ausrichten**

Mit dem Befehl Ausrichten/Ausrichten des Dialogeditors ist es einfach, Gruppen von Dialogelementen auszurichten:

- 1. Markieren Sie die Dialogelemente, die Sie ausrichten wollen.
- 2. Wählen Sie Ausrichten/Ausrichten. Das Dialogfenster **Elemente ausrichten** wird angezeigt.
- 3. Wählen Sie mit den Optionen Vertikale Ausrichtung und Horizontale Ausrichtung, wie die markierten Dialogelemente bewegt werden sollen, wählen Sie abschließend OK.

Beachten Sie die Tastenkürzel im Dialogfenster Elemente ausrichten. Anstelle des Befehls Ausrichten/Elemente ausrichten können Sie auch eine Gruppe von Dialogelementen markieren und dann die Tastenkürzel verwenden. Sie können die Ausrichtung durch Auswahl von **Bearbeiten/Rückgängig** oder Drücken von [Alt][Backspace] zurücknehmen.

Es ist sogar noch einfacher, Dialogelemente mit der **Ausrichtungspalette** auszurichten.

#### **Siehe auch**

**Gruppen von Dialogelementen editieren**

### **Die Größe von Dialogelementen verändern**

Wenn Sie die Größe eines Dialogelements ändern wollen, können Sie das Element markieren und die geeignete Ecke oder Kante ziehen. Sie können die Größe einer Gruppe von Elementen auch über das Ausrichten-Menü verändern und zwar auf folgende Weise:

- 1. Markieren Sie die Dialogelemente, die Sie ausrichten wollen.
- 2. Wählen Sie Ausrichten/Größe. Das Dialogfenster **Größe der Elemente ändern** wird angezeigt.
- 3. Machen Sie bei Vertikale Größe oder Horizontale Größe die entsprechenden Angaben, um die Größe der markierten Dialogelemente zu verändern..

Sie können die Einstellung der Größe durch Auswahl von Bearbeiten/**Rückgängig** durch Drücken von [Alt][Backspace] oder durch Anklicken des Rückgängig-Werkzeugs zurücknehmen.

#### **Siehe auch Gruppen von Dialogelementen editieren**

### **Dialogelemente zeilen- und spaltenweise anordnen**

Wenn Sie Ihre Dialogelemente als Tabelle, geordnet nach Zeilen und Spalten anordnen wollen, können Sie den Befehl Ausrichten/Tabelle verwenden.

- 1. Markieren Sie die Elemente, die Sie zeilen- und spaltenweise anordnen wollen.
- 2. IErweitern Sie, falls erforderlich, den Größenrahmen, so daß die gewünschten Zeilen und Spalten hineinpassen.
- 3. Wählen Sie den Menübefehl Ausrichten/Tabelle. Das Dialogfenster **Elemente in Tabellenform ausrichten** wird angezeigt, hier können Sie das Tabellen-Layout und die Anordnung der Elemente festlegen.
- 4. Nachdem Sie die entsprechenden Optionen eingestellt haben, wählen Sie OK..

Sie können Dialogelemente auch mit dem **Duplizieren-Werkzeug** zeilen- und spaltenweise anordnen.

Sie können auch diesen Bearbeitungsschritt mit Bearbeiten|**Rückgängig** (oder [Alt]+ [Backspace]) aufheben.

#### **Siehe auch**

**Gruppen von Dialogelementen editieren**

# **Dialogfenster testen**

Wählen Sie den Menübefehl Optionen/**Dialogfenster testen**, oderr das Test-**Werkzeug,** wenn Sie Ihr Dialogfenster testen wollen. Jetzt können Sie [Tab] und die Pfeiltasten drücken und feststellen, in welcher Reihenfolge die Elemente des Dialogfensters ausgewählt werden. Sie können auch Text eingeben und beobachten, wie der Text im Eingabefeld verschobenwird.

**Siehe auch Dialogfenster**

# **Dialogfenster speichern**

Es ist sehr vernünftig, Änderungen schon während der Arbeit zu speichern, statt zu warten, bis Resource Workshop beim Schließen des Projekts dazu auffordert.

Zum Speichern der Änderungen eines Dialogfensters stehen Ihnen im wesentlichen zwei Vorgehensweisen zur Wahl. Sie können

- **das gesamte Projekt speichern,**
- **das Dialogfenster in einem Dialog-Ressourcen-Script (.DLG) speichern.**

**Siehe auch Dialogfenster**

### **Dialogfenster in einem Ressourcen-Script speichern**

Sie können Ihre Dialogfenster-Ressourcen in einer **Dialog-Datei** (gewöhnlich mit der Erweiterung .DLG) speichern. Eine Dialogdatei enthält gewöhnlich ein **Ressourcen-Script**, in dem ein oder mehrere Dialogfenster definiert sind, kann aber auch andere Ressourcen enthalten. Wenn Sie ein Projekt um eine Dialogdatei erweitern, fügt Resource Workshop automatisch einen **rcinclude-Verweis** auf die Dialogdatei zum Projektfenster hinzu.

Wenn Sie Dialogfenster in einer Dialogdatei (.DLG) speichern wollen, müssen Sie eine Dialogdatei zum Projekt hinzufügen. Dann können Sie bei der Erstellung von Dialogfenstern festlegen, daß diese in der Dialogdatei gespeichert werden sollen. Wenn Sie eine Dialogdatei einem Projekt hinzufügen und in ihr eine neue Ressource speichern wollen, führen Sie die folgenden Schritte aus:

- 1. Wählen Sie Datei/Dem Projekt hinzufügen. Das Dialogfenster **Datei einem Projekt hinzufügen** erscheint.
- 2. Markieren Sie in der **Liste Dateityp** den Eintrag DLG Resourcen-Script.
- 3. Geben Sie im **Eingabefeld Dateiname** einen neuen Dateinamen an.
- 4. Wählen Sie OK. Ein Dialogfenster mit der Meldung "<Dateiname> nicht vorhanden. Erzeugen?" erscheint. Wählen Sie hier Ja.

Sie haben damit eine leere Dialogdatei angelegt. Jetzt müssen Sie ein neues Dialogfenster erstellen und zu der Dialog-Script-Datei hinzufügen.

- 1. Wählen Sie Ressource/Neu. Das Dialogfenster **Neue Ressource** erscheint.
- 2. Markieren Sie die Dialog-Script-Datei, die Sie eben angelegt haben, im Kombinationsfenster **Ressource einfügen in.**
- 3. Klicken Sie in der Liste **Ressourcen-Typ** DIALOG zweimal an .
- 4. Wählen Sie OK.

Sie können das neue Dialogfenster, das Sie jetzt im Dialogeditor sehen, sofort mit Dialogelementen erweitern. Wenn Sie die Anpassungen des Dialogfensters abgeschlossen haben und den Dialogeditor verlassen, sehen Sie im Projektfenster unter der rcinclude-Anweisung für die .DLG-Datei einen eingerückten DIALOG-Eintrag.

### **Siehe auch Dialogfenster speichern**

### **Ressourcen-Scripts von Dialogfenstern editieren**

Sie haben nicht nur die Möglichkeit im **Dialogeditor,** Dialogfenster zu erstellen und zu modifizieren, Sie können auch das **Ressourcen-Script.**des Dialogfensters editieren.

Wenn Sie das Ressourcen-Script eines Dialogfensters bearbeiten wollen, wählen Sie das Fenster im **Projekt-Fenster** aus. Wählen Sie dann Ressource|**Bearbeiten als Text.** Resource Workshop zeigt daraufhin das Script der Ressource im internen **Texteditor** an.

**Siehe auch Dialogfenster**
### **Dialogfenster »Fenstereigenschaften«**

In diesem Dialogfenster können sie die Details Ihres Dialogfensters (wie Titel, Rahmeneigenschaften und Schriften) festlegen.

Sie gelangen in dieses Dialogfenster,

- indem sie Ihr Dialogfenster markieren und [Enter] drücken
- indem Sie einen Doppelklick auf den Titelbalken oder des Rand Ihres Dialogfensters ausführen

### **»Titel«-Eingabefeld**

Hier geben Sie den Titel des Dialogfensters ein.

#### **Eingabefeld »Klasse«**

In diesem Eingabefeld weisen Sie dem Dialogfenster eine selbstdefinierte Klasse zu.

#### **»Eigenschaften«-Markierungsfelder**

Sie passen hier das Aussehen des Dialogfensters Ihren Anforderungen an.

#### **»Rahmenart«-Schaltfelder**

Hier wählen sie das Aussehen des Dialogfenster-Rahmens.

#### **»Menü«-Eingabefeld**

Das Menü mit dem hier eingegeben Namen erscheint in Ihrem Dialogfenster.

#### **»Fenstertyp«-Schaltfelder**

Hier wählen Sie einen Windows-Fenstertyp für Ihr Dialogfenster aus..

#### **Eingabefeld »Name«**

Geben Sie hier den Namen einer Schrift ein.

#### **Eingabefeld »Größe«**

Die Schriftgröße für das Dialogfenster wird hier angegeben.

#### **Aktionsschalter »Schriften«**

Mit dieser Aktionsschaltfläche rufen Sie die Schriftauswahl für die Schrift des Dialogfensters auf.

### **»Titel«-Eingabefeld**

Geben Sie hier den Titel ein, der in der Dialogbox angezeigt werden soll. Er wird im Titelbalken des Dialogfensters zentriert.

### **Eingabefeld »Klasse«**

Weisen Sie hier Ihrem Dialogfenster bei Bedarf eine benutzerdefinierte Klasse zu. Dies erlaubt es Ihnen, statt der vorgegebenen Windows-Prozeduren eigene Prozeduren zur Verwaltung des Fensters zu verwenden.

### **»Menü«-Eingabefeld**

Hier können Sie ein Menü in Ihr Dialogfenster integrieren. Sie müssen dazu lediglich den **Bezeichner** oder den **Id-Wert** der Menü-Ressource angeben.

Der Dialog-Editor wird das gewählte Menü während der Bearbeitung nicht korrekt anzeigen. Es erscheint nur ein Menü mit dem Namen »Menü«, dessen einziger Eintrag »Item« heißt.

### **»Fenstertyp«-Schaltfelder**

Wählen Sie einen der folgenden Fenstertypen für Ihr Dialogfenster.

#### **Untergeordnet**

Wählen Sie dieses Schaltfeld, wenn das Dialogfenster dem aktuellen Fenster untergeordnet sein soll. Normalerweise wird diese Einstellung für Dialogfenster nicht verwendet.

### **Symbol-Pop-Up**

Wählen Sie dieses Schaltfeld, wenn das Dialogfenster durch einen Doppelklick auf ein Symbol geöffnet wird.

#### **Überlappend**

Wenn Sie dieses Schaltfeld wählen, kann Ihr Pop-Up-Dialogfenster teilweise von anderen Fenstern verdeckt werden. Wählen Sie diese Option nur für das Hauptfenster eines Anwendungsprogramms.

#### **Pop-up**

Wählen Sie diese Schaltfläche, wenn Sie ein Pop-Up-Dialogfenster erstellen wollen. Da die meisten Dialogfenster als Pop-Up-Fenster definiert werden, ist dies die Standardeinstellung.

### **»Rahmenart«-Schaltfelder**

Mit diesem Schaltfeldern bestimmen Sie das Aussehen des Dialogfenster-Rahmens.

#### **Einfacher**

Dieses Schaltfeld erzeugt eine einfache, dünne Linie ohne Titelbalken als Rand des Dialogfensters.

### **Mit Titel**

Dieses Schaltfeld erzeugt eine einfache, dünne Linie mit einem Titelbalken als Rand des Dialogfensters. »Mit Titel« ist die Standardeinstellung

#### **Doppelt**

Wählen Sie dieses Schaltfeld, wenn das Dialogfenster einen doppelten Rand ohne Titelbalken erhalten soll.

#### **Kein Rahmen**

Wählen Sie diese Schaltfläche, wenn das Dialogfenster weder einen Titelbalken noch einen Rahmen erhalten soll.

### **»Eigenschaften«-Markierungsfelder**

Die »Eigenschaften«-Markierungsfelder bestimmen das Aussehen und die Handhabung des Dialogfensters.

### **Markierungsfeld »Absolute Koordinaten«**

Bei gewähltem Markierungsfeld beziehen sich die Fensterkoordinaten auf den Gesamtbildschirm.

### **Markierungfeld »Schutz (unterg.)«**

Dieses Markierungsfeld schützt den Client-Bereich der untergeordneten Fenster.

#### **Markierungsfeld »Schutz (gleichg.)«**

Das Markierungsfeld schützt die untergeordneten Fenster dieses Fensters.

#### **Markierungsfeld »Lokaler Heap«**

Der Speicherplatz für Eingabefelder wird vom lokalen Heap angefordert.

#### **Markierungsfeld »Horiz. Bildlaufleiste«**

Im Dialogfenster wird eine horizontale Bildlaufleiste erzeugt.

#### **Markierungsfeld »Zoom-Feld«**

Das Dialogfenster erhält ein Zoom-Feld.

### **Markierungsfeld »Verschiebbar«**

Dieses Markierungsfeld umrahmt das Dialogfenster mit einer Kombination aus dem gewählten Rahmen und Titelbalken.

### **Markierungsfeld »Symbolfeld«**

Das Dialogfenster erhält ein Symbolfeld.

### **Markierungsfeld »Keine Idle-Botschaften«**

Dieses Markierungsfeld verhindert die Versendung von Idle-Botschaften.

#### **Markierungsfeld »System-Menu«**

Auf der linken Seite der Titelleiste wird ein Feld für das System-Menü eingefügt.

#### **Markierungsfeld »Modalität«**

Dieses Markierungsfeld macht das Dialogfenster modal.

#### **Markierungsfeld »Dicker Rahmen«**

Dieses Markierungsfeld erzeugt einen dicken Rahmen um das Dialogfenster.

#### **Markierungsfeld »Vert. Bildlaufleiste«**

Im Dialogfenster wird eine vertikale Bildlaufleiste erzeugt.

### **Markierungsfeld »System-Menü«**

Wählen Sie dieses Markierungsfeld, wenn das Dialogfenster auf der linken Seite seiner Titelleiste ein System-Menü erhalten soll.

Das Feld für das System-Menü erscheint nur, wenn sie das **Schaltfeld »Mit Titel«** gewählt haben. Bei der Wahl der **Schaltfläche »Untergeordnet«** erhalten Sie statt des System-Menüs nur ein Schließfeld.

### **Markierungsfeld »Dicker Rahmen«**

Wählen Sie dieses Markierungsfeld, wenn das Dialogfenster einen dicken Rahmen erhalten soll. Mit Hilfe dieses Rahmens kann das Dialogfenster in seiner Größe verändert werden.

(Verwechseln Sie diese Option nicht mit dem Schaltfeld »Fetter Rahmen« im Dialogfenster Optionen/**Vorgaben.** Dort wird das Aussehen einen markierten Dialogfensters im Dialog-Editor festgelegt..)

### **Markierungsfeld »Vert. Bildlaufleiste«**

Wählen Sie dieses Markierungsfeld, um am rechten Rand Ihres Dialogfensters eine vertikale Bildlaufleiste zu erzeugen.

### **Markierungsfeld »Horiz. Bildlaufleiste«**

Wählen Sie dieses Markierungsfeld, um am unteren Rand Ihres Dialogfensters eine horizontale Bildlaufleiste zu erzeugen.

### **Markierungsfeld »Symbolfeld«**

Wählen Sie dieses Markierungsfeld, um auf der rechten Seite des Titelbalkens ein Symbolfeld zu erzeugen. Das Symbolfeld erscheint nur, wenn Sie auch das **Schaltfeld »Mit Titel«** gewählt haben.

### **Markierungsfeld »Zoom-Feld«**

Wählen Sie dieses Markierungsfeld, um auf der rechten Seite des Titelbalkens ein Zoom-Feld zu erzeugen. Das Zoom-Feld erscheint nur, wenn Sie auch das **Schaltfeld »Mit Titel«** gewählt haben.

### **Markierungsfeld »Absolute Koordinaten«**

Wenn Sie dieses Markierungsfeld wählen, beziehen sich die Fensterrkoordinaten nicht auf das übergeordnete Fenster, sondern auf den Gesamtbildschirm.

## **Markierungsfeld »Modalität«**

Dieses Markierungsfeld macht Ihr Dialogfenster modal, d.h der Benutzer kann erst zu einem anderen Fenster wechseln, wenn das Dialogfenster wieder geschlossen ist.

### **Markierungsfeld »Lokaler Heap«**

Bei der Wahl dieses Markierungsfeldes wird der Speicherplatz für Eingabefelder vom lokalen Heap angefordert.

Wählen Sie Lokaler Heap, wenn Ihr Anwendungsprogramm die Botschaften EM\_SETHANDLE und EM\_GETHANDLE verwenden muß.

### **Markierungsfeld »Verschiebbar«**

Wählen Sie dieses Markierungsfeld, wenn es dem Benutzer möglich sein soll, das Dialogfenster zu verschieben. Diese Option umrahmt das Dialogfenster mit einer Kombination aus einer Titelleiste und dem eingestellten Rahmen.

### **Markierungsfeld »Keine Idle-Botschaften«**

Wählen Sie das Markierungsfeld, wenn keine WM\_ENTERIDLE-Botschaften an das Hauptfenster des Anwendungsprogramms geschickt werden sollen. Diese Option ist nur zusammen mit der Wahl des **Markierungsfelds »Modalität«** wirksam.

### **Markierungsfeld »Schutz (unterg.)«**

Das Markierungsfeld schützt untergeordnete Fenster davor, durch das Dialogfenster überschrieben zu werden..

### **Markierungsfeld »Schutz (gleichg.)«**

Das Markierungsfeld schützt die gleichberechtigtenFenster, indem die Zeichenoperationen auf das Dialogfenster beschränkt werden. Die Option wird für Pop-Up-Fenster nicht benötigt.

### **Eingabefeld »Name«**

Geben Sie hier den Namen der Schrift an, die im Dialogfenster verwendet werden soll.

# **Eingabefeld »Größe«**

Geben Sie hier die Größe der gewünschten Schrift an.

### **Aktionsschalter »Schriften«**

Der Aktionsschalter ruft das **Dialogfenster »Schrift wählen«** auf. Dort können Sie die Schrift wählen, die für den Text in Ihrem Dialogfenster verwendet werden soll.

### **Dialogfenster »Schrift wählen«**

In diesem Dialogfenster wählen Sie die Schrift, die Schriftgröße und den Schriftstil für den Text in Ihrem Dialogfenster. Das Ergebnis Ihrer Wahl erscheint im »Text«- Anzeigefeld.

### **Listenfenster »Schriftname«**

Hier wählen Sie den Namen einer Schrift.

### **»Größen«-Eingabefeld und -Listenfenster**

Wählen Sie hier die Größe der Schrift.

#### **»Attribut«-Markierungsfelder**

Hier wählen Sie den Schriftstil.

### **Listenfenster »Schriftname«**

Wählen Sie einen der angezeigten Schriftnamen für den Text in Ihrem Dialogfenster. Blättern Sie mit der Bildlaufleiste in der Liste.

### **»Größen«-Eingabefeld und -Listenfenster**

Geben die gewünschte Schriftgröße ein, oder wählen Sie eine der angebotenen Schriftgrößen im Listenfenster.

### **Markierungsfelder »Attribut«**

Wählen Sie hier einen Schriftstil. Sie können **fette**, **kursive**, **unterstrichene** oder **durchgestrichene** Schrift auswählen.

### **Markierungsfeld »Fett«**

Mit diesem Markierungsfeld wählen Sie die fette Variante der ausgewählten Schrift. Eine Schriftprobe erscheint im »Text«-Anzeigefeld.

### **Markierungsfeld »Kursiv«**

Mit diesem Markierungsfeld stellen Sie die ausgewählte Schrift schräg. Eine Schriftprobe erscheint im »Text«-Anzeigefeld.

### **Markierungsfeld »Unterstrichen«**

Mit diesem Markierungsfeld unterstreichen Sie die ausgewählte Schrift. Eine Schriftprobe erscheint im »Text«-Anzeigefeld.

### **Markierungsfeld »Durchgestrichen«**

Mit diesem Markierungsfeld streichen Sie die ausgewählte Schrift durch. Eine Schriftprobe erscheint im »Text«-Anzeigefeld.

### **»Titel«-Eingabefeld**

Geben Sie hier den Titel ein, der zusammen mit dem Dialogelement angezeigt werden soll. Die Position des Titels hängt von der Art des gewählten Dialogelements ab. In einem Schaltfeld erscheint der Titel beispielsweise oben links, während der Titel eines Aktionsschalters auf der Schalterfläche plaziert wird.

Bei einigen Dialogelementen wie beispielsweise Listenfenstern wird der eingegebene Titel nicht angezeigt.

Bei einem statischen Symbol-Element kann das »Titel«-Eingabefeld entweder den Namen oder die Id-Nummer der dazugehörigen Symbol-Ressource enthalten. Wenn die Symbol-Ressource einen Namen besitzt, sollten Sie diesen eingeben und das **»Text«- Schaltfeld** neben dem Eingabefeld wählen. Besitzt die Ressource keinen Namen, geben Sie ihre Id-Nummer als Titel ein und wählen das **»Nummer«-Schaltfeld.** (Wenn Sie einen Bezeichner eingeben, müssen Sie trotzdem das »Nummer«-Schaltfeld wählen, da der Bezeichner für eine Id-Nummer steht.)

Sie können den Titel auch im **Titel-Fenster** eingeben.

Wählen Sie eines der **»Titel«-Schaltfelder**, nachdem Sie den Titel eingegeben haben.

### **»Titel«-Schaltfelder**

Die Schaltfelder beeinflussen die Darstellung des Titeltextes im Ressourcen-Quellcode.

### **Nummer**

Der Text wird nicht in Anführungszeichen eingeschlossen.

#### **Text**

Wenn Sie einen Namen im **»Titel«-Eingabefeld** angeben, sollten Sie dieses Schaltfeld wählen. Der Name wird dann in der .RC-Datei oder im Quellcode der Dialog-Datei zwischen Anführungszeichen gesetzt..

### **Eingabefeld »Id-Nummer«**

Geben Sie hier den **Bezeichner** des Dialogelements ein. Die Id-Nummer kann ein Shortinteger-Wert oder ein Integer-Ausdruck sein.

Wenn Sie einen alphanumerischen Bezeichner eingeben, prüft Resource Workshop, ob schon eine **#define-**Anweisung oder eine **Konstanmtendeklaration** für diesen Bezeichner definiert wurde. Falls nicht, fragt Sie Resource Workshop, ob Sie einen Bezeichner anlegen wollen.

### **»Attribut«-Markierungsfelder**

Mit diesen Markierungsfeldern wählen Sie die Attribute eines Dialogelements.

#### **Markierungsfeld »Horiz. Bildlauf«**

Es wird ein automatischer Bildlauf ausgelöst, wenn der Text die Breite des Textfeldes überschreitet.

### **Markierungsfeld »Rahmen«**

Dieses Markierungsfeld zeichnet einen Rahmen um ein Dialogelement.

#### **Markierungsfeld »Deaktiviert«**

Durch dieses Markierungsfeld wird ein Dialogelement inaktiv.

#### **Markierungsfeld »Gruppe«**

Das Markierungsfeld kennzeichnet das erste Element einer Gruppe.

#### **Markierungsfeld »Höhenanpassung«**

Die Höhe einer Liste wird automatisch an die Höhe der Einträge angepaßt.

#### **Markierungsfeld »OEM-Konvertierung«**

Das Markierungsfeld veranlaßt die Konvertierung des eingegeben Textes.

#### **Markierungsfeld »Sortiert«**

Die Einträge eines Elements werden automatisch nach dem Alphabet sortiert.

#### **Markierungsfeld »Tabulator«**

Der Benutzer kann durch Drücken von Tab das Dialogelement selektieren.

#### **Markierungsfeld »Vert. Bildlaufleiste«**

Dieses Markierungsfeld fügt eine vertikale Bildlaufleiste in das Dialogelement ein.

### **Markierungsfeld »Tab«**

Wählen Sie dieses Markierungsfeld, wenn der Benutzer das Element mit Tab selektieren können soll.
# **Markierungsfeld »Deaktiviert«**

Wenn Sie dieses Attribut wählen, wird das Dialogelement grau gerastert dargestellt. Es reagiert nicht mehr auf Eingaben des Benutzers.

# **Markierungsfeld »Gruppe«**

Wählen Sie das Markierungsfeld, um das erste Element einer Gruppe zu kennzeichnen. Mit den Cursortasten kann der Benutzer dann die anderen Elementen der Gruppe selektieren.

# **Markierungsfeld »Rahmen«**

Mit diesem Markierungsfeld erzeugen Sie einen Rahmen um das Dialogelement. Das Attribut kann nur bei Listenfenstern, Texteingabefeldern und statischen Elementen gewählt werden.

# **Markierungsfeld »Vert. Bildlaufleiste«**

Wählen Sie das Markierungsfeld, um im Listenfenster eine vertikale Bildlaufleiste zu erzeugen. Das Attribut ist nur bei Kombinations-, Listen- und Eingabefeldern wirksam.

# **Markierungsfeld »Sortiert«**

Wählen Sie dieses Markierungsfeld, wenn die Einträge eines Listenfensters automatisch nach dem Alphabet sortiert werden sollen. Das Attribut ist nur bei Kombinationsfeldern und Listenfenstern wirksam.

# **Markierungsfeld »Höhenanpassung«**

Wählen Sie dieses Markierungsfeld, wenn zur Laufzeit alle Einträge einer Liste vollständig angezeigt werden sollen (Standardeinstellung). Wählen Sie die Option nicht, wenn die Größe des Listenfensters selbst bestimmen wollen. Das Attribut ist nur bei Kombinationsfeldern und Listenfenstern wirksam.

# **Markierungsfeld »OEM-Konvertierung«**

Ist dieses Markierungsfeld gewählt, werden Texteingaben zunächst in den gültigen OEM-Zeichensatz konvertiert. Danach folgt eine Rückwandlung ins ANSI-System. Das Attribut ist nur bei Kombinations- und Eingabefeldern wirksam.

# **Markierungsfeld »Horiz. Bildlauf«**

Wählen Sie dieses Markierungsfeld, wenn ein horizontale Bildlauf ausgelöst werden soll, sobald der Text die Breite des Textfeldes überschreitet.

Das Attribut ist nur bei Kombinationsfeldern wirksam.

# **»Ausrichtung«-Schaltfelder**

Die Schaltfelder bestimmen die Textausrichtung für Schaltfelder, Markierungsfelder und Eingabefelder.

## **Zentriert**

Der Text wird zentriert. Die Option ist nur bei Eingabefeldern verfügbar.

## **Linksbündig**

Der Text wird linksbündig ausgerichtet. Dies ist die Standardeinstellung.

## **Rechtsbündig**

Mit diesem Schaltfeld wird der Text rechtbündig ausgerichtet.

# **»Bildlaufleisten«-Markierungsfelder**

Diese Markierungsfelder erzeugen Bildlaufleisten in einem Dialogelement. Das Attribut ist nur für Listenfenster und Eingabefelder verfügbar. Auch Schalter können Bildlaufleisten enthalten, die Anwendung ist jedoch nicht üblich.

## **Markierungsfeld »Horizontal«**

Das Markierungsfeld erzeugt eine horizontale Bildlaufleiste.

## **Markierungsfeld »Vertikal«**

Das Markierungsfeld erzeugt eine vertikale Bildlaufleiste.

# **Markierungsfeld »Horizontal« (»Bildlaufleisten«- Markierungsfelder)**

Wählen Sie dieses Markierungsfeld, um ein Dialogelement mit einer horizontalen Bildlaufleiste zu versehen.

# **Markierungsfeld »Vertikal« (»Bildlaufleisten«-Markierungsfelder)**

Wählen Sie dieses Markierungsfeld, um ein Dialogelement mit einer vertikalen Bildlaufleiste zu versehen.

# **Dialogfenster »Schaltereigenschaften«**

In diesem Dialogfenster bestimmen Sie die Eigenschaften von Schaltern. Rufen Sie es mit einem Doppelklick auf ein Schalterelement auf.

## **»Attribut«-Markierungsfelder**

Hier können Sie die Attribute des Elements einstellen.

## **»Schaltertyp«-Schaltfelder**

Mit den Schaltfeldern legen Sie den Schaltertyp fest.

## **»Titel«-Eingabefeld**

Geben Sie hier den Text ein, der zusammen mit dem Dialogelement angezeigt werden soll.

## **»Titel«-Schaltfelder**

Die Schaltfelder legen fest, wie der Titel angezeigt wird.

## **Eingabefeld »Id-Nummer«**

Hier geben Sie den Bezeichner des Dialogelements an.

#### **»Ausrichtung«-Schaltfelder**

Mit den Schaltfeldern bestimmen Sie die Textausrichtung.

## **»Bildlaufleisten«-Markierungsfelder**

Die Markierungsfelder versehen das Dialogelement mit Bildlaufleisten.

## **»Schaltertyp«-Schaltfelder**

Der ausgewählte Schaltertyp wird in Ihrem Dialogfenster erzeugt.

#### **Aktionsschalter**

Erzeugt einen Schalter, der Text enthält. Der Schalter schickt eine BN\_CLICKED-Botschaft an das übergeordnete Fenster, wenn er angeklickt wird.

### **Voreingestellter Schalter**

Erzeugt einen Aktionsschalter mit einem breiten Rand. Dieser Rand zeigt an, daß der Schalter aktiviert wird, sobald der Benutzer Enter drückt.

#### **Schaltfeld**

Hiermit erzeugen Sie einen kleinen runden Schalter, neben dem links oder rechts ein Text steht. Der Schalter wird mit einem Punkt gefüllt, wenn er ausgewählt ist. Das Anwendungsprogramm ist dafür verantwortlich, diese Kennzeichnung zu setzen und zurückzunehmen.

Gewöhnlich bietet eine Gruppe von Schaltfeldern dem Benutzer eine Auswahl von sich gegenseitig ausschließenden Optionen.

Ein Schaltfeld schickt eine BN\_CLICKED-Botschaft an das übergeordnete Fenster, wenn es angeklickt wird.

## **Schaltfeld (autom.)**

Erzeugt ein Schaltfeld, um dessen Kennzeichnung sich jedoch Windows anstelle des Anwendungsprogramms kümmert.

#### **Markierungsfeld**

Sie erzeugen mit diesem Schaltfeld einen kleinen rechteckigen Schalter, neben dem links oder rechts ein Text steht. Ein gewähltes Schaltfeld wird mit einem X gekennzeichnet. Das Anwendungsprogramm ist dafür verantwortlich, die Kennzeichnung zu setzen und zurückzunehmen.

## **Markierungsfeld (autom.)**

Erzeugt ein Markierungsfeld, um dessen Kennzeichnung sich jedoch Windows anstelle des Anwendungsprogramms kümmert.

## **3 Zustände**

Der erzeugte Schalter ist ein Markierungsfeld, das zusätzlich grau gerastert dargestellt werden kann. Damit wird dem Benutzer angezeigt, daß eine Option momentan nicht verfügbar ist. Das Anwendungsprogramm ist für die Verwaltung der drei Zustände verantwortlich.

## **3 Zustände (autom.)**

Erzeugt einen Schalter mit drei Zuständen, um dessen Kennzeichnung sich jedoch Windows anstelle des Anwendungsprogramms kümmert.

## **Durch Anwendung**

Dieses Dialogelement wird vom Anwendungsprogramm und nicht von Windows ausgegeben. Weitere Informationen zu benutzerdefinierten Schaltern können Sie in der Dokumentation zu Windows 3.0 nachschlagen.

#### **Benutzerdefiniert**

Hiermit erzeugen Sie benutzerdefinierte Schalter, die zu Windows 2.0 kompatibel sind. Für Windows 3.0 sollten Sie besser auf Schalter zurückgreifen, die durch die Anwendung gezeichnet werden.

#### **Auswahlfeld**

Hiermit erzeugen Sie ein rechteckiges Feld, mit dem Schalter zusammengefaßt werden. Sie können auch einen Text eingeben, der in der linken oberen Ecke des Feldes angezeigt wird.

# **Dialogfenster »Eigenschaften der Bildlaufleiste«**

In diesem Dialogfenster bestimmen Sie das Aussehen von Bildlaufleisten. Klicken Sie zweimal auf die gewünschte Bildlaufleiste, um das Dialogfenster aufzurufen.

## **»Ausrichtung«-Schaltflächen**

Mit diesem Schaltflächen bestimmen Sie die Ausrichtung der Bildlaufleiste.

## **»Attribut«-Markierungsfelder**

Hier legen Sie die Attribute der Bildlaufleiste fest.

## **»Titel«-Eingabefeld**

Geben Sie hier den Text ein, der zusammen mit dem Dialogelement angezeigt werden soll.

## **»Titel«-Schaltfelder**

Die Schaltfelder legen fest, wie der Titel angezeigt wird.

## **Eingabefeld »Id-Wert«**

Hier geben Sie den Bezeichner des Dialogelements an.

## **»Bildlaufleisten«-Schaltfelder**

Mit diesen Schaltfeldern legen Sie die Orientierung der Bildlaufleiste fest.

# **»Bildlaufleisten«-Schaltfelder**

Mit den Schaltfeldern bestimmen Sie, ob eine horizontale oder vertikale Bildlaufleiste erzeugt werden soll.

## **Horizontal**

Die Bildlaufleiste verläuft in horizontaler Richtung.

## **Vertikal**

Die Bildlaufleiste verläuft in vertikaler Richtung.

# **»Ausrichtung«-Schaltflächen**

Mit diesen Schaltfeldern können Sie eine Bildlaufleiste ausrichten. Ändern Sie dazu zuerst die Größe des Rahmens, der die markierte Bildlaufleiste umgibt. Die Ausrichtung der Bildlaufleiste in diesem Rahmen definieren Sie über die folgenden Schaltfelder:

## **Unten rechts**

Mit dieser Schaltfläche wird die Bildlaufleiste in der unteren rechten Ecke des Rahmens plaziert.

## **Keine**

Ist diese Schaltfläche gewählt, füllt die Bildlaufleiste den gesamten Rahmen aus..

#### **Oben links**

Mit dieser Schaltfläche wird die Bildlaufleiste in der oberen linken Ecke des Rahmens plaziert.

# **Dialogfenster »Eigenschaften der Liste«**

In diesem Dialogfenster bestimmen Sie das Aussehen von Listenfenstern. Klicken Sie zweimal auf das gewünschte Listenfenster, um das Dialogfenster aufzurufen.

## **»Attribut«-Markierungsfelder**

Hier legen Sie die Attribute des Listenfensters fest.

## **»Titel«-Eingabefeld**

Geben Sie hier den Text ein, der zusammen mit dem Dialogelement angezeigt werden soll.

## **»Titel«-Schaltfelder**

Die Schaltfelder legen fest, wie der Titel angezeigt wird.

## **Eingabefeld »Id-Wert«**

Hier geben Sie den Bezeichner des Dialogelements an.

## **»Listenfenster«-Markierungsfelder**

Die Markierungsfelder legen die Eigenschaften des Listenfensters fest. Es können auch mehrere Markierungsfelder gewählt werden.

## **»Ausgabe durch Anwendung«-Schaltfelder**

Hier bestimmen Sie, ob die Listeneinträge vom Anwendungsprogramm oder vom Listenfenster ausgegeben werden sollen.

## **»Bildlaufleisten«-Markierungsfelder**

Die Markierungsfelder versehen die Liste mit Bildlaufleisten.

## **»Ausgabe durch«-Schaltfelder**

Hier legen Sie fest, ob die in einem Listenfenster enthaltene Liste vom Anwendungsprogramm oder vom Listenelement ausgegeben werden soll..

## **Anwendung**

Wählen Sie dieses Schaltfeld, wenn das Anwendungsprogramm die Liste oder das Kombinationsfeld auf eine WM\_DRAWITEM-Botschaft hin neu zeichnen soll. Das Programm kann ebenso auf die Botschaften WM\_COMPAREITEM, WM\_DELETEITEM, und WM\_MEASUREITEM antworten.

Das Listenfenster oder das Kombinationsfeld schickt nur beim ersten Zeichnen die Botschaft WM\_MEASUREITEM an das Anwendungsprogramm, um die Höhe der Listeneinträge zu übermitteln.

#### **Enthält Strings**

Wählen Sie diese Option, wenn Sie die Schaltfläche »Anwendung« oder »Variabel« gewählt haben und möchten, daß das Listenfenster oder Kombinationsfeld den Text für jeden Listeneintrag mittels der Botschaften LB\_INSERTSTRING oder LB\_ADDSTRING speichert. Das Listenfenster oder Kombinationsfeld kann außerdem Listeneinträge über die Botschaft LB\_GETTEXT zurückerhalten.

#### **Liste**

Wählen Sie diese Option, wenn die Liste vom Listenfenster oder dem Kombinationsfeld ausgegeben werden soll. Dies ist die Standardeinstellung.

#### **Variabel**

Wählen Sie dieses Schaltfeld, wenn das Programm die Liste oder das Kombinationsfeld auf eine WM\_DRAWITEM-Botschaft hin neu zeichnen soll. Die Anwendung kann ebenso auf die Botschaften WM\_COMPAREITEM, WM\_DELETEITEM, und WM\_MEASUREITEM antworten.

Die Liste schickt dem Anwendungsprogramm für jeden Eintrag in der Liste eine WM\_MEASUREITEM-Botschaft. Damit können die Einträge unterschiedlich hoch sein.

# **»Listenfenster«-Markierungsfelder**

Mit den Markierungsfeldern legen Sie das Aussehen des Listenfensters fest. Sie können auch mehrere Optionen wählen

## **Markierungsfeld »Nicht neu zeichnen«**

Das Markierungsfeld verhindert, daß die Liste neu gezeichnet wird.

## **Markierungsfeld »Erweiterte Auswahl«**

Diese Option erlaubt es dem Benutzer, mehr als einen Eintrag in der Liste auszuwählen.

## **Markierungsfeld »Höhenanpassung«**

Die Höhe des Listenfensters wird automatisch während der Laufzeit verändert.

## **Markierungsfeld »Mehrspaltig«**

Das Markierungsfeld erlaubt dem Benutzer, in der Liste einen horizontalen Bildlauf auszuführen.

## **Markierungsfeld »Mehrfachauswahl«**

Der Benutzer kann hiermit mehr als einen Eintrag der Liste zur gleichen Zeit auswählen.

## **Markierungsfeld »Benachrichtigen«**

Das übergeordnete Fenster erhält eine Botschaft, wenn ein Element der Liste angeklickt wird..

## **Markierungsfeld »Eingabeweitergabe«**

Die Tastatureingaben des Benutzers werden an das Anwendungsprogramm weitergegeben.

## **Markierungsfeld »Sortieren«**

Mit diesem Markierungsfeld läßt sich die Liste sortiert ausgeben.

## **Markierungsfeld »Tabulator«**

Mit dieser Option werden die Listeneinträge in Spalten angeordnet.

# **Markierungsfeld »Benachrichtigen«**

Wählen Sie das Markierungsfeld, wenn das übergeordnete Fenster eine Botschaft erhalten soll, sobald der Benutzer einen Eintrag in der Liste anklickt. Dies ist die Standardeinstellung.

# **Markierungsfeld »Sortieren«**

Mit diesem Markierungsfeld werden die Listeneinträge alphabetisch sortiert.

# **Markierungsfeld »Mehrfachauswahl«**

Wählen Sie das Markierungsfeld, wenn sie den Benutzer mehr als einen Listeneintrag auswählen lassen wollen. Die Markierung einzelner Einträge kann zudem ein- und ausgeschaltet werden.

# **Markierungsfeld »Nicht neu zeichnen«**

Mit dieser Option wird das Listenfeld bei Veränderungen nicht neu gezeichnet.

# **Markierungsfeld »Tabulator«**

Wählen Sie das Markierungsfeld, wenn Sie die Listeneinträge in Spalten anordnen wollen. Die Standard-Spaltenbreite beträgt 32 **Dialogeinheiten** oder 8 Zeichen. Sie sollten den Text mit Tabulator-Zeichen (\x09) ausrichten.

(Andere Spaltenbreiten lassen sich mit der Botschaft LB\_SETTABSTOPS einstellen.)

# **Markierungsfeld »Höhenanpassung«**

Wählen Sie dieses Markierungsfeld, wenn das Listenfenster während der Laufzeit seine Höhe so verändern soll, daß alle Einträge der Liste ganz angezeigt werden. Dies ist die Standardeinstellung.

Wenn während der Laufzeit das Listenfenster in der Größe verändert werden muß, damit nur vollständige Einträge angezeigt werden, wird es stets verkleinert. Wenn beipielsweise währenmd des Programmlaufs drei Einträge komplett in die Liste passen, ein vierter jedoch nur unvollständig, dann wird das Listenfenster so weit verkleinert, daß es drei Einträge komplett umfaßt..

Wenn Sie die Option ausschalten, muß Ihr Anwendungsprogramm die passende Höhe des Listenfensters selbst an die Höhe der Listeneinträge anpassen.

# **Markierungsfeld »Mehrspaltig«**

Ist dieses Markierungsfeld gewählt, kann der Benutzer über einen horizontalen Bildlauf auf mehrere Spalten einer Liste zugreifen.

Wenn Sie mehrspaltige Listenfenster verwenden, muß das Anwendungsprogramm mit der Botschaft LB\_SETCOLWIDTH die Breite aller Spalten (in Pixeleinheiten) einstellen.

# **Markierungsfeld »Eingabeweitergabe«**

Die Tastatureingaben des Benutzers werden an das Anwendungsprogramm weitergeleitet.

# **Markierungsfeld »Erweiterte Auswahl«**

Die Wahl dieser Option erlaubt es dem Benutzer, mehr als einen Listeneintrag auszuwählen.

## **Dialogfenster »Eigenschaften des Kombinationsfensters«**

In diesem Dialogfenster bestimmen Sie die Eigenschaften von Kombinationsfeldern. Rufen Sie es mit einem Doppelklick auf ein Kombinationsfeld auf.

## **»Attribut«-Markierungsfelder**

Hier können Sie die Attribute des Kombinationsfeldes einstellen.

## **»Titel«-Eingabefeld**

Geben Sie hier den Titel ein, der zusammen mit dem Kombinationsfeld angezeigt werden soll.

## **»Titel«-Schaltfelder**

Die Schaltfelder legen fest, wie der Titel angezeigt wird.

#### **Eingabefeld »Id-Wert«**

Hier geben Sie den Bezeichner des Dialogelements an.

#### **»Selbstzeichnend«-Schaltfelder**

Hier bestimmen Sie, ob die Listeneinträge vom Anwendungsprogramm oder vom Kombinationsfeld gezeichnet werden sollen.

#### **»Typ«-Schaltfelder**

Wählen Sie hier die Art des erzeugten Kombinationsfeldes.

## **»Typ«-Schaltfelder**

Die Schaltfelder erlauben die Wahl des Kombinationsfeld-Typs.

## **Aufklappbar**

Wählen Sie dieses Schaltfeld, wenn das Kombinationsfeld zunächst als einzeiliges Eingabefeld erscheinen soll. Der Benutzer kann die Liste mit einem Klick auf das Pfeil-Feld aufklappen und sämtliche Einträge in der Liste editieren.

### **Nicht editierbar**

Diese Art von Kombinationsfeld arbeitet wie die aufklappbare Liste, enthält jedoch nur statische Einträge, die sich nicht editieren lassen. Der Benutzer kann Elemente aus der Liste auswählen, sie jedoch nicht verändern.

## **Einfach**

Wenn dieses Schaltfeld gewählt ist, wird immer die gesamte Liste aufgeklappt. Der Benutzer kann die Einträge editieren. Dies ist die Standardeinstellung.

# **Dialogfenster »Eigenschaften des Eingabefeldes«**

In diesem Dialogfenster bestimmen Sie das Aussehen von Eingabefeldern. Klicken Sie zweimal auf ein Eingabefeld, um das Dialogfenster aufzurufen.

## **»Attribut«-Markierungsfelder**

Hier können Sie die Attribute des Eingabefeldes einstellen.

## **Markierungsfelder »Automatischer Bildlauf«**

Die Markierungsfelder legen die Art fest, in der ein Bildlauf ausgeführt wird.

## **»Titel«-Eingabefeld**

Geben Sie hier den Titel ein, der zusammen mit dem Eingabefeld angezeigt werden soll.

## **»Titel«-Schaltfelder**

Die Schaltfelder legen fest, wie der Titel angezeigt wird.

## **Schaltfelder für Groß-/Kleinschreibung**

Bestimmen Sie hier, wie der eingegebene Text im Eingabefeld erscheint.

## **Eingabefeld »Id-Wert«**

Hier geben Sie den Bezeichner des Dialogelements an.

## **»Ausrichtung«-Schaltfelder**

Mit den Schaltfeldern bestimmen Sie die Textausrichtung.

## **Zeilen-Schaltfelder**

Hier legen Sie die Zeilenzahl des Eingabefeldes fest.

## **»Bildlaufleisten«-Markierungsfelder**

Die Markierungsfelder versehen das Dialogelement mit Bildlaufleisten.

## **Konvertierungs-Markierungsfelder**

Die Markierungsfelder legen fest, ob und wie ein eingebener Text konvertiert wird.

# **Zeilen-Schaltfelder**

Hier legen Sie fest, über wieviele Zeilen der Benutzer in einem Eingabefeld verfügt.

## **Mehrere Zeilen**

Wählen Sie dieses Schaltfeld, um dem Benutzer die Texteingabe in mehreren Zeilenzu ermöglichen. (Die Art eines eventuellen Bildlaufs sollten Sie mit den Markierungsfeldern für den **Automatischen Bildlauf)** wählen.

## **Einzelne Zeile**

Mit diesem Schaltfeld lassen Sie nur eine einzeilige Eingabe im Eingabefeld zu. Dies ist die Standardeinstellung.

# **Schaltfelder für Groß-/Kleinschreibung**

Wählen Sie mit diesen Schaltfeldern die Art, wie der eingegebene Text angezeigt werden soll.

## **Groß-/Kleinschreibung**

Wählen Sie dieses Schaltfeld, wenn der eingegebene Text unverändert angezeigt werden soll. Dies ist die Standardeinstellung.

## **Kleinbuchstaben**

Mit dieser Schaltfläche wird der eingegebene Text immer in Kleinbuchstaben angezeigt..

## **Großbuchstaben**

Alle Eingaben werden in Großbuchstaben umgewandelt und angezeigt.

# **Konvertierungs-Markierungsfelder**

Legen Sie hier fest, wie der eingegebene Text konvertiert werden soll.

## **Markierungsfeld »OEM Konvertieren«**

Der eingegebene Text wird in den gültigen OEM-Zeichensatz konvertiert.

#### **Markierungsfeld »Markierung beibehalten«**

Eine Textmarkierung bleibt auch dann erhalten, wenn ein anderes Dialogelement fokussiert wird.

## **»Paßwort«-Markierungsfeld**

Der Text wird bei der Eingabe nicht angezeigt.
# **»Paßwort«-Markierungsfeld**

Bei der Eingabe erscheint statt des eingetippten Buchstabens ein Stern im Eingabefeld. Auf diese Weise können Paßwörter bei der Eingabe geheimgehalten werden.

# **Markierungsfeld »OEM Konvertieren«**

Wählen Sie dieses Markierungsfeld, wenn der eingegebene Text in den momentanen OEM-Zeichensatz konvertiert werden soll. Die Eingabe wird sofort wieder in den ANSI-Standard zurückübersetzt..

# **Markierungsfeld »Markierung beibehalten«**

Eine Markierung im Textfeld bleibt selbst dann erhalten, wenn ein anderes Dialogelement den Tastatur-Fokus erhält. Die Markierung bleibt für den Benutzer auch sichtbar, wenn er mit anderenElementen des Dialogfensters arbeitet.

# **Markierungsfelder »Automatischer Bildlauf«**

Wählen Sie hier den automatischen Bildlauf, der im Eingabefeld erlaubt sein soll.

#### **Markierungsfeld »Horizontal«**

Der automatische horizontale Bildlauf wird hier eingeschaltet.

#### **Markierungsfeld »Vertikal«**

Der automatische horizontale Bildlauf wird hier eingeschaltet.

# **Markierungsfeld »Horizontal« (»Automatischer Bildlauf«)**

Wählen Sie dieses Markierungsfeld, wenn ein Bildlauf ausgelöst werden soll, sobald der Cursor am rechten Rand des Eingabefeldes angelangt ist. Der Inhalt des Eingabefeldes wird in diesem Fall um 10 Zeichen nach links versetzt. Ein Druck auf Enter läßt den Cursor wieder zum linken Rand des Eingabefeldes springen.

# **Markierungsfeld »Vertikal« (»Automatischer Bildlauf«)**

Wählen Sie das Markierungsfeld, um einen vertikalen Bildlauf zu ermöglichen. Der Inhalt des Eingabefeldes wird um eine volle Seite nach oben versetzt, wenn der Anwender in der letzten Zeile des Felder Enter drückt.

Die Option ist nur dann wirksam, wenn Sie auch das **Schaltfeld »Mehrere Zeilen«** gewählt haben.

### **Dialogfenster »Eigenschaften statischer Elemente«**

In diesem Dialogfenster bestimmen Sie das Aussehen und die Eigenschaften statischer Dialogelementer. Klicken Sie zweimal auf ein statisches Element, um das Dialogfenster aufzurufen.

#### **»Attribut«-Markierungsfelder**

Hier können Sie die Attribute des Elements einstellen.

#### **»Titel«-Eingabefeld**

Geben Sie hier den Titel ein, der zusammen mit dem Element angezeigt werden soll.

#### **»Titel«-Schaltfelder**

Die Schaltfelder legen fest, wie der Titel angezeigt wird.

#### **Eingabefeld »Id-Wert«**

Hier geben Sie den Bezeichner des Dialogelements an.

#### **»Elementtyp«-Schaltfelder**

Legen Sie hier das Aussehen des statischen Elements fest.

#### **Aktionsschalter »Symbol bearbeiten«**

Der Aktionsschalter ruft den Icon-Editor auf..

### **Markierungsfeld »Keine Unterstreichung«**

Das Markierungsfeld schaltet die Unterstreichnung von Zeichen aus.

### **»Elementtyp«-Schaltfelder**

Wählen Sie hier, als was das statische Element dargestellt werden soll.

#### **Schwarzer Rahmen**

Hiermit erzeugen Sie einen schwarzen Rahmen.

#### **Schwarzes Rechteck**

Das statische Element wird zu einem schwarzen Rechteck.

#### **Zentrierter Text**

Mit diesem Schaltfeld wird der Text des Elements zwischen den Rändern zentriert. Bei mehrzeiligem Text erfolgt ein automatischer Zeilenumbruch am Zeilenende.

#### **Grauer Rahmen**

Die Schaltfläche erzeugt einen grauen, leeren Rahmen.

#### **Graues Rechteck**

Hiermit erstellen Sie ein graues, gefülltes Rechteck.

#### **Symbol**

Als statisches Element wird ein Symbol angezeigt. Wählen Sie den **Aktionsschalter »Symbol bearbeiten«**, um das Symbol zu bearbeiten.

#### **Linksbündiger Text**

Der Text wird am linken Rand des Elements ausgerichtet. Am Zeilenende wird der Text in die nächste Zeile umbrochen, sofern das Element mehrzeiligen Text beinhaltet.

#### **Linksbündig - kein Umbruch**

Der Text wird am linken Rand des Elements ausgerichtet. Ein Zeilenumbruch wird bei mehrzeiligem Text nicht automatisch vorgenommen. Beenden Sie eine Textzeile deshalb mit einem Absatzende-Zeichen.

#### **Rechtsbündiger Text**

Der Text wird am rechten Rand des Elements ausgerichtet. In einem mehrzeiligen Text wird ein automatischer Zeilenumbruch vorgenommen.

#### **Einfacher Text**

Das statische Element zeigt eine einzelne linksbündige Textzeile.

#### **Weißer Rahmen**

Das Schaltfeld erzeugt eine leeren Rahmen. Der Rahmen wird mit der momentanen Hintergrundfarbe der Dialogfensters feüllt und ist deshalb unsichtbar.

#### **Weißes Rechteck**

Das Schaltfeld erzeugt eine leeres Rechteck. Das Rechteck wird mit der momentanen Hintergrundfarbe der Dialogfensters feüllt und ist deshalb unsichtbar.

# **Markierungsfeld »Keine Unterstreichung«**

Dieses Markierungsfeld schaltet die Zeichenunterstreichnung aus. Wenn Ihr Element Text enthält, können Sie einzelne Buchstaben durch ein vorangestelltes kaufmännisches Und-Zeichen (&) unterstreichen.

Wählen Sie das Markierungsfeld, wenn die Unterstreichnungen ausgeschaltet werden sollen.

# **Aktionsschalter »Symbol bearbeiten«**

Der Aktionsschalter startet den **Paint-Editor**, mit dem Sie ein Symbol erstellen und bearbeiten können.

Der Schalter ist erst verfügbar, wenn Sie den Titel des Symbols im Titel-Eingabefeld angegeben haben.

# **Dialogfenster »Neues benutzerdefiniertes Element«**

Mit dieserm Dialogfenster erzeugen Sie ein neues benutzerdefiniertes Element in Ihrem Dialogfenster. Das Element muß bereits in einer Bibliothek mit benuterdefinierten Elementen vorliegen. Diese Bibliothek sollte mit dem Befehl Optionen/**Bibliothek installieren** eingebunden worden sein.

Der einzige Bestandteil des Dialogfensters ist das **aufklappbare Listenfenster »Klasse«.**

# **Aufklappbares Listenfenster »Klasse«**

Wählen Sie das gewünschte benutzerdefinierte Element in der Liste aus. Resource Workshop zeigt ein Beispielelement in der Mitte des Dialogfensters an.

Wenn Sie eine benutzerdefinierte Element-Bibliothek von Borland installiert haben, erscheinen die **Elemente im Borland-Stil.**

# **Elemente im Borland-Stil**

Die Elemente im Borland-Stil werden im **Listenfenster »Klasse«** des **Dialogfensters »Neues benutzerdefiniertes Element«** angezeigt, wenn Sie eine Element-Bibliothek von Borland installiert haben.

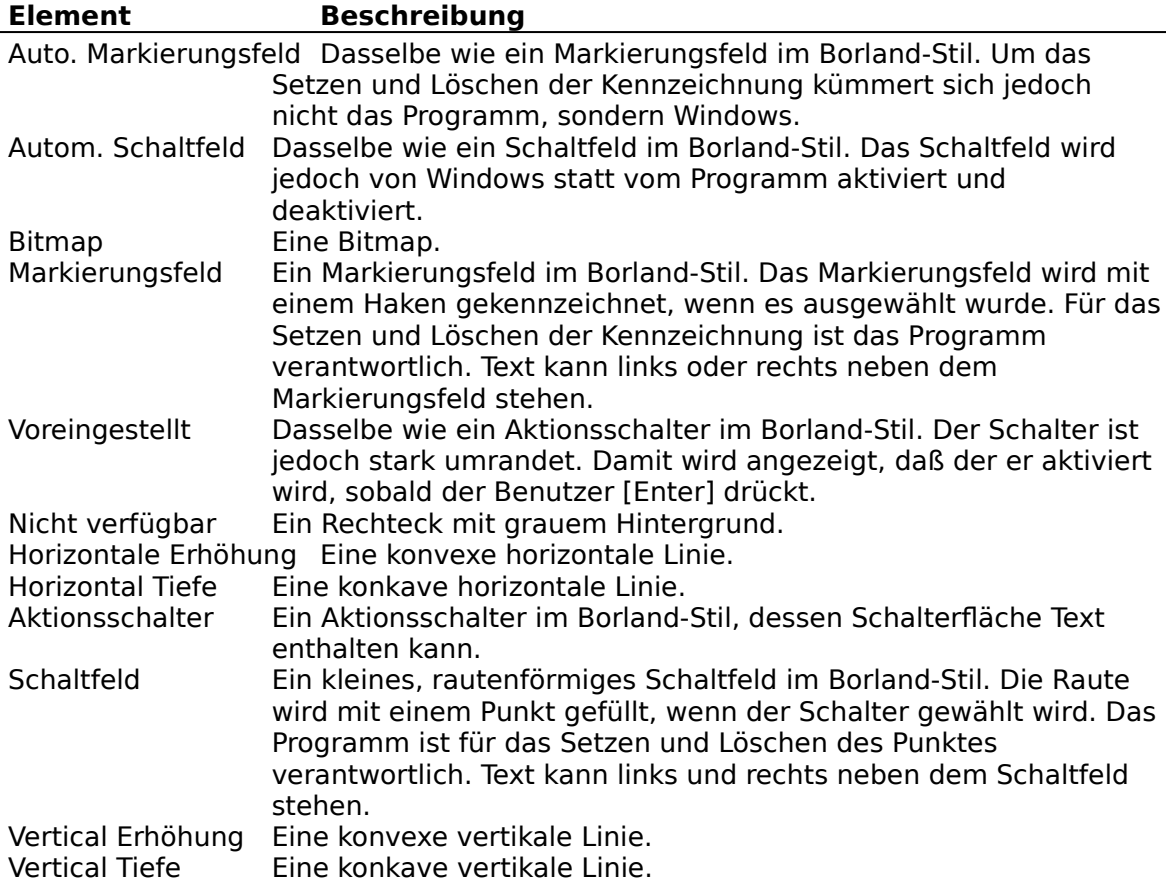

### **Dialogfenster »Allgemeine Elementeigenschaften«**

In diesem Dialogfenster können Sie die Klasse eines Dialogelements ändern.

#### **»Titel«-Eingabefeld**

Geben Sie hier den Text ein, der zusammen mit dem Dialogelement angezeigt werden soll.

#### **»Titel«-Schaltfelder**

Die Schaltfelder legen fest, wie der Titel angezeigt wird.

#### **Eingabefeld »Id-Wert«**

Hier geben Sie den Bezeichner des Dialogelements an.

#### **Eingabefeld »Klasse«**

Hier weisen Sie einem Element eine benutzerdefinierte Klasse zu.

#### **»Info«-Eingabefeld**

Geben Sie hier die Daten ein, die an die WM\_CREATE-Botschaft übergeben werden sollen.

#### **»Stil«-Eingabefeld**

Hier geben Sie den neuen Stil des Steuerlements an.

# **»Stil«-Eingabefeld**

Geben Sie m Eingabefeld den neuen Stil des Elements an.

Aus den folgenden Stilen können sie auswählen: **Dialogelement-Fensterstil-Konstanten Dialog-Fensterstil-Konstanten Fensterstil-Konstanten**

# **»Info«-Eingabefeld**

Hier können Sie bis zu 255 Bytes eingeben, die an die WM\_CREATE-Botschaft übergeben werden sollen..

Die Angabe ist nur für Resource Workshop von Bedeutung. Wenn Sie hier etwas eingeben, wird Ihr Dialogfenster nicht mehr zum Microsoft-Ressourcen-Compiler kompatibel sein.

# **Tastenkürzel (Übersicht)**

Unter einem Tastenkürzel versteht man eine Tastenkombination, die der Benutzer drückt, um das Programm zu veranlassen, eine bestimmte Funktion auszuführen. Ein Tastenkürzel ersetzt einen Menübefehl und erzeugt wie ein Menübefehl eine WM\_COMMAND- oder WM\_SYSCOMMAND-Botschaft, die der Anwendung den nächsten Ausführungsschritt mitteilt.

Tastenkürzeldefinitionen speichern Sie in einer Tastenkürzeltabelle (der Tastenkürzel-Ressource). Jeder Eintrag in der Tastenkürzeltabelle steht für die Tastenkombination, die der Benutzer drücken muß, und den Befehl, den er damit erzeugt. Wenn Sie wünschen, können Sie mehrere Tastenkürzeltabellen (oder Ressourcen) für verschiedene Teile Ihres Menüs erzeugen.

Resource Workshop enthält einen Tastenkürzeleditor, mit dem Sie Tastenkürzel einfach erstellen und editieren können.

Die Arbeit mit Tastenkürzeln umfaßt folgende fünf Schritte:

**Den Menüeditor starten Den Tastenkürzeleditor starten Eine Tastenkürzeltabelle bearbeiten Auf doppelte Tasten prüfen Die Tastenkürzeltabelle sichern**

### **Den Tastenkürzeleditor starten**

Wenn Sie eine neue Tastenkürzeltabelle **erstellen** oder eine vorhandene **editieren** wollen, müssen Sie den **Tastenkürzeleditor** starten. Beim Starten des Tastenkürzeleditors zeigt er eine Tabelle an, die Sie editieren können, um sie an Ihre Anwendung **anzupassen**. Wie Sie den Tastenkürzeleditor starten, hängt davon ab, ob Sie eine neue Tastenkürzeltabelle erstellen oder eine vorhandene editieren wollen.

Es ist zweckmäßig, bei der Arbeit mit Tastenkürzeln auch den **Menüeditor zu starten** und das Menü zu laden, für das Sie Tastenkürzel definieren wollen. Damit haben Sie sowohl die Befehle als auch die zugehörigen IDs vor Augen, die Sie für die Definition eines Tastenkürzels brauchen.

# **Der Tastenkürzeleditor**

Der Tastenkürzeleditor dient zum **Bearbeiten** von Tastenkürzeltabellen. Dabei ist der Bildschirm in zwei **Ausschnitte** geteilt , den Outline-Auschnitt und das Dialogfenster.

# **Die Ausschnitte des Tastenkürzeleditors**

Der Bildschirm des Tastenkürzeleditors ist in zwei Ausschnitte geteilt:

- Das **Projekt-Fenster** zeigt Ihnen alle in der Tabelle definierten Tastenkürzel.
- Im **Dialogfenster-Ausschnitt** erscheinen die aktuellen Einstellungen zum ausgewählten Tastenkürzel mit der Möglichkeit, sie zu ändern.

Zwischen den Ausschnitten wechseln können Sie mit Hilfe der Maus, der Tab-Taste und der Kombination Umschalt+Tab.

### **Siehe auch Tastenkürzeleditor**

### **Das Projekt-Fenster**

Der Ausschnitt auf der rechten Seite des Tastenkürzeleditors, das Projekt-Fenster, zeigt Ihnen alle in der Tabelle definierten Tastenkürzel. Die oberste Zeile in diesem Ausschnitt enthält den Namen der Tastenkürzeltabelle. Die darunter liegenden Zeilen enthalten die Tastenkürzeleinträge.

Ein Tastenkürzeleintrag besteht aus zwei Teilen:

- Der erste Teil nennt die Taste (eine **ASCII-Taste** oder eine virtuelle Taste).
- Der zweite Teil bezeichnet den ID-Eintrag des Befehls, der mittels des Tastenkürzels erzeugt wird. Diese ID ist entweder eine Integer-Zahl oder ein symbolischer Bezeichner.

**Siehe auch Tastenkürzeleditor (Ausschnitte)**

# **Der Dialogfenster-Ausschnitt**

Nach Auswahl eines Tastenkürzels im **Projekt-Fenster** erscheinen die aktuellen Einstellungen für diesen Eintrag im Dialogfenster auf der linken Seite. Sie können im Dialogfenster Änderungen vornehmen, wie beispielsweise eine neue Tastenkombination eingeben oder dem Tastenkürzel einen anderen Befehl zuweisen.

#### **Siehe auch**

#### **Tastenkürzeleditor (Ausschnitte)**

### **ASCII-Tasten**

Eine ASCII-Taste ist darstellbar und wird nach ASCII-Konventionen wiedergegeben. Im **Eingabefeld** erscheint sie in Anführungszeichen.

Weil es für die Darstellung von mit [Alt] kombinierten ASCII-Tasten keine Konventionen gibt, müssen Sie das **Markierungsfeld Alt** im **Dialogfenster-Ausschnitt** setzen, um ein [Alt]-Tastenkürzel zu definieren.

Für gewöhnlich werden Sie keine einfachen ASCII-Tasten als Tastenkürzel einsetzen, sondern Kombinationen mit [Alt] oder [Strg].

**Siehe auch Virtuelle Taste**

### **Virtuelle Tasten**

Virtuelle Tasten sind Tasten, denen kein ASCII-Zeichen entspricht. Beispiele dafür sind die Cursor-Tasten oder die Funktionstasten.

Für die virtuellen Tasten gibt es Windows-Bezeichner, die in der Datei WINDOWS.H definiert sind (diese Bezeichner müssen großgeschrieben werden). Wenn Sie die Taste im **Tastenwert-Modus** eingeben, müssen Sie die Bezeichner der virtuellen Tasten nicht nachschlagen.

Es stehen keine vordefinierten Bezeicher für virtuelle Tasten in Verbindung mit [Ctrl], [Shift] und [Alt] zur Verfügung. Zur Darstellung einer solchen Kombination setzen Sie die entsprechenden **Markierungsfelder** im **Dialogfensterausschnitt.**

#### **Siehe auch ASCII-Tasten**

# **Eine Tastenkürzeltabelle erstellen**

Um eine neue Tastenkürzeltabelle zu erstellen, müssen Sie drei Arbeitsschritte ausführen:

- 1. Das **Projekt öffnen,** dem Sie die Tastenkürzeltabelle hinzufügen wollen.
- 2. Wählen Sie Ressource/Neu. Es erscheint das Dialogfenster **Neue Ressource.**
- 3. Wählen Sie in der entsprechenden Liste den Ressourcen-Typ ACCELERATOR und klicken Sie diesen Eintrag zweimal an.

Der Tastenkürzeleditor erscheint und präsentiert eine Standardtabelle, die Sie auf Ihre Erfordernisse **anpassen** können.

### **Siehe auch Den Tastenkürzeleditor starten**

# **Eine vorhandene Tastenkürzeltabelle editieren**

Zum Editieren einer vorhandenen Tastenkürzel-Ressource **öffnen** Sie das Projekt, in dem die Tastenkürzel-Ressource gespeichert ist und führen einen der beiden folgenden Schritte aus:

- Klicken Sie im **Projektfenster** den Namen der Tastenkürzel-Ressource zweimal an.
- Markieren Sie den Namen der Tastenkürzel-Ressource und wählen Sie **Ressource/Bearbeiten.**

Resource Workshop zeigt den Tastenkürzeleditor mit der Tastenkürzeltabelle, die Sie bearbeiten wollen. Jetzt können Sie sie **bearbeiten.**

Alternativ können Sie das **Ressourcen-Script** der Tastenkürzeltabelle editieren.

#### **Siehe auch**

#### **Den Tastenkürzeleditor starten**

# **Eine Tastenkürzeltabelle bearbeiten**

Sobald Sie eine Tastenkürzeltabelle in den **Editor** geladen haben, können Sie sie bearbeiten. Das heißt, Sie können Tastenkürzel

**Hinzufügen Ändern Kopieren Löschen**

# **Ein Tastenkürzel hinzufügen**

Drücken Sie [Einfg] oder wählen Sie **Tastenkürzel/Neuer Eintrag**, wenn Sie ein neues Tastenkürzel in die Tastenkürzeltabelle einfügen wollen.

Die neue Taste erscheint unter der gerade angewählten Zeile mit einem standardmäßigen Wert von 0 für den Tastenwert und einem eindeutigen Integer-Wert als Befehls-ID.

Mit Hilfe des **Dialogfenster-Ausschnitts** können Sie das Tastenkürzel weiter bearbeiten.

**Siehe auch Eine Tastenkürzeltabelle bearbeiten**

# **Ein Tastenkürzel ändern**

Wählen Sie mit der Maus oder der Tastenkombination [Strg] [Cursortaste] ein existierendes Tastenkürzel im **Projekt-Fensterausschnitt.** Der Tastenkürzeleditor zeigt im **Dialogfenster** die aktuellen Werte des Tastenkürzels an.

Geben Sie das neue Kürzel im **Texteingabefeld Taste** ein.

**Siehe auch Eine Tastenkürzeltabelle bearbeiten**

# **Ein Tastenkürzel bewegen oder kopieren**

Markieren Sie zunächst ein Tastenkürzel im **Projekt-Fensterausschnitt** und wählen Sie den Befehl **Bearbeiten/Ausschneiden** (zum Bewegen))oder **Bearbeiten/Kopieren** (zum Kopieren). Markieren Sie dann die Stelle im Projekt-Fenster, nach der das Tastenkürzel eingefügt werden soll, und wählen Sie **Bearbeiten/Einfügen.**

**Siehe auch**

**Eine Tastenkürzeltabelle bearbeiten**

# **Tastenkürzel löschen**

Markieren Sie das Tastenkürzel, das Sie löschen wollen, im **Projekt-Fensterausschnitt** und drücken Sie dann [Entf], oder wählen Sie **Bearbeiten/Ausschneiden** oder **Bearbeiten/Löschen.**

**Siehe auch Eine Tastenkürzeltabelle anpassen**

# **Änderungen zurücknehmen und wieder durchführen**

Sie können im Tastenkürzeleditor Änderungen zurücknehmen und wieder durchführen. Wählen Sie dazu **Bearbeiten/Rückgängig** oder **Bearbeiten/Widerrufen** oder verwenden Sie die Tastenkürzel [Alt][Rück] (Rückgängig) und [Umschalt][Alt][Rück] (Widerrufen)..

### **Siehe auch**

**Eine Tastenkürzeltabelle bearbeiten**

# **Auf doppelte Tastenbelegung prüfen**

Damit sichergestellt ist, daß Sie die gleiche Tastenkombination nicht mehr als einmal verwenden, können Sie mit Resource Workshop eine Tastenkürzeltabelle nach doppelten Tastenkombinationen durchsuchen:

- 1. Wählen Sie mit einer geöffneten Tastenkürzeltabelle **Tastenkürzel/Auf doppelte Tastenbelegung prüfen.**
- 2. Wenn zwei Tastenkürzel die gleiche Tastenkombination benutzen, zeigt der Tastenkürzeleditor die Meldung "Doppelter Tastenwert gefunden" und markiert das zweite Tastenkürzel. Führen Sie Ihre Änderungen durch und debuggen Sie Ihre Tastenkürzeltabelle solange, bis Sie die Meldung "Keinen doppelten Tastenwert gefunden" sehen.

**Siehe auch Tastenkürzel**

# **Die Tastenkürzeltabelle sichern**

Es ist ratsam, immer wieder zu sichern, anstatt damit bis zum Schließen des Projekts zu warten. Sie haben zwei Möglichkeiten, dies zu tun. Sie können

- **Das ganze Projekt sichern**
- **Die Tastenkürzeltabelle als Ressourcen-Script sichern**

### **Die Tastenkürzeltabelle als Ressourcen-Script sichern**

Wenn Sie das ganze Projekt sichern, so sichern Sie gleichzeitig auch Ihre Tastenkürzeltabelle.

Sie können aber auch nur die Tabelle sichern. Wählen Sie dazu **Ressource/Speichern unter.** Im Dialogfenster geben Sie den Dateinamen ein, unter dem Sie die Ressource sichern wollen, anschließend wählen Sie **Datei/Dem Projekt hinzufügen,** um die Tastenkürzeltabelle Ihrem Projekt hinzuzufügen.

#### **Siehe auch Tastenkürzeltabelle sichern**
## **Das Ressourcen-Script für eine Tastenkürzeltabelle editieren**

Mit dem **Tastenkürzeleditor** von Resource Workschop ist es einfach, Tastenkürzel anzulegen und zu ändern. Sie können aber auch das **Ressourcen-Script** bearbeiten.

Wenn Sie lieber mit dem Ressourcen-Script einer Tastenkürzeltabelle arbeiten, wählen Sie die Tastenkürzeltabelle im **Projektfenster** durch Anklicken aus und wählen dann **Ressource/Bearbeiten als Text.** Resource Workshop lädt das Ressourcen-Script der Ressource in den internen **Texteditor**.

## **Der Dialogfensterausschnitt**

Nach Auswahl eines Tastenkürzels im Projekt-Fenster des **Tastenkürzeleditors** erscheinen die aktuellen Einstellungen für diesen Eintrag im Dialogfenster auf der linken Seite. Dort können Sie Änderungen vornehmen, wie beispielsweise eine neue Tastenkombination eingeben oder dem Tastenkürzel einen anderen Befehl zuweisen.

#### **Befehl**

In dieses Feld geben Sie den ID-Eintrag des Befehls ein, den das Tastenkürzel absetzen soll.

#### **Taste**

In dieses Feld geben Sie das Tastenkürzel ein.

#### **Tastentyp**

Wählen Sie hier das Schaltfeld für den Tastentyp (ASCII oder virtuell).

#### **Umschalttasten**

Ein Satz von Markierungsfeldern, die Tastenkombinationen definieren.

### **Das Feld Befehl**

Hier geben Sie den ID-Eintrag des Befehls ein, den das Tastenkürzel absetzen soll. Sie können entweder einen **Integer-Wert** oder einen **Bezeicher** angeben

Falls Sie einen Bezeichner eingeben und daraufhin die Meldung sehen "Neuen Bezeichner erzeugen <Name>?", dann klicken Sie Nein an, wenn Sie sich vertippt haben. Wenn Sie einen neuen Bezeichner erzeugen wollen, klicken Sie Ja an und geben seinen Wert im Dialogfenster **Neuer Bezeichner** an. Stellen Sie sicher, daß sich der angegebene Wert von den anderen ID-Einträgen des entsprechenden Menüs unterscheidet.

Falls Sie dieses Menü im **Menüeditor** geladen haben, können Sie in dessen **ID-Eingabefeld** nachsehen, welchen Wert der Befehl hat, für den Sie das Tastenkürzel definieren wolllen, und diesen Wert in das Befehlseingabefeld eintragen.

#### **Siehe auch**

#### **Tastenkürzel in Menüs einfügen**

### **Das Feld Taste**

Hier geben Sie das Tastenkürzel ein. Das neue Tastenkürzel sollte mit den Tastenkürzeln anderer Windows-Anwendungen verträglich sein.

Das Kürzel können Sie im **manuellen Modus** oder im **Tastenwertmodus** eingeben. Wenn sich das Feld im manuellen Modus befindet, wählen Sie den Tastentyp mittels des Schaltfelds **Tastentyp.**

Ein anderer Weg, ein Tastenkürzel einzugeben, führt über das Menü **Tastenkürzel/Taste belegen.**

### **Manueller Modus**

 Wenn Sie mit der Maus das **Feld Taste** wählen oder mit [Alt][Esc] den **Tastenwert-Modus** beenden, wird automatisch der manuelle Modus aktiviert.

Im manuellen Modus geben Sie alle Informationen selbst ein, die zur Darstellung der Taste benötigt werden. Sie müssen entscheiden, ob die Taste eine **ASCII-Taste** oder eine **virtuelle Taste** ist und im **Schaltfeld Tastentyp** die entsprechende Option setzen. Bei einer virtuellen Taste müssen Sie den betreffenden Windows-Bezeichner kennen und in Großschreibung eintragen.

Wenn Sie eine ASCII-Taste zusammen mit [Alt] verwenden wollen, müssen Sie im **Markierungsfeld Alt** im **FeldUmschalttasten** markieren. Für die Kombination von [Alt], [Umschalt] oder [Strg] mit einer virtuellen Taste markieren Sie je nach Tastenkombination ein oder mehrere Markierungsfelder ein.

### **Tastenwert-Modus**

Sie gelangen in den Tastenwert-Modus, wenn Sie das **Feld Taste** mit [Tab] ansteuern oder **Tastenkürzel/Taste belegen** wählen.

Im Tastenwert-Modus nimmt Ihnen der Tastenkürzeleditor die meiste Arbeit ab. Jede gedrückte Taste oder Tastenkombination wird als Tastenkürzel in das Feld Taste eingetragen. Der Tastenkürzeleditor bestimmt, ob die Taste eine **ASCII-Taste** oder eine **virtuelle Taste** ist und setzt das entsprechende Schaltfeld unter **Tastentyp.** Wenn Sie eine Tastenkombination drücken, trägt der der Tastenkürzeleditor dies auch in die entsprechenden Markierungsfelder unter **Umschalttasten** ein.

#### **Siehe auch Manueller Modus**

## **Das Feld Tastentyp**

Diese beiden Schaltfelder entscheiden, ob Ihr Tastenkürzel eine ASCII-Taste oder eine virtuelle Taste benutzt. Im **Tastenwert-Modus** belegt der Tastenkürzeleditor diese Felder automatisch.

#### **ASCII**

Markieren Sie diese Option, wenn Sie eine **ASCII-Taste** verwenden.

#### **Virtuelle Taste**

Markieren Sie diese Option, wenn Sie eine **virtuelle Taste** verwenden.

## **Das Feld Umschalttasten**

Hier wird festgelegt, welche Umschalttasten zum Tastenkürzel gehören.

#### **Alt**

Zum Tastenkürzel gehört die [Alt]-Taste.

#### **Umschalt**

Zum Tastenkürzel gehört die [Umschalt]-Taste..

### **Strg**

Zum Tastenkürzel gehört die [Strg]-Taste.

#### **Menüeintrag invertieren**

Der Menüeintrag oder das Menü, zu dem das Tastenkürzel gehört, wird automatisch invertiert (per Vorgabe angeschaltet).

# **Das Markierungsfeld Alt**

Markieren Sie dieses Feld, wenn Sie eine Tastenkombination mit [Alt] verwenden, z.B. [Alt][W].

# **Das Markierungsfeld Umschalt**

Markieren Sie dieses Feld, wenn Sie eine Tastenkombination mit [Umschalt] verwenden, z.B. [Umschalt][F1].

# **Das Markierungsfeld Strg**

Markieren Sie dieses Feld, wenn Sie eine Tastenkombination mit [Strg] verwenden, z.B. [Strg][W].

# **Menüeintrag invertieren**

Mit diesem Markierungsfeld können Sie das **automatische Hervorheben** von Menüeinträgen abschalten.

### **Hervorheben von Menüs**

Windows hat eine Funktion, die einen Eintrag in der Menüleiste hervorhebt, sobald der Benutzer ein Tastenkürzel betätigt, das zu diesem Eintrag gehört. Auf diese Weise kann der Benutzer erkennen, zu welchem Menü der Befehl gehört, den er mit Hilfe des Tastenkürzels abgesetzt hat.

Diese Option ist beim Anlegen eines Tastenkürzels eingestellt; sie läßt sich im Markierungsfeld **Menüeintrag invertieren** abschalten.

## **String-Tabellen**

Eine String-Tabelle ist eine Tabelle mit Fehlermeldungen, Eingabeaufforderungen und anderen Strings, die von Ihrer Anwendung angezeigt werden. In einer Projektdatei können mehrere String-Tabellen gespeichert werden.

Gewöhnlich definieren Sie für jede Gruppe zusammengehörender Funktionen des Programms eine eigene String-Tabelle. Durch die Definition der Strings als getrennte Ressource ist es einfach, den Text zu editieren, ohne den Quellcode zu verändern.

Bei der Arbeit mit String-Tabellen beschäftigen Sie sich mit den folgenden vier Hauptaufgaben:

**Den String-Editor starten Bearbeiten von String-Tabellen Sichern von String-Tabellen Testen von String-Tabellen**

# **Den String-Editor starten**

Um eine neue String-Tabelle zu erstellen oder eine bestehende zu editieren, benutzen Sie den **String-Editor.**

Wie Sie den String-Editors starten hängt davon ab, ob Sie eine neue String-Tabelle **anlegen** oder eine bestehende **editieren** wollen.

## **Eine String-Tabelle anlegen**

Um eine neue String-Tabelle anzulegen, führen Sie folgende Schritte aus:

- 1. **Öffnen** Sie das Projekt, zu dem die String-Tabelle hinzugefügt werden soll.
- 2. Wählen Sie Ressource/Neu, um für dieses Projekt eine neue Ressource anzulegen. Es erscheint das **Dialogfenster »Neue Ressource«**.
- 3. Blättern Sie in der **Liste »Ressourcen-Typ«** bis zum Eintrag STRINGTABLE und klicken Sie ihn dann zweimal an oder klicken Sie erst den Eintrag an und dann auf »OK«.

Resource Workshop started den String-Editor und fügt einen Verweis auf die neue String-Tabelle im **Projektfenster** ein. Sie können jetzt damit beginnen, die String-Tabelle **bearbeiten.**

### **Siehe auch Den String-Editor starten**

## **Eine String-Tabelle editieren**

Um eine vorhandene String-Tabelle zu editieren, **öffnen** Sie das Projekt, in dem die String-Tabelle enthalten ist, und führen dann einen der beiden folgenden Schritte aus:

- Klicken Sie den Namen der String-Tabelle im **Projektfenster** zweimal an.
- Markieren Sie den Namen der String-Tabelle und wählen dann den Befehl Ressource/**Bearbeiten.**

Resource Workshop zeigt den String-Editor mit der ausgewählten String-Tabelle an, so daß Sie die Tabelle jetzt **bearbeiten** können.

Sie können ebenso mit dem **Ressourcen-Script** der String-Tabelle arbeiten.

### **Siehe auch Den String-Editor starten**

## **Der String-Editor**

Im String-Editor **bearbeiten** Sie String-Tabellen.

Der String-Editor-Bildschirm ist in drei Bereiche geteilt, die die Teile eines String-Tabellen-Eintrags repräsentieren:

- In das **Eingabefeld ID-Quelle** geben Sie die **Integer-ID** oder den **Bezeichner** des Strings ein.
- Das **Anzeigefeld ID-Wert** zeigt die Integer-ID des Strings.
- In das **Eingabefeld String** geben Sie den Text des Strings ein.

#### **Siehe auch Windows und String-Ressourcen**

#### **String-Ressourcen und Windows**

Jeder String einer String-Tabelle muß eine eindeutige **Integer-ID** haben. Sie können auch mit Hilfe von **Bezeichnern** einprägsamere ID´s zuweisen.

Windows faßt die Strings zu Segmenten mit jeweils 16 Strings zusammen. Die Strings mit den IDs 0 bis 15 bilden das erste Segment, die von 16 bis 31 das zweite usw. Beim Compilieren Ihrer Ressourcen werden die Strings segmentweise der **ausführbaren Datei** hinzugefügt. Diese Segmente werden dann zur Laufzeit in den Speicher geladen.

Die Art und Weise, wie Sie Ihrer String-Tabelle Integer-ID´s zuordnen, kann die Größe Ihrer ausführbaren Datei und die Art der Speicherplatznutzung Ihrer Anwendung beeinflussen. Wenn Ihre Anwendung einen bestimmten String benötigt, lädt Windows das gesamte String-Segment, das diesen String enthält, in den Speicher. Jede nicht benötigte ID in einem Segment benötigt ein Byte Speicherplatz.

Um den Speicherplatz effizienter zu nutzen, sollten Sie die Strings logisch zusammenfassen.Wenn ein Teil der Anwendung beispielsweise fünf Strings benötigt, numerieren Sie sie von 0 bis 4. Wenn in einem anderen Teil der Anwendung neun Strings gebraucht werden, verwenden Sie ein zweites Segment, indem Sie diese Strings von 16 bis 24 numerieren. Windows kann dann zusammengehörige Strings auf einmal laden, ohne andere, nicht benötigte Strings mitzuziehen.

# **Eine String-Tabelle bearbeiten**

Nachdem Sie eine String-Tabelle in den **String-Editor** geladen haben, können Sie sie bearbeiten.

Sie können:

**einen vorhandenen String editieren einen String in eine neue String-Tabelle eingeben einen String einer vorhandenen String-Tabelle hinzufügen**

## **Einen vorhandenen String editieren**

Mit dem String-Editor ist es leicht, einzelne Strings zu ändern. Sie können mit der Maus den zu ändernden String anklicken oder mittels der Cursor- oder Tabulatortasten auswählen.

Sie können: **einen String ändern geänderte String-Werte wiederherstellen einen String löschen**

# **Einen String ändern**

Sie können bei jedem String die Werte der Eingabefelder **»ID-Quelle«** und **»String«** löschen und durch neue Werte ersetzen.

Die Anzeige im **Anzeigefeld »ID Value«** können Sie nicht direkt ändern, aber der String-Editor aktualisiert sie entsprechend Ihrer Eingabe im Eingabefeld »ID-Quelle«.

# **Siehe auch**

**Einen vorhandenen String editieren**

# **Geänderte String-Werte wiederherstellen**

Wählen Sie String-Tabelle/**Eintrag wiederherstellen**, um eine Änderung zurückzunehmen. Der Befehl Bearbeiten/**Rückgängig** bewirkt dasselbe.

#### **Siehe auch**

**Einen vorhandenen String editieren**

# **Einen String löschen**

Zum Löschen eines Strings markieren Sie den String und wählen dann entweder Bearbeiten/**Ausschneiden** oder String-Tabelle/ **Eintrag löschen**.

#### **Siehe auch**

**Einen vorhandenen String editieren**

### **Einen String in eine neue String-Tabelle eingeben**

Um einen neuen String in eine neue String-Tabelle einzugeben, gehen Sie folgendermaßen vor:

- 1. Geben Sie im **Eingabefeld »ID-Quelle«** eine ID-Quelle für den String ein. Der String-Editor findet aufgrund der eingebenen ID den entsprechenden Integer-Wert für das **Anzeigefeld »ID-Wert«**.
- 2. Drücken Sie [Tab] oder klicken Sie in das **String-Eingabefeld** und geben Sie den Text ein.
- 3. Drücken Sie [Enter] (um den neuen Wert zu übernehmen) oder [Einfg] (um den Wert zu übernehmen und einen neuen einzufügen).

### **Siehe auch Eine String-Tabelle bearbeiten**

## **Einen String einer vorhandenen String-Tabelle hinzufügen**

Um einen neuen String einer vorhandenen String-Tabelle hinzuzufügen, müssen Sie die folgenden Schritte ausführen:

- 1. Markieren Sie den String über der Zeile, in die Sie den neuen String einfügen wollen.
- 2. Drücken Sie [Einfg] oder wählen Sie String-Tabelle/ **Neuer Eintrag**.
- 3. Geben Sie in das **Eingabefeld »ID-Quelle«** eine ID für den String ein. Der String-Editor findet aufgrund der eingebenen ID-Quelle den entsprechenden Integer-Wert für das **Anzeigefeld »ID-Wert«**.
- 4. Drücken Sie [Tab] oder klicken Sie in das **Eingabefeld »String«** und geben Sie dann den Text ein.
- 5. Drücken Sie [Enter], um den neuen Wert zu übernehmen, oder [Einfg] ,um den Wert zu übernehmen und einen neuen einzufügen.

#### **Siehe auch Eine String-Tabelle bearbeiten**

## **Das Ressourcen-Script einer String-Tabelle editieren**

Wenn Sie mit dem **Ressourcen-Script** einer String-Tabelle arbeiten möchten, markieren Sie die String-Tabelle im **Projektfenster** und wählen dann Ressource/ **Bearbeiten als Text**.

Resource Workshop lädt das Ressourcen-Script für die Ressource in seinen internen **Text-Editor,** in dem Sie den **String** oder **Bezeichner** ändern können.

**Siehe auch Editieren einer String-Tabelle**

## **Einen String im Ressourcen-Script ändern**

Um einen String zu ändern,

- 1. Suchen Sie den String, der editiert werden soll, und führen Sie die notwendigen Änderungen durch. Ändern Sie nur den Text zwischen den Anführungszeichen.
- 2. Führen Sie einen Doppelklick auf dem System-Menüfeld des Editors aus.
- 3. Antworten Sie auf die Eingabeaufforderung "Ressource wurde geändert. Compilieren?" mit der Auswahl von »OK«.

Resource Workshop compiliert Ihre Änderungen und speichert sie. Falls ein Syntaxfehler auftritt, ruft Resource Workshop erneut den **Text-Editor** auf, so daß Sie den Fehler beheben können.

### **Bezeichner im Ressourcen-Script ändern**

Wenn Sie den **Bezeichner** des Strings im **Text-Editor** ändern, müssen Sie den Bezeichner bereits zu einer geeigneten **Bezeichnerdatei** hinzugefügt haben. Ansonsten versucht der Compiler, die String-Tabelle zu compilieren und liefert folgende Fehlermeldung: "Vorzeichenloser Shortinteger erwartet". Diese Fehlermeldung weist darauf hin, daß der Compiler versucht hat, den Namen des Bezeichners zu interpretieren, und keinen Wert dafür gefunden hat.

Wenn der Compiler einen Bezeichner nicht findet, weil er nicht vorhanden ist, können Sie mit den folgenden Schritten einen neuen Bezeichner anlegen:

- 1. Wählen Sie Ressource/Bezeichner. Jetzt sehen Sie das **Dialogfenster »Bezeichner«**.
- 2. Wählen Sie den **Schalter »Neu«**.
- 3. Geben Sie im **Dialogfenster »Neuer Bezeichner«** den Namen des neuen Bezeichners und seinen Wert ein.
- 4. Wählen Sie die Datei, in der der Bezeichner gespeichert werden soll und klicken Sie dann auf »OK«.
- 5. Markieren Sie im Projektfenster den String-Tabelleneintrag und wählen Sie Ressource/**Bearbeiten als Text.**
- 6. Führen Sie einen Doppelklick auf dem System-Menüfeld des Editors aus.
- 7. Antworten Sie auf die Eingabeaufforderung "Ressource wurde geändert. Compilieren?" mit der Auswahl von »OK«.

# **Eine String-Tabelle sichern**

Es empfiehlt sich, Änderungen schon während der Arbeit zu sichern, statt darauf zu warten, daß Resource Workshop beim Schließen des Projekts dazu auffordert.

Wenn Sie eine neue String-Tabelle anlegen, fügt Resource Workshop automatisch einen STRINGTABLE-Eintrag im **Projektfenster** ein. Zur Sicherung Ihrer String-Tabelle müssen Sie das gesamte Projekt sichern. Wählen Sie Datei/**Projekt speichern.**

# **Testen einer String-Tabelle**

Wenn Sie eine String-Tabelle testen wollen, müssen Sie das Ressourcen-Script in eine **ausführbare Datei** compilieren. Sie können dann die ausführbare Datei starten und prüfen, ob die Strings wie geplant erscheinen.

## **Das Eingabefeld »ID-Quelle«**

Das Eingabefeld »ID-Quelle« enthält die ID des Strings. Sie können hier eine **Integer-ID** oder einen alphanumerischen **Bezeichner** eingeben, der für einen Integer-Wert steht.

Wenn Sie einen alphanumerischen Bezeichner eingegeben haben, der nicht für einen Integer-Wert steht, werden Sie vom String-Editor aufgefordert, mit [Enter] einen neuen Bezeichner anzulegen oder einen Menübefehl zu wählen. Wenn Sie »Ja« anklicken, um einen neuen Bezeichner anzulegen, sehen Sie das **Dialogfenster »Neuer Bezeichner«**, in dem Sie den neuen Bezeichner eingeben können.

# **Anzeigefeld »ID-Wert«**

Das Anzeigefeld »ID-Wert« enthält den zur String-ID gehörenden Integer-Wert. Sie können weder einen Wert in dieses Feld eingeben noch den Wert ändern. Der String-Editor findet aufgrund der eingebenen **ID-Quelle** den entsprechenden Integer-Wert und trägt ihn in das Feld ein.

# **String-Eingabefeld**

Das String-Eingabefeld enthält den Stringtext. Jeder String kann bis zu 255 Zeichen lang sein und beliebige der folgenden Escape-Sequenzen nach C-Konvention enthalten:

- \n (Zeilenvorschub)
- \t (Tabulator)
- \r (Wagenrücklauf)
- \\ (Backslash)
- \" (doppeltes Anführungszeichen)

Wenn der Resource-Workshop-Compiler in einem String-Eintrag auf eine solche Escape-Sequenz trifft, fügt er den entsprechenden hexadezimalen ASCII-Wert in den Objektcode ein. Dessen richtige Auswertung ist Aufgabe Ihres Programms.
### **Der Paint-Editor**

Der Paint-Editor von Resource Workshop ist ein Werkzeug zum Anlegen und Editieren beliebiger Bitmap-Ressourcen, zu denen auch die folgenden Standard-Bitmap-Ressourcen gehören:

- **Bitmaps**
- **Mauszeiger**
- **Schriften**
- **Symbole**

Um mehr über die Bedienung des Paint-Editors zu erfahren, können Sie zu einem der folgenden Hilfe-Bildschirme springen:

**Eigenschaften des Paint-Editors Optionen des Paint-Editors Starten des Paint-Editors**

# **Optionen des Paint-Editors**

Verwenden Sie den Befehl Optionen/**Editoroptionen,** um die globalen Optionen des Paint-Editors festzulegen.

Dieser Befehl zeigt das **Dialogfenster Optionen für den Paint-Editor setzen,** in dem Sie

- bestimmen können, ob die Bilder in beiden Ansichten beim Zeichen aktualisiert werden sollen
- ein Gitternetz in gezoomte Bilder einblenden können
- eine benutzerdefinierte Farbpalette abspeichern können

### **Starten des Paint-Editors**

Wenn Sie eine Datei mit einer Bitmap-Ressource anlegen oder öffnen, lädt Resource Workshop die Ressource und ruft automatisch den Paint-Editor auf. Das Laden von Mauszeigern, Schriften und Bitmaps unterscheidet sich vom Laden von Symbolen.

### **Laden von Mauszeigern, Schriften und Bitmaps**

Wenn Sie einen Mauszeiger, eine Schrift oder eine Bitmap laden wollen, führen Sie entweder im **Projektfenster** einen Doppelklick auf dem Ressourcen-Eintrag aus oder Sie markieren die Ressource und wählen Ressource/ **Bearbeiten**. Resource Workshop startet den Paint-Editor und zeigt die Ressource, die Sie sofort bearbeiten können.

#### **Laden von Symbolen**

Wenn Sie im Projektfenster einen Doppelklick auf einer Symbol-Ressource ausführen, erscheint erst ein Symbolfenster, bevor der Paint-Editor angezeigt wird. In diesem Fenster sind verschiedene Bilder Ihres Symbols aufgeführt. (Wenn Sie **ein neues Symbol erstellen,** wird das Symbolfenster nicht angezeigt.)

Im Icon-Fenster können Sie folgendermaßen ein Symbolbild markieren und den Paint-Editor starten:

- Führen Sie einen Doppelklick auf einem vorhandenen Bild des Symbols aus.
- Markieren Sie ein Bild und wählen Sie Bilder/**Bild bearbeiten**.
- Verwenden Sie Bilder/**Neues Bild,** um ein neues Bild eines Symbols zu erstellen.

# **Eigenschaften des Paint-Editors**

Der Paint-Editor bietet neben den allgemeinen Funktionen, die zum Editieren der verschiedenen Arten von Bitmap-Ressourcen notwendig sind, einige Besonderheiten für spezielle Arten von Ressourcen. Sie werden beobachten, daß die Menüleiste bis auf einen Befehl immer gleich bleibt: dem dritten Befehl (zwischen Optionen und Fenster) auf der rechten Seite. Der Name dieses Befehls entspricht der editierten Ressource und die Optionen des Untermenüs wechseln entsprechend dem Charakter der Ressource.

Folgende allgemeine Funktionen des Paint-Editors lassen sich auf alle Bitmap-Ressourcen anwenden:

**Farbpalette Statuszeile und -balken Werkzeugpalette Fensterausschnitte**

# **Farbpalette**

Die 16-Farben-Farbpalette des Paint-Editors erleichtert Ihnen die Auswahl einer geeigneten Farbe. Sie können mit der Farbpalette arbeiten, auch wenn Ihr Bild schwarzweiß ist.

Sie können die Farbpalette verwenden, um:

- eine **Vordergrundfarbe** zu wählen
- eine **Hintergrundfarbe** zu wählen
- **transparente und invertierte Bereiche** zu wählen (nur für Symbole und Mauszeiger)

Sie können die Palette an jede beliebige Stelle verschieben. Außerdem können Sie sie mit den Menübefehlen oder dem Steuermenü der Palette **verbergen und anzeigen.** Wenn Sie eine Bitmap oder ein Symbol erstellen, können Sie die **Anzahl der Farben wählen,** die in Ihrer Ressource enthalten sein sollen.

#### **Siehe auch**

**Anpassen von Farben**

# **Vordergrundfarbe**

Die Vordergrundfarbe ist die Farbe, die Sie mit der linken Maustaste zeichnen; in dieser Farbe erscheinen die Elemente Ihrer Zeichnung, beispielsweise Linien, Rechtecke, Schattierungen usw. Die Vordergrundfarbe wird in der **Farbpalette** mit VG bezeichnet.

**Siehe auch**

**Vordergrundfarbe auswählen**

# **Vordergrundfarbe auswählen**

Um eine **Vordergrundfarbe** auszuwählen, führen Sie die folgenden Schritte aus:

- 1.Klicken Sie mit der linken Maustaste in der Farbpalette die gewünschte Farbe an. Auf dieser Farbe erscheinen die Buchstaben VG (wenn die Farbe schon als **Hintergrundfarbe** gewählt wurde, sehen Sie in diesem Fall VH).
- 2.Wählen Sie aus der Werkzeugpalette ein Zeichenwerkzeug und klicken Sie mit der linken Maustaste das Werkzeug an oder ziehen Sie es, um in der Vordergrundfarbe zu zeichnen.

Der **Radierer** arbeitet genau umgekehrt wie die Zeichenwerkzeuge. Das Ziehen des Radierers mit der linken Maustaste erzeugt die Hintergrundfarbe und das Ziehen mit der rechten Maustaste die Vordergrundfarbe.

**Siehe auch Farbpalette**

# **Hintergrundfarbe**

Die Hintergrundfarbe ist die Farbe, die Sie mit der rechten Maustaste zeichnen, es ist die Farbe, die unter Ihrer Zeichnung liegt. Wenn Sie einen Bereich markieren und ihn löschen oder bewegen, wird der dann leere Raum mit dieser Farbe ausgefüllt. Die Hintergrundfarbe wird in der **Farbpalette.** mit HG bezeichnet.

### **Siehe auch**

### **Hintergrundfarbe auswählen**

# **Hintergrundfarbe auswählen**

Um eine **Hintergrundfarbe** auszuwählen, führen Sie die folgenden Schritte aus:

- 1. Klicken Sie mit der rechten Maustaste in der Farbpalette die gewünschte Farbe an. Auf dieser Farbe erscheinen die Buchstaben HG (wenn die Farbe schon als **Vordergrundfarbe** gewählt wurde, sehen Sie in diesem Fall VH).
- 2. Wählen Sie aus der Werkzeugpalette ein Zeichenwerkzeug und klicken Sie mit der rechten Maustaste das Werkzeug an oder ziehen Sie es, um in der Hintergrundfarbe zu zeichnen.

Der **Radierer** arbeitet genau umgekehrt wie die Zeichenwerkzeuge. Das Ziehen des Radierers mit der linken Maustaste erzeugt die Hintergrundfarbe und das Ziehen mit der rechten Maustaste die Vordergrundfarbe.

**Siehe auch Farbpalette**

### **Transparente und invertierte Bereiche**

Transparente und invertierte Bereiche erscheinen zur Laufzeit als "durchsichtige" Teile Ihres Symbols oder Ihres Mauszeigers.

- Bei einem transparenten Bereich kann die Farbe des Bereichs hinter dem Symbol oder dem Mauszeiger durchscheinen.
- Ein invertierter Bereich verhält sich wie ein transparenter Bereich, außer daß er die Farbe umkehrt, auf die Sie das Symbol oder den Mauszeiger gesetzt haben.

Ein neues Symbol oder ein neuer Mauszeiger hat automatisch einen transparenten Hintergrund. Wenn Sie ein neues Bild anlegen und nur eine Linie oder ein Fadenkreuz hineinzeichnen, sehen Sie somit nur diese Linie, wenn Sie das Bild vor der Desktop-Farbe prüfen; Sie erhalten kein Rechteck in der Hintergrundfarbe, auf dem eine Linie oder ein Fadenkreuz gezeichnet ist.

#### **Siehe auch**

#### **Verwenden der Attribute Transparent und Invertiert**

### **Verwenden der Attribute Transparent und Invertiert**

Die Attribute **Transparent und Invertiert** erscheinen in der **Farbpalette** als Auswahlmöglichkeiten Transparent und Invertiert. Sie können die Attribute Transparent und Invertiert genauso aussuchen, wie Sie eine Farbe in der Farbpalette wählen. Sie können transparente und invertierte Bereiche zeichnen, so wie Sie mit den anderen **Vordergrund-** und **Hintergrundfarben** zeichnen.

Den großen Rechtecken für Transparent und Invertiert in der Farbpalette können Sie auch entnehmen, welche Farbe beim Editieren des Symbols oder des Mauszeigers für transparente oder invertierte Bereich angezeigt wird.

Im Gegensatz zu der Vorder- und Hintergrundfarbe haben Sie aber keine vollständige Kontrolle darüber, was in transparenten und invertierten Bereichen Ihres Programmes angezeigt wird; die angezeigte Farbe hängt von der Farbe des Bereichs ab, die sich hinter dem Symbol oder dem Mauszeiger befindet.

Wenn Sie für Ihr Symbol- oder Mauszeiger-Bild statt des transparenten Hintergrunds eine Hintergrundfarbe wünschen, sollte der erste Schritt beim Zeichnen des Bilds die Auswahl einer Hintergrundfarbe sein. Wählen Sie dazu die **Farbeimer** und klicken Sie mit der rechten Maustaste in das Bild, um es mit einer Hintergrundfarbe zu füllen. Normalerweise bleibt der Hintergrund eines Mauszeigers transparent, so daß der Benutzer sehen kann, wo der Mauszeiger positioniert ist.

#### **Siehe auch**

#### **Ändern der Farbe von transparenten und invertierten Bereichen**

### **Verbergen und Anzeigen der Farbpalette**

Wenn Sie die **Farbpalette** verbergen wollen, können Sie sie schließen, indem Sie einen Doppelklick auf dem System-Menüsymbol in der oberen linken Ecke der Palette ausführen.

Sie können auch die Befehle Farbpalette verbergen und Farbpalette anzeigen verwenden. In welchem Menü Sie diese Befehle finden, hängt vom gerade editierten Ressourcen-Typ ab. Wenn Sie beispielsweise ein Symbol editieren, finden Sie die Befehle Farbpalette verbergen und Farbpalette anzeigen im Symbol-Menü.

Es erscheint nur einer dieser beiden Befehle. Wenn die Farbpalette sichtbar ist, sehen Sie nur den Befehl Farbpalette verbergen. Der Befehl Farbpalette anzeigen erscheint nur, wenn die Farbpalette verborgen ist.

### **Auswählen der Farbanzahl für eine Ressource**

Wenn Sie eine neue **Bitmap** oder ein neues **Symbol** erstellen, zeigt Resource Workshop ein Dialogfenster, mit dem Sie wählen können, wie viele Farben in Ihrer Ressource enthalten sein sollen.

Wenn Sie eine neue Bitmap erstellen, zeigt Resource Workshop das **Dialogfenster Neue Bitmap-Attribute,** bei Symbolen das **Dialogfenster Neues Symbol.**

Beim Editieren einer Bitmap oder eines Symbols können Sie die Anzahl der Farben im Bild mit dem Befehl Größe und Attribute ändern. Dieser Befehl steht im **Bitmap-** bzw. im **Symbol-Menü,** je nach gerade editiertem Ressourcen-Typ.

Bei Bitmap- und Symbol-Ressourcen können Sie bis zu 256 Farben in die Ressource einfügen. Die Anzahl der verwendbaren (und in der **Farbpalette** dargestellten) Farben hängt vom Typ des Bildschirmtreibers ab, den Sie mit Windows verwenden. Der standardmäßige Windows-VGA-Treiber unterstützt einen festen Satz von nur 16 Farben.

## **Anpassen von Farben**

Beim Editieren einer farbigen Bitmap oder eines farbigen Symbols können Sie die **Farbpalette ändern,** um eine andere Farbe einzufügen, die Ihr Bildschirmtreiber zur Verfügung stellt.

Das ist nicht sinnvoll, wenn die Farbpalette schon alle Farben enthält, die Ihr Computer unterstützt. Wenn Ihr Bildschirmtreiber aber die Anzeige von 256 Farben ermöglicht und Sie ein Bild mit 16 Farben bearbeiten, können Sie jede der 256 Farben in die 16farbige Farbpalette einfügent.

Wenn Sie einen Mauszeiger oder ein Symbol editieren, können Sie die Farben, mit denen transparente oder invertierte Bereiche angezeigt werden, **ändern.**

# **Verändern der Farbpalette**

Beim Editieren einer farbigen Bitmap oder eines farbigen Symbols können Sie eine Farbe in der **Farbpalette** editieren.

Zum Editieren einer Farbe führen Sie die folgenden Schritte aus:

- Klicken Sie die Farbe zweimal an.
- Verwenden Sie die Befehle Symbol/Vordergrundfarbe bearbeiten oder Symbol/Hintergrundfarbe bearbeiten. Je nach Ressourcen-Typ, den Sie bearbeiten, finden Sie die Befehl zum Bearbeiten der Farben im **Bitmap-** oder **Symbol-Menü.**

Resource Workshop zeigt das **Dialogfenster Farbe bearbeiten,** in dem Sie eine neue Farbe festlegen können.

# **Ändern der Farbe von transparenten und invertierten Bereichen**

Die Änderung der Farben, die zum Anzeigen der **transparenten und invertierten** Bereiche verwendet werden, ähnelt der Änderung einer regulären Farbe.

Sie können die Farbe eines transparenten oder invertierten Bereichs folgendermaßen ändern:

- Führen Sie in der Farbpalette einen Doppelklick auf dem Balken unter Transparent bzw. Invertiert aus.
- Wählen Sie Transparent oder Invertiert als Vordergrund- oder Hintergrundfarbe.
	- Wenn Sie Symbole bearbeiten, wählen Sie Symbol/**Vordergrundfarbe bearbeiten** oder Symbol/**Hintergrundfarbe bearbeiten.**
	- Wenn Sie Mauszeiger bearbeiten, wählen Sie Mauszeiger/**Transparente Farbe bearbeiten.**

Resource Workshop zeigt das **Dialogfenster Transparente Farbe bearbeiten,** in dem Sie die Farbe ändern können.

# **Dialogfenster Farbe bearbeiten**

Im Dialogfenster Farbe bearbeiten können Sie Farben anpassen.

Wenn Sie in diesem Dialogfenster eine 256farbige Palette anpassen, müssen Sie das **Markierungsfeld Mit den Standardfarben des Geräts speichern** im **Dialogfenster Optionen für den Paint-Editor setzen** abschalten, um es Resource Workshop zu ermöglichen, Ihre bearbeitete Palette zu speichern, bevor Sie den Paint-Editor verlassen.

### **Palettenindex**

Der Palettenindex zeigt, wo die neu gewählte Farbe in der Farbpalette steht.

#### **RGB-Eingabefelder**

In die RGB-Eingabefelder geben Sie Werte für neu gewählte Farben ein.

#### **RGB-Schieberegler**

Mit den RGB-Schiebereglern können Sie neu gewählte Farben auswählen.

#### **Schalter Standard**

Der Schalter Standard holt die Farbe der Standardpalette zurück.

#### **Schalter System**

Der Schalter System holt die Farbe der Systempalette zurück.

#### **Farben-Felder**

Die Farben-Felder zeigen die Farbe, die Sie anfordern, und die am besten übereinstimmende Farbe.

Wenn Sie mit dem Ändern der Farben fertig sind, klicken Sie OK oder drücken Sie [Eingabe], um die neue Farbe in die **Farbpalette** zu bringen.

## **Palettenindex**

Der Palettenindex erleichtert es Ihnen, die angepaßte Farbe in der **Farbpalette** zu finden.

Die Felder der Farbpalette werden zeilenweise von links nach rechts numeriert, wobei das Feld in der oberen linken Ecke den Index Null hat. In der standardmäßigen 16farbigen Farbpalette beginnt die Numerierung mit 0 für Schwarz und setzt sich in dieser Reihe fort bis 7 für Dunkelgrau. Die nächste Reihe beginnt mit 8 für Hellgrau und endet mit 15 für Weiß.

Die Werte des Palettenindexes ändern sich, wenn Sie in die **RGB-Eingabefelder** neue Werte eingeben oder mit den **RGB-Schiebereglern** eine neue Farbe wählen.

## **RGB-Eingabefelder**

In den RGB-Eingabefeldern editieren Sie eine Farbe. Geben Sie einfach in der linken Spalte neue Werte für die Rot-, Grün- und Blau-Komponenten (RGB) der Farbe ein. (Sie können auch die **RGB-Schieberegler** an der rechten Seite des Dialogfensters verwenden.)

Resource Workshop zeigt in den **Farbfeldern** am oberen Rand des Dialogfensters die Farbe, die am besten mit den neuen RGB-Werten übereinstimmt.

Nachdem Sie einen Wert in der linken Spalte eingegeben haben, müssen Sie auf ein anderes Feld der Spalte klicken, damit der neue Wert bestätigt wird.

# **RGB-Schieberegler**

Mit den RGB-Schiebereglern können Sie eine Farbe editieren. Bewegen Sie den Mauszeiger einfach auf den Rot-, Grün- und Blau-Schiebereglern bis die gewünschte Farbe in den **Farbfeldern** angezeigt wird. (Sie können genausogut die **RGB-Eingabefelder** an der linken Seite des Dialogfensters verwenden.)

# **Farbfelder**

Die Farbfelder zeigen die Farbe an, die Sie angefordert haben und die Farbe, die am besten mit den neuen RGB-Werten übereinstimmt.

### **Farbfeld Gewünscht**

Das Farbfeld Gewünscht zeigt die Farbe an, die mit den RGB-Werten, die Sie im Eingabefeld RGB oder mit den Schiebereglern ausgewählt haben, am besten übereinstimmt.

### **Farbfeld Vorhanden**

Im Farbfeld Vorhanden werden die RGB-Werte mit der am besten übereinstimmenden Farbe der Farbpalette verglichen. Die Farbe des Farbfeldes Vorhanden ändert sich nur dann, wenn sich die am besten übereinstimmende Farbe von der gewünschten Farbe unterscheidet.

# **Schalter Standard**

Der Schalter Standard holt die Farbe der Standardpalette zurück (ein Windows-Objekt), die den gleichen Index wie der **Palettenindex** hat.

# **Schalter System**

Der Schalter System holt die Farbe der Systempalette zurück, die den gleichen Index wie der **Palettenindex** hat. Dieser Schalter ist für VGA-Anzeigen nicht verfügbar, da der VGA-Gerätetreiber logische Paletten nicht unterstützt.

### **Dialogfenster Transparente Farbe bearbeiten**

Im Dialogfenster Transparente Farbe bearbeiten ändern Sie die Farben, die der Paint-Editor für die Darstellung der **transparenten und invertierten** Bereiche in Ihrem Symbol oder Mauszeiger verwendet.

Wenn Sie in diesem Dialogfenster eine 256farbige Palette anpassen, müssen Sie das **Markierungsfeld Mit den Standardfarben des Geräts speichern** im **Dialogfenster Optionen für den Paint-Editor setzen** abschalten, um es Resource Workshop zu ermöglichen Ihre angepaßte Palette zu speichern, bevor Sie den Paint-Editor verlassen.

### **RGB-Eingabefelder**

In den RGB-Eingabefeldern wählen Sie Werte, um Farben anzupassen.

#### **RGB-Schieberegler**

Mit den RGB-Schiebereglern wählen Sie angepaßte Farben aus.

#### **Farbfelder**

Die Farbfelder zeigen die gewünschte Farbe und die mit dieser Farbe am besten übereinstimmende vorhandene Farbe an.

Wenn Sie mit dem Ändern der Farben fertig sind, klicken Sie OK oder drücken Sie [Eingabe], um die neue Farbe in die **Farbpalette** zu bringen.

## **RGB-Eingabefelder**

In den RGB-Eingabefeldern editieren Sie eine Farbe. Geben Sie einfach in der linken Spalte neue Werte für die Rot-, Grün- und Blau-Komponenten (RGB) der Farbe ein. (Sie können auch die **RGB-Schieberegler** an der rechten Seite des Dialogfensters verwenden.)

Resource Workshop zeigt in den **Farbfeldern** am oberen Rand des Dialogfensters die Farbe, die am besten mit den neuen RGB-Werten übereinstimmt.

Nachdem Sie einen Wert in der linken Spalte eingegeben haben, müssen Sie auf ein anderes Feld der Spalte klicken, damit der neue Wert bestätigt wird.

# **RGB-Schieberegler**

Mit den RGB-Schiebereglern können Sie eine Farbe editieren. Bewegen Sie den Mauszeiger einfach auf den Rot-, Grün- und Blau-Schiebereglern bis die gewünschte Farbe in den **Farbfeldern** angezeigt wird. (Sie können genausogut die **RGB-Eingabefelder** an der linken Seite des Dialogfensters verwenden.)

## **Farbfelder**

Im oberen Teil des Dialogfensters werden 3 Farbfelder angezeigt.

### **Farbfeld Gewünscht**

Das Farbfeld Gewünscht zeigt die Farbe an, die mit den RGB-Werten, die Sie im Eingabefeld RGB oder mit den Schiebereglern ausgewählt haben, am besten übereinstimmt.

### **Farbfeld Vorhanden**

Im Farbfeld Vorhanden werden die RGB-Werte mit der am besten übereinstimmenden Farbe der Farbpalette verglichen. Die Farbe des Farbfeldes Vorhanden ändert sich nur dann, wenn sich die am besten übereinstimmende Farbe von der gewünschten Farbe unterscheidet.

### **Farbfeld Invers**

Das Farbfeld Invers zeigt die inverse Farbe der in dem Farbfeld Vorhanden angezeigten Farbe. In dieser Farbe werden die invertierten Bereiche Ihres Bildes dargestellt.

### **Fensterausschnitte**

Sie können im Paint-Editor zwei unterschiedliche Ansichten des Bilds betrachten, das Sie erstellen oder editieren. Sie können das Fenster in vertikaler Richtung aufteilen, um die beiden Ansichten nebeneinander zu sehen, oder horizontal, um eine Ansicht über der anderen zu zeigen. Über das Menü **Ansicht** können Sie das Fenster teilen. Um nur ein Bild anzuzeigen bewegen Sie einfach die Linie, die die Ausschnitte teilt, aus dem Bildschirmbereich. Um die Größe der Ausschnitte zu verändern, verschieben Sie die Trennlinie.

Eine oder auch beide Ansichten können **vergrößert oder verkleinert** werden.

### **Statuszeile und -balken**

Am unteren Rand des Paint-Editors befindet sich eine Statuszeile, die Informationen über die Befehle und Zeichenwerkzeuge anzeigt. Sie ist in eine **linke** Seite und eine **rechte** Seite geteilt.

Außerdem befindet sich am oberen Rand des Bildschirms ein Statusbalken, der Informationen über die Ressource, mit der Sie gerade arbeiten, anzeigt.

# **Statuszeile: rechte Seite**

Die rechte Seite der Statuszeile teilt Ihnen mit, welches Zeichenwerkzeug Sie gerade verwenden sowie dessen **Pixel-Koordinaten** auf dem Bildschirm. Sie können auch Farbinformationen sehen, je nachdem, welches Werkzeug Sie gerade verwenden.

**Siehe auch Statuszeile**

# **Statuszeile: linke Seite**

Die linke Seite der Statuszeile zeigt Informationen über den gerade hervorgehobenen Menü-Befehl. Wenn Sie beispielsweise das Ansicht-Menü aufrufen, um ein Bild zu vergrößern, zeigt die Statuszeile: "Aktives Fenster vergrößern".

**Siehe auch Statuszeile**

### **Werkzeugpalette**

Beim Öffnen einer Ressource im Paint-Editor befindet sich die Werkzeugpalette oben rechts im Editorfenster. Mit der Werkzeugpalette wählen Sie die gewünschten Werkzeuge des Paint-Editors.

Sie können die Werkzeugpalette über den Bildschirm bewegen und sie **verbergen oder anzeigen.**

Nachfolgend sehen Sie eine Liste der Werkzeuge in der Werkzeugpalette:

**Airbrush Leere Rahmen Radierer Gefüllte Rahmen Linie Pinsel Farbeimer Pfeil Zeichenstift Schere Text Zoom-Werkzeug**

Am unteren Rand der Werkzeugpalette befindet sich ein Feld mit den vier Stilen:

**Form der Airbrush-Düse Pinselform Linientyp Muster**

Außerdem gibt es noch eine **Hand,** mit der Sie ein gezoomtes Bild verschieben können.

# **Verbergen und Anzeigen der Werkzeugpalette**

Um die Werkzeugpalette zu verbergen führen Sie die folgenden Schritte aus:

- Führen Sie einen Doppelklick auf dem System-Menüfeld der Werkzeugpalette aus oder wählen Sie im System-Menü der Werkzeugpalette Verbergen.
- Wählen Sie den Befehl Werkzeugpalette verbergen. Dieser Befehl befindet sich im Untermenü des Menüpunktes, der dem Typ der editierten Ressource entspricht.

Um die Werkzeugpalette zu öffnen,

• Wählen Sie den Befehl Werkzeugpalette anzeigen in der Menüleiste, die zu dem Ressourcentyp gehört, an dem Sie gerade arbeiten.

### **Pfeil**

Mit dem Pfeil wird ein rechteckiger Bereich Ihres Bildes zum Kopieren, Bewegen oder Löschen markiert. Drücken Sie die linke Maustaste und Sie ziehen die Maus, bis die blinkende Umrandung den gewünschten Bereich umschließt, und lassen Sie dann die Maustaste wieder los. Anklicken eines Bereichs außerhalb der blinkenden Umrandung nimmt die Auswahl zurück.

Nachdem Sie einen Bereich gewählt haben, können Sie mit den Befehlen des **Bearbeiten-** Menüs den gewählten Bereich ausschneiden, kopieren, löschen, duplizieren oder einfügen oder mit der Maus den Bereich bewegen oder duplizieren. Außerdem können Sie den gewählten Bereich **ausrichten** oder **in der Größe verändern.**

**Siehe auch Werkzeugpalette**

### **Schere**

Die Schere hat grundsätzlich die gleiche Funktion wie der **Pfeil:** Wählen eines Bildbereichs. Mit der Schere können Sie aber Bereiche von beliebiger Form und nicht nur Rechtecke markieren und bewegen. Zum Markieren eines Bereichs drücken Sie die linke Maustaste und ziehen Sie die Schere, bis die blinkende Umrandung den gewünschten Bereich umfaßt, und lassen dann die Maustaste wieder los.

Nachdem Sie einen Bereich gewählt haben, können Sie mit den Befehlen des **Bearbeiten-** Menüs den gewählten Bereich ausschneiden, kopieren, löschen, duplizieren oder einfügen oder mit der Maus den Bereich bewegen oder duplizieren. Außerdem können Sie den gewählten Bereich **ausrichten** oder **in der Größe verändern.**

**Siehe auch Werkzeugpalette**

# **Zoom-Werkzeug (Vergrößern/Verkleinern)**

Sie können mit dem Zoom-Werkzeug das **gesamte Bild** oder einen **Bildbereich** vergrößert oder verkleinert darstellen.

**Siehe auch Werkzeugpalette**
## **Zoomen des gesamten Bildes**

Wenn Sie das gesamte Bild vergößern wollen, führen Sie auf dem Symbol **Vergrößern/Verkleinern** in der Werkzeugpalette einen Doppelklick aus.

Resource Workshop vergrößert auf das nächste Vielfache von 400%, aber höchstens auf 1600%. Sie können auch Ansicht/**Vergrößern** wählen, um diese Funktion im aktuell gewählten Fenster auszuführen.

Wenn Sie das gesamte Bild verkleinern wollen, halten Sie die Taste [Umschalt] gedrückt und führen einen Doppelklick auf dem Vergrößern/Verkleinern-Symbol in der Werkzeugpalette aus.

Resource Workshop verkleinert auf das nächste Vielfache von 400%, aber nicht kleiner als die aktuelle Größe des Bildes (100%). Sie können auch Ansicht/**Verkleinern** wählen, um diese Funktion im aktuell gewählten Fenster auszuführen.

Der Paint-Editor verwendet die Bildmitte als Bezugspunkt, wenn das gesamte Bild gezoomt wird.

## **Zoomen eines Bildausschnitts**

Um den Bereich, den Sie vergrößern wollen zu markieren, drücken Sie die linke Maustaste und ziehen das **Zoom-Werkzeug.** Wenn die blinkende Umrandung den Bereich umfaßt, den Sie sehen wollen, lassen Sie die Maustaste los. Resource Workshop vergrößert den Bereich auf die größte Zoomeinstellung, die in das Fenster paßt.

Um den Bereich wieder auf die eigentliche Größe zurückzubringen, wählen Sie entweder Ansicht/**Verkleinern** oder halten Sie die Taste [Umschalt] gedrückt und führen einen Doppelklick auf dem Zoom-Symbol der Werkzeugpalette aus.

## **Radierer**

Der Radierer arbeitet wie ein quadratischer Pinsel. Zum Löschen des gesamten Bildes führen Sie einen Doppelklick auf dem Radierer-Symbol der Werkzeugpalette aus.

Wenn Sie auf die linke Maustaste drücken, wird die aktuelle **Hintergrundfarbe** als "Radierfarbe" verwendet (HG in der Farbpalette). Wenn Sie auf die rechte Maustaste drücken, wird die aktuelle **Vordergrundfarbe** als "Radierfarbe" verwendet (VG in der Farbpalette).

Beachten Sie, daß die Maustasten mit dem Radierer genau umgekehrt wie bei den anderen Zeichenwerkzeugen arbeiten. Haben Sie als Werkzeug z. B. den Pinsel gewählt, zeichnet dieser mit der Vordergrundfarbe, wenn Sie die linke Maustaste drücken. Der Radierer dagegen "zeichnet" in der Hintergrundfarbe.

Bevor Sie den Radierer verwenden, können Sie die aktuellen Farben in der Farbpalette einstellen.

## **Zeichenstift**

Verwenden Sie den Zeichenstift, um freie Linien und Formen zu zeichnen, entweder als schnelle Skizzen in einem nicht gezoomten Bild oder pixelweise in einem gezoomten Bild.

Beim Skizzieren mit dem Zeichenstift drücken Sie eine der Maustasten und ziehen Sie den Zeichenstift über Ihr Bild. Wenn Sie mit dem Skizzieren fertig sind, lassen Sie die Maustaste los.

Benutzen Sie die linke Maustaste, um in der aktuellen **Vordergrundfarbe** zu zeichnen (VG in der Farbpalette). Benutzen Sie die rechte Maustaste, um in der aktuellen **Hintergrundfarbe** zu zeichnen (HG in der Farbpalette).

Bevor Sie eine Linie zeichnen, können Sie den **Linientyp** und die Vorder- und Hintergrundfarbe bearbeiten.

### **Pinsel**

Mit dem Pinsel können Sie frei gestaltete Muster zeichnen, die sich mehr in der Breite und Art unterscheiden, als die mit dem **Zeichenstift.** erstellten. Zum Zeichnen drücken Sie eine Maustaste und ziehen den Pinsel über Ihr Bild. Sowie Sie den Pinsel ziehen, zeichnet Resource Workshop eine freie Linie. Sobald Sie mit dem Zeichnen fertig sind, lassen Sie die Maustaste los.

Wenn Sie den Pinsel wählen, erhalten Sie einen Mauszeiger, der die aktuelle Pinselform darstellt. Nur wenn das Bild gerade in der tatsächlichen Größe angezeigt wird, also nicht gezoomt ist, hat der Mauszeiger die gleiche Größe wie der gerade gezeichnete Bereich. Wenn Sie ein Bild zoomen, ist der gezeichnete Bereich größer als der Mauszeiger.

Benutzen Sie die linke Maustaste, um mit der aktuellen **Vordergrundfarbe** zu zeichnen (VG in der Farbpalette). Benutzen Sie die rechte Maustaste, um mit der aktuellen **Hintergrundfarbe** zu zeichnen (HG in der Farbpalette).

Bevor Sie den Pinsel benutzen, können Sie die Vordergrund- und Hintergrundfarbe sowie die **Pinselform** und das **Muster** angeben.

## **Airbrush**

Der Airbrush zeichnet frei gestaltete Muster in Ihr Bild. Er arbeitet wie ein Sprüher. Wenn Sie den Airbrush langsam über Ihr Bild bewegen, wird ein dichtes Muster gezeichnet, aber wenn Sie den Airbrush schnell ziehen, zeichnet er ein verstreutes dünnes Muster.

Wenn Sie den Airbrush wählen, erhalten Sie einen Mauszeiger, der die aktuelle Dosenform darstellt. Nur wenn das Bild gerade in der tatsächlichen Größe angezeigt wird, also nicht gezoomt ist, hat der Mauszeiger die gleiche Größe wie der gerade gezeichnete Bereich. Wenn Sie ein Bild zoomen, ist der gezeichnete Bereich größer als der Mauszeiger.

Bei der Verwendung des Airbrush können Sie entweder eine Maustaste einmal drücken und den Airbrush ziehen oder die Maustaste immer wieder kurz anklicken, als ob Sie die Düse einer Sprühdose drücken.

Benutzen Sie die linke Maustaste, um mit der aktuellen **Vordergrundfarbe** zu zeichnen (VG in der Farbpalette). Benutzen Sie die rechte Maustaste, um mit der aktuellen **Hintergrundfarbe** zu zeichnen (HG in der Farbpalette).

Bevor Sie den Airbrush benutzen, können Sie die Vordergrund- und Hintergrundfarbe sowie die **Form der Airbrush-Düse** und das **Muster** angeben.

## **Farbeimer**

Mit der Farbeimer können Sie einen Bereich Ihres Bilds mit der aktuell gewählten Farbe ausfüllen. Die Farbe kann jeden zusammenhängenden, einfarbigen Bereich Ihres Bilds füllen.

Wenn Sie die Farbeimer in einem Bereich verwenden, der nicht vollständig durch andere Farben umrahmt ist, läuft die Farbe in die anderen Bildteile aus, die die gleiche Farbe wie der anfängliche Bereich haben.

Zur Benutzung der Farbeimer stellen Sie das Fadenkreuz der Farbeimer in den Teil des Bilds, den Sie füllen wollen, und drücken dann eine Maustaste.

Benutzen Sie die linke Maustaste, um mit der aktuellen **Vordergrundfarbe** zu zeichnen (VG in der Farbpalette). Benutzen Sie die rechte Maustaste, um mit der aktuellen **Hintergrundfarbe** zu zeichnen (HG in der Farbpalette).

Bevor Sie die Farbeimer benutzen, können Sie die Vordergrund- und Hintergrundfarben angeben.

## **Linie**

Mit dem Linienwerkzeug zeichnen Sie gerade Linien, indem Sie die Maustaste drücken und das Linienwerkzeug über das Bild ziehen. Wenn Sie mit dem Zeichnen der Linie fertig sind, lassen Sie die Maustaste los.

Wenn Sie die Linien auf 45-Grad-Schritte begrenzen wollen, halten Sie während des Zeichnens [Umschalt] gedrückt. Mit gedrückter [Umschalt]-Taste können Sie nur horizontale oder vertikale Linie zeichnen, oder Linien mit einem Winkel von 45 Grad zur Horizontalen oder Vertikalen.

Benutzen Sie die linke Maustaste, um mit der aktuellen **Vordergrundfarbe** zu zeichnen (VG in der Farbpalette). Benutzen Sie die rechte Maustaste, um mit der aktuellen **Hintergrundfarbe** zu zeichnen (HG in der Farbpalette).

Bevor Sie eine Linie zeichnen, können Sie die Vordergrund- und Hintergrundfarbe und den **Linientyp** angeben.

### **Text**

Wenn Sie Text zu Ihrem Bild hinzufügen wollen, markieren Sie das Textwerkzeug und klicken Sie an die Stelle, an der der Text beginnen soll. Ein blinkender Cursor erscheint und Sie können mit der Eingabe des Textes beginnen.

Bevor Sie das Textwerkzeug verwenden, können Sie festlegen, wie und wo der Text angezeigt werden soll. Führen Sie dazu die folgenden Schritte aus:

- Benutzen Sie Text/ **Schrift**, um die Schriftart, die Schriftgröße und das Schriftattribut festzulegen.
- Benutzen Sie die Ausrichten-Befehle des Text-Menüs (**Linksbündig, Zentriert, Rechtsbündig**), um die Ausrichtung des Textes anzugeben.

Text wird stets in der aktuellen **Vordergrundfarbe.** dargestellt. Bevor Sie Text eingeben, können Sie die Vordergrundfarbe festlegen, indem Sie mit der linken Maustaste in der **Farbpalette** die gewünschte Farbe anklicken.

#### **Siehe auch Hinzufügen von Text zu einer Ressource Werkzeugpalette**

## **Leere Rahmen**

Es gibt drei Werkzeuge, mit denen Sie leere Rahmen in Ihr Bild zeichnen können: **Ellipse**

## **Rechteck Abgerundetes Rechteck**

Diese Werkzeuge zeichnen einen Rahmen in dem aktuellen Linientyp und in der aktuellen Vordergrundfarbe.

Um einen leeren Rahmen zu zeichnen:

- 1. Markieren Sie das Werkzeug mit der passenden Form.
- 2. Bewegen Sie das Fadenkreuz des Werkzeugs an die Stelle, an der eine Ecke des Rahmens beginnen soll.
- 3. Drücken Sie eine Maustaste und ziehen das Rahmenwerkzeug, bis der Rahmen den gewünschten Bereich einschließt.
- 4. Lassen Sie die Maustaste wieder los.

Bevor Sie einen Rahmen zeichnen, können Sie den **Rahmentyp** und die Vordergrundund Hintergrundfarbe auswählen.

# **Ellipse**

Mit dem Werkzeug Ellipse können Sie einen ellipsenförmigen leeren Rahmen in Ihr Bild zeichnen.

**Siehe auch Leere Rahmen**

# **Rechteck**

Mit dem Werkzeug Rechteck können Sie einen rechteckigen leeren Rahmen in Ihr Bild zeichnen.

**Siehe auch Leere Rahmen**

# **Abgerundetes Rechteck**

Mit dem Werkzeug Abgerundetes Rechteck können Sie einen rechteckigen leeren Rahmen mit abgerundeten Ecken in Ihr Bild zeichnen.

**Siehe auch Leere Rahmen**

# **Gefüllte Rahmen**

Es gibt drei Werkzeuge, mit denen Sie gefüllte Rahmen in Ihr Bild zeichnen können:

#### **Gefüllte Ellipse Gefülltes Rechteck Gefülltes abgerundetes Rechteck**

Diese Werkzeuge zeichnen einen Rahmen im aktuellen Linientyp. Der Rahmen wird mit dem aktuellen Muster und in den aktuellen Farben gezeichnet. Geben Sie im **Dialogfenster Strichstärke** eine Zeichenstiftbreite von Null an, wenn Resource Workshop keinen Rahmen um das Füllmuster zeichnen soll.

Um einen gefüllten Rahmen zu zeichnen:

- 1. Markieren Sie das Werkzeug mit der passenden Form.
- 2. Bewegen Sie das Fadenkreuz des Werkzeugs an die Stelle, an der eine Ecke des Rahmens beginnen soll.
- 3. Drücken Sie eine Maustaste und ziehen das Rahmenwerkzeug, bis der Rahmen den gewünschten Bereich einschließt.
- 4. Lassen Sie die Maustaste wieder los.

Benutzen Sie die linke Maustaste, um mit der aktuellen **Vordergrundfarbe** zu zeichnen (VG in der Farbpalette). Benutzen Sie die rechte Maustaste, um mit der aktuellen **Hintergrundfarbe** zu zeichnen (HG in der Farbpalette).

Bevor Sie einen Rahmen zeichnen, können Sie den **Linientyp,** das **Muster** und die Vordergrund- und Hintergrundfarbe auswählen.

# **Gefülltes Rechteck**

Mit dem Werkzeug Gefülltes Rechteck können Sie einen rechteckigen ausgefüllten Rahmen in Ihr Bild zeichnen.

**Siehe auch Gefüllter Rahmen**

# **Gefülltes abgerundetes Rechteck**

Mit dem Werkzeug Gefülltes abgerundetes Rechteck können Sie einen rechteckigen ausgefüllten Rahmen mit abgerundeten Ecken in Ihr Bild zeichnen.

**Siehe auch Gefüllter Rahmen**

# **Gefüllte Ellipse**

Mit dem Werkzeug Gefüllte Ellipse können Sie einen ellipsenförmigen ausgefüllten Rahmen in Ihr Bild zeichnen.

# **Siehe auch**

**Gefüllter Rahmen**

### **Hand**

Wenn Sie ein vergrößertes Bild anzeigen, kann es manchmal vorkommen, daß nicht alles auf den Bildschirm paßt. Sie können dann mit dem Werkzeug Hand das **Bild verschieben,** um andere Teile des Bilds einzusehen.

Im Gegensatz zu den anderen Werkzeugen ist die Hand nicht in der Werkzeugpalette enthalten. Sie können aber jedes Werkzeug (außer dem Textwerkzeug) zeitweilig in die Hand ändern, indem Sie [Strg] gedrückt halten.

Sie können sich die Hand als "Greifwerkzeug" vorstellen, weil Sie mit der Hand auf das Bild klicken und in die Richtung ziehen, in die Sie das Bild bewegen wollen.

# **Muster-Typ**

Einige der Werkzeuge der Werkzeugpalette zeichnen ein Muster in Ihr Bild.

Dies sind: **Airbrush Gefüllte Ellipse Gefülltes Rechteck Gefülltes abgerundetes Rechteck Pinsel**

Wenn Sie eines dieser Werkzeuge verwenden, können Sie ein **Muster wählen,** mit dem Ihr Bild gezeichnet wird.

Das aktuelle Muster wird immer in der unteren rechten Ecke der **Werkzeugpalette** angezeigt.

# **Linientyp**

Einige der Werkzeuge der Werkzeugpalette zeichnen in Ihrem Bild Linien.

Dies sind: **Linie Ellipse Zeichenstift Rechteck Abgerundetes Rechteck**

Wenn Sie eines dieser Werkzeuge verwenden, können Sie den Linientyp, in dem gezeichnet werden soll, auswählen.

Der aktuelle Linientyp wird in der unteren linken Ecke der **Werkzeugpalette** angezeigt.

# **Form der Airbrush-Düse**

Der **Airbrush** zeichnet Freihandmuster in Ihr Bild. Sie können für den Airbrush eine **Düse auswählen.**

Die aktuelle Düse wird in der **Werkzeugpalette** über dem **Muster-Typ** angezeigt.

# **Pinselform**

Der **Pinsel** zeichnet Freihandmuster in Ihr Bild. Sie können für den Pinsel eine **Pinselform auswählen.**

Die aktuelle Pinselform wird in der **Werkzeugpalette** über dem Linientyp angezeigt.

#### **Bilder zoomen**

Resource Workshop kann ein Bild in seiner aktuellen Größe anzeigen oder das Bild bis zu 1600% vergrößern. Sie können im Paint-Editor mit dem **Zoom-Werkzeug** oder dem Menü **Ansicht** einen oder beide **Fensterausschnitte** vergrößern. Resource Workshop verändert stets die Größe des aktuellen Bildes.

Mit dem Zoom-Werkzeug umranden Sie einen Bildbereich, den Sie vergrößern wollen, und Resource Workshop verwendet einen geeigneten Vergrößerungsfaktor zur Anzeige dieses Bereichs. Wenn Sie das Zoom-Werkzeug verwenden, kann Resource Workshop ein Bild um Vielfache von 100% (bis auf maximal 1600%) vergrößern.

Sie können mit dem Menü Ansicht ein Bild auch vergrößern oder verkleinern. Mit den Befehlen des Ansicht-Menüs können Sie ein Bild auf 400%, 800%, 1200% und 1600% vergrößern oder es auf die aktuelle Größe zurücksetzen.

#### **Siehe auch**

**Anzeigen eines Gitternetzes in einem gezoomten Fenster Hin- und Herbewegen eines gezoomten Bildes Feststellen, welcher Teil des Bilds gezoomt wird Verwendung der Zoom-Tastenkürzel**

## **Verwendung der Zoom-Tastenkürzel**

Im Menü **Ansicht** sind drei Tastenkürzel aufgelistet. Sie lassen sich leicht merken und beschleunigen den Zoom-Vorgang erheblich.

Wenn Sie beispielsweise das Bild schnell vergrößern- bzw. verkleinern wollen, bis es die gewünschte Größe hat, ist es einfacher, einige Male [Strg][G] oder [Strg][K] zu drücken, als die Menübefehle zu wählen. Sie können außerdem einen Doppelklick auf dem **Zoom-**-Symbol der Werkzeugpalette ausführen, um das Bild zu vergrößern oder mit [Umschalt] und einem Doppelklick das Bild verkleinern. [Strg][R] bringt das Bild in seine aktuelle Größe zurück.

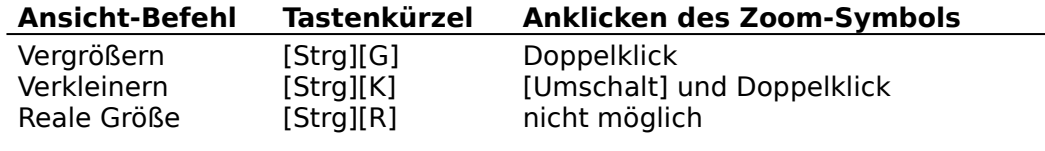

**Siehe auch**

**Bilder zoomen**

# **Feststellen, welcher Teil des Bilds gezoomt wird**

Wenn Sie ein Bild auf eine Größe zoomen, die zu groß für den Ausschnitt ist, und das Bild in der wirklichen Größe im anderen Ausschnitt anzeigen, setzt Resource Workshop ein gestricheltes Rechteck über das ungezoomte Bild. Dieses gestrichelte Rechteck kennzeichnet den Teil des Bilds, der gerade in dem gezoomten Ausschnitt angezeigt wird.

## **Verschieben eines gezoomten Bildes**

Wenn ein gezoomtes Bild zu groß für einen Ausschnitt ist, zeigt Resource Workshop Bildlaufleisten, mit denen Sie das Bild hin- und herbewegen können, damit Sie die verschiedenen Teile dieses Bilds ansehen können.

Sie können ein Bild auch mit der **Hand** greifen und verschieben. Dazu drücken Sie [Strg], damit das aktuelle Werkzeug zu einer Hand wird, klicken das Bild an und ziehen die Hand dann in die Richtung, in die Sie das Bild verschieben wollen. Sie müssen mehrmals klicken und ziehen, wenn Sie ein gezoomtes Bild über die gesamte Breite oder Länge des Ausschnitts verschieben wollen.

Wenn das Bild im anderen Ausschnitt gleichzeitig ungezoomt gezeigt wird, verschiebt sich die gestrichelte Umrandung (die den gezoomten Ausschnitt markiert) entsprechend.

# **Anzeigen eines Gitters in einem gezoomten Fenster**

Für die pixelweise Bearbeitung von Bildern können Sie in einem gezoomten Bild ein Gitternetz anzeigen, indem Sie Optionen/**Editoroptionen** wählen und das **Markierungsfeld Gitter auf vergrößerte Fenster** anklicken. Jedes Quadrat des Gitternetzes steht für ein einziges Pixel.

### **Text einer Ressource hinzufügen**

Sie können jeder Ressource, die mit dem Paint-Editor erstellt wurde, Text hinzufügen. Um Text zu einer Ressource hinzuzufügen, klicken Sie das **Textwerkzeug** (den Großbuchstaben T) und anschließend in dem Bild die Stelle an, an der der Text beginnen soll. Resource Workshop zeigt einen blinkenden Text-Cursor. Geben Sie dann den gewünschten Text ein.

Wenn Sie festlegen wollen, wie der Text angezeigt wird, können Sie vor oder direkt nach der Texteingabe die Befehle des **Text-** Menüs verwenden. Sie können die Textfarbe ändern, indem Sie eine neue Farbe aus der **Farbpalette** wählen. Sie können auch die rechte Maustaste drücken, wenn der Text in der aktuellen **Hintergrundfarbe** angezeigt werden soll.

Wenn Sie nach der Texteingabe ein anderes Werkzeug oder einen anderen Bildteil anklicken, können Sie keine weiteren Änderungen an dem gerade eingegebenen Text vornehmen. Zu diesem Zeitpunkt wird der Text einfach ein weiterer Bestandteil der Bitmap.

#### **Siehe auch**

**Text ausrichten Wählen der Schrift, der Schriftgröße und des Attributs**

## **Text ausrichten**

Zum Ausrichten von Text verwenden Sie die Befehle Text/**Linksbündig,** Text/**Zentriert** und Text/**Rechtsbündig.**

Jeder dieser Befehle gibt an, wo der Text in Bezug auf die Stelle angezeigt wird, die Sie ursprünglich zur Texteingabe angeklickt haben. Sie können einen Ausrichtungsbefehl entweder vor oder direkt nach der Texteingabe verwenden. Sobald Sie geklickt haben, um etwas anderes auszuwählen, können Sie die Ausrichtung des eingegebenen Textes nicht mehr verändern.

#### **Siehe auch**

**Text einer Ressource hinzufügen**

# **Wählen der Schrift, der Schriftgröße und des Attributs**

Mit dem Befehl Text/**Schrift** können Sie festlegen, wie der Text angezeigt werden soll. Sie können die Schrift des eingegebenen Textes nicht mehr verändern, sobald Sie etwas anderes gewählt haben.

**Siehe auch**

**Text einer Ressource hinzufügen**

## **Pinselform wählen**

Sie können Bilder in einer Ressource mit dem **Pinsel** oder dem **Airbrush** zeichnen. Mit Resource Workshop können Sie die Form des Pinsels oder des Airbrush wählen.

Die aktuelle Pinsel- und Airbrush-Form wird immer in den ersten beiden der vier Stilsymbole am unteren Rand der **Werkzeugpalette** angezeigt.

Sie können mit einem der folgenden Verfahren eine Pinsel- oder eine Airbrush-Form wählen:

- Verwenden Sie für die Pinselform den Befehl Optionen/**Pinselform.**
- Verwenden Sie für die Airbrush-Form den Befehl Optionen/**Airbrush-Düse.**
- Klicken Sie in der Werkzeugpalette die Stilauswahl für die **Pinselform** bzw. für die **Form der Airbrush-Düse** an.

Wenn Sie eine Pinselform wählen, werden Sie das **Dialogfenster Pinselform** sehen. Wenn Sie eine Airbrushform wählen, sehen Sie das **Dialogfenster Form der Airbrush-Düse.**

# **Zeichenmuster bestimmen**

Bestimmte Zeichenwerkzeuge können Muster in Ihr Bild zeichnen.

Dies sind: **Airbrush Gefüllte Ellipse Gefülltes Rechteck Gefülltes abgerundetes Rechteck Pinsel**

Das aktuelle Muster wird immer in der unteren rechten Ecke der **Werkzeugpalette** angezeigt.

Sie können ein Muster mit einem der folgenden Verfahren wählen:

- Wählen Sie Optionen/**Muster.**
- Klicken Sie in der Werkzeugpalette die **Stilauswahl** für das Muster an.

Sie sehen jetzt das **Dialogfenster Muster bestimmen,** in dem Sie ein Muster auswählen können.

# **Linientyp wählen**

Sie können den Linientyp, der mit einem der folgenden Werkzeuge erzeugt wird, beeinflussen:

**Linie Ellipse Zeichenstift Rechteck Abgerundetes Rechteck**

Der aktuelle Linientyp wird in der unteren linken Ecke der **Werkzeugpalette** angezeigt.

Sie können mit einem der folgenden Verfahren einen Linientyp wählen:

- Wählen Sie Optionen/**Stil des Stifts.**
- Klicken Sie in der Werkzeugpalette die Auswahl **Linientyp** an.

Sie sehen das **Dialogfenster Strichstärke,** in dem Sie einen Linientyp auswählen können.

## **Ausrichten eines markierten Bereichs**

Sie können einen markierten Bereich eines Bilds am oberen oder unteren Rand, an einer Seite oder in die Mitte des aktuellen Editorfensters ausrichten. Das Ausrichten eines gewählten Bereichs bewegt ihn an die Stelle, die Sie angegeben haben, so als ob Sie den Bereich markiert und mit der Maus bewegt hätten.

Um einen markierten Bereich auszurichten, wählen Sie Optionen/Ausrichten. Es erscheint das **Dialogfenster Auswahl ausrichten,** in dem Sie die gewünschten Optionen auswählen können.

Sie können den Bereich mit dem **Pfeil** oder der **Schere** markieren.

# **Vergrößern oder Verkleinern eines markierten Bereichs**

Sie können einen Bereich eines Bilds, den Sie mit dem Pfeil gewählt haben, vergrößern, verkleinern oder bewegen. Dazu wählen Sie den Befehl Optionen/Größe, woraufhin das **Dialogfenster Auswahl dehnen** erscheint.

Sie können den Bereich mit dem **Pfeil** oder der **Schere.** markieren.

# **Dialogfenster Speicherformat**

Im Dialogfenster Speicherformat legen Sie das Speicherformat für Ihre Ressource fest.

## **Schalter Quelle**

Der Schalter Quelle erstellt Ihre Ressource im Script-Format.

#### **Schalter Binär**

Der Schalter Binär erstellt Ihre Ressource im Binär-Format.
# **Schalter Quelle**

Wenn Sie Ihre Bitmap, Ihren Mauszeiger, Ihre Schrift oder Ihr Symbol in Quellform als **Ressourcen-Script** speichern möchten, wählen Sie den Schalter Quelle. Das Speichern einer Ressource als Ressourcen-Script bringt Sie direkt in Ihre Projektdatei, wo Sie normalerweise die Ressourcen speichern.

- Wenn Sie ein Symbol erstellen, sehen Sie das **Dialogfenster Neues Symbol,** in dem Sie die Eigenschaften des Symbols festlegen.
- Wenn Sie eine Bitmap erstellen, sehen Sie das **Dialogfenster Neue Bitmap-Attribute,** in dem Sie die Eigenschaften der Bitmap festlegen.
- Wenn Sie Schriften oder Mauszeiger erstellen, gelangen Sie in den **Paint-Editor.**

### **Schalter Binär**

Wählen Sie den Schalter Binär, wenn Sie Ihre Bitmap-, Mauszeiger, Schrift- oder Symbolressourcen ein einer separaten Datei speichern wollen, auf die in Ihrer Projektdatei verwiesen wird. Wählen Sie diese Option, wenn Sie die Ressource in mehreren Projekten verwenden wollen oder Ihre Ressourcen mit dem Microsoft Ressourcen-Compiler kompatibel sein sollen.

Resource Workshop zeigt das **Dialogfenster Datei einem Projekt hinzufügen,** in dem Sie die Datei bestimmen, in der die Ressource gespeichert wird. Wenn Sie Ihre Auswahl getroffen haben, klicken Sie auf OK.

- Wenn Sie ein Symbol erstellen, sehen Sie das **Dialogfenster Neues Symbol,** in dem Sie die Besonderheiten des Symbols festlegen.
- Wenn Sie eine Bitmap erstellen, sehen Sie das **Dialogfenster Neue Bitmap-Attribute,** in dem Sie die Besonderheiten der Bitmap festlegen.
- Wenn Sie Schriften oder Mauszeiger erstellen, gelangen Sie in den **Paint-Editor.**

# **Symbole**

Symbole sind kleine Bitmap-Bilder, die normalerweise 32x32 oder 32x16 Pixeln groß sind. Windows-Programme repräsentieren sich gewöhnlich durch benutzerdefinierte Symbole, wenn ihr Ausgabefenster verkleinert wird.

Zum Entwerfen Ihrer Symbole verwenden Sie den **Paint-Editor** von Resource Workshop.

Beim Arbeiten mit Symbolen führen Sie die folgenden vier Hauptaufgaben aus:

- **Starten des Paint-Editors**
- **Anpassen des Symbols**
- **Testen des Symbols**
- **Sichern des Symbols**

# **Starten des Paint Editors**

Um ein Symbol zu bearbeiten, müssen Sie den **Paint-Editor** starten, indem Sie ein neues Symbol **erstellen** oder ein schon vorhandenes Symbol **editieren.** Außerdem können Sie für ein bereits vorhandenes Symbol **ein neues Bild erstellen.**

**Siehe auch Symbole**

### **Erstellen eines neuen Symbols**

Zum Erstellen eines neuen Symbols führen Sie die folgenden Schritte aus:

- 1. **Öffnen** Sie ein Projekt.
- 2. Wählen Sie Ressource/Neu. Resource Workshop zeigt das **Dialogfenster »Neue Ressource«.**
- 3. Gehen Sie im **Listenfenster »Resourcen-Typ«** auf den Eintrag ICON und wählen ihn an.
- 4. Klicken Sie auf »OK«, um das Symbol in die aktuelle Projektdatei zu setzen.
- 5. Es erscheint das **Dialogfenster »Speicherformat«,** in dem Sie das Speicherformat für Ihr Symbol wählen.

Nachdem Sie das Speicherformat ausgewählt haben, können Sie einen Doppelklick auf das neue Bild im **ICON-Fenster** ausführen oder das neue Bild markieren und den Befehl Bilder/**Bild bearbeiten** wählen. Sie können nun **das Symbol bearbeiten.**

# **Editieren eines Symbols**

Um ein vorhandenes Symbol zu editieren, führen Sie die folgenden Schritte aus:

- 1. **Öffnen** Sie ein Projekt.
- 2. Führen Sie einen Doppelklick auf dem ICON-Eintrag im **Projektfenster** aus, den Sie editieren möchten oder markieren Sie den ICON-Eintrag und wählen dann Ressource/**Bearbeiten.**
- 3. Wenn in der Ressource mehrere Symbole enthalten sind, wird das **ICON-Fenster** angezeigt, in dem Sie das Symbol, das Sie editieren möchten, auswählen können.

Wenn Sie das Bild ausgewählt haben, benutzen Sie den Paint-Editor um das **Symbol zu bearbeiten.**

Sie können Symbole nicht nur direkt mit dem Paint-Editor erstellen und bearbeiten, sondern auch das **Ressourcen-Script** des Mauszeigers ändern. Es ist nicht üblich, ein Symbol als Ressourcen-Script zu editieren, weil das Script zum größten Teil aus einer Reihe von hexadezimalen Werten besteht.

# **Für ein Symbol ein neues Bild erstellen**

Wahrscheinlich werden Sie verschiedene Farbformate des gleichen Symbols in einer Symbol-Ressource unterbringen wollen. Diese Farbvariationen des gleichen Symbols werden Bilder genannt.

Die Symbol-Ressource unterstützt verschiedene Farbformate, da Windows je nach den Fähigkeiten der Grafikkarte ein Farbformat auswählt. Bei einem monochromen Bildschirmtreiber wählt Windows ein zweifarbiges Format und bei dem standardmäßigen VGA-Treiber ein 16farbiges. Windows 3.0 unterstützt die 256farbige Version eines Symbols nur teilweise, selbst wenn die verwendete Grafikkarte dieses Format darstellen kann. Ihr Programm muß die 256 Farben selbst unterstützen.

Es folgt eine Zusammenfassung, wie Sie ein neues Bild zu einer vorhandenen Symbol-Ressource hinzufügen können:

- 1. **Öffnen** Sie ein Projekt.
- 2. Führen Sie einen Doppelklick auf dem ICON-Eintrag im **Projektfenster** aus, den Sie editieren möchten oder markieren Sie den ICON-Eintrag und wählen dann Ressource/**Bearbeiten.**
- 3. Wählen Sie Bilder/Neues Bild.
- 4. Resource Workshop zeigt das **Dialogfenster »Neues Symbol«,** in dem Sie die Bildgröße und das Farbformat festlegen können.
- 5. Wählen Sie die gleiche Größe wie beim vorhandenen Bild und ein neues Farbformat und klicken Sie dann auf »OK«.
- 6. Führen Sie auf dem neuen Symbol einen Doppelklick aus oder markieren Sie es und wählen Sie Bilder**/Bild bearbeiten.** Es erscheint der **Paint-Editor.**

Gewöhnlich öffnen Sie als nächstes ein vorhandenes Symbolbild und **kopieren** es in das neue (noch leere) Bild. Möglicherweise müssen Sie das **Bild anpassen,** wenn die Farben so konvertiert wurden, daß sich die Form des Symbols geändert hat.

### **Kopieren eines Bildes in ein anderes Farbformat**

Um ein Symbol-Bild in ein anderes Farbformat zu kopieren, führen Sie die folgenden Schritte aus:

#### 1. **Legen Sie ein neues Bild für Ihr Symbol an.**

- 2. Öffnen Sie im **Paint-Editor** das Bild, das Sie kopieren wollen.
- 3. Wählen Sie Bearbeiten/**Alles markieren,** um das gesamte Bild zu markieren.
- 4. Wählen Sie Bearbeiten/**Kopieren** (oder drücken Sie [Strg][Einfg]), um das Symbolbild in die Zwischenablage zu kopieren.
- 5. Schließen Sie das Fenster mit dem **»Schließen«-**Befehl des Steuermenüs.
- 5. Führen Sie im **ICON-Fenster** einen Doppelklick auf dem neuen ICON-Eintrag aus.
- 6. Wählen Sie Bearbeiten/**Einfügen** (oder drücken Sie [Umschalt][Einfg]), um das Symbol einzufügen. Es erscheint in der neuen Farbe.

### **ICON-Fenster**

Wenn in der ausgewählten Ressource mehr als ein Symbol enthalten ist, werden sämtliche Bilder im ICON-Fenster aufgelistet. Normalerweise stehen mehrere Bilder für verschiedene Farbformate eines Symbols, wie z.B. ein 2-Farben- und ein 16-Farben-Format.

Um ein Bild auszuwählen, führen Sie die folgenden Schritte aus:

- 1. Suchen Sie im ICON-Fenster das Symbolbild, das Sie editieren wollen.
- 2. Führen Sie auf dem entsprechenden Eintrag einen Doppelklick aus oder markieren Sie den Eintrag und wählen dann Bilder/**Bild bearbeiten.**

Resource Workshop zeigt das Symbol im **Paint-Editor** an.

### **Ein Symbol bearbeiten**

Nachdem Sie das Symbol im **Paint-Editor** geöffnet haben, können Sie mit der Bearbeitung beginnen. Bevor Sie beginnen an Ihrem Symbol zu arbeiten, sollten Sie es **vergrößern.** Sie können die **transparenten und invertierten Bereiche** und **Attribute** des Symbols ändern. Außerdem können Sie Symbole **löschen.**

Wenn Sie Ihr Symbol bearbeiten, können Sie mit dem Befehl Ansicht/**CGA-Auflösung (32x16)** sehen, wie der Mauszeiger auf einem CGA-Bildschirm aussieht.

#### **Gestaltungsfragen**

Bevor Sie beginnen, sollte Ihnen klar sein, was Ihr Symbol darstellen soll. Das Symbol sollte in eine Fläche von 32 x 32 oder 32 x 16 Pixeln passen.

Überlegen Sie, wo der Benutzer Ihr Symbol am wahrscheinlichsten anzeigt - Hintergrundfarben und Muster können auf die transparenten und invertierten Bereiche des Symbols einwirken.

#### **Schlagschatten**

Mit Schlagschatten können Sie Ihr Symbol dreidimensional aussehen lassen. Um zum Beispiel ein schwarzes Kästchen dreidimensional aussehen zu lassen, zeichnen Sie an dessen rechter und unterer Kante einen grauen Rand.

# **Siehe auch**

**Symbole**

# **Attribute eines Symbols ändern**

Sie können die Attribute eines Symbols mit dem Befehl Symbol/Größe und Attribute ändern. .

Dieser Befehl bewirkt das Anzeigen des **Dialogfensters »Symbol-Attribute«,** in dem Sie die Größe und das Farbformat eines Symbols ändern können,.

### **Testen eines Symbols**

Die einfachste Möglichkeit, ein Symbol zu testen, besteht darin, das Fenster des Paint-Editors mit dem editierten Symbol zu verkleinern, indem Sie das Verkleinerungssymbol in der oberen rechten Ecke des Fensters anklicken oder Symbol/**Test** wählen.

Sie können die Symbol-Ressource auch in eine **ausführbare Datei** einbinden und dann die Datei starten, wenn Sie feststellen wollen, wie das Symbol aussieht.

Es gibt zwei wesentliche Gründe, das Symbol zu testen:

- Um festzustellen, wie ein farbiges Symbol in schwarzweißer Darstellung aussieht, wenn Sie es bewegen.
- Um festzustellen, wie transparente und invertierte Bereiche vor verschiedenen Hintergrundfarben aussehen.

Der erste Test ist einfach auszuführen: Verkleinern Sie das Fenster und bewegen Sie das Symbol.

Für den zweiten Test ist etwas mehr Aufwand erforderlich. Nähere Einzelheiten finden Sie unter dem Hilfsthema **Testen von transparenten und invertierten Bereichen.** .

#### **Siehe auch Symbole**

### **Testen von transparenten und invertierten Bereichen**

Nachfolgend erfahren Sie wie transparente und invertierte Bereiche Ihres Symbols auf verschiedenen Hintergrundfarben und -mustern getestet werden können.

- 1. Verkleinern Sie, falls erforderlich, das Fenster von Resource Workshop, so daß nicht der gesamte Bildschirm belegt wird und bewegen Sie es an den unteren Bildschirmrand.
- 2. Verkleinern Sie das Paint-Editor-Fenster, das das Symbol enthält. Stellen Sie sicher, daß das Symbol sichtbar ist und auf dem Arbeitsbereich von Resource Workshop als Hintergrund erscheint.
- 3. Führen Sie einen Task-Wechsel zum Programm-Manager aus.
- 4. Wählen Sie die Systemsteuerung. Wenn dieses Fenster erscheint, bewegen Sie es an den oberen Bildschirmrand.
- 5. Wählen Sie Farben.
- 6. Wählen Sie im Dialogfenster »Farben« den Punkt »Farbpalette«.
- 7. Klicken Sie den Bereich an, der das Rechteck mit »Fenstertext« direkt umrandet. Im Feld Bildschirmelement über der Farbpalette sollte »Programmarbeitsbereich« erscheinen.
- 8. Klicken Sie eine Farbe an und wählen Sie dann »OK«.
- 9. Führen Sie einen Task-Wechsel zurück zu Resource Workshop durch und prüfen Sie das Symbol vor der neuen Hintergrundfarbe.

Zu diesem Zeitpunkt sollten Sie Resource Workshop und das Dialogfenster Systemsteuerung gleichzeitig sehen. Sie können eine andere Farbe auswählen, indem Sie im Dialogfenster Systemsteuerung einfach wieder »Farben« anklicken und die Schritte 6 bis 8 durchführen.

Jedesmal wenn Sie die Farbe des Programmarbeitsbereichs ändern, verändert Windows die Farbe im Resource-Workshop-Fenster, wo Sie das Symbol gegen die neue Farbe prüfen können.

#### **Siehe auch Testen eines Symbols**

# **Sichern eines Symbols**

Es ist besser Ihr Symbol dann zu sichern, wenn es Ihnen paßt, als darauf zu warten daß Resource Workshop Sie beim Schließen des Projekts dazu auffordert.

Es gibt zwei grundlegende Möglichkeiten um die Änderungen, die Sie an einer Symbol-Ressource durchgeführt haben, zu sichern. Sie können

- **Das gesamte Projekt sichern**
- **Die Symbol-Ressource als Datei sichern**

### **Die Symbol-Ressource als Datei sichern**

Wenn Sie die Symbol-Ressource einfach sichern wollen, können SIe den Befehl Ressource/Ressource speichern unter wählen, um die Ressource als Datei zu speichern.

Sie können die Symbol-Ressource auch dann getrennt als Datei sichern, um sie im Binärformat auch in anderen Programmen verwenden zu können. Um die Ressource als Datei zu speichern, führen Sie folgende Anweisungen aus:

- 1. Wählen Sie Ressource/**Ressource speichern unter.**
- 2. Resource Workshop zeigt das **Dialogfenster »Ressource speichern unter«,** in das Sie einen neuen Dateinamen eingeben oder in dem Sie einen Dateinamen aus der Dateiliste auswählen können.
- 3. Klicken Sie auf »OK« oder drücken Sie [Enter].
- 4. Resource Workshop fragt Sie, ob sich der Verweis in der Projektdatei ab diesem Zeitpunkt auf diese externe Datei beziehen soll. Durch Anklicken von »Ja« werden alle zukünftigen Änderungen des Symbols im Binärformat in der externen Datei gesichert und nicht in der Projektdatei oder einer früheren Symboldatei.

#### **Siehe auch Sichern eines Symbols**

# **Löschen von Symbol-Ressourcen und -bildern**

Sie können eine Symbol-Ressource oder ein Symbolbild löschen.

- Beim Löschen einer **Symbol-Ressource** werden alle Symbolbilder in dieser Ressource gelöscht.
- Das Löschen eines **Symbolbilds** löscht nur dieses eine Symbolbild in der Symbol-Ressource.

**Siehe auch Ein Symbol bearbeiten**

### **Eine Symbol-Ressource löschen**

Um eine Symbol-Ressource zu löschen, markieren Sie sie im **Projektfenster.** Dann löschen Sie sie auf eine der folgenden Arten:

- Drücken Sie die Taste [Entf] oder wählen Sie den Befehl Bearbeiten/**Löschen,** um sie vollständig zu löschen.
- Wählen Sie Bearbeiten/**Ausschneiden,** um die Ressource in die Windows-Zwischenablage zu setzen, so daß Sie sie beliebig oft einfügen können.

### **Siehe auch Löschen von Symbol-Ressourcen und -bildern**

# **Löschen eines Symbolbilds**

Führen Sie die folgenden Schritte aus, wenn Sie ein Symbolbild aus einer Symbol-Ressource entfernen wollen:

- 1. Öffnen Sie im **Projektfenster** die Symbol-Ressource (führen Sie auf ihr einen Doppelklick aus oder markieren Sie sie und wählen Sie dann Ressource/**Bearbeiten**), um das **Icon-Fenster** anzuzeigen.
- 2. Markieren Sie den Bildeintrag, den Sie löschen wollen, und führen Sie einen der folgenden Schritte aus:
	- Drücken Sie [Entf] oder wählen Sie Bearbeiten/Löschen, wenn Sie das Symbolbild endgültig löschen wollen.
	- Wählen Sie Bearbeiten/**Ausschneiden,** wenn Sie das Symbolbild in die Windows-Zwischenablage übertragen wollen, um es später an anderer Stelle wieder einfügen zu können.

#### **Siehe auch Löschen von Symbol-Ressourcen und -bildern**

### **Editieren des Ressourcen-Scripts eines Symbols**

Um das Ressourcen-Script eines Symbols bearbeiten zu können, markieren Sie das Symbol im **Projektfenster** und wählen Ressource/**Bearbeiten als Text.** Resource Workshop lädt das Ressourcen-Script in seinen internen **Text-Editor.**

Die einzigen wirklich verständlichen Teile des Ressourcen-Scripts eines Mauszeigers sind die ersten beiden Zeilen (BEGIN und der Ressourcen-Name) und die letzte Zeile (END). Zwischen der zweiten und der letzten Zeile steht nur hexadezimaler Code. Wenn Sie wollen, können Sie diesen Code editieren und die Auswirkung auf das Symbol untersuchen, aber alles auf Ihre eigene Verantwortung.

### **Mauszeiger**

Mauszeiger sind Bitmap-Bilder mit einer Größe von 32x32 Pixeln, die die aktuelle Position auf dem Bildschirm anzeigen. Eine Windows-Anwendung verfügt häufig über eine Anzahl verschiedener Mauszeiger, die unterschiedliche Programmfunktionen darstellen.

Windows liefert einen Satz von standardmäßigen Mauszeigern, die Sie in Ihren Programmen verwenden können. Zusätzlich können Sie Ihre eigenen benutzerdefinierten Mauszeiger erstellen, die den verschiedenen Funktionen Ihres Programms entsprechen.

Zum Entwerfen Ihrer Mauszeiger verwenden Sie den **Paint-Editor** von Resource Workshop.

Beim Arbeiten mit Mauszeigern führen Sie die folgenden vier Hauptaufgaben aus:

- **Starten des Paint-Editors**
- **Bearbeiten eines Mauszeigers**
- **Testen des Mauszeigers**
- **Sichern des Mauszeigers**

# **Starten des Paint-Editors**

Zur Bearbeitung eines Mauszeigers müssen Sie den **Paint-Editor** starten, indem Sie einen neuen Mauszeiger **erstellen** oder einen schon vorhandenen Mauszeiger **bearbeiten.**

**Siehe auch Mauszeiger**

### **Erstellen eines neuen Mauszeigers**

Zur Erstellung eines neuen Mauszeigers führen Sie die folgenden Schritte aus:

- 1. **Öffnen** Sie ein Projekt.
- 2. Wählen Sie Ressource/Neu. Resource Workshop zeigt das **Dialogfenster »Neue Ressource«.**
- 3. Gehen Sie im **Listenfeld »Resourcen-Type«** auf den Eintrag CURSOR und wählen ihn an.
- 4. Klicken Sie auf »OK«, um den Mauszeiger in die aktuelle Projektdatei zu setzen.
- 5. Es erscheint das **Dialogfenster »Speicherformat«,** in dem Sie das Speicherformat für Ihren Cursor wählen.

Nachdem Sie das Speicherformat ausgewählt haben, öffnet Resource Workshop den **Paint-Editor,** in dem Sie die neue Mauszeiger-Ressource **bearbeiten** können.

### **Editieren eines Mauszeigers**

Um einen vorhandenen Mauszeiger zu editieren, führen Sie die folgenden Schritte aus:

- 1. **Öffnen** Sie ein Projekt.
- 2. Führen Sie einen Doppelklick auf dem CURSOR-Eintrag im **Projektfenster** aus, den Sie editieren möchten oder markieren Sie den CURSOR-Eintrag und wählen dann Ressource/**Bearbeiten.**

Wenn Sie den Mauszeiger ausgewählt haben, benutzen Sie den Paint-Editor um den **Mauszeiger zu bearbeiten.**

Sie können Mauszeiger nicht nur direkt mit dem Paint-Editor erstellen und bearbeiten, sondern auch das **Ressourcen-Script** des Mauszeigers ändern. Es ist nicht üblich, einen Mauszeiger als Ressourcen-Script zu editieren, weil das Script zum größten Teil aus einer Reihe von hexadezimalen Werten besteht.

### **Bearbeiten eines Mauszeigers**

Nachdem Sie den Mauszeiger im **Paint-Editor** geöffnet haben, können Sie mit der Bearbeitung beginnen. Bevor Sie beginnen an Ihrem Mauszeiger zu arbeiten, sollten Sie ihn **vergrößern.** Sie können die **transparenten und invertierten Bereiche** des Mauszeigers ändern. Außerdem können Sie Mauszeiger **löschen.**

Wenn Sie Ihren Mauszeiger bearbeiten, können Sie mit dem Befehl Ansicht/**CGA-Auflösung (32x16)** sehen, wie der Mauszeiger auf einem CGA-Bildschirm aussieht.

Beachten Sie, daß Resource Workshop Mauszeiger nur in einer Größe von 32x32 Pixeln erstellt. Obwohl Sie mit dem Befehl Ansicht/CGA-Auflösung (32x16) sehen können, wie der Mauszeiger auf einem CGA-Bildschirm aussieht, ändern Sie aber mit diesem Befehl nur die Ansicht des Mauszeigers; es handelt sich weiterhin um einen 32x32 Pixel großen Mauszeiger.

#### **Gestaltungsfragen**

Bevor Sie beginnen, sollte Ihnen klar sein, was Ihr Mauszeiger darstellen soll. Eine typische Anwendung eines benutzerdefinierten Mauszeigers besteht darin, dem Benutzer anzuzeigen, was er gerade ausführt.

Der **Kontaktpunkt** ist der aktive Bereich des Mauszeigers, mit dem der Benutzer die Aufgabe, für die der Mauszeiger steht, ausführt. Sie müssen den Kontaktpunkt deutlich kennzeichnen.

Machen Sie Ihren Mauszeiger nicht zu kompliziert. Er sollte so einfach sein, daß er in eine Fläche von 32x32 Pixeln paßt. Überlegen Sie, wo der Mauszeiger am häufigsten angezeigt wird und prüfen Sie Ihren Mauszeiger, indem Sie ihn auf verschiedenen Hintergrundfarben und -mustern testen.

#### **Siehe auch Mauszeiger**

### **Den Kontaktpunkt eines Mauszeigers festlegen**

Eine wichtige Überlegung bei der Anpassung eines Mauszeigers ist, wo der Kontaktpunkt, der aktive Bereich eines Mauszeigers, liegen soll. Der Kontaktpunkt ist ein einziges Pixel im Mauszeiger, das die Position festlegt, wenn der Benutzer den Mauszeiger bewegt und zur Auswahl anklickt.

Die folgenden Anweisungen erläutern, wie der Kontaktpunkt festgelegt wird:

- 1. Vergrößern Sie mit dem Befehl Ansicht/**Vergrößern** das Mauszeigerbild so lange, bis Sie die **Pixelkoordinaten** des Kontaktpunkts genau wählen können.
- 2. Lassen Sie auf dem vergrößerten Bild ein **Gitternetz anzeigen.**
- 3. Wählen Sie das **Linienwerkzeug** aus.
- 4. Zeigen Sie auf die Stelle im vergrößerten Bild, an die Sie den Kontaktpunkt setzen wollen und betrachten Sie die Koordinatenwerte im **rechten Teil** der Statuszeile. Notieren Sie sich diese Koordinaten.
- 5. Wählen Sie Mauszeiger/Kontaktpunkt setzen.
- 6. Geben Sie im **Dialogfenster »Kontaktpunkt setzen«** die Pixelkoordinaten des Kontaktpunktes ein.

#### **Siehe auch Bearbeiten eines Mauszeigers**

### **Pixelkoordinaten**

Die Pixelkoordinaten werden in horizontalen (x) und vertikalen (y) Einheiten angegeben. Die obere linke Ecke eines Symbolbildes ist  $x=0$  und y=0. Die untere rechte Ecke für einen 32x32 Pixel großen Mauszeiger lautet x=31 und y=31 und für einen 32x16 Pixel großen Mauszeiger x=31 und y=15.

Die Pixelkoordinaten werden auf der **rechten Seite** der Statuszeile des Paint-Editors angezeigt.

# **Eine Mauszeiger-Ressource löschen**

Um eine Mauszeiger-Ressource zu löschen, markieren Sie sie im **Projektfenster.** Dann löschen Sie sie auf eine der folgenden Arten:

- Drücken Sie die Taste [Entf] oder wählen Sie den Befehl Bearbeiten/**Löschen,** um sie vollständig zu löschen.
- Wählen Sie Bearbeiten/**Ausschneiden,** um die Ressource in die Windows-Zwischenablage zu setzen, so daß Sie sie beliebig oft einfügen können.

#### **Siehe auch Bearbeiten eines Mauszeigers**

# **Testen eines Mauszeigers**

Sie können den Mauszeiger jederzeit testen, indem Sie Mauszeiger/**Test** wählen.

Resource Workshop wandelt den aktuellen Mauszeiger in eine Testversion Ihres Mauszeigers um. Sie können ihn überall hinbewegen, um zu sehen, wie er auf den verschiedenen Hintergrundfarben aussieht. Wenn Sie den Test beendet haben, klicken Sie mit der Maus, um den realen Mauszeiger zurückzubekommen.

**Siehe auch Mauszeiger**

# **Sichern eines Mauszeigers**

Es ist besser Ihren Mauszeigers dann zu sichern, wenn es Ihnen paßt, als darauf zu warten, daß Resource Workshop Sie beim Schließen des Projekts dazu auffordert.

Es gibt zwei grundlegende Möglichkeiten um die Änderungen, die Sie an einer Mauszeiger-Ressource durchgeführt haben, zu sichern. Sie können

- **Die Mauszeiger-Ressource als Datei sichern**
- **Das gesamte Projekt sichern**

**Siehe auch Mauszeiger**

### **Die Mauszeiger-Ressource als Datei sichern**

Wenn Sie die Mauszeiger-Ressource einfach sichern wollen, können SIe den Befehl Ressource/Ressource speichern unter wählen, um die Ressource als Datei zu speichern.

Sie können die Mauszeiger-Ressource auch dann getrennt als Datei sichern, um sie im Binärformat auch in anderen Programmen verwenden zu können. Um die Ressource als Datei zu speichern, führen Sie folgende Anweisungen aus:

- 1. Wählen Sie Ressource/**Ressource speichern unter.**
- 2. Resource Workshop zeigt das **Dialogfenster »Ressource speichern unter«,** in das Sie einen neuen Dateinamen eingeben oder in dem Sie einen Dateinamen aus der Dateiliste auswählen können.
- 3. Klicken Sie auf »OK« oder drücken Sie [Enter].
- 4. Resource Workshop fragt Sie, ob sich der Verweis in der Projektdatei ab diesem Zeitpunkt auf diese externe Datei beziehen soll. Durch Anklicken von »Ja« werden alle zukünftigen Änderungen des Mauszeigers im Binärformat in der externen Datei gesichert und nicht in der Projektdatei oder einer früheren Mauszeigerdatei.

#### **Siehe auch Sichern eines Mauszeigers**

### **Editieren des Ressourcen-Scripts eines Mauszeigers**

Außer mit dem **Paint-Editor** können Sie einen Mauszeiger auch über das **Ressourcen-Script** des Mauszeigers erstellen und bearbeiten,

Um mit dem Ressourcen-Script für einen Mauszeiger zu arbeiten, klicken Sie die Mauszeiger-Ressource im **Projektfenster** an. Wählen Sie dann Ressource/**Bearbeiten als Text.** Resource Workshop lädt das Ressourcen-Script in seinen internen **Text-Editor.**

Die einzigen wirklich verständlichen Teile des Ressourcen-Scripts eines Mauszeigers sind die ersten beiden Zeilen (BEGIN und der Ressourcen-Name) und die letzte Zeile (END). Zwischen der zweiten und der letzten Zeile steht nur hexadezimaler Code. Wenn Sie wollen, können Sie diesen Code editieren und die Auswirkung auf den Mauszeiger untersuchen, aber alles auf Ihre eigene Verantwortung.

#### **Siehe auch**

**Mauszeiger**

### **Bitmaps**

Bitmap-Ressourcen zeigen grafische Bilder in Ihren Windows-Programmen. Windows verwendet Bitmaps, um die Pfeile von Bildlaufleisten, Verkleinerungs- und Vergrößerungsschalter usw. darzustellen.

Zum Entwerfen Ihrer Bitmaps verwenden Sie den **Paint-Editor** von Resource Workshop.

Beim Arbeiten mit Bitmaps führen Sie die folgenden vier Hauptaufgaben aus:

- **Starten des Paint-Editors**
- **Anpassen einer Bitmap**
- **Testen der Bitmap**
- **Sichern der Bitmap**

# **Den Paint-Editor starten**

Zur Bearbeitung einer Bitmap müssen Sie den **Paint-Editor** starten, mittels dessen Sie eine neue **Bitmap erstellen** oder eine schon vorhandene **Bitmap bearbeiten.**

**Siehe auch Bitmaps**
### **Eine Bitmap neu erstellen**

Zum Erstellen einer neuen Bitmap-Ressource führen Sie im Projektfenster die folgenden Schritte aus:

- 1. **Öffnen** Sie ein Projekt.
- 2. Wählen Sie Ressource/Neu. Der Befehl öffnet das **Dialogfenster »Neue Ressource«.**
- 3. Markieren Sie im **Listenfenster »Ressourcen-Typ«** den Ressourcen-Typ BITMAP.
- 4. Ein Klick auf »OK« übernimmt den ausgewählten Ressourcen-Typ in das Projekt.
- 5. Es erscheint ein Dialogfenster, in dem Sie ein **Speicherformat**, für die Bitmap festlegen können.

Nachdem Sie ein Speicherformat gewählt haben, wird der **Paint-Editor** geöffnet. Hier können Sie die neue Bitmap **bearbeiten.**

#### **Siehe auch Starten des Paint-Editors**

### **Vorhandene Bitmaps editieren**

Um eine vorhandene Bitmap zu bearbeiten, führen Sie die folgenden Schritte aus:

- 1. **Öffnen** Sie ein Projekt.
- 2 Klicken Sie zweimal auf den BITMAP-Eintrag der zu bearbeitenden Bitmap im **Projektfenster,** oder markieren Sie den Eintrag und wählen Sie Ressource/**Bearbeiten.**

Nachdem Sie die Bitmap ausgewählt haben, können Sie sie im Paint-Editor **bearbeiten.**

Statt eine Bitmap direkt im Paint-Editor zu erstellen und zu bearbeiten, können Sie auch die Bitmap-Daten im **Ressourcen-Script** verändern. Wahrscheinlich werden Sie dies nicht wollen, da das Ressourcen-Script dabei nahezu ausschließlich aus Hexadezimal-Zahlen besteht.

**Siehe auch Den Paint-Editor starten**

# **Eine Bitmap bearbeiten**

Wenn Sie den **Paint-Editor** mit der Bitmap geöffnet haben, können Sie mit der Bearbeitung beginnen. Zuvor sollten Sie jedoch die Bildschirmansicht der Bitmap **vergrößern.**

Sie haben die Möglichkeit, die Vorder- und Hintergrund-**Farben** sowie die **Attribute** des Bildes auszuwählen. Außerdem können Sie Bitmap-Ressourcen **löschen.**

Transparente und invertierte Farben sind in Bitmaps jedoch nicht zulässig.

#### **Siehe auch Bitmaps**

## **Bitmap-Attribute ändern**

Sie können die Attribute einer Bitmap mit dem Befehl Bitmap/Größe und Attribute ändern.

Der Befehl öffnet das **Dialogfenster Bitmap-Attribute bestimmen.** Hier können Sie die folgenden Einstellungen verändern:

- Die Größe der Bitmap
- Ob das gezeichnete Bild bei einer Veränderung der Bildgröße vergrößert oder verkleinert werden soll
- Die Anzahl der verwendeten Farben
- Das Format, in dem die Bitmap gespeichert werden soll

## **Eine Bitmap-Ressource löschen**

Markieren Sie die Ressource, die Sie löschen möchten, im **Projectfenster** und führen Sie einen der folgenden Schritte aus:

- Drücken Sie [Entf] oder wählen Sie Bearbeiten/**Löschen,** um die Bitmap vollständig zu löschen.
- Wählen Sie Bearbeiten/**Ausschneiden,** um die Ressource in die Windows-Zwischenablage zu übernehmen. Von dort aus können Sie die Bitmap in ein anderes Projekt einfügen.

### **Siehe auch Eine Bitmap bearbeiten**

# **Eine Bitmap Sichern**

Es ist sinnvoll, Änderungen schon während der Arbeit zu sichern, statt zu warten, bis Resource Workshop beim Schließen des Projekts dazu auffordert.

Es gibt zwei Optionen, mit denen Sie Änderungen an einer Bitmap-Ressource sichern können:

• **Sichern der Bitmap-Ressource als Datei**

• **Sichern des gesamten Projekts**

**Siehe auch Bitmaps**

### **Eine Bitmap als Datei sichern**

Wenn Sie nur die Bitmap sichern wollen, können Sie Ressource/Ressource speichern unter wählen, um die Bitmap als Datei zu sichern.

Wahrscheinlich werden Sie diese Methode nur einmal verwenden, wenn Sie die Bitmap zum erstenmal im Binärformat in einer getrennten Datei speichern. Führen Sie zum Sichern der Ressource als Datei die folgenden Schritte aus:

- 1. Wählen Sie Ressource/**Ressource speichern unter.**
- 2. Es erscheint das **Dialogfenster »Ressource speichern unter«.** Geben Sie entweder einen neuen Dateinamen ein oder wählen Sie einen aus der Dateiliste.
- 3. Drücken Sie [Enter] oder klicken Sie auf »OK«.
- 4. Resource Workshop fragt Sie, ob der Verweis in der Projektdatei ab diesem Zeitpunkt auf diese externe Datei zeigen soll. Wenn Sie Ja anklicken, werden alle zukünftigen Änderungen der Bitmap im Binärformat in der externen Datei gesichert und nicht in der Projektdatei oder einer vorher verwendeten Bitmap-Datei.

# **Eine Bitmap testen**

Zum Testen Ihrer Bitmap müssen Sie die Bitmap-Ressource compilieren und sie zu einer **ausführbaren Datei (.EXE)** linken. Sie können dann die ausführbare Datei starten, um zu prüfen, wie die Bitmap aussieht.

#### **Das Ressourcen-Script einer Bitmap editieren**

Als zusätzliche Möglichkeit neben dem Bearbeiten einer Bitmap mit dem **Paint-Editor** können Sie das **Ressourcen-Script** editieren.

In diesem Fall markieren Sie die Bitmap im **Projektfenster,** indem Sie sie anklicken, und wählen dann Ressource/**Bearbeiten als Text.** Resource Workshop öffnet den internen **Texteditor** mit dem Script der Bitmap-Ressource.

Nur in den ersten beiden Zeilen (»BEGIN« und der Name der Ressource) sowie die letze Zeile (»END«) des Scripts enthalten leicht verständlichen Text. Zwischen der zweiten und letzen Zeile finden Sie hexadezimalen Code. Sie können auf eigenes Risiko diese Daten verändern, wenn Sie am Effekt der Änderungen auf die Bitmap interessiert sind.

**Siehe auch Bitmaps**

# **Das Dialogfenster »Neue Bitmap-Attribute«**

Im Dialogfenster »Neue Bitmap-Attribute« wählen Sie die Farben und die Größe einer neuen Bitmap.

#### **»Größe«-Eingabefelder**

In diesen Eingabefeldern geben Sie die Größe der Bitmap an.

#### **»Farben«-Schaltfelder**

Geben Sie mit den Schaltfeldern die Anzahl der verwendeten Farben an.

## **Schriften**

Eine Schrift ist eine Sammlung von Daten, die es einem Computer ermöglichen, einzelne Zeichen auf einem Ausgabegerät auszugeben. Eine solche Sammlung von Informationen umfaßt zum Beispiel den Namen der Schrift, ihre Größe, den Zeichensatz, darüber hinaus aber auch allen Daten, die der Computer zur Darstellung eines Zeichens benötigt.

#### **Schriftarten**

Windows unterstützt zwei verschiedene Arten von Schriften: Bitmap- und Outline-Schriften.

- Bitmap-Schriften enthalten Bitmap-Bilder aller Zeichen.
- Outline-Schriften enthalten für jedes Zeichen eine Reihe von Zeichenbefehlen.

Resource Workshop erstellt und editiert nur die Bitmap-Schriften von Windows.

#### **Schriften in Resource Workshop**

Die Art von Schrift, die Sie am häufigsten mittels Resource Workshop erstellen werden, sind Bilderschriften: kleine Bitmaps, die Sie zusammenfassen wollen. Obwohl Sie ein Bild auch als Bitmap erstellen können, sind Bilderschriften und Bitmaps nicht untereinander austauschbar. Sie **unterscheiden** sich in der Art, in der ein Programm während der Ausführung auf die Bilder zugreift und sie speichert.

Beim Bearbeiten einer Schrift-Ressource führen Sie fünf Hauptaufgaben aus:

- **Starten des Paint-Editors**
- **Bearbeiten einer Schrift-Ressource**
- **Sichern der Schrift-Ressource**
- **Hinzufügen einer Schrift-Ressource zu Ihrer Anwendung**
- **Testen der Schrift-Ressource**

#### **Unterschiede zwischen Bitmap- und Schrift-Ressourcen**

Es gibt einige Gründe, weshalb Sie Bilder als Teile einer Schrift-Ressource anstelle einer **Bitmap-Ressource** definieren sollten:

- Es ist einfacher, Windows-Code zu schreiben, der eine Schrift in den Speicher lädt und ausgibt. Das Laden und Zeichnen des gleichen Bilds, das als Bitmap gespeichert wurde, ist viel schwieriger.
- Eine Schrift-Ressource benötigt im Gegensatz zu einer Font-Ressource zusätzlich eine bestimmte Menge Speicher. Wenn Windows eine Schrift in den Speicher lädt, werden auch die **Header-Informationen** dieser Schrift geladen.
- Eine Schrift kann eine große Anzahl von Bildern enthalten. Wenn Sie eine Reihe von Bitmap-Bildern benötigen, können Sie diese Bilder als Teil einer einzigen Schrift-Ressource erstellen. Sie müssen dann zur Laufzeit nur eine einzelne Ressource laden.

# **Starten des Paint-Editors**

Zur Bearbeitung einer Schrift-Ressource müssen Sie den **Paint-Editor** starten, indem Sie eine schon bestehende **Schrift-Ressource ändern** oder eine neue **Schrift-Ressource erstellen.**

Wenn Sie eine Schrift bearbeiten, sehen Sie am oberen Rand des Editor-Fensters eine **Statuszeile.** Die Bilder in der Schrift-Ressource erscheinen in der **Bildlaufleiste** am rechten Rand des Fensters.

**Siehe auch Schriften**

# **Die Statuszeile**

Die folgenden Angaben finden Sie in der Statuszeile am oberen Rand des Editorfensters:

- Den **Schriftnamen** der Schrift auf der rechten Seite
- Das **momentan bearbeitete Zeichen** auf der linken Seite

# **Statuszeile: Schriftname**

Der Name, den Sie der Schrift gegeben haben, wird auf der rechten Seite der Statuszeile angezeigt.

Verwenden Sie das **Eingabefeld »Schrift«** im **Dialogfenster »Header-Informationen der Schrift«,** um der Schrift einen Namen zuzuweisen.

## **Statuszeile: Bearbeitetes Zeichen**

Das Zeichen, welches Sie gerade bearbeiten, wird als Zahlencode und ANSI-Zeichen auf der linken Seite der Statuszeile angezeigt.

Verwenden Sie die **»Zeichen«-Eingabefelder** im **Dialogfenster »Informationen über Schriftgröße«,** um die Schriftbilder den Codes des ANSI-Zeichensatzes zuzuordnen.

### **Bildlaufleiste**

Die Bilder in der Schrift-Ressource werden in der Bildlaufleiste am rechten Rand des Editor-Fensters angezeigt.

Blättern Sie mit der Bildlaufleiste im Zeichenvorrat und klicken Sie das Zeichen an, das Sie bearbeiten möchten.

### **Erstellen einer Schrift-Ressource**

Gehen Sie folgendermaßen vor, um eine Schrift-Ressource zu erzeugen:

- 1. **Öffnen** Sie ein Projekt.
- 2. Wählen Sie Ressource|Neu.Resource Workshop öffnet das **Dialogfenster »Neue Ressource«.**
- 3. Markieren Sie den Eintrag FONT im **Listenfenster »Ressourcen-Typ«,** indem Sie ihn anklicken.
- 4. Ein Mausklick auf »OK« fügt die Schrift in das aktuelle Projekt ein.
- 5. Es erscheint das **Dialogfenster »Resource Workshop«,** in dem Sie das Speicherformat für Ihre Schrift-Ressource festlegen können.

Nachdem Sie das Speicherformat angegeben haben, erscheint der **Paint-Editor,** mit dem Sie die **Schrift bearbeiten.**

#### **Siehe auch Starten des Paint-Editors**

## **Bearbeiten einer Schrift**

Gehen Sie folgendermaßen vor, um eine Schrift-Ressource zu bearbeiten:

- 1. **Öffnen** Sie ein Projekt.
- 2. Klicken Sie zweimal auf einen FONT-Eintrag im **Projektfenster** oder markieren Sie den Eintrag mit einem Mausklick und wählen Sie Ressource/**Bearbeiten.** Jeder FONT-Eintrag im Projektfenster steht für eine Schrift-Ressource, eine Schrift kann jedoch mehrere Bilder enthalten.

Wenn Sie eine Schrift-Ressource ausgewählt haben, können Sie die Schrift im **Paint-Editor bearbeiten.**

Statt die Schriftzeichen im Paint-Editor zu entwerfen und zu verändern, können Sie auch dierkt das **Ressourcen-Script** der Schrift editieren. Sie werden dies jedoch wahrscheinlich nicht tun wollen, da das Script zu einem Großteil aus einer Reihe von Hexadezimal-Zahlen besteht.

#### **Siehe auch Starten des Paint-Editors**

## **Bearbeiten einer Schrift-Ressource**

Nachdem Sie die Schrift-Ressource im **Paint-Editor** geöffnet haben, können Sie mit der Bearbeitung beginnen. Zuvor sollten Sie jedoch die Ansicht der Schrift **vergrößern.**

Sie können den **Zeichensatz** der Schrift festlegen, eine **Proportionalschrift** erstellen und die Informationen im **Header der Schrift** verändern.

Sie können auch einzelne Zeichen aus der Schrift entfernen oder die gesamte Schrift-Ressource **löschen.**

Der Paint-Editor lädt standardmäßig das Zeichen, das am Beginn der Anzeige erscheint. Sie können eines der Schriftbilder auf der rechten Seite des Paint-Editors anklicken, um es zu laden und zu bearbeiten.

**Siehe auch Schriften**

## **Definieren des Zeichensatzes für eine Schrift**

Wenn Sie eine neue Schrift-Ressource erstellen, enthält sie nur ein Bild von 8x8 Pixeln Größe. Normalerweise wünschen Sie mehr als nur ein Bild in Ihrer Schrift-Ressource. Außerdem möchten Sie wahrscheinlich eine andere Größe für Ihre Schriftbilder angeben.

Verwenden Sie die Option Schrift/Schriftgröße, um mehr als nur ein Bild anzugeben und um die Größe der Schriftbilder zu ändern. Es erscheint das **Dialogfenster »Informationen über Schriftgröße«.**

#### **Siehe auch Bearbeiten einer Schrift-Ressource**

### **Erstellen von Proportionalschriften**

Beim Erstellen eines Zeichensatzes müssen Sie entscheiden, ob alle Buchstaben die gleiche Breite oder eine variable Breite haben sollen.

Wenn Sie in einer Schrift-Ressource eine Bildschrift definieren, die eigentlich nicht auf einem Zeichensatz beruht, können Sie auch frei entscheiden, ob alle Bilder die gleiche Breite aufweisen sollen.

Führen Sie die folgenden Arbeitschritte aus, um eine Schrift mit variabler Zeichenbreite zu erstellen:

- 1. Wählen Sie Schrift/Schriftgröße. Das **Dialogfenster »Information über Schriftgröße«** erscheint.
- 2. Geben Sie den Wert 0 (Null) im **Eingabefeld »Breite«.** an.
- 3. Geben Sie im **Eingabefeld »Max. Breite«** die maximale Breite der Schriftbilder der Schrift (in Pixeln) an. Klicken Sie aud »OK«, um die Eingaben zu übernehmen.
- 4. Wählen Sie Schrift/Zeichenbreite. Das **Dialogfenster »Zeichenbreite«** erscheint. Hier können Sie die Breite eines Zeichens angeben.

#### **Siehe auch**

#### **Bearbeiten einer Schrift-Ressource**

## **Headerinformationen für eine Schrift definieren**

Jede Schrift-Ressource enthält einen Header mit den allgemeinen Informationen über die Schrift, wie beispielsweise dem Namen der Schrift und den Copyright-Informationen. Wenn Sie beispielsweise eine Schrift-Ressource definieren, die aus alphapetischen Zeichen besteht, definiert der Header den Schrifttyp und die Größe für alle Zeichen dieser Schrift.

Um die Angaben im Header zu ändern, wählen Sie Schrift/Header.Daraufhin erscheint das **Dialogfenster »Header-Informationen der Schrift«.**

#### **Siehe auch Bearbeiten einer Schrift-Ressource**

# **Löschen eines Schriftbilds oder einer Schrift-Ressource**

Sie können ein einzelnes Schriftbild oder eine ganze Schrift-Ressource löschen.

- Beim Löschen eines **Schriftbilds** wird ein einzelnes Bild in einer Ressource verworfen.
- Beim Löschen einer **Schrift-Ressource** werden alle Bilder der Ressource aus dem Projekt entfernt.

**Siehe auch**

**Bearbeiten einer Schrift-Ressource**

## **Löschen einer Schrift-Ressource**

Wenn Sie eine Schrift-Ressource löschen möchten, müssen Sie die entsprechende Zeile im **Projektfenster** markieren. Sie haben dann die folgenden Möglichkeiten:

- Drücken Sie die Entf-Taste oder wählen Sie Bearbeiten/**Löschen,** um die Ressource vollständig zu löschen.
- Wählen Sie Bearbeiten/**Ausschneiden,** um die Ressource in die Windows-Zwischenablage zu übertragen, von wo sie sie in ein anderes Projekt einfügen können.

#### **Siehe auch**

**Löschen eines Schriftbilds oder einer Schrift-Ressource**

# **Löschen eines Schriftbilds**

Zum Löschen eines Schriftbilds führen sie die folgenden Schritte aus:

- 1. Öffnen Sie die Schrift-Ressource zur Bearbeitung im **Paint-Editor.**
- 2. Klicken Sie das Schriftbild an, das Sie löschen wollen. (Die Bilder sind am rechten Rand des Paint-Editors sichtbar.)
	- Drücken Sie die Entf-Taste oder wählen Sie Bearbeiten/**Löschen,** um das Bild vollständig zu löschen.
	- Wählen Sie Bearbeiten/**Ausschneiden,** um das Bild in die Windows-Zwischenablage zu übertragen, von wo aus sie anderswo wieder eingefügt werden kann.

#### **Siehe auch Löschen eines Schriftbilds oder einer Schrift-Ressource**

## **Sichern einer Schrift-Ressource**

Es ist sinnvoll, Änderungen schon während der Arbeit zu sichern, statt zu warten, bis Resource Workshop beim Schließen des Projekts dazu auffordert.

Es gibt zwei Optionen, mit denen Sie Änderungen einer Schrift-Ressource sichern können. Sie können

- **das gesamte Projekt sichern.**
- **die Schrift-Ressource als Datei sichern.**

**Siehe auch Schriften**

### **Schrift-Ressource als Datei sichern**

Wenn Sie nur die Schrift-Ressource sichern wollen, können Sie Ressource/Ressource speichern unter wählen, um die Schrift-Ressource als Datei zu sichern.

Wahrscheinlich werden Sie diese Methode nur einmal verwenden, wenn Sie die Schrift-Ressource zum erstenmal im Binärformat in einer getrennten Datei speichern. Führen Sie zum Sichern der Schrift-Ressource als Datei die folgenden Schritte aus:

- 1. Wählen Sie Ressource/**Ressource speichern unter.**
- 2. Resource Workshop zeigt das **Dialogfenster »Projekt speichern unter«,** in dem Sie einen neuen Dateinamen eingeben oder einen Namen aus der Dateiliste auswählen können.
- 3. Klicken Sie auf »OK« oder drücken Sie Enter.
- 4. Resource Workshop fragt Sie, ob sich der Verweis in der Projektdatei ab diesem Zeitpunkt auf diese externe Datei beziehen soll. Durch Anklicken von »Ja« werden alle zukünftigen Änderungen in der Schrift-Ressource im Binärformat in der externen Datei gesichert und nicht in der Projektdatei oder einer früheren Datei mit Schrift-Ressourcen.

#### **Siehe auch Speichern einer Schrift**

# **Hinzufügen von Schrift-Ressourcen zu Ihrer Anwendung**

Obwohl Resource Workshop Ihre Schriften in der **Projektdatei** oder in einer **.FNT-Datei** speichert, müssen Sie auch eine **.FON-Datei** erstellen, wenn Sie die Schrift-Ressource in Ihre Anwendung einbinden wollen.

Sowohl **Pascal** als auch **C** sind dazu in der Lage.

**Siehe auch Schriften**

## **Erstellen einer .FON-Datei mit Pascal**

Bevor Sie eine .FON-Datei erstellen, sichern Sie die Schrift über Ressource/**Ressource speichern unter** als **Ressourcen-Objektdatei (.RES).**

Um eine .FON-Datei zu erzeugen, schreiben und compilieren Sie zunächst ein Pascal-Programm, um eine **dynamische Link-Bibliothek** speziell für diese Ressource zu erstellen. Ändern Sie mittels des DOS-Befehls RENAME die Dateinameswerweiterung der DLL-Datei in ».FON«.

### **Siehe auch Hinzufügen von Schrift-Ressourcen zu Ihrer Anwendung**

## **Erstellen einer .FON-Datei mit C**

Bevor Sie eine .FON-Datei erstellen, sichern Sie die Schrift über Ressource/**Ressource speichern unter** Projektdatei als **Ressourcen-Objektdatei (.RES).**

Führen Sie die folgenden Schritte aus, um eine .FON-Datei zu erzeugen:

1. Schreiben und compilieren Sie dieses C++-Programm:

#include "windows.h"#pragma warn -par //keine Warnung wegen unbenutzter Parameterint FAR PASCAL Lib (HANDLE hInstance, WORD wDataSeg, WORD wHeapSize, LPSTR lpszCmdLine){ if (wHeapSize > 0) UnlockData(0); return 1;}#pragma warn .par //Warnung wegen unbenutzter Parameter

- 2. Erstellen Sie eine Modul-Definitionsdatei.
- 3. Erstellen Sie eine Make-Datei und führen Sie sie aus.

#### **Siehe auch Hinzufügen von Schrift-Ressourcen zu Ihrer Anwendung**

# **Testen der Schrift-Ressource**

Zum Testen Ihrer Schrift müssen Sie die Schrift-Ressource compilieren und sie in eine ausführbare Datei einbinden. Sie können dann die ausführbare Datei starten und prüfen, wie die Schrift aussieht.

**Siehe auch Schriften**

### **Bearbeiten des Ressourcen-Scripts einer Schrift**

Sie können Schriften nicht nur direkt im **Paint-Editor** erstellen und bearbeiten, sondern auch Änderungen am **Ressourcen-Script** der Schrift vornehmen.

Um mit dem Ressourcen-Script einer Schrift zu arbeiten, markieren Sie die Schrift im **Projektfenster** mit einem Mausklick. Wählen Sie dann Ressource/**Bearbeiten als Text.** Resource Workshop zeigt Ihnen das Quell-Script der Schrift-Ressource im internen **Texteditor.**

Die einzigen leicht verständlichen Teile des Textes sind jedoch die ersten beiden Zeilen (»BEGIN« und der Ressourcen-Name) sowie die letzte Zeile (»END«). Dazwischen befinden sich die Schriftdaten in Hexadezimalcode. Sie können, wenn Sie wollen, diesen Code verändern und die Auswirkungen auf die Schrift beobachten. Dies geschieht jedoch auf eigene Gefahr - die Schriftdaten könnten dadurch unbrauchbar werden.

**Siehe auch Schriften**

#### **Benutzerdefinierte Ressourcen**

Zusätzlich zu den standardmäßigen Ressourcen können Sie auch eigene Ressourcen-Typen definieren. Nachdem Sie einen neuen Ressourcen-Typ angelegt haben, können Sie eine beliebige Anzahl von benutzerdefinierten Ressourcen dieses Typs Ihrem Projekt hinzufügen.

Wenn Sie eine neue Ressource definieren, können Sie die Daten als Teil der Ressourcen-Definition in der Projektdatei oder als separate Datei speichern. Sie können auch mit dem Ressourcen-Typ **RCDATA** Daten in Ihre Anwendung einbinden.

Bevor Sie mit benutzerdefinierten Ressourcen arbeiten, sollten Sie klären, ob Sie eine solche überhaupt **benötigen.**

Bei der Arbeit mit benutzerdefinierten Ressourcen führen Sie die folgenden fünf Hauptaufgaben durch:

- **Anlegen eines benutzerdefinierten Ressourcen-Typs**
- **Hinzufügen einer benutzerdefinierten Ressource zu dem Ressourcen-Typ**
- **Editieren einer benutzedefinierten Ressource**
- **Testen der benutzerdefinierten Ressource**
- **Sichern der benutzerdefinierten Ressource**
# **Wann Sie eine benutzerdefinierte Ressource anlegen sollten**

Benutzerdefinierte Ressourcen können Daten enthalten, die in keinen der standardisierten Ressourcen-Typen (Dialogfenster, Menüs, Tastenkürzel usw.) unterzubringen sind. Wenn Sie beispielsweise Zeichenketten unterzubringen haben, die länger als 255 Zeichen sind, dann sprengen Sie die Grenzen der String-Tabellen, denn eine solche Tabelle kann nur Strings von maximal 255 Zeichen Länge aufnehmen. Es bleibt Ihnen nichts anderes übrig als einen eigenen Ressourcen-Typ zu definieren, der in Lage ist, längere Zeichenketten zu speichern.

#### **Metafiles**

Sie können in Ihrem Projekt auch Metafiles als benutzerdefinierte Ressourcen aufnehmen. Ein Metafile ist nichts anderes als eine Sammlung von Zeichenbefehlen. Eine in dieser Form vorliegende Grafik ist wesentlich einfacher zu skalieren und weniger geräteabhängig als eine standardmäßige **Bitmap-**Ressource. Außerdem belegt sie oft auch weniger Speicherplatz.

## **Anlegen eines benutzerdefinierten Ressourcen-Typs**

Bevor Sie eine benutzerdefinierte Ressource Ihrem Projekt **hinzufügen** können, müssen Sie erst deren Typ festlegen:

- 1. **Öffnen** Sie ein Projekt.
- 2. Wählen Sie Ressource|Neu. Das **Dialogfenster »Neue Ressource«** erscheint.
- 3. Klicken Sie den **Aktionsschalter »Neuer Typ«** an.
- 4. Geben Sie im **Dialogfenster Neuer Ressourcen-Typ** einen Namen für den Ressourcen-Typ ein, den Sie erstellen wollen. Wenn Sie beispielweise eine Ressource mit einem großen Textblock anlegen wollen, geben Sie für den neuen Ressourcen-Typ den Namen TEXT ein. Klicken Sie auf »OK«, wenn Sie den Namen eingegeben haben.
- 5. Bei der Frage, ob Sie einen Bezeichner für den neuen Ressourcen-Typ erstellen wollen, klicken Sie auf »Ja«.
- 6. Geben Sie im **Dialogfenster »Neuer Bezeichner«** einen Wert für den Bezeichner ein. Dieser Wert ist die ID, die Windows und Ihr Programm diesem Bezeichnertyp zuordnen. Klicken Sie auf »OK«.
- 7. Klicken Sie auf »OK«, wenn das Dialogfenster »Neue Ressource« erscheint.

Nachdem Sie einen neuen Ressourcen-Typ definiert haben, wird dieser neue Ressourcen-Typ beim Anlegen einer neuen Ressource im Dialogfenster »Neue Ressource« zusammen mit den standardmäßigen Ressourcen-Typen (ACCELERATOR, BITMAP, CURSOR usw.) aufgeführt.

#### **Siehe auch**

**Benutzerdefinierte Ressourcen Verwenden des Ressourcen-Typs RCDATA**

# **Verwenden des Ressourcen-Typs RCDATA**

Sie können auch mit dem vordefinierten Ressourcen-Typ **RCDATA** Ihrem Programm eine Daten-Ressource hinzufügen. Der Vorgang ist der gleiche wie bei einer benutzerdefinierten Ressource. Der Hauptunterschied zwischen den beiden Verfahren liegt einfach in der Flexibilität: Wahrscheinlich ziehen Sie es vor, anstelle des einen Typs RCDATA mehrere verschiedene, Ihren Zwecken entsprechende Arten von benutzerdefnierten Ressourcen einzusetzen.

Wenn Sie eine RCDATA-Ressource verwenden, fügen Sie sie in Ihr Projekt ein, indem Sie Ressource/**Neu** wählen und eine Ressource des Typs RCDATA hinzufügen. Der **Texteditor** erscheint mit einer leeren RCDATA-Definition. Sie können dann **Daten eingeben.**

## **Siehe auch Anlegen eines benutzerdefinierten Ressourcen-Typ**

# **Hinzufügen einer benutzerdefinierten Ressource**

Nachdem Sie einen Ressourcen-Typ **angelegt** haben, können Sie eine Ressource dieses Typs Ihrem Projekt folgendermaßen hinzufügen:

- 1. **Öffnen** Sie ein Projekt.
- 2. Wählen Sie Ressource/Neu. Resource Workshop zeigt das **Dialogfenster »Neue Ressource«.** Wählen Sie den gewünschten benutzerdefinierten Ressourcen-Typ.
- 3. Klicken Sie auf »OK«.
- 4. Sobald Sie im Dialogfenster Neue Ressource auf OK klicken, öffnet Resource Workshop den **Texteditor** mit einer leeren Definition Ihrer benutzerdefinierten Ressource. Jetzt können Sie die Ressource **editieren.**

## **Siehe auch Anlegen einer benutzerdefinierten Ressource**

## **Editieren einer benutzerdefinierten Ressource**

Wenn Sie eine benutzerdefinierte Ressource editieren, arbeiten Sie mit dem **Ressourcen-Script.** der Ressource.

Um eine benutzerdefinierte Ressource zu bearbeiten,

- 1. **Öffnen** Sie ein Projekt. Sie können entweder einen neuen Ressourcen-Typ **anlegen** oder einen existierenden im **Projektfenster** öffnen.
- 2.Wählen Sie den benutzerdefinierten Ressourcen-Typ, dem Sie eine Ressource hinzufügen möchten.

3.Öffnen Sie den **Texteditor,**

- mit einem Doppelklick auf den Namen der Ressource, die Sie bearbeiten wollen.
- oder indem Sie den Namen der Ressource markieren und Ressource/**Bearbeiten** or Resource/**Bearbeiten als Text** wählen.

Nachdem die Ressource in den Texteditor geladen wurde, können Sie **Daten hinzufügen** oder vorhandene **Daten bearbeiten.**

Sie können auch benutzerdefinierte Ressourcen **löschen.**

**Siehe auch Benutzerdefinierte Ressourcen**

# **Eingeben von Daten in einer benutzerdefinierten Ressource**

Auf die folgenden Arten können Sie Daten im **Ressource-Script** einer benutzerdefinierten Ressource eingeben:

- Verwenden Sie den **Texteditor,** um zwischen der Anweisung BEGIN und END die Daten Ihrer Ressource einzufügen.
- Speichern Sie die Daten in einer separaten Datei und **fügen Sie den Dateinamen** am Ende der Anweisungen in der benutzerdefinierten Ressourcen-Datei ein. Löschen Sie die BEGIN- und END-Anweisungen.

Nachdem Sie etwas geändert haben, müssen Sie die Ressource wieder compilieren, um die Änderungen zu speichern. Wenn Sie den Editor ohne Compilierung verlassen, werden die Änderungen verworfen.

### **Siehe auch**

### **Editieren einer benutzerdefinierten Ressource**

## **Daten einer Ressource verändern**

Mit dem **Texteditor** ändern Sie die Daten zwischen den Anweisungen BEGIN und END.

Hier einige Richtlinien:

- Die Daten können beliebige Kombinationen von numerischen Werten und Strings enthalten.
- Sie können zur Darstellung von numerischen Werten zwischen der **hexadezimalen,** der **oktalen** und der dezimalen Schreibweise wählen.
- Wenn Sie in Ihrem Ressourcen-Script Strings verwenden, müssen Sie sie in Anführungszeichen schreiben, wie "string". Strings werden nicht automatisch mit Null abgeschlossen. Geben Sie am Ende des Strings \0 ein, wenn Sie den String mit Null abschließen wollen.

#### **Siehe auch**

### **Editieren einer benutzerdefinierten Ressource**

# **Hexadezimal-Werte**

Verwenden Sie 0x (eine Null gefolgt vom Buchstaben x) oder \$ (ein Dollarzeichen) als Präfix, wenn Sie Zahlen in hexadezimaler Schreibweise angeben. Diese Schreibweise unterstützt nur 16-Bit-Werte. Andere Werte können Sie in Form eines Hexstrings angeben.

Ein Hexstring ist eine aus hexadezimalen Werten gebildete und in einfachen Hochkommas stehende Zeichenkette. Der Compiler ignoriert Leerzeichen, die Sie zur Verbesserung der Lesbarkeit der Hex-Codes einfügen.

# **Oktal-Werte**

Verwenden Sie 0o (eine Null gefolgt vom Buchstaben o) oder einfach 0 (Null) als führende Zeichen bei oktaler Schreibweise.

## **Daten aus einer separaten Datei in die Ressource einbinden**

Eine separate Datei, die Ressourcen-Daten enthält, können Sie mit einem externen Texteditor bearbeiten. Auf die folgende Weise fügen Sie den Verweis auf die externe DAtei in das **Ressourcen-Script** ein.

- 1. Geben Sie hinter dem Namen des Ressourcen-Typs den vollständigen Namen und Pfad der Datei an.
- 2. Löschen Sie die Anweisungen BEGIN und END.

Sie können jedoch auch das Dialogfenster »Datei einem Projekt hinzufügen« verwenden

- 1. Wählen Sie Projekt/Dem Projekt hinzufügen, um das **Dialogfenster »Datei einem Projekt hinzufügen«** aufzurufen.
- 2. Wählen Sie in der **Liste der »Dateitypen«** den Eintrag »Benutzerdefinierte Ressourcendaten«.
- 3. Geben Sie den Dateinamen im **Eingabefeld »Dateiname«** an. (Der Dateiname darf keine der standardmäßigen Erweiterungen verwenden)
- 4. Das **Dialogfenster »Benutzerdefinierter Ressourcen-Typ«** erscheint.
- 5. Klicken Sie auf »OK«.

## **Siehe auch Editieren einer benutzerdefinierten Ressource**

# **Testen einer benutzerdefinierten Ressource**

Da Sie eine benutzerdefinierte Ressource speziell für Ihr Programm entwickeln, gibt es in Resource Workshop keine Möglichkeit, diese Ressource zu testen. Wenn Sie eine benutzerdefinierte Ressource testen wollen, compilieren Sie mit Resource Workshop die Projektdatei mit der Ressource und binden Sie sie in Ihr **Programm** ein. Sie können dann das Programm starten, um zu sehen, ob die Ressource den vorgesehenen Zweck erfüllt.

## **Siehe auch**

**Benutzerdefinierte Ressourcen**

# **Löschen einer benutzerdefinierten Ressource**

Sie haben die folgenden Möglichkeiten, eine benutzerdefinierte Ressource zu löschen, nachdem Sie sie im **Projektfenster** markiert haben:

- Drücken Sie [Entf] oder wählen Sie Bearbeiten/**Löschen**, um die Ressource vollständig zu löschen.
- Wählen Sie Bearbeiten/**Ausschneiden**, um die Ressource auszuschneiden und in die Windows-Zwischenablage zu übernehmen. Von dort aus können Sie die Ressource an anderer Stelle wieder einfügen.

## **Siehe auch**

### **Editieren einer benutzerdefinierten Ressource**

# **Speichern einer benutzerdefinierten Ressource**

Es empfiehlt sich, die benutzerdefinierte Ressource zwischendurch abzuspeichern, statt darauf zu warten, daß Resource Workshop beim Schließen des Projekts einen entsprechenden Hinweis gibt.

Es gibt grundsätzlich zwei verschiedene Arten, wie Sie die Änderungen an einer Ressource abspeichern können:

- **Das gesamte Projekt sichern**
- **Die benutzerdefinierte Ressource als Datei sichern**

**Siehe auch User-defined resources**

## **Benutzerdefinierte Ressource als Datei sichern**

Eine einzelne benutzerdefinierte Ressource können Sie mit dem Befehl Ressource/Ressource speichern unter als Datei sichern.

Gehen Sie dazu folgendermaßen vor:

- 1. Wählen Sie Ressource/**Ressource speichern unter.**
- 2. Der Befehl öffnet das **Dialogfenster »Ressource speichern als«,** in dem Sie einen neuen Dateinamen eingeben oder einen vorhandenen aus der Dateinamens-Liste auswählen können.
- 3. Klicken Sie auf »OK« oder drücken Sie [Enter].

Sie werden nun gefragt, ob künftig vom Projekt aus auf die externe Datei bezuggenommen werden soll. Wenn Sie »Ja« anklicken, werden sämtliche Änderungen an der benutzerdefinierten Ressource nicht mehr in der Projektdatei oder einer anderen Ressourcen-Datei, sondern in der neu erzeugten Datei gespeichert..

### **Siehe auch Speichern einer benutzerdefinierten Ressource**

## **Ressourcen-Script-Sprache**

#### **Beschreibung**

Sie sind dabei, mit dem Resource Workshop eigene Ressourcen zu erstellen. Der Resource Workshop baut dazu im Projektfenster eine Ressourcen-Script-Datei. In den meisten Fällen brauchen Sie sich um die Ressourcen-Script-Sprache nicht zu kümmern. Wenn Sie jedoch ein Ressourcen-Script mit einem **Texteditor**bearbeiten wollen, müssen Sie die Grundlagen der Sprache kennen.

Jede Anweisung in einem Ressourcen-Script benennt eine Ressource, welche in die ausführbare Datei eingefügt werden soll. Die Primäranweisungen können in beliebiger Reihenfolge stehen, weil es in einer Ressourcen-Script-Datei keinen Programmfluß gibt. Die Syntax jeder Anweisung müssen Sie allerdings sorgfältig beachten.

#### **Beispiel**

Es folgt ein Beispiel für ein Ressourcen-Script mit drei Anweisungen:

- für einen Mauszeiger;
- für das Hauptmenü der Anwendung;
- für ein Symbol.

```
pencil CURSOR MOVEABLE pencil.cur
mainmenu MENU PRELOAD
BEGIN
  POPUP "&File"
 BEGIN
    MENUITEM "New", 100
    MENUITEM "Open", 101
    MENUITEM "Close", 102, GRAYED
    MENUITEM "Save", 103
    MENUITEM "SaveAs", 104
    MENUITEM SEPARATOR
    MENUITEM "Print", 105
    MENUITEM "Draft Printing", 107, CHECKED
    MENUITEM SEPARATOR
    MENUITEM "Exit", 106
   END
   MENUITEM "Help", 200
END
myicon ICON PRELOAD MOVEABLE myicon.ico
```
#### **Siehe auch**

**Alphabetische Liste der Elemente der Ressourcen-Script-Sprache Funktionsorientierte Liste der Elemente der Ressourcen-Script-Sprache**

# **Alphabetische Liste der Elemente der Ressourcen-Script-Sprache**

Es folgt eine alphabetische Liste der Elemente der Ressourcen-Script-Sprache.

Ein nach Themen geordnete Liste finden Sie im Hilfebildschirm **Funktionsorientierte Liste der Elemente der Ressourcen-Script-Sprache**.

Im Hilfebildschirm **Ressourcen-Script-Sprache** finden Sie einen Überblick der Sprache.

**#define #elif #else #endif #error #ifdef #if #ifndef #include #line #pragma ACCELERATORS Anweisung über mehrere Zeilen Markierungsfelder Benutzerdefinierte Ressourcen Bildlaufleisten Binäre Ressourcen-Anweisung BITMAP CHECKBOX COMBOBOX Compiler-Befehle CONTROL CTEXT CURSOR DEFPUSHBUTTON DIALOG EDITTEXT Fenster-Stilkonstanten FONT GROUPBOX ICON Konstanten LISTBOX LTEXT MENUITEM MENU POPUP RCDATA RCINCLUDE RTEXT Schaltfelder Stilkonstanten der Klasse BUTTON Stilkonstanten der Klasse COMBOBOX Stilkonstanten der Klasse EDIT Stilkonstanten der Klasse LISTBOX**

**Stilkonstanten der Klasse SCROLLBAR Stilkonstanten der Klasse STATIC Stilkonstanten von Dialogfenstern STRINGTABLE**

## **Funktionsorientierte Liste der Elemente der Ressourcen-Script-Sprache**

Es folgt hier eine nach Themen geordnete Liste der Elemente der Ressourcen-Script-Sprache.

Eine alphabetische Liste finden Sie im Hilfebildschirm **Alphabetische Liste der Elemente der Ressourcen-Script-Sprache**.

Im Hilfebildschirm **Ressourcen-Script-Sprache** finden Sie einen Überblick über die Sprache.

**Konstanten Dialogfenster CHECKBOX COMBOBOX CONTROL CTEXT DEFPUSHBUTTON EDITTEXT FONT GROUPBOX ICON LISTBOX LTEXT PUSHBUTTON RADIOBUTTON RTEXT SCROLLBAR Compiler-Befehle #define #elif #else #endif #error #ifdef #if #ifndef #include #line #pragma RCINCLUDE Menüs MENUITEM POPUP Binäre Ressourcen-Anweisungen BITMAP CURSOR FONT ICON Anweisung über mehrere Zeilen ACCELERATORS DIALOG MENU RCDATA**

#### **STRINGTABLE Benutzerdefinierte Ressourcen**

## **Anweisung für binäre Ressourcen**

Anweisungen für binäre Ressourcen identifizieren eine Ressource und geben die Datei an, in der die Ressource steht.

Zum Beispiel benennt

pencil CURSOR MOVEABLE pencil.cur

die Ressource »pencil« und identifiziert sie als CURSOR-Ressource in der Datei PENCIL.CUR.

Die Syntax aller Anweisungen für binäre Ressourcen lautet wie folgt:

```
resource-name resource-type [load-type] [memory-option] filename
```
Anweisungen für binäre Ressourcen geben Bitmaps, Mauszeiger (CURSOR), Schriften(FONT) und Symbole (ICON) an. Die Anweisungen für diese Gruppen haben jeweils eine eigenen Syntax. Anweisungen für binäre Ressourcen sind:

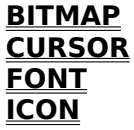

**Siehe auch Anweisung über mehrere Zeilen**

## **Anweisungen über mehrere Zeilen**

Anweisungen über mehrere Zeilen sind im allgemeinen komplexer als **binäre Ressourcen-Anweisungen. Sie spezifizieren den Inhalt einer Ressource.**

**Es folgt ein Beispiel einer Anweisung in mehreren Zeilen für eine Menü-Ressource:**

```
mainmenu MENU PRELOAD
BEGIN
  POPUP "&File"
  BEGIN
    MENUITEM "New", 100
    MENUITEM "Open", 101
    MENUITEM "Close", 102, GRAYED
    MENUITEM "Save", 103
    MENUITEM "SaveAs", 104
    MENUITEM SEPARATOR
    MENUITEM "Print", 105
    MENUITEM "Draft Printing", 107, CHECKED
    MENUITEM SEPARATOR
    MENUITEM "Exit", 106
  END
    MENUITEM "Help", 200
END
```
Dieses Beispiel steht für das Hauptmenü einer Anwendung. Das Menü zeigt die Optionen File und Help.

File ist ein Pop-up-Menü mit verschiedenen Optionen, die als MENUITEM-Unteranweisungen mit den reservierten Wörtern BEGIN und END umgeben sind. Anweisungen über mehrere Zeilen umschließen die Unteranweisungen mit BEGIN und END.

Anweisungen über mehrere Zeilen enthalten zum Beispiel Tastenkürzel, String-Ressourcen, benutzerdefinierte Ressourcen, Dialogfenster und Menüs. Jede Anweisungsgruppe hat eine eigene Syntax. Anweisungen über mehrere Zeilen sind

#### **ACCELERATORS DIALOG MENU RCDATA STRINGTABLE**

# **Compiler-Befehle**

Compiler-Befehle bestimmen, wie die Ressourcen-Script-Datei compiliert wird. Sie definieren keine Ressourcen. Im Gegensatz zu anderen Ressourcen-Script-Anweisungen ist die Groß- und Kleinschreibung bei Compiler-Befehlen von Bedeutung.

Mit Compiler-Befehlen können Sie Bezeichnern in anderen Ressourcen-Script-Anweisungen Werte zuweisen, den Inhalt anderer Dateien einbinden und bestimmen, wie die Script-Datei compiliert werden soll.

Falls Sie schon in C oder C++ programmiert haben, werden Ihnen die Compiler-Befehle bekannt vorkommen.

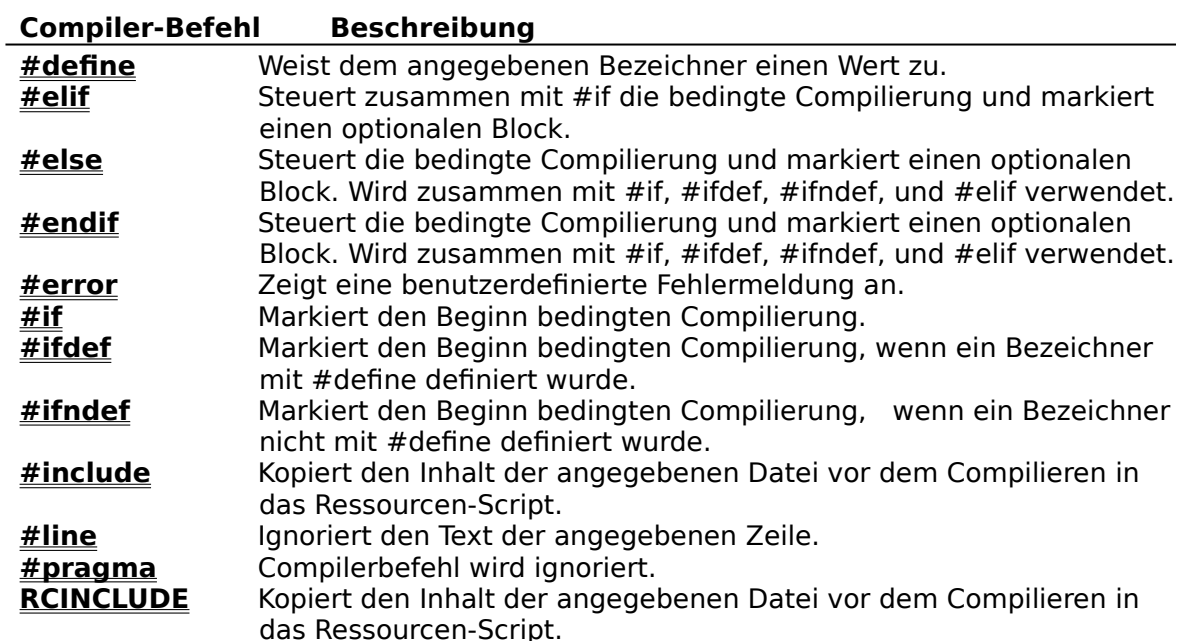

# **#define-Compiler-Befehl**

### **Beschreibung**

Dieser **Compiler-Befehl** veranlaßt den Compiler, für jedes Auftreten von Bezeichner im Quelltext der Ressource Text einzufügen.

### **Syntax**

#define Bezeichner Text

#### **Syntaxelemente**

- Bezeichner Wird vom Compiler nur erkannt und ersetzt, wenn ein Leerzeichen folgt und der Bezeichner nicht in einem String innerhalb der Anführungszeichen steht.
- Text Kann jedes gültige Zeichen enthalten und wird normalerweise vom Ende der Zeile mit dem #define begrenzt. Der Text kann auch leer sein. Mit dem Zeichen Backslash (\) ist es möglich, den Text in der folgenden Zeile fortzusetzen.

### **Anmerkungen**

Sowohl bei dem Compiler-Befehl #define und beim Bezeichner ist die Groß- und Kleinschreibung von Bedeutung.

Zwei #define-Bezeichner sind im Resource Workshop immer definiert: RC\_INVOKED WORKSHOP\_INVOKED

Wenn Sie in einem Compiler-Befehl **#if** oder **#ifdef** diese Werte überprüfen, wird immer 1 zurückgegeben.

#define-Compiler-Befehle mit Parametern, welche die Syntax #define(Parameterliste) verwenden, werden vom Resource Workshop nicht unterstützt und sind nicht referenzierbar. Solche Befehle dürfen aber in einer .H-Datei stehen, solange sie nicht referenziert werden.

Der Compiler-Befehl #define ist eine Teilmenge der Anweisung **#define** .

### **Beispiel**

Nach dem Compilieren dieses Beispiels haben SelectAll und IDS\_SAMPLE den Wert 1; IDS\_ERROR den Wert 2.

```
#define SelectAll 1
#define IDS_SAMPLE 1
#define IDS_ERROR IDS_SAMPLE + 1
#define MYCAPTION "hello"
```
**Siehe auch Identifier files**

## **#elif**

## **Beschreibung**

Dieser **Compiler-Befehl** steuert zusammen mit **#if** die bedingte Compilierung.

### **Syntax**

#elif constant-expression

### **Syntaxelemente**

 constant-expression Wird als Longinteger mit Vorzeichen ausgewertet. Wenn constant-expression nicht Null ist, wird der Text nach dem #elif-Compiler-Befehl vom Compiler bearbeitet, ansonsten der Text    zwischen #elif und einem folgenden #elif oder **#endif** vom Compiler ignoriert.

### **Anmerkungen**

Compiler-Befehle für bedingte Compilierung innerhalb einer Text-Ressource gehen verloren, wenn diese Ressource im Resource Workshop editiert wird.

Das reservierte Wort #elif muß klein geschrieben werden; #ELIF verursacht einen Fehler beim Compilieren.

### **Beispiel**

Dieses Beispiel weist mit **#define** A den Wert 2 zu.

```
#if (1 == 0)#define A 1
#elif (1 == 1)#define A 2
#endif
```
## **#else**

## **Beschreibung**

Dieser **Compiler-Befehl** wird in Zusammenhang mit den Compiler-Befehlen **#if, #ifdef, #ifndef,** und **#elif** zur bedingten Compilierung verwendet.

**Syntax**

#else

#### **Anmerkungen**

Der Compiler bearbeitet den Quellcode nach dem Compiler-Befehl #else bis zum nächsten **#endif** nur dann, wenn keiner der voranstehenden Compiler-Befehle im aktuellen Gültigkeitsbereich bearbeitet wurde.

Wurden davor bedingte Compiler-Befehle im Gültigkeitsbereich bearbeitet, wird der Quellcode zwischen #else und dem folgenden #endif ignoriert.

Compiler-Befehle für bedingte Compilierung innerhalb einer Text-Ressource gehen verloren, wenn diese Ressource im Resource Workshop editiert wird.

Das reservierte Wort #else muß klein geschrieben werden; #ELSE verursacht einen Fehler beim Compilieren.

### **Beispiel**

Dieses Beispiel weist mit **#define** A den Wert 3 zu.

```
#if (1 == 0)#define A 1
#elif (1 == 3)#define A 2
#else
#define A 3
#endif
```
# **#endif**

### **Beschreibung**

Dieser **Compiler-Befehl** markiert das Ende des Gültigkeitsbereiches der aktuellen bedingten Compilierung.

**Syntax**

#endif

#### **Anmerkungen**

Der #endif-Compiler-Befehl steuert zusammen mit **#if, #ifdef, #ifndef, #else,** und **#elif** die bedingte Compilierung.

Compiler-Befehle für bedingte Compilierung innerhalb einer Text-Ressource gehen verloren, wenn diese Ressource im Resource Workshop editiert wird.

Das reservierte Wort #endif muß klein geschrieben werden; #ENDIF verursacht einen Fehler beim Compilieren.

#### **Beispiel**

```
#if (1 == 0)#define A 1
#elif (1==1)
#define A 2
#endif
```
## **#error**

### **Beschreibung**

Dieser **Compiler-Befehl** gibt eine vom Anwender definierte Fehlermeldung aus.

#### **Syntax**

Error: filename line# : #error directive encountered: error text

#### **Anmerkungen**

Dieser Compiler-Befehl fängt normalerweise eine unerwünschte Bedingung zum Compilier-Zeitpunkt ab. Im Normalfall ist die Bedingung FALSE. Wenn sie TRUE wird, soll die Fehlermeldung ausgegeben und die Compilierung abgebrochen werden. Sie erreichen das, indem Sie einen #error-Compilerbefehl in eine Bedingung schreiben, die für den unerwünschten Fall TRUE ist.

## **Beschreibung**

Dieser **Compiler-Befehl** markiert den Beginn der bedingten Compilierung.

### **Syntax**

```
#if constant expression
#if [!]defined identifier
#if [!]defined (identifier)
```
### **Syntaxelemente**

Wenn ein konstanter Ausdruck folgt, wird constant expression als Longinteger mit Vorzeichen ausgewertet.

- Ist das Ergebnis nicht Null, wird der Quellcode nach dem Compiler-Befehl #if bis zum nächsten **#else, #elif,** oder **#endif** bearbeitet.
- Ist das Ergebnis Null, wird der Quellcode nach dem Compiler-Befehl #if bis zum nächsten #else, #elif, oder #endif vom Compiler ignoriert.

Die anderen Schreibweisen können anstelle der Compiler-Befehle **#ifdef** und **#ifndef** verwendet werden. Das reservierte Wort muß klein geschrieben sein, es darf der Operator ! vor ihm stehen. Der folgende Bezeichner (optional von Klammern umgeben) wird in der **#define**-Tabelle des Compilers gesucht. Wenn er gefunden wird, wird der auf #if folgende Text compiliert. Der Operator ! bewirkt das Gegenteil.

### **Anmerkungen**

#if-Compiler-Befehle können verschachtelt sein. Compiler-Befehle für bedingte Compilierung innerhalb einer Text-Ressource gehen verloren, wenn diese Ressource im Resource Workshop editiert wird.

Das reservierte Wort #if muß klein geschrieben werden; #IF verursacht einen Fehler beim Compilieren.

### **Beispiel**

Nach dem Compilieren dieses Beispiels ist weder A noch B definiert.

```
#if (1 == 0)#define A 1
#endif
#if defined A
#define B 2
#endif
```
## **#if**

# **#ifdef**

## **Beschreibung**

Dieser **Compiler-Befehl** markiert den Beginn der bedingten Compilierung.

### **Syntax**

#ifdef Bezeichner

## **Format**

**Bezeichner** 

- Wird in der **#define-**Tabelle gesucht.
- Wenn der Bezeichner gefunden wird, wird der Quellcode nach dem #ifdef-Compiler-Befehl bis zum nächsten **#else, #elif,** oder **#endif** bearbeitet.
- Ansonsten wird der Quellcode nach dem #ifdefCompiler-Befehl bis zum nächsten #else, #elif, oder #endif vom Compiler ignoriert.

### **Anmerkungen**

Das reservierte Wort #ifdef muß klein geschrieben werden; #IFDEF verursacht einen Fehler beim Compilieren.

### **Beispiel**

NOATOM ist nach dem Compilieren dieses Beispiels definiert.

#define RC\_INVOKED #ifdef RC\_INVOKED #define NOATOM #endif

# **#ifndef**

### **Beschreibung**

Dieser **Compiler-Befehl** markiert den Beginn der bedingten Compilierung.

### **Syntax**

#ifndef Bezeichner

## **Syntaxelemente**

**Bezeichner** 

- Wird in der **#define-**Tabelle gesucht.
- Wenn der Bezeichner gefunden wird, wird der Quellcode nach dem #ifdnef-Compiler-Befehl bis zum nächsten **#else, #elif,** oder **#endif** bearbeitet.
- Ansonsten wird der Quellcode nach dem #ifdnef-Compiler-Befehl bis zum nächsten #else, #elif, oder #endif vom Compiler ignoriert.

## **Anmerkungen**

Das reservierte Wort #ifndef muß klein geschrieben werden; #IFNDEF verursacht einen Fehler beim Compilieren.

### **Beispiel**

Nach dem Compilieren dieses Beispiels ist die Datei WINDOWS.H nicht in den Resource Workshop eingebunden.

```
#ifndef WORKSHOP INVOKED
#include <windows.h>
#endif
```
# **#include**

#### **Beschreibung**

Dieser **Compiler-Befehl** veranlaßt den Resource Workshop-Compiler, die Quelldatei zu öffnen und Compiler-Befehle sowie Ressourcendefinitionen in dieser Datei zu bearbeiten.

#### **Syntax**

#include "filename" #include <filename>

#### **Parameter**

- filename Kann absolut sein, oder relativ zum aktuellen Verzeichnis, oder in einem der Verzeichnisse der Umgebungsvariable INCLUDE.
- filename Muß von doppelten Anführungszeichen ("") oder eckigen Klammern umgeben sein (<) und (>). Im Gegensatz zu Präprozessoren der Sprache C behandelt Resource Workshop beide Formen identisch, um mit dem Microsoft RC-Compiler kompatibel zu sein. Aus demselben Grund werden doppelte Backslash-Zeichen ("\\") als einzelner Backslash behandelt.

#### **Anmerkungen**

Nur Compiler-Befehle im Format »#...« im Kopf einer C-Quelldatei, die mit #include eingebunden wurde, werden bearbeitet. Alle anderen Daten (zum Beispiel Kommentare, Strukturdefinitionen, Code, Ressourcendefinitionen) in der #include-Datei werden ignoriert.

Das hindert Resource Workshop daran, **RCINCLUDE**- Compileranweisungen in eingebundenen Header- oder Quelldateien von C zu sehen oder zu bearbeiten.

Mit #include können Sie auch Pascal-Konstanten einer Include-Datei oder einer Unit einbinden. Die Datei darf keine Daten außer Konstanten enthalten.

Das reservierte Wort #include muß klein geschrieben werden; #INCLUDE verursacht einen Fehler beim Compilieren.

### **Beispiel**

Diese Beispiele binden mit #include C-Bezeichner ein:

```
#include "w3demo.h"
#include <project.h>
```
Diese Beispiele binden mit #include Pascal-Bezeichner ein:

```
#include "MYCONSTS.INC"
#include <PROJECT.PAS>
```
# **#line**

## **Beschreibung**

Dieser **Compiler-Befehl** läßt den Resource Workshop-Compiler Text in der angegebenen Zeile ignorieren.

## **Syntax**

#line integer\_constant

# **#pragma**

# **Beschreibung**

Ein **Compiler-Befehl**, der vom Resource Workshop-Compiler ignoriert wird.

# **ACCELERATORS**

#### **Beschreibung**

Diese **Anweisung über mehrere Zeilen** definiert Tastenkürzel für Menüoptionen und Programmsteuerungen.

#### **Syntax**

```
resource-name ACCELERATORS
BEGIN
   keystroke, acc-ID, [keystroke-type] [modifier key] [NOINVERT]
END
```
#### **Syntaxelemente**

- resource-name Textname oder numerische ID dieser Ressource. Name oder Zahl müssen eindeutig sein. Eine numerische ID muß eine positive Integerzahl sein.
- keystroke Wert des Zeichencodes, der diesem Tastenkürzel zugeordnet ist, entweder ein Zeichen in doppelten Anführungszeichen oder ein numerischer Wert. Vor dem Zeichen kann ein Caret stehen (^), wenn es sich um ein Steuerzeichen handeln soll (zum Beispiel steht "^a" für Ctrl-A). Der numerische Wert ist entweder der ASCII-Wert der Tastenkürzel-Taste oder einer virtuellen Taste, je nach keystroke-type.
- acc-ID Vom Anwender zugewiesener Integerwert, der den String identifiziert. Hier ist Eindeutigkeit nicht notwendig, da zwei verschiedene Tastenkombinationen denselben Befehl aufrufen dürfen. Die ID wird im wParam einer WM\_COMMAND-Botschaft gesendet. Das höherwertige Word von lParam dieser Meldung wird auf 1 gesetzt, was bedeutet, daß die Botschaft von einem Tastenkürzel kommt.
- keystroke-type Nur gültig, wenn\_das Feld keystroke einen numerischen Wert enthält. Dann zeigt das Feld an, ob die Nummer der Taste ein ASCII-Wert oder der einer virtuellen Taste ist.

ASCII Nummer im Feld Keystroke ist ein ASCII-Wert. VIRTKEY Nummer im Feld Keystroke ist der Wert einer virtuellen Taste.

modifier-key Die Taste(n), die gedrückt gehalten werden muß, während die Taste für das Tastenkürzel gedrückt wird. Fehlt dieses Feld, sind solche Kombinationen nicht nötig. Dafür stehen die Tasten [Umschalt], [Alt] und [Strg] zur Verfügung. SHIFT und CTRL wirken sich nur mit dem keystroke-type VIRTKEY aus.

> SHIFT [Umschalt] muß gedrückt werden. CONTROL [Strg] muß gedrückt werden. ALT[Alt] muß gedrückt werden.

NOINVERT Schaltet die Hervorhebung des Menütitels bei Aktionen aus, die einer Menüoption entsprechen. Wenn das Feld NOINVERT fehlt, sind solche Menütitel hervorgehoben.

#### **Anmerkungen**

Die Tastenkürzel-Ressource kombiniert eine oder mehrere Tasten mit der entsprechenden Befehls-ID (acc-ID). Die acc-ID muß numerisch sein, doch kann man mit **#define** einen Bezeichner dafür definieren.

#### **Beispiel**

[Strg][A ](hexadezimal), [Strg][P] und [Strg][Q] werden hier als Tastenkürzel definiert. myaccel ACCELERATORS

```
BEGIN
   0x41,1, CONTROL, NOINVERT
  "^P, 2
 VK Q, 3, VIRTKEY, SHIFT
END
```
Sind Ihnen Bezeichner lieber als Nummern, verwenden Sie eine Header-Datei im C-Stil mit der Kennzeichnung .H oder eine Pascal Include-Datei (.INC ). Bei Pascal können Sie die Bezeichner auch in eine Unit schreiben.

Dieses Beispiel verwendet #define in der Datei KEYNAMES.H.

#define SelectAll 1 #define PrintNow 2 #define Quit 3

Dann können Ihre Script-Anweisungen in der .RC-Datei Bezeichner statt Nummern für jedes Tastenkürzel verwenden:

#include "keynames.h"

```
myaccel ACCELERATORS
BEGIN
   "^a", SelectAll, NOINVERT
   0x50, PrintNow, CONTROL
   "Q", Quit
END
```
# **BITMAP**

## **Beschreibung**

Die **binäre Ressourcen-Anweisung** verbindet eine Datei mit Bitmap-Ressourcen mit einem Ressourcen-Namen und bindet die Bitmap-Daten in das aktuelle Projekt ein.

#### **Syntax**

resource-name BITMAP [load-type] [memory-option] filename

#### **Syntaxelemente**

- resource-name Bezeichner oder numerische ID dieser Ressource. Bezeichner oder Zahl müssen innerhalb des BITMAP-Typs eindeutig sein. Eine numerische ID muß ein positiver Integer sein.
- **load-type** Bestimmt, wann die Ressource in den Arbeitsspeicher geladen wird.

**memory-option** Bestimmt, wie die Ressource in den Arbeitsspeicher geladen wird.

filename Der Name der DOS-Datei mit den Bitmap-Daten. Für Dateien außerhalb des aktuellen Verzeichnisses kann ein relativer oder vollständiger Pfadname angegeben werden. Die Daten der Datei werden in das aktuelle Projekt eingebunden.

#### **Anmerkungen**

BITMAP-Anweisungen haben dieselbe Syntax wie **RCDATA**.

#### **Beispiel**

Das Bitmap »image« ist in IMAGEF.BMP enthalten: image BITMAP imagef.bmp

Das Bitmap 200 steht in FRAME.BMP. Es wird beim Start der Anwendung geladen. 200 BITMAP PRELOAD frame.bmp

Das Bitmap »bigstar« steht in STAR.BMP. Es kann nicht im Arbeitsspeicher verlagert werden.

bigstar BITMAP FIXED star.bmp

# **load-type und memory-option**

## **Beschreibung**

load-type und memory-option bestimmen, wann und wie eine Ressource in den Arbeitsspeicher geladen wird.

#### **Load-type**

Die folgenden reservierten Wörter bestimmen, wann eine Ressource geladen wird. LOADONCALL ist die Vorgabe.

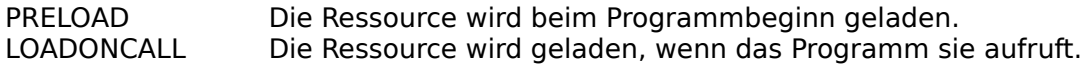

## **Memory-option**

Die folgenden reservierten Wörter bestimmen, wie eine Ressource geladen wird. Die Ressource kann an der festen Adresse von memory-option oder verlagerbar geladen werden.

Die Ressource kann entfernbar sein oder nicht. Vorgabe ist MOVEABLE und DISCARDABLE.

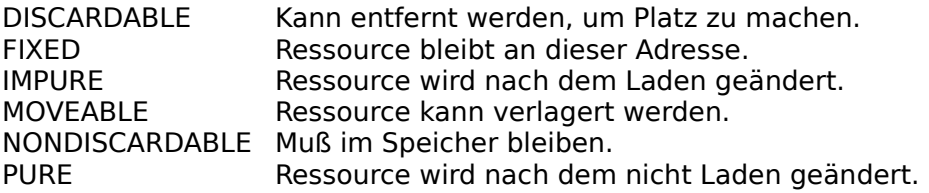

# **CHECKBOX**

## **Beschreibung**

Diese **DIALOG**-Definition plaziert ein Markierungsfeld in ein Dialogfenster.

#### **Syntax**

CHECKBOX text, control-ID, x, y, width, height, [c-style]

#### **Syntaxelemente**

- text Text-String in doppelten Anführungszeichen. Er wird neben dem Markierungsfeld angezeigt. Dabei kann das **Tastenkürzel**angegeben werden.
- control-ID Eindeutige Zahl für das Element (Shortinteger). Windows zeigt mit der control-ID an, welches Element gewählt wurde.
- x, y 
Horizontale und vertikale Position des Schaltfelds im Dialogfenster. Diese Zahlen stehen in **Maßeinheiten.**
- width, height Breite und Höhe des Elements (in Maßeinheiten).
- c-style **Elementstil-Konstante** (ein Longinteger-Wert ohne Vorzeichen, der als Bit-Flags interpretiert wird). Konstanten können mit bitweisem OR kombiniert werden. Das Feld kann **Fenster-Stilkonstanten** enthalten

WS\_DISABLED, WS\_TABSTOP WS\_GROUP

und jede Kombination der **Stil-Konstanten der Klasse BUTTON.** Die Vorgabestile sind BS\_CHECKBOX und WS\_TABSTOP.

#### **Anmerkungen**

CHECKBOX ist nur innerhalb einer DIALOG-Definition gültig.

Ein Schaltfeld ist ein rechteckiger Schalter mit Text rechts oder links vom Schaltfeld, normalerweise rechts. Mit dem entsprechenden C-Style ist dies nach links änderbar.

Das Schaltfeld hat den Status EIN (X im Rechteck) oder nicht gewählt. Der Status ändert sich nicht automatisch, sondern als Antwort auf die Botschaft BN\_CLICKED. Deshalb sollte das automatische Schaltfeld gewählt werden (auto-check box control). Dabei muß die **CONTROL**-Definition benützt werden.

Ein Schaltfeld ist ein Element der Klasse BUTTON. Wenn die Maustaste gedrückt wird, während sich der Mauszeiger im Element befindet, wird der Schalter hervorgehoben. Beim Loslassen der Maustaste erscheint der Schalter wieder normal, und das übergeordnete Fenster erhält die Botschaft, daß der Schalter betätigt wurde.

#### **Beispiel**

CHECKBOX "Backup files", 110, 13, 30, 60, 12

# **Maßeinheiten**

Maßeinheiten sind die Einheiten, in denen die Größe von Dialogfenster angegeben wird.

Horizontale Maßeinheiten haben ein Viertel der Schriftbreite eines Zeichens im Dialogfenster, vertikale ein Achtel der Höhe eines solchen Zeichens.

Sie werden aus der Höhe und Breite der Schrift im Dialogfenster berechnet.

# **COMBOBOX**

## **Beschreibung**

Diese **DIALOG**-Definition erzeugt ein Kombinationsfenster, welches ein statisches Textfeld oder ein Eingabefeld in einer Kombination mit einer Auswahlliste ist.

## **Syntax**

COMBOBOX ID, x, y, width, height, [c-style]

#### **Syntaxelemente**

ID Eindeutige Zahl für das Element (Shortinteger). Windows zeigt mit der control-ID an, welches Element gewählt wurde. x, y Horizontale und vertikale Position der oberen linken Ecke des COMBOBOX-Elements. Diese Zahlen stehen in **Maßeinheiten.** width, height Integerwerte für Breite und Höhe des Elements (in Maßeinheiten).

c-style **Elementstil-Konstante** (ein Longinteger-Wert ohne Vorzeichen, der als Bit-Flags interpretiert wird). Konstanten können mit bitweisem OR kombiniert werden. Das Feld kann **Fenster-Stilkonstanten** enthalten

> WS\_DISABLED, WS TABSTOP WS GROUP WS\_VSCROLL

und jede Kombination von **Stil-Konstanten der Klasse COMBOBOX.** Die Vorgabestile sind WS\_TABSTOP und CBS\_SIMPLE.

#### **Anmerkungen**

Wenn ein statisches Textfeld verwendet wird, zeigt es die aktuelle Auswahl der Liste an. Bei einem Eingabefeld wird die Auswahl eingetippt und die erste Übereinstimmung in der Liste hervorgehoben.

## **Beispiel**

COMBOBOX 107, 10, 9, 49, 33, WS\_VSCROLL | WS\_TABSTOP

# **CONTROL**

## **Beschreibung**

Diese **DIALOG**-Definition plaziert ein beliebiges Dialogelement (control) in ein Dialogfenster.

## **Syntax**

CONTROL text, control-ID, c-class, c-style, x, y, width, height

#### **Syntaxelemente**

- text Text-String in doppelten Anführungszeichen. Er wird gegebenenfalls für das jeweilige Element angezeigt. Dabei kann das **Tastenkürzel** angegeben werden.
- control-ID Eindeutige Zahl für das Element (Shortinteger). Nicht referenzierte statische Elemente erhalten eine ID von -1, um zu dokumentieren, daß sie wirklich statisch sind. Windows zeigt mit der control-ID an, welches Dialogelement gewählt wurde.
- c-style **Elementstil-Konstante** (ein Longinteger-Wert ohne Vorzeichen, der als Bit-Flags interpretiert wird). Konstanten können mit bitweisem OR kombiniert werden. Die Optionen dazu hängen von dem Wert von cclass ab. Es gibt keinen Vorgabestil. Das höherwertige Word ist für Windows reserviert, das niederwertige für benutzerdefinierte Elementstile.
- x, y Horizontale und vertikale Position des Elements im Dialogfenster in **Maßeinheiten.**
- width, height Breite und Höhe des Elements (in Maßeinheiten).
- c-class Ein Byte oder ein String mit der Klasse des Dialogelements. Die Standardklassen werden von vordefinierten Konstanten identifiziert.

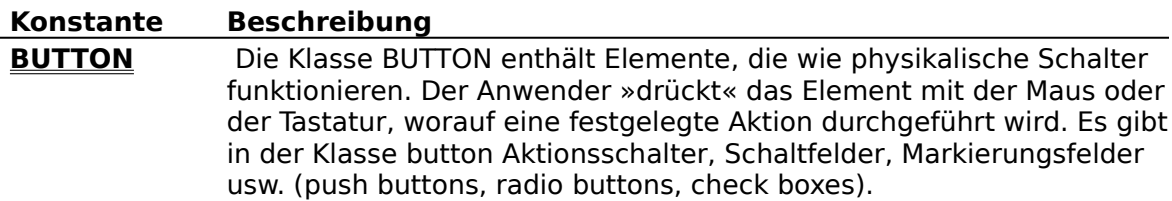

- **COMBOBOX** Ein Kombinationsfenster ist eine Kombination aus Liste und Editierelement. Die Liste kann immer angezeigt sein (CBS\_SIMPLE) oder durch Anklicken eines Feldes neben dem Editierfeld geöffnet werden. Im Editierfeld können Eingaben des Anwenders erlaubt sein oder nicht.
- **EDIT** Diese Klasse enthält Eingabefelder, die rechteckig sind und eine oder mehrere Zeilen Text enthalten. Der Text kann mit Hilfe der Maus oder der Tastatur editiert werden.
- **LISTBOX** Diese Klasse ist für Listen bestimmt. In Listen stehen Strings oder Elemente aus Programmen, von denen ein Anwender eine Auswahl trifft. LISTBOX wird meist für Listen aus Dateinamen, Schrifttypen, Stilen usw. verwendet.
- **SCROLLBAR** Diese Klasse enthält die Standard-Bildlaufleisten und Felder zur Größenänderung. Bildlaufleisten-Elemente sehen wie die Bildlaufleisten eines Fensters aus, nur können sie an beliebiger Stelle positioniert werden.
- **STATIC** Diese Klasse enthält statische Elemente wie statischen Text und Symbole.

## **Anmerkungen**

CONTROL ist nur innerhalb einer DIALOG-Definition gültig. Diese Definition kann die Funktion folgender Definitionen duplizieren:

**CHECKBOX COMBOBOX CTEXT DEFPUSHBUTTON EDITTEXT GROUPBOX ICON LISTBOX LTEXT PUSHBUTTON RADIOBUTTON RTEXT SCROLLBAR**

#### **Beispiel**

CONTROL "Forward", 105, "BUTTON", BS\_RADIOBUTTON | WS\_GROUP, 68, 49, 45, 12

# **CTEXT**

## **Beschreibung**

Diese **DIALOG**-Definition spezifiziert einen Textstring, seine Attribute und seine Position im Dialogfenster.

## **Syntax**

CTEXT text, control-ID, x, y, width, height, [c-style]

#### **Syntaxelemente**

text Text-String in doppelten Anführungszeichen im Dialogfenster. Er kann als **Tastenkürzel** angegeben werden.

> Eine gängige Programmiertechnik für Windows besteht darin, ein Editierfeld durch Voranstellen eines statischen Textelements zu beschriften. Die Beschriftung enthält ein Kürzel für das Editierfeld wie z.B. "&Name". Wenn das CTEXT-Element nicht den Stil WS\_TABSTOP hat, setzt Windows den Fokus auf das nächste Element.

- control-ID Ein numerischer Bezeichner. Windows und das Programm zeigen mit der control-ID an, welches Element im Dialogfenster gemeint ist. Wenn das Element zur Laufzeit nicht angesprochen wird - wie meist bei statischen Elementen - wird das Feld gewöhnlich auf -1 gesetzt, um dies zu dokumentieren.
- x, y Horizontale und vertikale Position des Textes im Dialogfenster in **Maßeinheiten.**
- width, height Breite und Höhe des Elements (in Maßeinheiten). Der statische Text erscheint zentriert im angegebenen Bereich. Wenn der Text nicht in eine Zeile paßt, bricht ihn Windows automatisch um.
- c-style **Elementstil-Konstante** (ein Longinteger-Wert ohne Vorzeichen, der als Bit-Flags interpretiert wird). Konstanten können mit bitweisem OR kombiniert werden. Vorgabestile sind die **Konstante der Klasse STATIC** SS\_CENTER und die **Fenster-Stilkonstante** WS\_GROUP.

#### **Anmerkungen**

CTEXT definiert statischen Text in einem Dialogfenster. Der Text wird im angegebenen Rechteck zentriert. Wenn er dafür zu lang ist, wird er automatisch umbrochen.

CTEXT kann nur innerhalb einer DIALOG-Definition erscheinen.

#### **Beispiel**

Das Beispiel zentriert statischen Text in einem Rechteck bestimmter Größe. CTEXT "Copyright 1991 Acme Software", -1, 36, 22, 73, 8

#### **Siehe auch LTEXT RTEXT**

# **CURSOR**

## **Beschreibung**

Diese **Anweisung für binäre Ressourcen** bindet einen Mauszeiger in das aktuelle Projekt ein.

#### **Syntax**

resource-name CURSOR [load-type] [memory-option] filename

#### **Syntaxelemente**

resource-name Bezeichner oder numerische ID dieser Ressource. Bezeichner oder Zahl müssen innerhalb des Mauszeiger-Typs eindeutig sein. Eine numerische ID muß ein positiver Integer sein.

**load-type** Bestimmt, wann die Ressource in den Arbeitsspeicher geladen wird.

**memory-option** Bestimmt, wie die Ressource in den Arbeitsspeicher geladen wird.

## **Beispiel**

Das Beispiel benennt die Mauszeiger-Ressource 20 und teilt dem Resource Workshop mit, daß sie in der Datei HAND.CUR steht.

20 CURSOR hand.cur

Das nächste Beispiel benennt die Ressource »paintcan« und teilt dem Resource Workshop mit, daß sie in der Datei PAINT.CUR zu finden ist. Die Ressource wird beim Start des Programms geladen. Sie muß während des Ablaufs des Programms an derselben Adresse bleiben und kann vor dem Programmende nicht entfernt werden. paintcan CURSOR PRELOAD FIXED NONDISCARDABLE paint.cur

# **Tastenkürzel**

Sie setzen das kaufmännische Und-Zeichen (&) vor den Buchstaben, der als Kürzel dienen soll.

Dieser Buchstabe wird von Windows bei der Anzeige unterstrichen. Das Element erhält den Tastatur-Fokus, wenn der Anwender die Kürzeltaste zusammen mit der Taste Alt drückt. Wenn der Text & enthalten soll, muß das Zeichen doppelt angegeben werden (&&).

# **Menükürzel**

Ein Menükürzel löst einen Befehl über die Tastatur aus.

Sie setzen das kaufmännische Und-Zeichen (&) vor den Buchstaben, der als Kürzel dienen soll.

Wenn der Text & enthalten soll, muß das Zeichen doppelt angegeben werden (&&). Ein einzelnes Anführungszeichen wird ebenfalls durch zwei einzelne Anführungszeichen dargestellt.

# **DEFPUSHBUTTON**

## **Beschreibung**

Diese **DIALOG**-Definition plaziert einen voreingestellten Aktionsschalter in einem Dialogfenster.

#### **Syntax**

DEFPUSHBUTTON text, control-ID, x, y, width, height, [c-style]

#### **Syntaxelemente**

- text Text-String in doppelten Anführungszeichen. Er wird im Schalterbereich angezeigt und kann als **Tastenkürzel** angegeben werden.
- control-ID Eindeutige Zahl für das Element (integer). Windows zeigt mit der control-ID an, welches Element gewählt wurde. In einem Dialogfenster gibt es nur einen DEFPUSHBUTTON, der die Element-ID IDOK (1) erhält.

 Wenn ein Anwender in einem modalen Dialogfenster die Taste Enter drückt, sendet Windows eine WM\_COMMAND-Botschaft, in der wParam auf IDOK gesetzt ist. Wenn der Anwender die Taste Esc drückt, sendet Windows WM\_COMMAND, in der wParam auf IDCANCEL (2) gesetzt ist.

x, y Horizontale und vertikale Position des Aktionsschalters in **Maßeinheiten.**

width, height Breite und Höhe des Elements (in Maßeinheiten).

c-style **Elementstil-Konstante** (ein Longinteger-Wert ohne Vorzeichen, der als Bit-Flags interpretiert wird). Konstanten können mit bitweisem OR kombiniert werden. Das Feld kann die **Fenster-Stilkonstanten**

> WS\_DISABLED, WS\_TABSTOP WS\_GROUP

enthalten, und jede Kombination der **Stil-Konstanten der Klasse BUTTON.** Die Vorgabestile sind BS\_DEFPUSHBUTTON und WS TABSTOP.

## **Anmerkungen**

Ein DEFPUSHBUTTON ist ein quadratischer Aktionsschalter mit Text, welcher die Aktion beschreibt. Dieses Element sieht wie ein normaler Aktionsschalter aus, nur weist ein dicker Rand darauf hin, daß es sich um die Vorgabeaktion für dieses Dialogfenster handelt.

DEFPUSHBUTTON ist nur innerhalb einer DIALOG-Definition gültig. Ein DEFPUSHBUTTON ist ein Element der Klasse BUTTON.

#### **Beispiel**

```
DEFPUSHBUTTON "OK", 104, 11, 71, 24, 14, BS DEFPUSHBUTTON | WS TABSTOP
```
# **DIALOG**

## **Beschreibung**

Diese **Anweisung über mehrere Zeilen** beschreibt ein Dialogfenster.

## **Syntax**

```
resource-name DIALOG [load-type] [memory-option] x, y, width, height 
[STYLE w-style]
[CAPTION w-cap]
[MENU res-name]
[CLASS w-class]
[FONT f-spec]
BEGIN
  dialog-controls
END
```
## **Syntaxelemente**

**load-type** Bestimmt, wann die Ressource in den Arbeitsspeicher geladen wird. **memory-option** Bestimmt, wie die Ressource in den Arbeitsspeicher geladen wird.

- x, y Horizontale und vertikale Position der oberen linken Ecke der Client-Area im Dialogfenster. Diese Koordinaten können relativ zum übergeordneten oder Owner-Fenster, oder relativ zum Bildschirm sein, was vom Fensterstil bestimmt wird. Wenn die **Dialogfensterstil-Konstante** DS\_ABSALIGN nicht verwendet wird, wird das Dialogfenster relativ zum übergeordneten Fenster positioniert.
- width, height Breite und Höhe der Client-Area des Fensters (in **Maßeinheiten).**
- w-style **Fenster-Stilkonstanten** (ein Longinteger-Wert). Wenn Sie keinen wstyle angeben, treten die Vorgabewerte WS\_POPUP, WS\_BORDER, und WS SYSMENU in Kraft.
- w-cap Der Titel des Dialogfensters. w-cap ist ein Text-String in doppelten Anführungszeichen. Wenn das Dialogfenster eine Titelleiste hat, wird der Text dort angezeigt, oder sie bleibt leer, wenn kein Text angegeben ist.
- res-name Die Menüzeile der DIALOG-Definition. Sie kombiniert eine Menü-Ressource mit diesem Dialogfenster. res-name ist der Ressourcen-Bezeichner oder die ID-Nummer des Menüs. Wenn in der DIALOG-Definition keine Menüzeile steht, wird kein Menü mit dem Fenster verknüpft.
- w-class Hier steht die Klasse in der DIALOG-Definition. Sie setzt die Standardverarbeitung des Dialogfensters außer Kraft, und das Dialogfenster wird der angegebenen Klasse anstatt der Standard-Dialogklasse zugewiesen. w-class ist ein Integer oder Text-String, der die gewünschte Klasse bezeichnet. Vordefinierte Elementklassen können mit dieser Definition nicht verwendet werden.

Verwenden Sie dieses Feld mit großer Vorsicht! Dialogfenster erhalten als Vorgabe eine von Windows implementierte Klasse. Der Programmierer schreibt dann für den Windows-Dialog-Manager eine Dialogfunktion, die das Verhalten eines Dialogfensters beeinflußt.

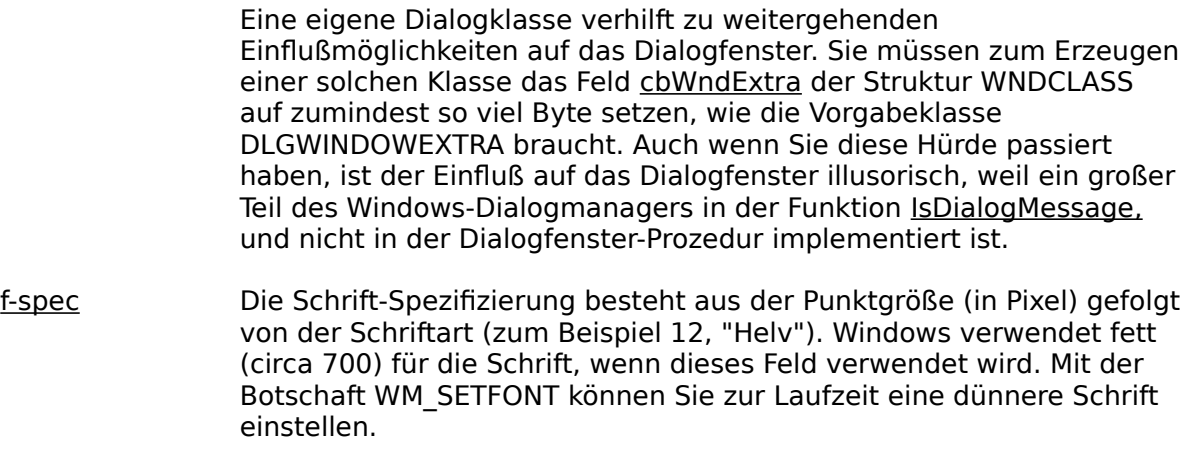

dialog-controls Definition(en) für den Inhalt des Dialogfensters, wie statischer und änderbarer Text, Felder, Schalter und Symbole.

Es folgen die dialog control-Anweisungen:

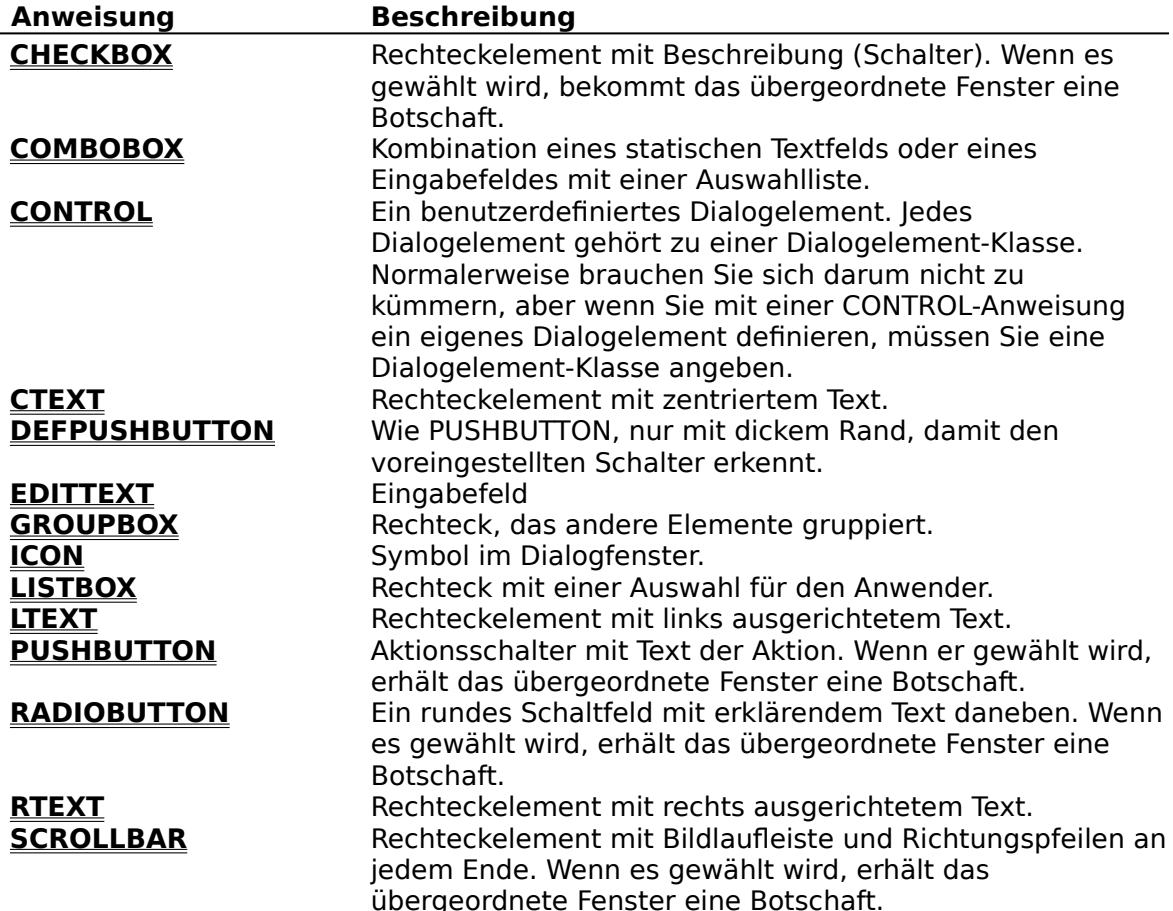

Mit den folgenden Definitionen wird der Inhalt eines Dialogfensters bestimmt.

#### **Statische Elemente:**

CTEXT text, control-ID, x, y, width, height, [c-style] LTEXT text, control-ID, x, y, width, height, [c-style] RTEXT text, control-ID, x, y, width, height, [c-style] GROUPBOX text, control-ID, x, y, width, height, [c-style] ICON res-name, control-ID, x, y, width, height, [c-style]

#### **Eingabefeld:**

EDITTEXT control-ID, x, y, width, height, [c-style]

#### **Elemente:**

DEFPUSHBUTTON text, control-ID, x, y, width, height, [c-style] PUSHBUTTON text, control-ID, x, y, width, height, [c-style] RADIOBUTTON text, control-ID, x, y, width, height, [c-style] CHECKBOX text, control-ID, x, y, width, height, [c-style] LISTBOX control-ID, x, y, width, height, [c-style] CONTROL text, control-ID, class, c-style, x, y, width, height SCROLLBAR control-ID, x, y, width, height, [c-style]

#### **Anmerkungen**

Ein Dialogfenster enthält den Fensterstil, die Klasse, die Größe, die Position und die Elemente im Fenster. Dialogfenster können Text, Schaltfeld, Schaltfelder, Symbole, Auswahllisten usw. enthalten.

#### **Beispiel**

Das Beispiel zeigt mit der DIALOG-Anweisung ein einfaches Dialogfenster an, in dem der Anwender mit Schaltfeldern eine Option auswählt.

```
direction DIALOG 10, 10, 320, 130
STYLE WS_POPUP | WS_BORDER
CAPTION "Search Direction"
BEGIN
  CTEXT "Choose a direction:", 1, 15, 15, 250, 12
  RADIOBUTTON "&Forward", 2, 80, 35, 60, 12
  RADIOBUTTON "&Backward", 3, 80, 55, 60, 12
END
```
# **EDITTEXT**

## **Beschreibung**

Diese **DIALOG**-Definition plaziert ein Eingabefeld in einem Dialogfenster .

#### **Syntax**

EDITTEXT control-ID, x, y, width, height, [c-style]

#### **Syntaxelemente**

- control-ID Eindeutige Zahl für das Element (Shortinteger). Windows zeigt mit der control-ID an, welches Element gewählt wurde.
- $x, y$  Horizontale und vertikale Position des Editierelements im Dialogfenster. Diese Zahlen stehen in **Maßeinheiten.**
- width, height Breite und Höhe des Elements (in Maßeinheiten).

c-style **Elementstil-Konstante** (ein Longinteger-Wert ohne Vorzeichen, der als Bit-Flags interpretiert wird). Konstanten können mit bitweisem OR kombiniert werden. Das Feld kann **Fenster-Stilkonstanten** enthalten

> WS\_DISABLED. WS\_HSCROLL WS TABSTOP WS\_VSCROLL WS\_GROUP

und jede Kombination der **Stil-Konstanten der Klasse EDIT.** Die Vorgabestile sind ES\_LEFT, WS\_BORDER und WS\_TABSTOP.

## **Anmerkungen**

Text kann mit der Maus, den Cursortasten, [Rück] und [Entf] editiert werden. Ein Eingabefeld gehört zur Klasse EDIT.

EDITTEXT ist nur innerhalb einer DIALOG-Definition gültig.

## **Beispiel**

Dies ist ein EDIT-Element mit den Koordinaten 15,15 der oberen linken Ecke. Das Eingabefeld ist 100 Maßeinheiten breit und 10 Maßeinheiten hoch. EDITTEXT 5, 15, 15, 100, 10

# **FONT**

## **Beschreibung**

Diese **binäre Ressourcen-Anweisung** kombiniert eine Datei mit Schrift-Ressourcen mit einer Ressourcen-Nummer. Die Schriftdaten werden in das aktuelle Projekt eingebunden.

## **Syntax**

resource-num FONT [load-type] [memory-option] filename

#### **Syntaxelemente**

- resource-name Numerische ID dieser Ressource. Bezeichner oder Zahl müssen innerhalb des Schrift-Ressourcentyps eindeutig sein. Die Nummer identifiziert die Schrift, es darf für eine Schrift kein Ressourcenname verwendet werden.
- **load-type** Bestimmt, wann die Ressource in den Arbeitsspeicher geladen wird.

**memory-option** Bestimmt, wie die Ressource in den Arbeitsspeicher geladen wird.

filename Der Name der DOS-Datei mit den Schriftdaten. Für Dateien außerhalb des aktuellen Verzeichnisses kann der Pfadname angegeben werden. Die Daten der angegebenen Datei werden in das aktuelle Projekt eingefügt.

#### **Beispiel**

Das Beispiel identifiziert eine Schrift als 2 und teilt Resource Workshop mit, daß sich die Schrift in der Datei VETICA.FON befindet.

2 FONT vetica.fon

Das Beispiel identifiziert eine Schrift als 27 und teilt Resource Workshop mit, daß sich die Schrift in der Datei BOOK.FON befindet. Die Schrift-Ressource wird beim Start des Programms geladen und bleibt bis zum Programmende in Speicher.

27 FONT PRELOAD NONDISCARDABLE book.fon

# **GROUPBOX**

## **Beschreibung**

Diese **DIALOG**-Definition plaziert ein statisches Gruppenfeld in einem Dialogfenster.

#### **Syntax**

GROUPBOX text, control-ID, x, y, width, height, [c-style]

#### **Syntaxelemente**

- text Text-String in doppelten Anführungszeichen. Er wird neben dem Schaltfeld angezeigt. Dabei kann das **Tastenkürzel**angegeben werden.
- control-ID Eindeutige Zahl für das Element (Shortinteger), oft -1. Windows zeigt mit der control-ID an, welches Element gewählt wurde.
- x, y Horizontale und vertikale Position des Gruppenfelds im Dialogfenster in **Maßeinheiten.**
- width, height Breite und Höhe des Elements (in Maßeinheiten).
- c-style **Elementstil-Konstante** (ein Longinteger-Wert ohne Vorzeichen, der als Bit-Flags interpretiert wird). Konstanten können mit bitweisem OR kombiniert werden. Das Feld kann **Fenster-Stilkonstanten** enthalten

WS\_DISABLED, WS\_TABSTOP

und jede Kombination der **Stil-Konstanten der Klasse BUTTON.** Die Vorgabestile sind BS\_GROUPBOX und WS\_TABSTOP.

## **Anmerkungen**

Üblicherweise gruppieren Sie mit dem Gruppenfeld mehrere zusammengehörige Elemente optisch zueinander. Dem Anwender wird der Zusammenhang dann schneller klar. Das Textfeld des Gruppenfelds beschreibt die Gruppe, im linken Teil der Titelzeile.

GROUPBOX ist nur innerhalb einer DIALOG-Definition gültig.

## **Beispiel**

Das Beispiel erzeugt ein Gruppenfeld in einem Dialogfenster, mit dem Titel »Command set« in der oberen linken Ecke. Diese Ecke hat die Koordinaten 30,15, ist 30 Maßeinheiten breit und 60 Maßeinheiten hoch.

GROUPBOX "Command set", -1, 30, 15, 30, 60

# **ICON**

## **Beschreibung**

Es gibt zwei Typen von Symbol-Definitionen:

Typ 1 Eine **Anweisung für eine binäre Ressource**, die eine Symbol-Ressourcendatei mit einem Ressourcennamen assoziiert. Typ 2 Eine **DIALOG**-Definition, die ein statisches Symbol-Element in einem Dialogfenster spezifiziert.

## **Syntax**

Symbol-Anweisung vom Typ 1: resource-name ICON [load-type] [memory-option] filename

Symbol-Definition vom Typ 2:

ICON resource-name, control-ID, x, y, width, height, [c-style]

## **Syntaxelemente**

Symbol-Anweisung vom Typ 1: **load-type** Bestimmt, wann die Ressource in den Arbeitsspeicher geladen wird.

**memory-option** Bestimmt, wie die Ressource in den Arbeitsspeicher geladen wird.

- resource-name Bezeichner oder numerische ID dieser Ressource. Bezeichner oder Zahl müssen eindeutig sein. Eine numerische ID muß ein positiver Integer sein.
- filename Der Name der DOS-Datei mit den Symbol-Daten. Für Dateien außerhalb des aktuellen Verzeichnisses kann der Pfadname angegeben werden. Die Daten der angegebenen Datei werden in das aktuelle Projekt eingefügt.

## Symbol-Definition vom Typ 2:

- resource-name Der Bezeichner der Symbol-Ressource, die in das Dialogfenster aufgenommen werden soll. Dieser Ressourcen-Bezeichner wird dem Symbol mit einer Definition vom Typ 1 zugewiesen. Es handelt sich nicht um den Dateinamen der Symbol-Datei. Wenn der Name der Ressource ein Textbezeichner ist, muß er in Anführungszeichen stehen.
- control-ID Eindeutige Zahl für das Element (Integer). Windows zeigt mit der control-ID an, welches Element gewählt wurde.
- x, y extempt Horizontale und vertikale Position des Symbols im Dialogfenster. Diese Zahlen stehen in **Maßeinheiten.**
- width, height Wird ignoriert. Die Größe des Symbols ist automatisch angepaßt.

c-style **Elementstil-Konstante** (ein Longinteger-Wert ohne Vorzeichen, der als Bit-Flags interpretiert wird). Konstanten können mit bitweisem OR kombiniert werden. Der einzig erlaubte Stil ist die **Konstante der Klasse STATIC** SS\_ICON.

## **Anmerkungen**

Die Symbol-Definition vom Typ 1 teilt dem Resource Workshop mit, in welcher Datei das Symbol enthalten ist und benennt es mit resource-name. Daten der Datei werden beim

Erstellen des Programms in die .Exe-Datei eingefügt.

Die Symbol-Definition vom Typ 2 bezieht sich auf ein Symbol, das mit dem Typ 1 definiert wurde (oder in einer Ressource in freier Form). Dann setzt sie statische Symbole in das Dialogfenster. Dieser Typ der ICON-Definition ist nur innerhalb einer DIALOG-Definition gültig.

## **Beispiel**

Das Beispiel vom Typ 1 läßt den Resource Workshop nach dem Symbol »myicon« in der Datei MYICON.ICO suchen:

myicon ICON myicon.ico

Das Beispiel vom Typ 2 :

- -erzeugt ein Symbol
- -gibt den Namen des Symbols an (das woanders in der Ressourcen-Datei mit einer Anweisung vom Typ 1 erzeugt wurde)
- -identifiziert es mit einem eindeutigen Integer
- -setzt die Koordinaten der oberen linken Ecke als 30,40.

Das Symbol ist 20 Maßeinheiten breit und 20 Maßeinheiten hoch: ICON "myicon" -1, 30, 40, 20, 20

# **LISTBOX**

## **Beschreibung**

Diese **DIALOG**-Definition plaziert ein Listenfenster in ein Dialogfenster.

#### **Syntax**

LISTBOX control-ID, x, y, width, height, [c-style]

#### **Syntaxelemente**

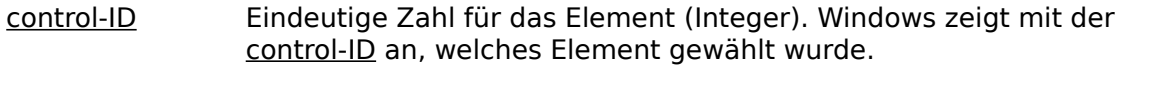

- x, y Horizontale und vertikale Position der Auswahlliste im Dialogfenster. Diese Zahlen stehen in **Maßeinheiten.**
- width, height Breite und Höhe des Elements (in Maßeinheiten).

c-style **Elementstil-Konstante** (ein Longinteger-Wert ohne Vorzeichen, der als Bit-Flags interpretiert wird). Konstanten können mit bitweisem OR kombiniert werden. Das Feld kann **Fenster-Stilkonstanten** enthalten

> WS\_BORDER, WS\_DISABLED WS\_VSCROLL

und jede Kombination der **Stil-Konstanten der Klasse LISTBOX.** Die Vorgabestile sind LBS\_NOTIFY, WS\_VSCROLL, und WS\_BORDER.

## **Anmerkungen**

Eine Auswahlliste ist ein Rechteck, in dem mehrere Textstrings angezeigt werden., und Element der Klasse LISTBOX.

LISTBOX ist nur innerhalb einer DIALOG-Definition gültig.

#### **Beispiel**

Diese Auswahlliste ist

- - eindeutig als 200 identifiziert
- - mit Koordinaten 50,60 in Maßeinheiten versehen
- - 60 Maßeinheiten breit und 52 Maßeinheiten hoch.

LISTBOX 200, 50, 60, 60, 52

# **LTEXT**

#### **Beschreibung**

Diese **DIALOG**-Definition definiert links ausgerichteten statischen Text in einem Dialogfenster.

## **Syntax**

LTEXT text, control-ID, x, y, width, height, [c-style]

#### **Syntaxelemente**

text Text-String in doppelten Anführungszeichen. Er wird neben dem Schaltfeld angezeigt. Dabei kann das **Tastenkürzel** angegeben werden.

> Eine gängige Programmiertechnik in Windows ist, ein Editierfeld mit einem statischen Textelement zu beschriften. Die Beschriftung enthält ein Merkkürzel für das Editierfeld wie zum Beispiel "&Name". Wenn das LTEXT-Element nicht die **Fenster-Stilkonstante** WS\_TABSTOP verwendet, setzt Windows den Fokus auf das nächste Element.

- control-ID Eindeutige Zahl für das Element (Integer). Windows zeigt mit der control-ID an, welches Element gewählt wurde. Wenn zur Laufzeit auf das Element nicht zugegriffen wird (wie meist bei statischen Elementen), wird das Feld auf -1 gesetzt, damit klar ist, daß es wirklich statisch ist.
- x, y 
Horizontale und vertikale Position des Texts im Dialogfenster in **Maßeinheiten.**
- width, height Breite und Höhe des Elements in Maßeinheiten. Der statische Text erscheint in der angegebenen Fläche zentriert.
- c-style **Elementstil-Konstante** (ein Longinteger-Wert ohne Vorzeichen, der als Bit-Flags interpretiert wird). Konstanten können mit bitweisem OR kombiniert werden. Vorgabestil ist die **Konstante der Klasse STATIC** SS\_LEFT und der Fensterstil WS\_GROUP. Der Stil WS\_GROUP gilt immer für statischen Text.

#### **Anmerkungen**

LTEXT gibt einen Textstring, dessen Attribute und seine Position im Dialogfenster an. Der Text ist im angegebenen Rechteck links ausgerichtet. Falls der Text zu lang ist, wird er automatisch umbrochen.

Diese Definition ist nur innerhalb einer DIALOG-Definition gültig.

#### **Beispiel**

Das Beispiel erzeugt ein nicht aktives Element von 93 Maßeinheiten Breite und 8 Maßeinheiten Höhe. Die linke obere Ecke hat die Koordinaten 104, 4. Der Text »Version 3.10« ist im Rechteck links ausgerichtet.

LTEXT "Version 3.10", 104, 4, 60, 93, 8, WS DISABLED

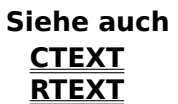

# **MENU**

## **Beschreibung**

Diese **Anweisung über mehrere Zeilen** definiert eine Menü-Ressource und deren Optionen.

#### **Syntax**

```
resource-name MENU [load-type] [memory-option]
BEGIN
   item-definitions
END
```
## **Syntaxelemente**

- resource-name Bezeichner oder numerische ID dieser Ressource. Bezeichner oder Zahl müssen eindeutig sein. Eine numerische ID muß ein positiver Integer sein.
- **load-type** Bestimmt, wann die Ressource in den Arbeitsspeicher geladen wird.

**memory-option** Bestimmt, wie die Ressource in den Arbeitsspeicher geladen wird.

item-definitions Enthält eine oder mehrere MENUITEM- oder POPUP-Definitionen. Eine MENUITEM-Definition spezifiziert einzelne Menüelemente, die POPUP-Definition ein Pop-up-Menü.

## **Anmerkungen**

Eine MENU-Definition enthält die Elementdefinitionen **MENUITEM** und **POPUP.**

## **Beispiel**

Das Beispiel beschreibt das Hauptmenü eines Programms. Es gibt hier zwei Optionen: File und Help. File ist ein Pop-up-Menü mit mehreren Optionen, die jeweils durch eine MENUITEM-Unteranweisung definiert sind.

Das kaufmännische Und (&) unterstreicht den sofort danach folgenden Buchstaben im Bildschirmmenü. Das Drücken dieses Buchstabens wählt die Option.

```
mainmenu MENU PRELOAD
BEGIN
   POPUP "&File"
   BEGIN
    MENUITEM "&New", 100
     MENUITEM "&Open", 101
     MENUITEM "&Close", 102
     MENUITEM "&Save", 103
     MENUITEM "Save &As", 104
     MENUITEM SEPARATOR
    MENUITEM "&Print", 105
    MENUITEM SEPARATOR
    MENUITEM "E&xit", 106
   END
  MENUITEM "Help", 200
END
```
## **MENUITEM**

## **Beschreibung**

Eine **MENU**-Definition definiert ein einzelnes Menüelement oder eine Trennlinie.

#### **Syntax**

MENUITEM [item-text] [item-ID] [item-attributes]

#### oder

MENUITEM SEPARATOR

#### **Syntaxelemente**

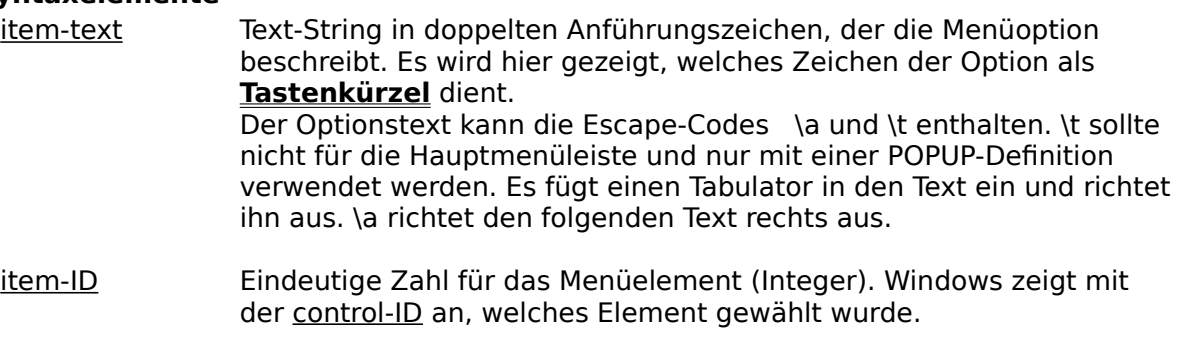

item-attributes Akzeptiert ein oder mehrere reservierte Wörter, die den Status der Option beschreiben (aktiv, nicht aktiv, grau, gewählt usw.) Die reservierten Wörter GRAYED und INACTIVE schließen sich gegenseitig aus. Andere reservierte Wörter können als Werte mit bitweisem ODER kombiniert werden.

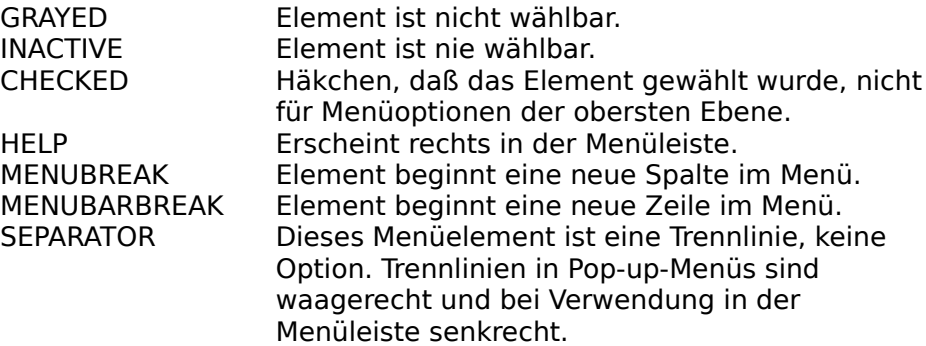

#### **Anmerkungen**

Die MENUITEM-Definition verbindet eine Element-ID mit einem bestimmten Menüelement.

MENUITEM kann nur in einer MENU- oder **POPUP**-Definition verwendet werden.

#### **Beispiel**

Die MENUITEM-Anweisungen in diesem Beispiel geben Menüoptionen an. SEPARATOR trennt Dateioptionen von den Druckoptionen und der Exit-Option.

Das kaufmännische Und (&) unterstreicht den sofort danach folgenden Buchstaben im Bildschirmmenü. Das Drücken dieses Buchstabens wählt die Option.

mainmenu MENU PRELOAD

```
BEGIN
 POPUP "&File"
  BEGIN
    MENUITEM "&New", 100
    MENUITEM "&Open", 101
    MENUITEM "&Close", 102, GRAYED
    MENUITEM "&Save",103
    MENUITEM "Save &As", 104
    MENUITEM SEPARATOR
    MENUITEM "&Print", 105
    MENUITEM "&Draft Printing", 107, CHECKED
    MENUITEM SEPARATOR
    MENUITEM "E&xit", 106
  END
  MENUITEM "Help", 200
END
```
# **POPUP**

## **Beschreibung**

Die **MENU**-Definition definiert ein Pop-up-Menü.

## **Syntax**

```
POPUP [popup-name] [popup-attributes]
BEGIN
   item-definitions
END
```
## **Syntaxelemente**

popup-name Der Name des Pop-up-Menüs, der meist in der Menüleiste steht. Es ist ein String in doppelten Anführungszeichen. In diesem Namen steht auch das Zeichen, welches als **Menükürzel** dient.

> Der Text kann die Escape-Codes \a und \t enthalten. \t sollte nicht für die Hauptmenüleiste und nur mit einer POPUP-Definition verwendet werden. Es fügt einen Tabulator in den Text ein und richtet ihn aus. \a richtet den folgenden Text rechts aus.

popup-attributes Ein oder mehrere reservierte Wörter, die den Status des Pop-up-Menüs beschreiben (aktiv, nicht aktiv, grau, gewählt usw.) Die reservierten Wörter GRAYED und INACTIVE schließen sich gegenseitig aus. Andere reservierte Wörter können als Werte mit bitweisem OR kombiniert werden.

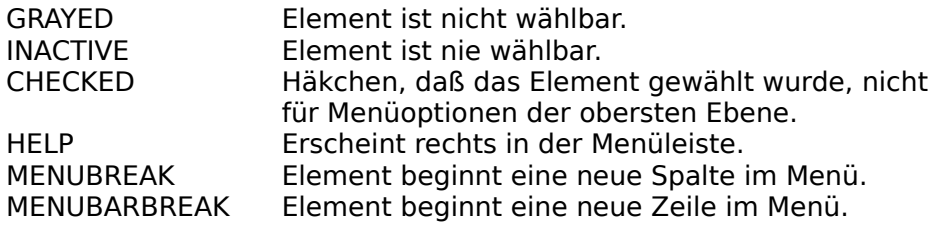

item-definitions Eine oder mehrere MENUITEM- oder POPUP-Definitionen. Die MENUITEM-Definition gibt einzelne Menüoptionen an, die POPUP-Definition ein Pop-up-Menü.

## **Anmerkungen**

POPUP enthält **MENUITEM**-Definitionen, die einzelne Elemente im Pop-up-Menü definieren.

POPUP ist nur innerhalb einer MENU-Definition gültig.

#### **Beispiel**

In diesem Beispiel »klappt das Menü auf«, wenn der Anwender File wählt (wegen der POPUP-Anweisung) und zeigt alle Menüoptionen an.

Das kaufmännische Und (&) unterstreicht den sofort danach folgenden Buchstaben. Das Drücken dieses Buchstabens wählt die Option.

```
mainmenu MENU PRELOAD
BEGIN
  POPUP "&File"
  BEGIN
```

```
 MENUITEM "&New", 100
    MENUITEM "&Open", 101
    MENUITEM "&Close", 102, GRAYED
    MENUITEM "&Save", 103
    MENUITEM "Save &As", 104
    MENUITEM SEPARATOR
    MENUITEM "&Print", 105
    MENUITEM "&Draft Printing", 107, CHECKED
    MENUITEM SEPARATOR
    MENUITEM "E&xit", 106
  END
  MENUITEM "Help", 200
END
```
# **PUSHBUTTON**

## **Beschreibung**

Diese **DIALOG**-Definition plaziert einen Aktionsschalter in einem Dialogfenster.

#### **Syntax**

PUSHBUTTON text, control-ID, x, y, width, height, [c-style]

#### **Syntaxelemente**

- text Text-String in doppelten Anführungszeichen. Er wird im Aktionsschalter angezeigt. und kann als **Tastenkürzel** angegeben werden.
- control-ID Eindeutige Zahl für das Element (Integer). Windows zeigt mit der control-ID an, welches Element gewählt wurde.
- x, y Horizontale und vertikale Position des Aktionsschalters im Dialogfenster. Diese Zahlen stehen in **Maßeinheiten.**
- width, height Breite und Höhe des Elements (in Maßeinheiten).
- c-style **Elementstil-Konstante** (ein Longinteger-Wert ohne Vorzeichen, der als Bit-Flags interpretiert wird). Konstanten können mit bitweisem OR kombiniert werden. Das Feld kann **Fenster-Stilkonstanten** enthalten

WS\_DISABLED, WS\_TABSTOP WS\_GROUP

und jede Kombination von **Stil-Konstanten der Klasse BUTTON.** Die Vorgabestile sind BS\_PUSHBUTTON und WS\_TABSTOP.

#### **Anmerkungen**

Ein Aktionsschalter ist ein rechteckiges Feld mit einem Text, der seine Aktion beschreibt. Er ist ein Element der Klasse BUTTON.

PUSHBUTTON ist nur innerhalb einer DIALOG-Definition gültig.

## **Beispiel**

PUSHBUTTON "OK", 108, 15, 55, 24, 14

# **RADIOBUTTON**

## **Beschreibung**

Die **DIALOG**-Definition plaziert ein Schaltfeld in einem Dialogfenster.

#### **Syntax**

RADIOBUTTON text, control-ID, x, y, width, height, [c-style]

#### **Syntaxelemente**

- text Text-String in doppelten Anführungszeichen. Er wird neben dem Schalter angezeigt. Dabei kann das **Tastenkürzel** angegeben werden.
- control-ID Eindeutige Zahl für das Dialogelement (Integer). Windows zeigt mit der control-ID an, welches Element gewählt wurde.
- x, y Horizontale und vertikale Position des Schalters im Dialogfenster. Diese Zahlen stehen in **Maßeinheiten.**
- width, height Breite und Höhe des Elements (in Maßeinheiten).
- c-style **Elementstil-Konstante** (ein Longinteger-Wert ohne Vorzeichen, der als Bit-Flags interpretiert wird). Konstanten können mit bitweisem ODER kombiniert werden. Das Feld kann **Fenster-Stilkonstanten** enthalten

WS\_DISABLED, WS\_TABSTOP WS\_GROUP

und jede Kombination von **Stil-Konstanten der Klasse BUTTON.** Die Vorgabestile sind BS\_RADIOBUTTON und WS\_TABSTOP.

#### **Anmerkungen**

Ein Schaltfeld ist rund und hat rechts oder links einen beschreibenden Text (meist rechts). Mit dem passenden c-style kann die linke Seite gewählt werden.

Schaltfelder haben entweder den Status gewählt oder nicht gewählt. Ein gewähltes Schaltfeld zeigt in seinem Kreis einen kleineren schwarzen Kreis an. Schaltfelder müssen durch das Programm ihren Status aufrecht erhalten. Das Programmieren vereinfacht das automatische Schaltfeld, das in der **CONTROL**-Definition definiert wird.

Ein Schaltfeld ist Element der Klasse BUTTON. Wen der Anwender den Schalter anklickt, wird dieser hervorgehoben. Beim Loslassen der Maustaste wird er wieder normal dargestellt und an das übergeordnete Fenster eine Botschaft gesendet, daß der Schalter gedrückt wurde.

Führen Sie nie Aktionen durch, die den Tastatur-Fokus (oder irgendeine Aktion, die den Status des Programms ändert) als Reaktion auf die Botschaft BN\_CLICKED ändern, da ein Schaltfeld diese Botschaft immer sendet, wenn es den Tastatur-Fokus erhält.

RADIOBUTTON ist nur innerhalb einer DIALOG-Definition gültig.

# **RCDATA**

## **Beschreibung**

Diese **Anweisung über mehrere Zeilen** bindet einen beliebigen Datentyp direkt in die .RC-Datei ein.

#### **Syntax**

```
resource-name RCDATA [load-type] [memory-option]
BEGIN
  resource-data
END
```
#### **Syntaxelemente**

- resource-name Bezeichner oder numerische ID dieser Ressource. Bezeichner oder Zahl müssen eindeutig sein. Eine numerische ID muß ein positiver Integer sein.
- **load-type** Bestimmt, wann die Ressource in den Arbeitsspeicher geladen wird.

**memory-option** Bestimmt, wie die Ressource in den Arbeitsspeicher geladen wird.

resource-data Eine oder mehrere Zeilen mit Daten im Standard-C- Format. Die Daten können aus numerischen Werten und Strings gemischt sein. Numerische Werte können hexadezimal, oktal oder dezimal sein. Strings stehen in doppelten Anführungszeichen. Die String-Werte haben nicht automatisch einen Null-Begrenzer, dazu müssen Sie am Ende des String \0 schreiben.

## **Anmerkungen**

Die Ressourcen-Daten werden mit dem angegebenen Ressourcen-Namen verknüpft und in die .EXE-Datei eingefügt, damit zur Laufzeit auf sie zugegriffen werden kann.

#### **Beispiel**

Die Beispiele zeigen, wie verschiedene Daten in eine benutzerdefinerte Ressource eingefügt werden:

```
// a single string (not null-terminated)
mystring RCDATA PRELOAD
BEGIN
   "Now is the time."
END
// a bunch of data 
mydata RCDATA
BEGIN
   0x1000,
   255,
   "Null-terminated string\0",
   0777,
END
```
# **RCINCLUDE**

Dieser **Compiler-Befehl** läßt den Resource Workshop die benannte Datei öffnen und Compiler-Befehle und Ressource-Definitionen aus ihr verarbeiten.

#### **Syntax**

rcinclude filename

## **Syntaxelemente**

filename Kann absolut oder relativ im aktuellen Verzeichnis sein. Der INCLUDE-Pfad wird nicht durchsucht.

#### **Anmerkungen**

»rcinclude«-Compiler-Befehle können bis zu 19 Ebenen verschachtelt sein. Der Microsoft Resource Compiler unterstützt allerdings verschachtelte rcinclude-Anweisungen nicht. Wenn Microsoft-Kompatibilität erwünscht ist, sollte man rcinclude-Anweisungen nicht verschachteln.

Groß- und Kleinschreibung sind bei dem reservierten Wort rcinclude ohne Bedeutung. rcinclude, RCINCLUDE und RcInClUde werden Resource Workshop identisch bearbeitet.

#### **Beispiel**

RCINCLUDE SEARCH.DLG

## **RTEXT**

#### **Beschreibung**

Diese **DIALOG**-Definition definiert rechts ausgerichteten statischen Text in einem Dialogfenster.

#### **Syntax**

RTEXT text, control-ID, x, y, width, height, [c-style]

#### **Syntaxelemente**

text Text-String in doppelten Anführungszeichen. Er wird im Dialogfenster angezeigt. Dabei kann das **Tastenkürzel** angegeben werden.

> Eine gängige Programmiertechnik in Windows ist, ein Editierfeld mit einem statischen Textelement zu beschriften. Die Beschriftung enthält ein Merkkürzel für das Editierfeld wie zum Beispiel "&Name". Wenn das CTEXT-Element nicht die **Fenster-Stilkonstante** WS\_TABSTOP verwendet, setzt Windows den Fokus auf das nächste Element.

- control-ID Eindeutige Zahl für das Element (Integer). Windows zeigt mit der control-ID an, welches Element gewählt wurde. Wenn zur Laufzeit auf das Element nicht zugegriffen wird (wie meist bei statischen Elementen), wird das Feld auf -1 gesetzt, damit klar ist, daß es wirklich statisch ist.
- x, y Horizontale und vertikale Position des Textes im Dialogfenster in **Maßeinheiten.**
- width, height Breite und Höhe des Elements in Maßeinheiten. Der statische Text erscheint zentriert im angegebenen Bereich.
- c-style **Elementstil-Konstante** (ein Longinteger-Wert ohne Vorzeichen, der als Bit-Flags interpretiert wird). Konstanten können mit bitweisem OR kombiniert werden. Für statischen Text wird immer der Fensterstil WS\_GROUP gesetzt. Vorgabestil ist die **STATIC-Stilkonstante** SS\_RIGHT und der Fensterstil WS\_GROUP.

#### **Anmerkungen**

LTEXT gibt einen Textstring, dessen Attribute und seine Position im Dialogfenster an. Der Text ist im angegebenen Rechteck rechts ausgerichtet. Falls der Text zu lang ist, wird er automatisch umbrochen.

Diese Definition ist nur innerhalb einer DIALOG-Definition gültig.

#### **Beispiel**

Das Beispiel erzeugt ein nicht aktives Element von 93 Maßeinheiten Breite und 8 Maßeinheiten Höhe. Die linke obere Ecke hat die Koordinaten 4, 60. Der Text »Version 3.10« ist im Rechteck rechts ausgerichtet.

RTEXT "Version 3.10", 104, 4, 60, 93, 8, WS\_DISABLED

**Siehe auch**

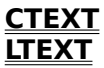

## **SCROLLBAR**

## **Beschreibung**

Diese **DIALOG**-Definition definiert eine Bildlaufleiste, ein rechteckiges Element mit Richtungspfeilen an jedem Ende und einer beweglichen Positionsmarke.

## **Syntax**

SCROLLBAR control-ID, x, y, width, height, [c-style]

#### **Syntaxelemente**

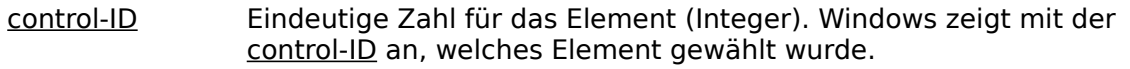

- x, y Horizontale und vertikale Position der Bildlaufleiste im Dialogfenster. Diese Zahlen stehen in **Maßeinheiten.**
- width, height Breite und Höhe des Elements in Maßeinheiten.

c-style **Elementstil-Konstante** (ein Longinteger-Wert ohne Vorzeichen, der als Bit-Flags interpretiert wird). Konstanten können mit bitweisem ODER kombiniert werden. Das Feld kann **Fenster-Stilkonstanten** enthalten

> WS\_DISABLED, WS TABSTOP WS\_GROUP

und jede Kombination der **Stil-Konstanten der Klasse SCROLLBAR** . Der Vorgabestil ist SBS\_HORZ.

## **Anmerkungen**

Eine Bildlaufleiste kann an beliebiger Stelle des Fensters stehen. Wenn das Element mit der Maus angeklickt wird, erhält das übergeordnete Fenster eine Botschaft.

SCROLLBAR gehört zur Klasse SCROLLBAR.

#### **Beispiel**

SCROLLBAR 102, 13, 15, 17, 64, SBS VERT | SBS TOPALIGN

# **STRINGTABLE**

## **Beschreibung**

Diese    **Anweisung über mehrere Zeilen** spezifiziert nullterminierte ASCII-Strings, auf die das Programm zugreifen kann.

#### **Syntax**

```
STRINGTABLE [load-type] [memory-option]
BEGIN
   string-ID, string
END
```
## **Syntaxelemente**

**load-type** Bestimmt, wann die Ressource in den Arbeitsspeicher geladen wird.

**memory-option** Bestimmt, wie die Ressource in den Arbeitsspeicher geladen wird.

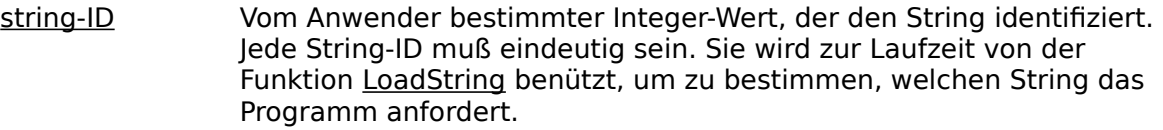

string Ein ASCII-String im Standard-C-Format.

## **Anmerkungen**

Jeder String bekommt eine eindeutige String-ID als Shortinteger ohne Vorzeichen. Strings werden zur Laufzeit eingelesen, indem die Funktion LoadString mit der gewünschten String-ID aufgerufen wird.

Der Mechanismus der String-Tabelle hält die Strings vom Programmcode getrennt, damit sie leicht änderbar oder in eine andere Sprache übersetzbar sind.

String-IDs müssen numerisch sein, doch kann mit dem Compiler-Befehl **#define** der Programmzugriff vereinfacht werden (siehe das zweite Beispiel.)

## **Beispiel**

Das Beispiel listet Strings auf, mit denen ein Programm Botschaften ausgeben kann.

```
STRINGTABLE
BEGIN
   1, "Press any key to continue..."
   2, "Click mouse to continue..."
   3, "All rights reserved"
   4, "Disk Full"
END
```
Erstellen Sie eine .H-Datei mit den richtigen #define-Anweisungen. In diesem Beispiel wird die Datei STRNAMES.H aufgerufen.

```
#define PressKey 1
#define PressMouse 2
#define AllRights 3
#define DiskFull 4
```
Dann steht in der .RC-Datei:

```
#include strnames.h
/* a single table with defines */STRINGTABLE
BEGIN
 PressKey, "Press any key to continue..."
 PressMouse, "Click mouse to continue..."
 AllRights, "All rights reserved"
 DiskFull, "Disk Full"
END
```
## **Benutzerdefinierte Ressourcen**

## **Beschreibung**

Eine Datei mit benutzerdefinierten Ressourcen-Daten bekommt einen Ressourcen-Namen und eine Typ-ID.

#### **Syntax**

resource-name type-ID [load-type] [memory-option] filename

#### **Syntaxelemente**

- resource-name Bezeichner oder numerische ID dieser Ressource. Bezeichner oder Zahl müssen innerhalb des benutzerdefinierten Ressourcen-Typs eindeutig sein. Eine numerische ID muß ein positiver Integer sein.
- type-ID Der Typbezeichner des eigenen Ressourcen-Typs. Er sollte ein Textbezeichner oder eine Integerzahl über 255 sein. (Die Zahlen 1 bis 255 sind von Resource Workshop für vordefinierte Ressourcen-Typen und zukünftige Erweiterungen reserviert.)
- **load-type** Bestimmt, wann die Ressource in den Arbeitsspeicher geladen wird.

**memory-option** Bestimmt, wie die Ressource in den Arbeitsspeicher geladen wird.

filename Der Name der DOS-Datei mit den Anwenderdaten. Für Dateien außerhalb des aktuellen Verzeichnisses kann der Pfadname angegebene werden. Die Daten der angegebenen Datei werden in das Projekt eingefügt.

### **Anmerkungen**

Diese benutzerdefinierte Ressourcen-Definition fügt Daten aus der angegebenen Datei in das aktuelle Projekt ein.

Diese Definition kann auch die Syntax von **RCDATA**verwenden.

#### **Beispiel**

Im ersten Beispiel ist der neue Ressourcen-Typ DEFAULTS und wird »defdata« genannt. Die neue Ressource befindet sich in der Datei DFLT.RES. defdata DEFAULTS dflt.res

In diesem Beispiel ist der Ressourcen-Typ 256 und heißt »printertype«. Die Ressource steht in der Datei PRTYP.RES. Sie kann im Speicher verlagert und entfernt werden, wenn das Programm sie nicht mehr braucht.

printertype 256 MOVEABLE DISCARDABLE prtyp.res
### **Konstanten**

Hier folgen die vordefinierten Konstanten:

**Fensterstil-Konstanten für Klassenelemente Dialogfenster-Stilkonstanten Fenster-Stilkonstanten**

# **Fenster-Stilkonstanten**

Hier folgen die vordefinierten Fenster-Stilkonstanten.

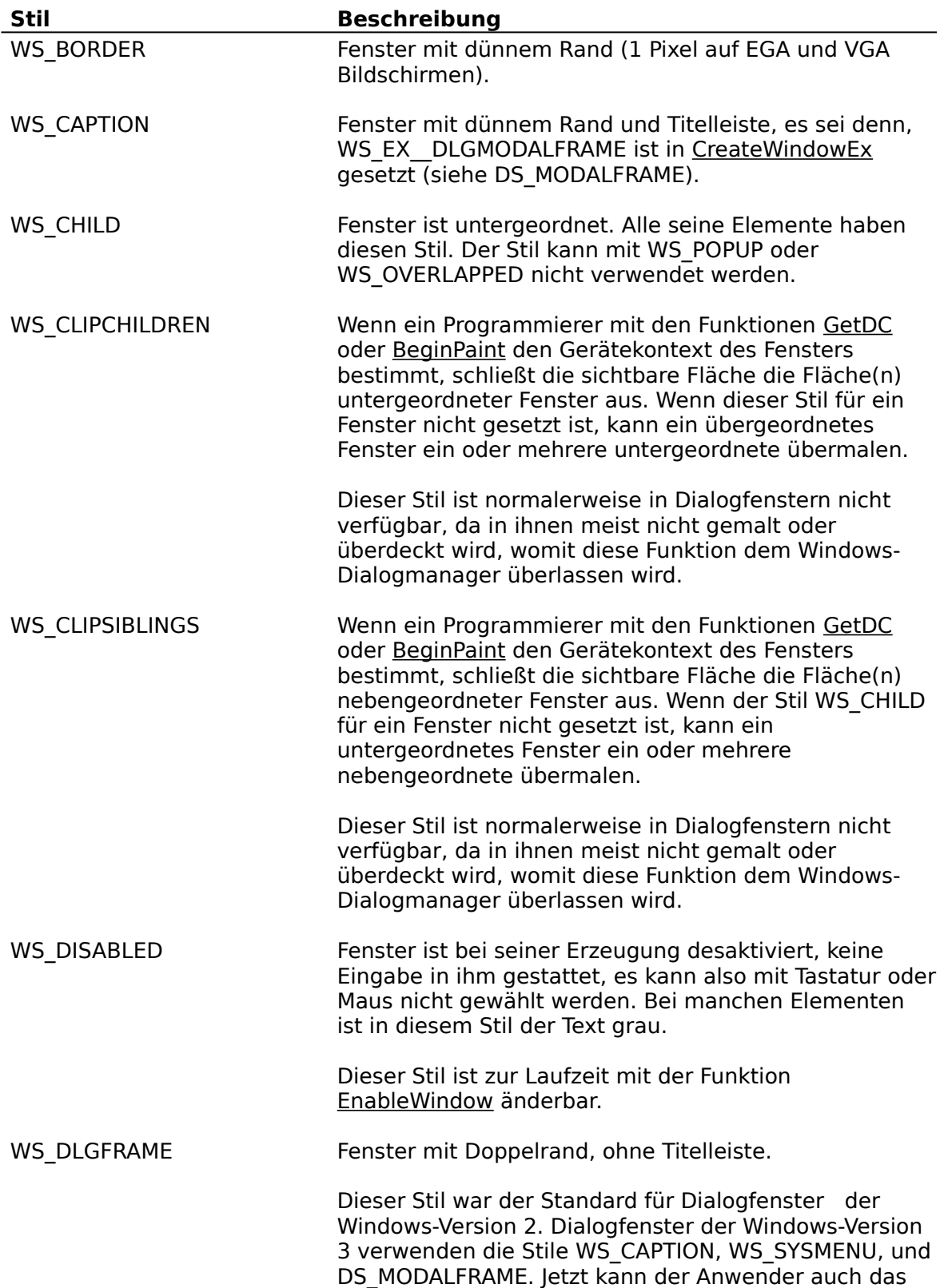

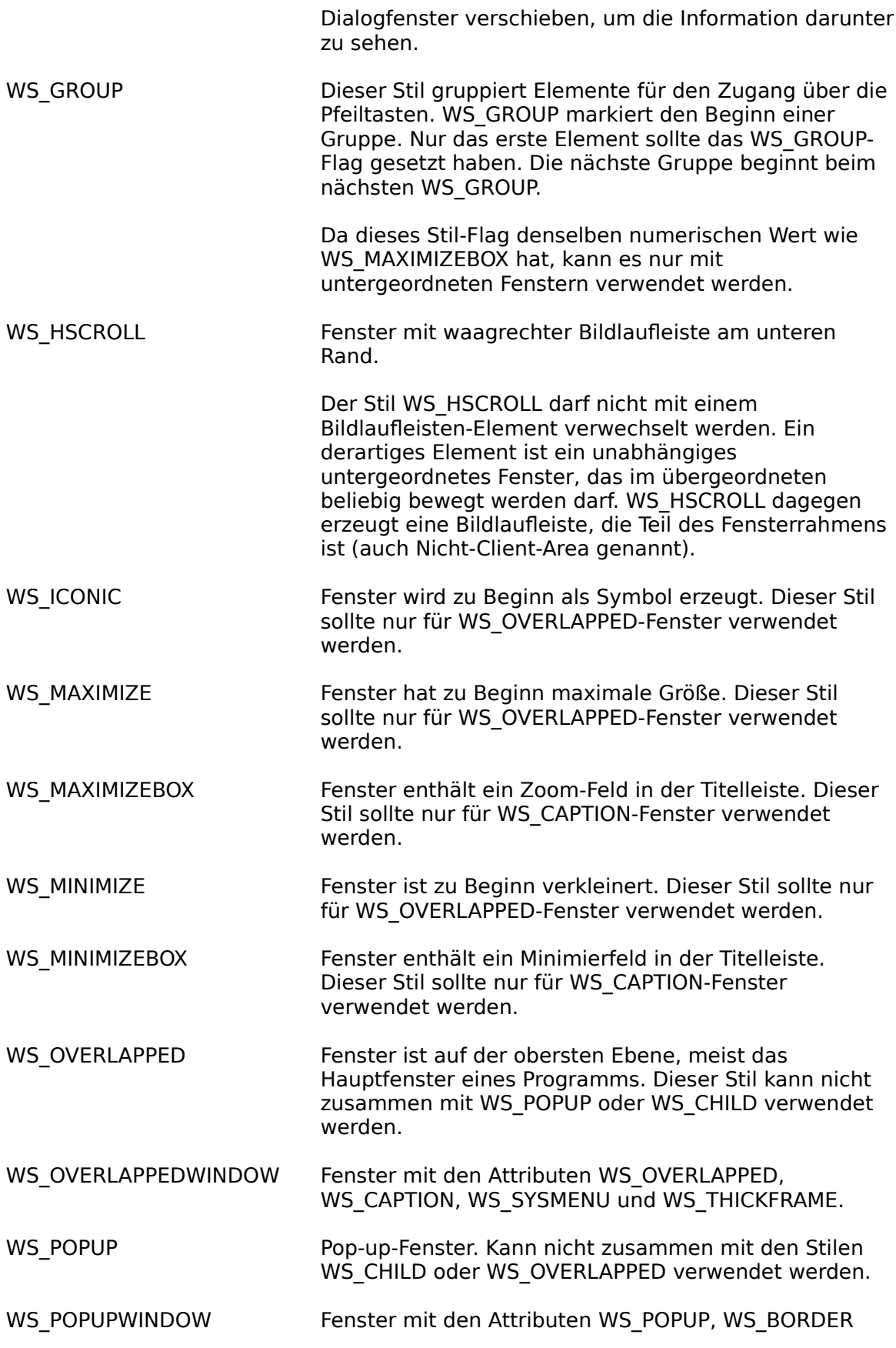

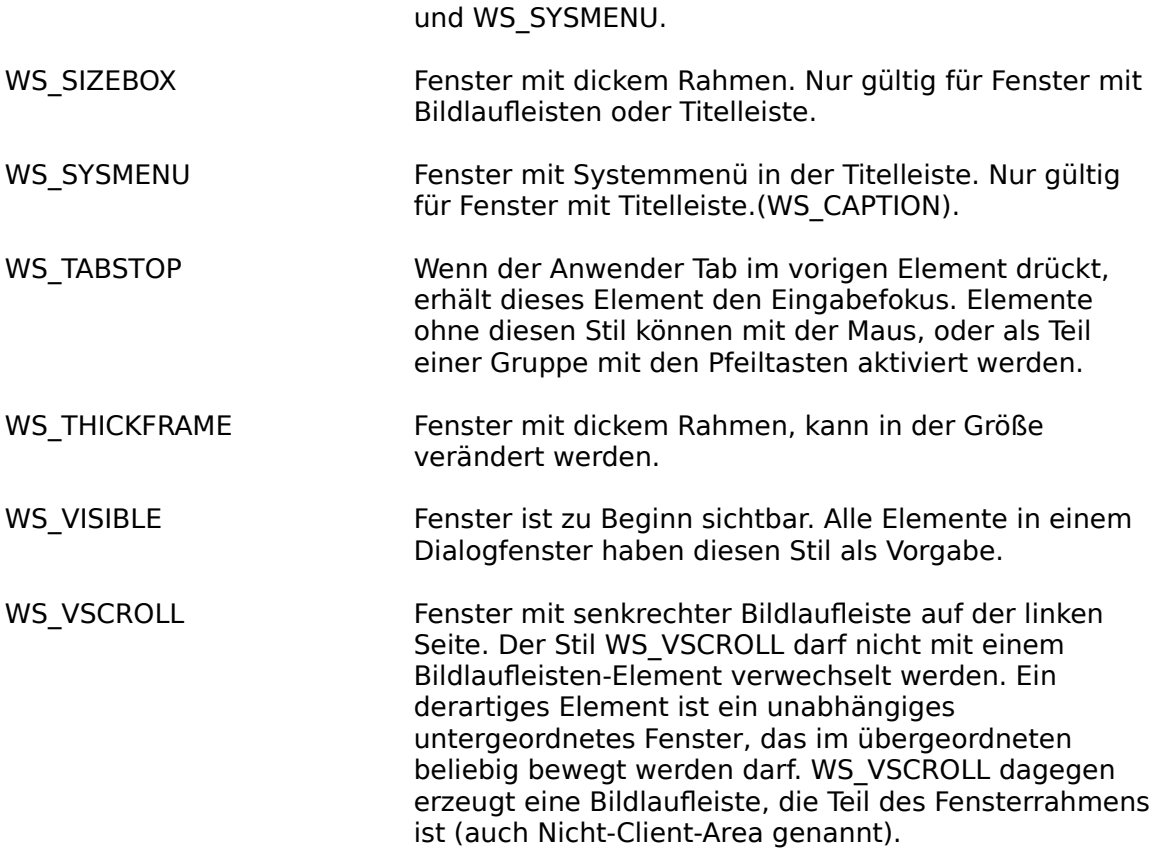

# **Dialogfenster-Stilkonstanten**

Hier stehen die vordefinierten Konstanten für den Stil von Dialogfenstern.

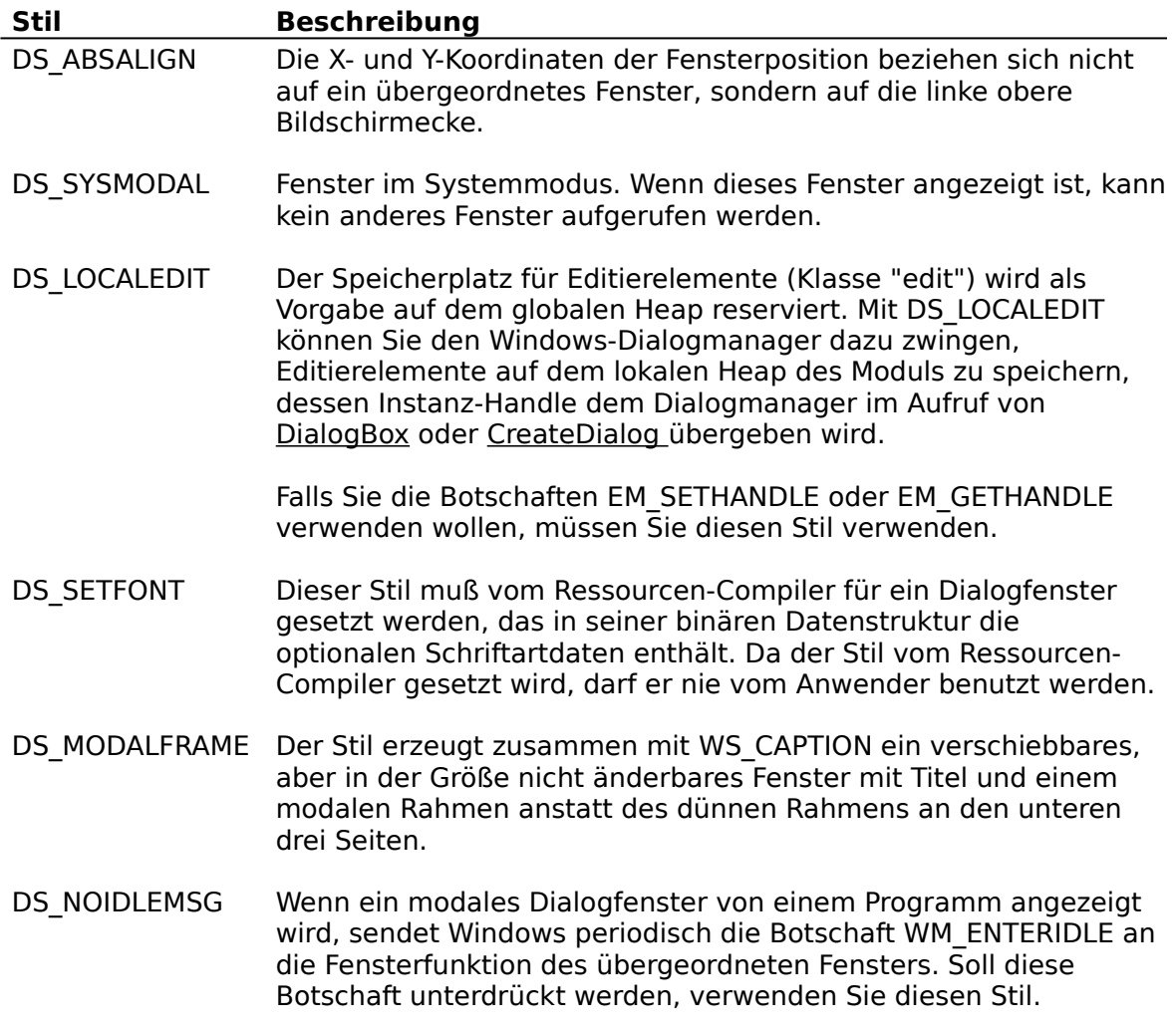

### **<sup>K</sup>Fensterstil-Konstanten für Klassenelemente**

Hier folgen die vordefinierten Konstanten für den Stil von Dialogfenstern, die Klassenelemente sind.

**Stil-Konstanten der Klasse BUTTON Stil-Konstanten der Klasse COMBOBOX Stil-Konstanten der Klasse EDIT Stil-Konstanten der Klasse LISTBOX Stil-Konstanten der Klasse SCROLLBAR Stil-Konstanten der Klasse STATIC**

### **Stil-Konstanten der Klasse BUTTON**

Die vordefinierten Konstanten der Klasse BUTTON.

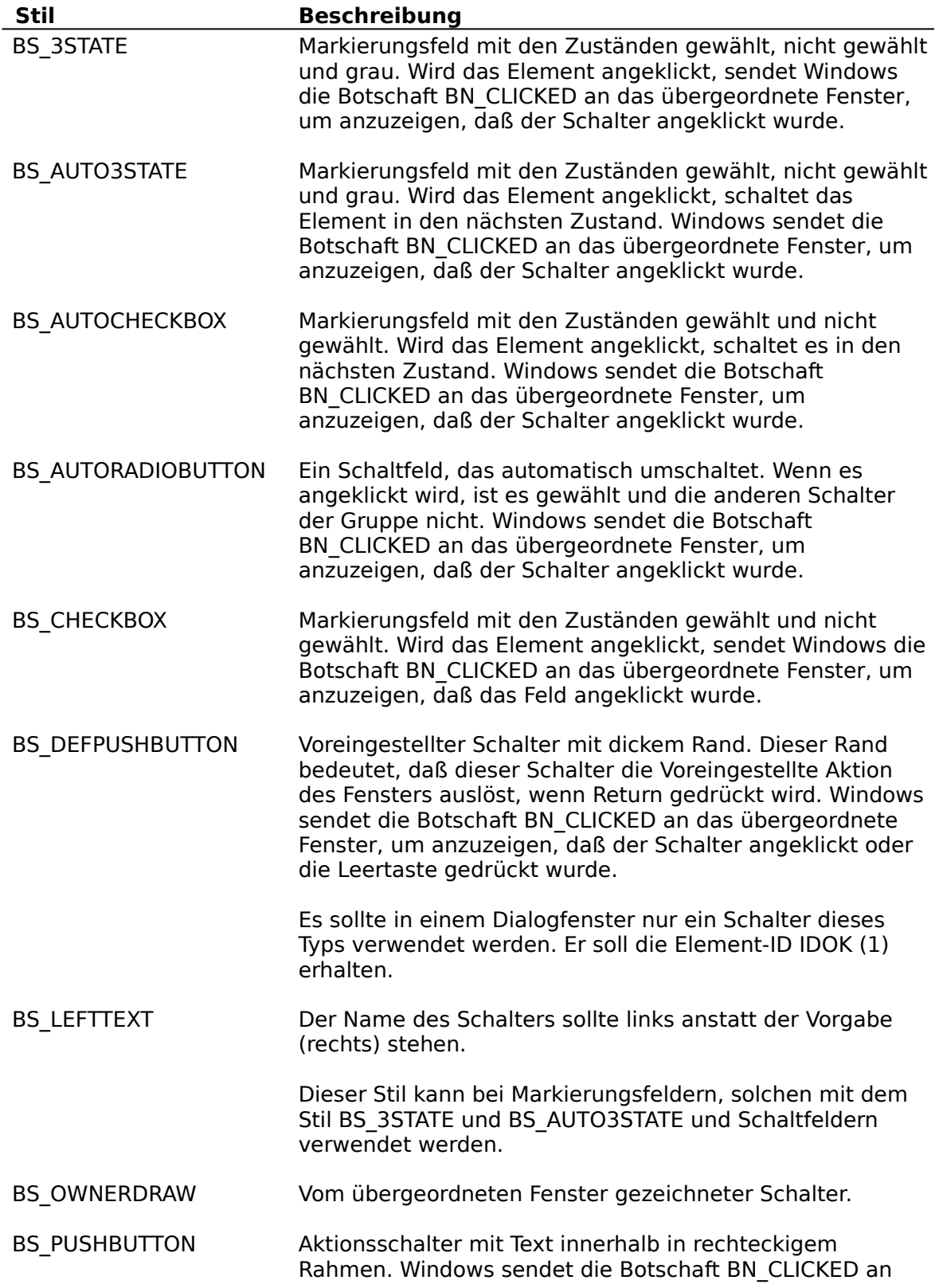

das übergeordnete Fenster, um anzuzeigen, daß der Schalter angeklickt oder die Leertaste gedrückt wurde. Bei bestimmten Bildschirmtreibern ist das Element teils grau ausgefüllt und erscheint schattiert. BS\_RADIOBUTTON Schaltfeld. Beim Anklicken sendet Windows die Botschaft BN\_CLICKED an das übergeordnete Fenster, um anzuzeigen, daß es angeklickt wurde. Sie müssen bei Schaltfeldern mit der Funktion CheckRadioButton die Schaltfelder in einer Gruppe wählen und desaktivieren, wenn die Botschaft BN\_CLICKED an das übergeordnete Fenster oder die Dialogfunktion geht.

# **Stil-Konstanten der Klasse COMBOBOX**

Es folgen die vordefinierten Konstanten der Klasse COMBOBOX.

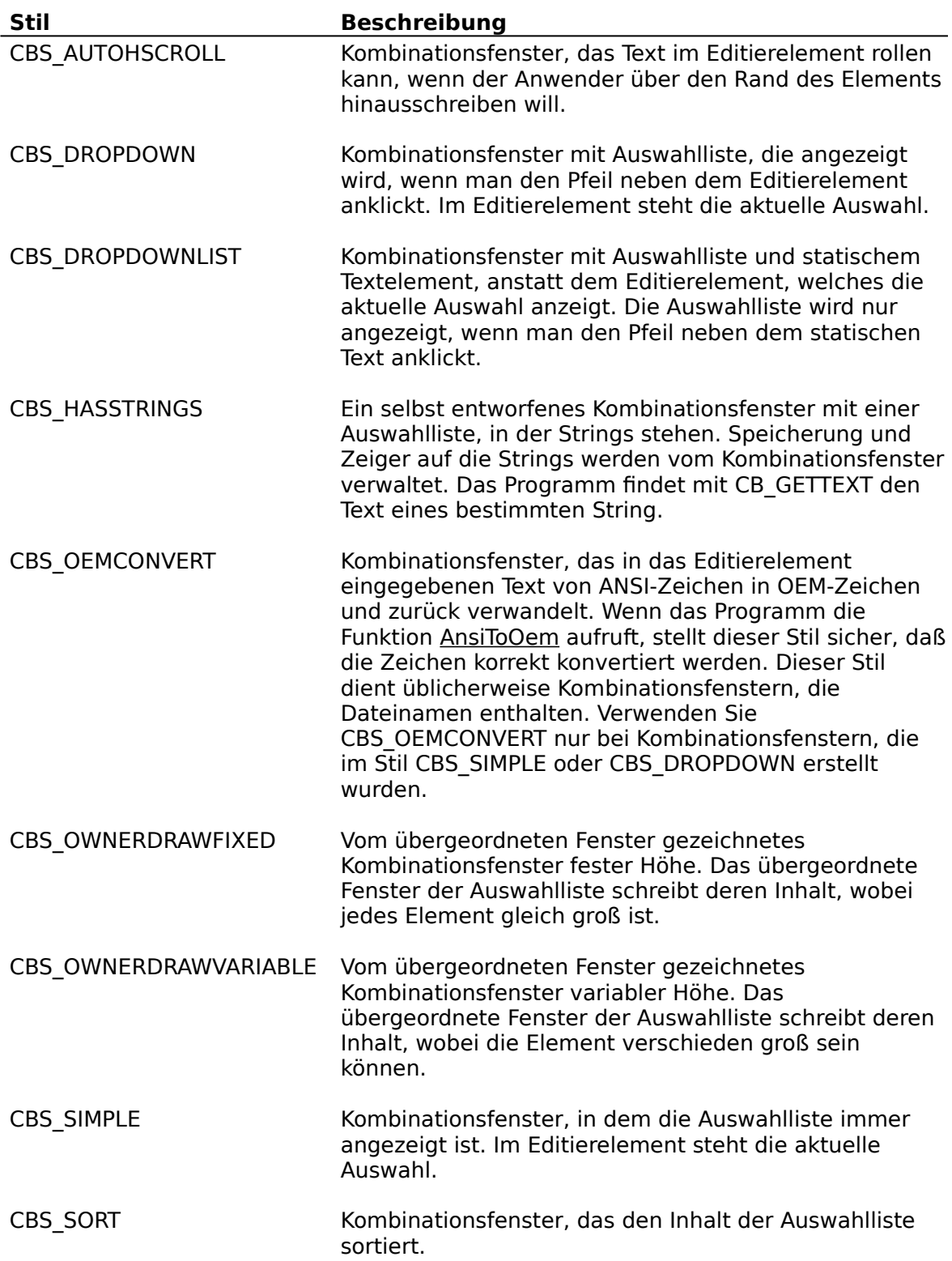

# **Stil-Konstanten der Klasse EDIT**

Es folgen die vordefinierten Konstanten der Klasse EDIT.

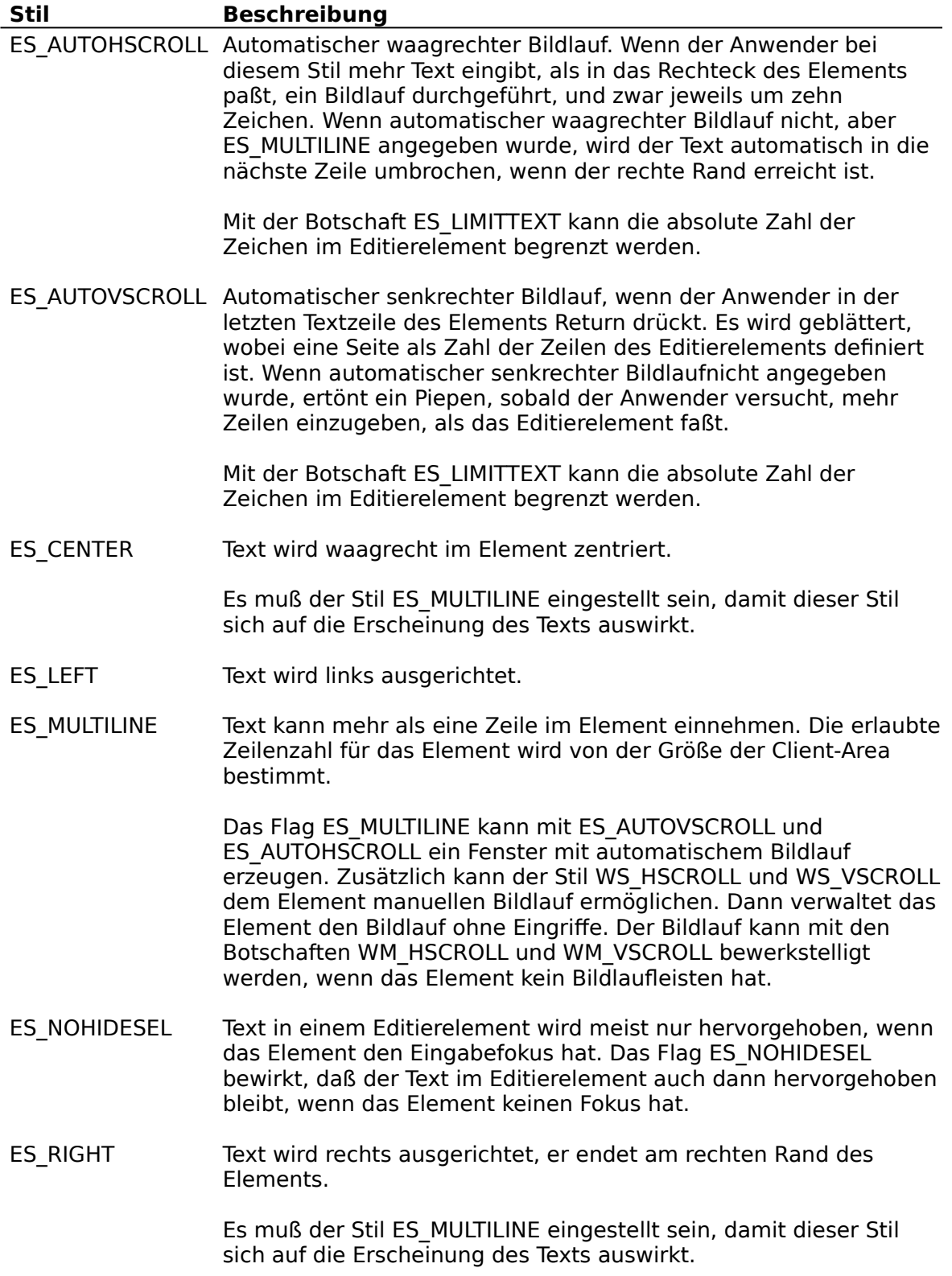

### **Stil-Konstanten der Klasse LISTBOX**

Es folgen die vordefinierten Konstanten der Klasse LISTBOX.

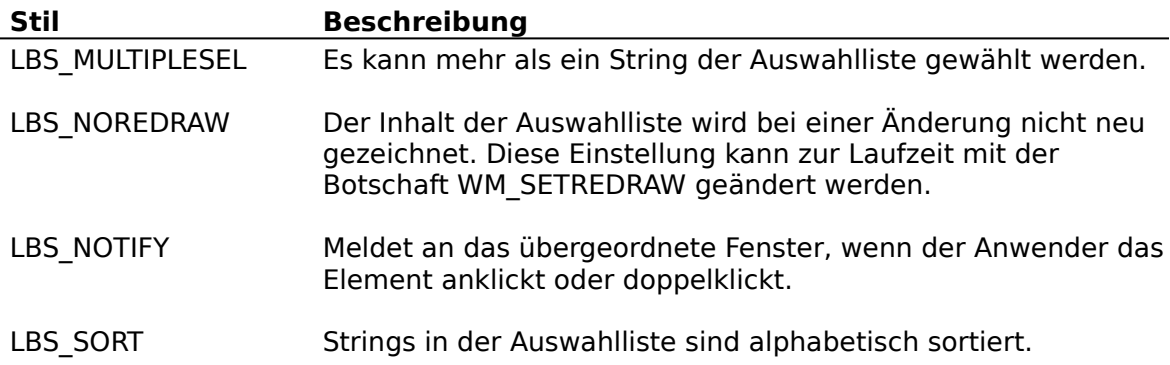

# **Stil-Konstanten der Klasse SCROLLBAR**

Es folgen die vordefinierten Konstanten der Klasse SCROLLBAR.

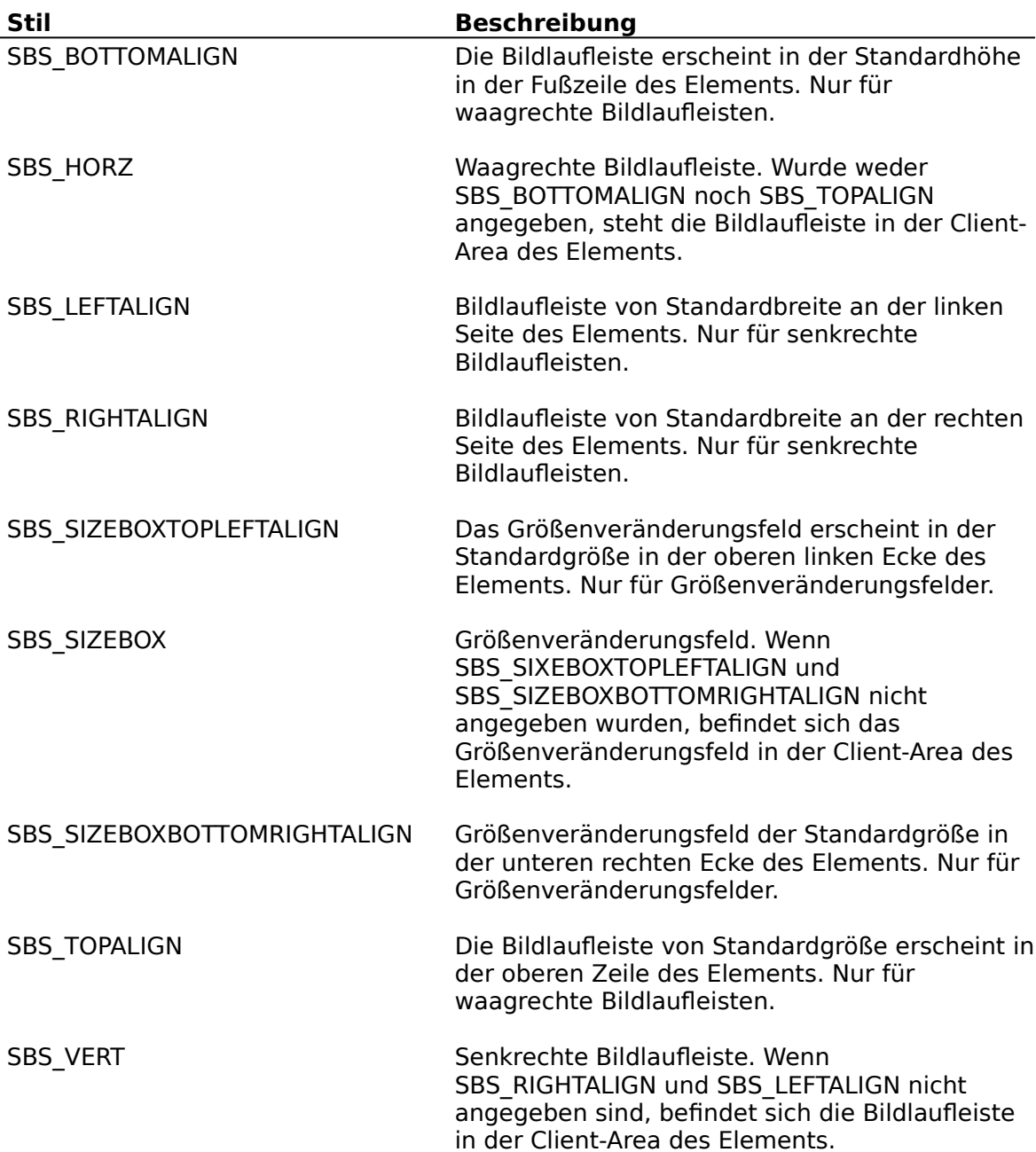

### **Stil-Konstanten der Klasse STATIC**

Es folgen die vordefinierten Konstanten der Klasse STATIC.

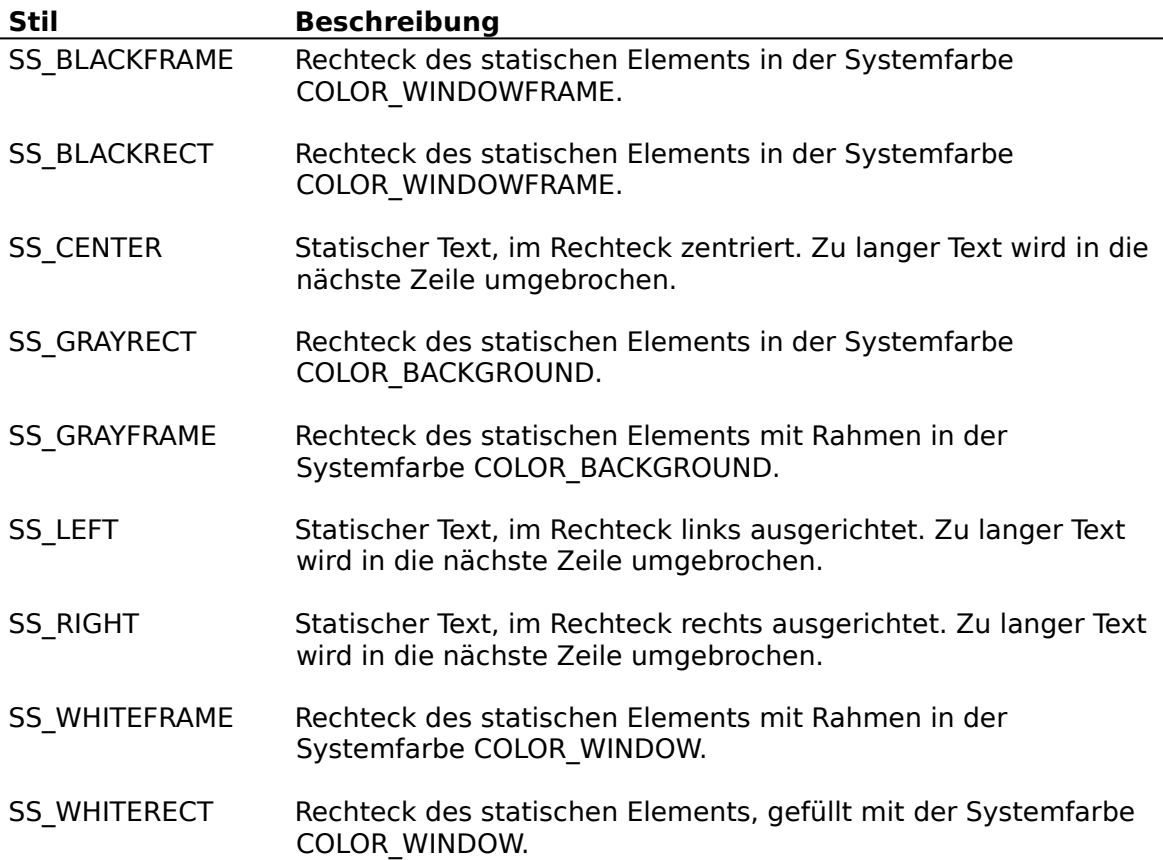

### **Alphabetische Auflistung der Fehlermeldungen in Resource Workshop**

Dies ist eine alphabetische Liste aller möglichen Fehlermeldungen in Resource Workshop. Sie können jedoch auch eine **Funktionsorientierte Auflistung der Fehlermeldungen in Resource Workshop** erhalten.

**')'erwartet Allokation des virtuellen Puffers BEGIN erwartet Bezeichner bereits vorhanden Bezeichner erwartet Bezeichner kann nicht erzeugt werden Bezeichner wird als Literal verwendet Binärdatei zu groß Binäre Ressource ist zu groß Bitmap konnte nicht erstellt werden Bitte geben Sie einen Namen ein Breite muß im Wertebereich 1 bis 32767 liegen Breite muß im Wertebereich von 1 bis 32767 liegen Compiler konnte nicht initialisiert werden Datei <Dateiname> kann nicht geöffnet werden Datei <Dateiname> nicht vorhanden Datei erzeugen Datei ist keine DLL Datei konnte nicht geöffnet werden Dateiformat aus Dateinamenserweiterung nicht ersichtlich <Dateiname> bereits vorhanden. Ressourcen ersetzen? <Dateiname> bereits vorhanden. Überschreiben? <Dateiname> ist kein gültiger Pfad oder Dateiname <Dateiname> kann dem Projekt kein zweites Mal hinzugefügt werden <Dateiname> nicht vorhanden <Dateiname> nicht vorhanden. Erzeugen? <Dateiname> wurde verändert. Speichern? Dateiname Dateiname (in Anführungszeichen) erwartet Dateiname oder BEGIN erwartet Die Dateinamenserweiterung <.EXT> entspricht nicht dem Standard für diesen Typ. Dennoch ausführen? #define-Bezeichner erwartet #define-Text ist zu lang Diese Aktion kann nicht rückgängig gemacht werden. Wählen Sie Abbruch Diese Bibliothek enthält keinen Einsprungspunkt Diese Datei enthält keine Ressourcen Diese Konstante wird verwendet. Dennoch löschen? Dieser Bezeichner kann nicht verwendet werden. Es handelt sich entweder um ein Schlüsselwort, einen Ressourcentyp oder um einen Ressourcennamen Dieses #define wird verwendet. Dennoch löschen? Division durch Null ist nicht erlaubt Doppelte Id-Nummern sind unzulässig Doppelten Tastenwert gefunden Doppelten Tastenwert gefunden Ein Bild dieser Größe und Farbattributen existiert. Operation dennoch fortsetzen? Ein Menü bzw. Pop-Up-Menü muß mindestens einen Eintrag enthalten**

**Ein-/Ausgabefehler (bei Dateien) Eingabe ist zu lang Eingabe konnte nicht rückgängig gemacht werden Element mit Fenstereigenschaften erwartet '#else' vor '#if' END erwartet '#endif' vor '#if' #error-Anweisung aufgetreten: <Meldung> Falsche Version des Ressourcen-Compilers Farben des Bildschirms übersteigen die Gerätekapazitäten. Änderungen werden nicht gespeichert Fehler bei Positionierung des Dateizeigers Fehler bei Speicherzuweisung Fehler bei Zuweisung Fehler bei Zuweisung des Puffers Fehler beim Anlegen eines neuen Symbols Fehler beim Lesen der Datei Fehler beim Schreiben der Datei Fehler bei Speicherzuweisung während Decompilierung Fehler beim Sperren des Puffers Fehler beim Sperren von Speicher Fehler im Kommandozeilenparameter Feld ist zu groß Fensterkoordinaten erwartet (4 vorzeichenbehaftete Integer) Format einer nicht freigegebenen Version Freigeben des Speichers fehlgeschlagen Füllbereich zu komplex. Einige Teile werden nicht gefüllt. Geben Sie bitte eine gültige Zahl ein Geben Sie ein gültigen Dateinamen ein Geräteabhängige Bitmap für diesen Bildschirmtyp nicht geeignet. Konvertierung ist möglich HEXSTRING erwartet (Hex-Ziffern in Anführungszeichen HEXSTRING ist länger als 255 Bytes Höhe muß im Wertebereich 1 bis 32767 liegen Höhe muß im Wertebereich von 1 bis 32767 liegen In einer anderen Instanz wird gerade eine Compilierung durchgeführt Info-Funktion liefert NULL-Handle zurück Info-Funckion liefert ungültigen Handle zurück Inhalte von <Dateiname> aus diesem Projekt entfernen? Initialisierungsfehler beim Ressourceneditor Instantiierung des Feldes gescheitert Interner Software-Fehler** Kein positiver Shortinteger Keinen doppelten Tastenwert gefunden **Keinen doppelten Tastenwert gefunden Kein gültiger Bezeichnername Kein gültiger Ressourcenname Klassenname oder Kennung erwartet Konstantenausdruck erwartet Letzter Eintrag bzw. letztes Pop-Up-Menü kann nicht gelöscht werden Löschen der Ressource <Ressourcen-Name>? Max. Anzahl der Werte beträgt 255 Maximale Datenmenge in einem Feld erreicht Menü ist für Bearbeitung zu umfangreich Menütext (in Anführungszeichen) oder Separator erwartet**

**Muß erster Bezeichner in einer Zeile sein Muß innerhalb des Bereichs der Zeichen liegen Name einer Ressource oder eines Ressourcentyps erwartet Neue .RES- oder Programmdatei kann einem .RC-Project nicht hinzugefügt werden Neuen Bezeichner erzeugen: <Bezeichnername>? Nicht implementiert Oberlänge muß kleiner als Zeichenhöhe sein Parser-Stacküberlauf Pascal Syntaxfehler (unbekannter Bezeichner) PASCAL-String ist länger als 255 Bytes Pascal-String ist zu lang Präprozessor-Anweisungen nicht erlaubt Referenz in <Dateiname> von <Referenz> nach <Neue Referenz> ändern? Resource nicht gefunden Ressource dieser/s ID-Nummer/Namens und Typs bereits vorhanden Ressource dieses Namens bereits vorhanden Ressource existiert bereits Ressource ist für die Bearbeitung als Text zu groß Ressource konnte nicht erzeugt werden Ressource wurde geändert. Compilieren? WARNUNG: Bei 'Nein' werden alle Änderungen verworfen. Ressourcen-Id-Nummer oder -Name erwartet Ressourcentyp bereits vorhanden 'Rückgängig' bei Duplizieren nicht möglich 'Rückgängig' bei Löschen nicht möglich 'Rückgängig' bei 'Neu' nicht möglich 'Rückgängig' bei Speicheroptionen nicht möglich 'Rückgängig' bei 'Umbenennen' nicht möglich Schließen Sie bitte ein Fenster Schlüsselwort INTERFACE erwartet Schlüsselwort UNIT erwartet Schrift kann nicht im Format der Version 2 gespeichert werden! (>64K) Schriften benötigen numerische Ressourcen-IDs Semicolon erwartet Software-Fehler! Speicher konnte nicht zugewiesen werden Speichern als ausführbares Programm nicht möglich Sperre des virtuellen Puffers Sperre einer virtuellen Tabelle Sprachelement für Scanner zu lang (fehlendes Anführungszeichen?) Stacküberlauf bei Ausdrücken Stacküberlauf bei Eingabe (zu viele verschachtelte Include-Anweisungen?) Stacküberlauf bei Eingabe String (in Anführungszeichen) erwartet String-Id-Nummer bereits vergeben String-Tabelle kann nicht dupliziert werden String-Tabelle kann nicht umbenannt werden Substitution von Makroparametern nicht erlaubt Symbol bereits definiert Symbol konnte nicht erstellt werden Syntaxfehler Systemressourcen reichen nicht aus. Schließen Sie einige Fenster oder Anwendungen Tabelle ist für Bearbeitung zu groß**

**Tastenkürzeltabelle muß mindestens einen Eintrag enthalten Titel erwartet: in Anführungszeichen oder vorzeichenloser Integer Typ-Id-Nummer oder Name einer Ressource erwartet Unbekanntes Bitmap-Format #undef wird nicht unterstützt Unerwarteter NULL-Zeiger aufgefunden Unerwarteter Operator Unerwartetes Dateiende Unerwartetes Dateiformat Unerwartetes Schlüsselwort CONST Ungültige Anzahl von Zeilen oder Spalten Ungültige Menüoption Ungültige Präprozessor-Anweisung Ungültige Schriftspezifikation Ungültige Tastenkürzeloption Ungültiger Wert für Tastenkürzel Ungültiges Bitmap-Format Ungültiges Dateiformat Ungültiges Zeichen in Eingabe Unvereinbare Speicheroptionen Unvollständiger Ausdruck Unzulässige Escape-Sequenz Unzulässige Parameter für Dehnung Unzulässiger Wert in HEXSTRING Unzulässiges Cursor-Format Unzulässiges Schriftformat Unzulässiges Symbolformat Vektorschriften können nicht bearbeitet werden Virtuelle Tabelle erstellen Virtuelle Tabelle konnte nicht erzeugt werden Virtuelle Tabelle laden Virtuelle Tabelle lesen Virtuelle Tabelle schreiben Virtuelle Tabelle sichern Vorzeichenbehafteter Longinteger erwartet Vorzeichenbehafteter Shortinteger erwartet Vorzeichenloser Longinteger erwartet Vorzeichenloser Shortinteger erwartet Warnung! Dieses DLL ist möglicherweise keine gültige Bibliothek mit benutzerdefinierten Elementen - ein Systemabsturz könnte auftreten! Operation dennoch fortsetzen? Wert der horizontalen Auflösung muß zwischen 1 und 65535 liegen Wert der vertikalen Auflösung muß zwischen 1 und 65535 liegen Wert für externen Durchschuß muß zwischen 0 und 65535 liegen Wert für internen Durchschuß muß geringer als Zeichenhöhe sein Wert für Punkte muß zwischen 1 und 65535 liegen Wert für 'Rückgängig'-Level muß > 1 und < 100 sein Wert für Schriftfamilie muß zwischen 0 und 15 liegen Wert für Strichstärke muß zwischen 1 und 1000 betragen Wert für Zeichenbreite muß zwischen 1 und der max. Breite liegen Wert für Zeichensatz muß zwischen 0 und 255 liegen Wert liegt außerhalb des Bereichs Windows-2-Bild kann nicht konvertiert werden: Datei ist schreibgeschützt Zahl enthält zu viele Ziffern Zahl oder '('erwartet**

**Zu viele Einträge für 'Einfügen' Zu viele Einträge für Darstellung Zu viele Elemente Zu wenig Speicher zur Bearbeitung dieser Bitmap**

### **Funktionsorientierte Auflistung der Fehlermeldungen in Resource Workshop**

Dies ist eine funktionsorientierte Auflistung aller möglichen Fehlermeldungen in Resource Workshop. Sie können jedoch auch eine **Alphabetische Auflistung der Fehlermeldungen in Resource Workshop** erhalten.

### **Fehlermeldungen im Tastenkürzel-Editor**

**Breite muß im Wertebereich von 1 bis 32767 liegen Diese Aktion kann nicht rückgängig gemacht werden. Wählen Sie Abbruch Doppelten Tastenwert gefunden Höhe muß im Wertebereich von 1 bis 32767 liegen Keinen doppelten Tastenwert gefunden 'Rückgängig' bei Duplizieren nicht möglich Schließen Sie bitte ein Fenster Tastenkürzeltabelle muß mindestens einen Eintrag enthalten Wert liegt außerhalb des Bereichs**

**Compiler-Fehlermeldungen**

**')'erwartet #define-Bezeichner erwartet #define-Text ist zu lang '#else' vor '#if' '#endif' vor '#if' #error-Anweisung aufgetreten: <Meldung> #undef wird nicht unterstützt BEGIN erwartet Bezeichner erwartet Binärdatei zu groß Compiler konnte nicht initialisiert werden Datei <Dateiname> kann nicht geöffnet werden Dateiname Dateiname (in Anführungszeichen) erwartet Dateiname oder BEGIN erwartet Diese Datei enthält keine Ressourcen Division durch Null ist nicht erlaubt Ein-/Ausgabefehler (bei Dateien) Eingabe konnte nicht rückgängig gemacht werden Element mit Fenstereigenschaften erwartet END erwartet Falsche Version des Ressourcen-Compilers Feld ist zu groß Fensterkoordinaten erwartet (4 vorzeichenbehaftete Integer) Geben Sie ein gültigen Dateinamen ein HEXSTRING erwartet (Hex-Ziffern in Anführungszeichen HEXSTRING ist länger als 255 Bytes In einer anderen Instanz wird gerade eine Compilierung durchgeführt Kein positiver Shortinteger Klassenname oder Kennung erwartet Konstantenausdruck erwartet Maximale Datenmenge in einem Feld erreicht Menütext (in Anführungszeichen) oder Separator erwartet Muß erster Bezeichner in einer Zeile sein Name einer Ressource oder eines Ressourcentyps erwartet**

**Parser-Stacküberlauf**

**Pascal Syntaxfehler (unbekannte Bezeichner) PASCAL-String ist länger als 255 Bytes Pascal-String ist zu lang Ressourcen-Id-Nummer oder -Name erwartet Schlüsselwort INTERFACE erwartet Schlüsselwort UNIT erwartet Semicolon erwartet Sprachelement für Scanner zu lang (fehlendes Anführungszeichen?) Stacküberlauf bei Ausdrücken Stacküberlauf bei Eingabe (zu viele verschachtelte Include-Anweisungen?) String (in Anführungszeichen) erwartet Substitution von Makroparametern nicht erlaubt Symbol bereits definiert Syntaxfehler Titel erwartet: in Anführungszeichen oder vorzeichenloser Integer Typ-Id-Nummer oder Name einer Ressource erwartet Unerwarteter Operator Unerwartetes Dateiende Unerwartetes Schlüsselwort CONST Ungültige Menüoption Ungültige Präprozessor-Anweisung Ungültige Schriftspezifikation Ungültige Tastenkürzeloption Ungültiger Wert für Tastenkürzel Ungültiges Bitmap-Format Ungültiges Zeichen in Eingabe Unvollständiger Ausdruck Unzulässige Escape-Sequenz Unzulässiger Wert in HEXSTRING Unzulässiges Cursor-Format Unzulässiges Schriftformat Unzulässiges Symbolformat Vorzeichenbehafteter Longinteger erwartet Vorzeichenbehafteter Shortinteger erwartet Vorzeichenloser Longinteger erwartet Vorzeichenloser Shortinteger erwartet Zahl enthält zu viele Ziffern Zahl oder '('erwartet Zu viele Elemente Fehlermeldungen im Dialog-Editor Breite muß im Wertebereich von 1 bis 32767 liegen Datei ist keine DLL Diese Aktion kann nicht rückgängig gemacht werden! Wählen Sie Abbruch Diese Bibliothek enthält keinen Einsprungspunkt Höhe muß im Wertebereich von 1 bis 32767 liegen Info-Function liefert NULL-Handle zurück Info-Function liefert ungültigen Handle zurück Max. Anzahl der Werte beträgt 255 'Rückgängig' bei Duplizieren nicht möglich Schließen Sie bitte ein Fenster Ungültige Anzahl von Zeilen oder Spalten Warnung! Dieses DLL ist möglicherweise keine gültige Bibliothek mit benutzerdefinierten Elementen - ein Systemabsturz könnte auftreten! Operation dennoch fortsetzen?**

**Wert liegt außerhalb des Bereichs Zu viele Einträge für 'Einfügen'**

**Fehlermeldungen bei der Dateibehandlung Datei <Dateiname> nicht vorhanden Datei erzeugen Datei konnte nicht geöffnet werden Dateiformat aus Dateinamenserweiterung nicht ersichtlich <Dateiname> bereits vorhanden. Ressourcen ersetzen? <Dateiname> bereits vorhanden. Überschreiben? <Dateiname> ist kein gültiger Pfad oder Dateiname <Dateiname> kann dem Projekt kein zweites Mal hinzugefügt werden <Dateiname> nicht vorhanden <Dateiname> nicht vorhanden. Erzeugen? <Dateiname> wurde verändert. Speichern? Die Dateinamenserweiterung <.EXT> entspricht nicht dem Standard für diesen Typ. Dennoch ausführen? Fehler bei Positionierung des Dateizeigers Fehler beim Lesen der Datei Fehler beim Schreiben der Datei Fehler im Kommandozeilenparameter Format einer nicht freigegebenen Version Inhalte von <Dateiname> aus diesem Projekt entfernen? Neue .RES- oder Programmdatei kann einem .RC-Project nicht hinzugefügt werden Referenz in <Dateiname> von <Referenz> nach <Neue Referenz> ändern? Speichern als ausführbares Programm nicht möglich Unerwartetes Dateiformat Ungültiges Dateiformat Virtuelle Tabelle lesen**

**Fehlermeldungen beim Umgang mit Bezeichnern**

**Bezeichner bereits vorhanden Bezeichner kann nicht erzeugt werden Bezeichner wird als Literal verwendet Diese Konstante wird verwendet. Dennoch löschen? Dieser Bezeichner kann nicht verwendet werden. Es handelt sich entweder um ein Schlüsselwort, einen Ressourcentyp oder um einen Ressourcennamen Dieses #define wird verwendet. Dennoch löschen? Fehler beim Anlegen eines neuen Symbols Kein gültiger Bezeichnername Neuen Bezeichner erzeugen: <Bezeichnername>? Stacküberlauf bei Eingabe**

**Interne Fehlermeldungen**

**Interner Software-Fehler Nicht implementiert Software-Fehler! Sperre des virtuellen Puffers Sperre einer virtuellen Tabelle Unerwarteter NULL-Zeiger aufgefunden Virtuelle Tabelle erstellen Virtuelle Tabelle laden Virtuelle Tabelle schreiben Virtuelle Tabelle sichern**

**Fehlermeldungen bei der Speicherverwaltung Allokation des virtuellen Puffers Fehler bei Speicherzuweisung während Decompilierung Fehler bei Speicherzuweisung Fehler bei Zuweisung Fehler bei Zuweisung des Puffers Fehler beim Sperren des Puffers Fehler beim Sperren von Speicher Freigeben des Speichers fehlgeschlagen Instantiierung des Feldes gescheitert 'Rückgängig' bei Löschen nicht möglich 'Rückgängig' bei 'Neu' nicht möglich 'Rückgängig' bei Speicheroptionen nicht möglich 'Rückgängig' bei 'Umbenennen' nicht möglich Speicher konnte nicht zugewiesen werden Systemressourcen reichen nicht aus. Schließen Sie einige Fenster oder Anwendungen Virtuelle Tabelle konnte nicht erzeugt werden Zu viele Einträge für Darstellung Fehlermeldungen im Menü-Editor**

**Breite muß im Wertebereich von 1 bis 32767 liegen Diese Aktion kann nicht rückgängig gemacht werden! Wählen Sie Abbruch Doppelten Tastenwert gefunden Ein Menü bzw. Pop-Up-Menü muß mindestens einen Eintrag enthalten Höhe muß im Wertebereich 1 bis 32767 liegen Keinen doppelten Tastenwert gefunden Letzter Eintrag bzw. letztes Pop-Up-Menü kann nicht gelöscht werden Menü ist für Bearbeitung zu umfangreich 'Rückgängig' bei Duplizieren nicht möglich Schließen Sie bitte ein Fenster Wert liegt außerhalb des Bereichs**

**Fehlermeldungen im Paint-Editor**

**Bitmap konnte nicht erstellt werden Breite muß im Wertebereich von 1 bis 32767 liegen Diese Aktion kann nicht rückgängig gemacht werden! Wählen Sie Abbruch Ein Bild dieser Größe und Farbattributen existiert. Operation dennoch fortsetzen? Farben des Bildschirms übersteigen die Gerätekapazitäten. Änderungen werden nicht gespeichert Füllbereich zu komplex. Einige Teile werden nicht gefüllt. Geben Sie bitte eine gültige Zahl ein Höhe muß im Wertebereich 1 bis 32767 liegen Muß innerhalb des Bereichs der Zeichen liegen Oberlänge muß kleiner als Zeichenhöhe sein 'Rückgängig' bei Duplizieren nicht möglich Schließen Sie bitte ein Fenster Schrift kann nicht im Format der Version 2 gespeichert werden! (>64K) Schriften benötigen numerische Ressourcen-IDs Symbol konnte nicht erstellt werden Unbekanntes Bitmap-Format Unzulässige Parameter für Dehnung Vektorschriften können nicht bearbeitet werden**

**Wert der horizontalen Auflösung muß zwischen 1 und 65535 liegen Wert der vertikalen Auflösung muß zwischen 1 und 65535 liegen Wert für externen Durchschuß muß zwischen 0 und 65535 liegen Wert für internen Durchschuß muß geringer als Zeichenhöhe sein Wert für Punkte muß zwischen 1 und 65535 liegen Wert für Schriftfamilie muß zwischen 0 und 15 liegen Wert für Strichstärke muß zwischen 1 und 1000 betragen Wert für Zeichenbreite muß zwischen 1 und der max. Breite liegen Wert für Zeichensatz muß zwischen 0 und 255 liegen Wert liegt außerhalb des Bereichs Zu wenig Speicher zur Bearbeitung dieser Bitmap**

**Fehlermeldungen beim Umgang mit Ressourcen**

**Binäre Ressource ist zu groß Bitte geben Sie einen Namen ein Geräteabhängige Bitmap für diesen Bildschirmtyp nicht geeignet. Konvertierung ist möglich Initialisierungsfehler beim Ressourceneditor Kein gültiger Ressourcenname Löschen der Ressource <Ressourcen-Name>? Präprozessor-Anweisungen nicht erlaubt Resource nicht gefunden Ressource dieser/s ID-Nummer/Namens und Typs bereits vorhanden Ressource dieses Namens bereits vorhanden Ressource existiert bereits Ressource ist für die Bearbeitung als Text zu groß Ressource konnte nicht erzeugt werden Ressource wurde geändert. Compilieren? WARNUNG: Bei 'Nein' werden alle Änderungen verworfen. Ressourcentyp bereits vorhanden Unvereinbare Speicheroptionen Windows-2-Bild kann nicht konvertiert werden: Datei ist schreibgeschützt**

**Fehlermeldungen im String-Tabellen-Editor**

**Breite muß im Wertebereich von 1 bis 32767 liegen Diese Aktion kann nicht rückgängig gemacht werden. Wählen Sie Abbruch Doppelte Id-Nummern sind unzulässig Eingabe ist zu lang Höhe muß im Wertebereich von 1 bis 32767 liegen 'Rückgängig' bei Duplizieren nicht möglich Schließen Sie bitte ein Fenster String-Id-Nummer bereits vergeben String-Tabelle kann nicht dupliziert werden String-Tabelle kann nicht umbenannt werden Tabelle ist für Bearbeitung zu groß Wert liegt außerhalb des Bereichs**

# Doppelten Tastenwert gefunden (Tastenkürzel)

Zwei Einträge in einer Tastenkürzel-Tabelle beziehen sich auf dieselbe Tastenkombination.

# Keinen doppelten Tastenwert gefunden (Tastenkürzel)

Kein Eintrag in der Tastenkürzel-Tabelle kommt doppelt vor.

# Ungültige Anzahl von Zeilen oder Spalten **bei alle angliche (Dialogfenster)**

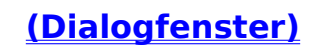

Im Dialogfenster »Array« müssen genügend Spalten und Zeilen angegeben werden, um alle markierten Steuerelemente aufnehmen zu können.

# Zu viele Einträge für 'Einfügen' **(Dialogfenster)**

Sie können die Elemente aus der Zwischenablage nicht in Ihr Dialogfenster einfügen, da hierdurch die maximale Anzahl von 255 Steuerelementen pro Dialogfenster überschritten würde.

# **Max. Anzahl der Elemente beträgt 255 (Dialogfenster)**

Dieses Dialogfenster enthält bereits 255 Elemente. Sie können keines mehr hinzufügen, ohne zuvor ein anderes zu löschen.

### Datei ist keine DLL (Dialogfenster)

Die ausgewählte Datei ist keine dynamische Link-Bibliothek. Wenn Sie eine Bibliothek mit benutzerdefinierten Elementen installieren möchten, muß es sich dabei um eine DLL handeln.

### Fehler mit benutzerdefinierten Elementen (Dialogfenster)

Die folgenden Fehler können auftreten:

Die Bibliothek enthält keinen Einsprungspunkt

Die Info-Funktion liefert einen NULL-Handle zurück

Die Info-Funktion lieferte einen ungültigen Handle zurück

Diese Fehler deuten darauf hin, daß es sich bei einer Datei nicht um eine gültige Bibliothek mit benutzerdefinierten Elementen handelt..

# Symbol konnte nicht erstellt werden (Symbole)

Es steht nicht genug Speicher zur Verfügung, um ein Symbol zu erstellen. Schließen sie ein oder mehrere Programme.

# **Schließen Sie bitte ein Fenster** (Symbole)

Es dürfen nur 10 Fenster zur gleichen Zeit geöffnet sein. Schließen Sie bitte eines der Fenster.

### **Ein Bild dieser Größe und Farbattributen existiert. Operation**  dennoch fortsetzen? (Symbole)

Sie versuchen ein Bild zu erstellen, welches dieselben Farbattribute und Ausmaße wie ein vorhandenes Symbol besitzt.

Windows wird immer nur eines der beiden Bilder auf dem Bildschirm anzeigen. Wenn beide Bilder in der Größe und den Farbattributen übereinstimmen, wird eines davon niemals zu sehen sein.
#### **Zu wenig Speicher zur Bearbeitung dieser Bitmap** (Bitmaps)

Sie haben nicht genug freien Speicher, um die Bitmap zu bearbeiten. Schließen Sie eines oder mehrere Programme, um freien Speicherplatz zu erhalten.

Wenn daraufhin immer noch nicht genug Speicher zur Verfügung steht, sollten Sie die Bitmap als Bitmap-Projekt öffnen. Ist auch dann noch zu wenig Speicher vorhanden, müssen Sie zur Bearbeitung der Bitmap den Speicher Ihres Computers erweitern.

### **Unbekanntes Bitmap-Format** (Bitmaps)

Resource Workshop kann das Bitmap-Format einer Datei nicht lesen . Sie können mit Resource Workshop nur geräteunabhängige Bitmaps aus Windows 3 und OS/2 1.x bearbeiten.

Legen Sie das Bild von dem Programm aus, mit dem sie es erstellt haben, in der Zwischenablage ab. Übertragen Sie dann die Bitmap aus der Zwischenablage in Resource Workshop.

### **Bitmap konnte nicht erstellt werden** (Bitmaps)

Sie haben nicht genug freien Speicher, um die gewünschte Bitmap zu erstellen. Schließen Sie eines oder mehrere Programme, um freien Speicherplatz zu erhalten.

Wenn daraufhin immer noch nicht genug Speicher zur Verfügung steht, sollten Sie die Bitmap als Bitmap-Projekt öffnen. Ist auch dann noch zu wenig Speicher vorhanden, müssen Sie zur Bearbeitung der Bitmap den Speicher Ihres Computers erweitern.

#### **Wert für Zeichenbreite muß zwischen 1 und der max. Breite liegen (Schriften)**

Sie haben eine Zeichenbreite angegeben, die die maximale Zeichenbreite der Schrift übersteigt. Vergrößern Sie entweder den Wert im **Eingabefeld »Max. Breite«** im **Dialogfenster »Information über Schriftgröße«** oder geben sie eine kleinere Zeichenbreite ein.

### **Muß innerhalb des Bereichs der Zeichen liegen** (Schriften)

Die Wert für das Standard- und das Break-Zeichen müssen im Bereich zwischen den Werten in den Eingabefeldern **»Erstes«** und **»Letztes«** liegen.

Ändern Sie entweder den Wertebereich oder die Werte in den Eingabefeldern **»Standard«** und **»Break«.**

### Vektorschriften können nicht bearbeitet werden (Schriften)

In Windows 3.0 können zwei verschiedene Schrifttechnologien verwendet werden: Vektor-und Rasterfonts. Resource Workshop kann nur Rasterschriften verarbeiten. (Roman, Modern, und Script beispielsweise sind jedoch Vektorschriften.)

#### **Farben des Bildes übersteigen die Gerätekapazitäten.**  Änderungen werden nicht gespeichert. (Paint-Editor)

Ein Bild besitzt mehr Farben, als der installierte Bildschirmtreiber unterstützt.

Änderungen an diesem Bild werden von Resource Workshop nicht gespeichert. Um das Bild ändern zu können, müssen Sie es über die Zwischenablage in eine neues Bild übertragen.

### Bitte geben Sie eine gültige Zahl ein (Paint-Editor)

Die eingegebene Zahl liegt nicht im Zahlenbereich, der für Eingaben in diesem Eingabefeld zugelassen ist.

#### Füllbereich zu komplex. Einige Teile werden nicht gefüllt. **(Paint-Editor)**

Mit dem **Füll-**Werkzeug konnte der angebene Bereich nicht ganz gefüllt werden, da zuwenig Speicher zur Verfügung stand.

### **Unzulässige Parameter für Dehnung          (Paint-Editor)**

Ein Wert im **Dialogfenster »Auswahl dehnen«** war nicht im Zahlenbereich eines Integer-Wertes. Geben Sie einen gültigen Wert ein (-32768 - 32767).

### Keinen doppeltenTastenwert gefunden (Menüs)

Die Befehlswerte des Menüs und aller untergeordneten Pop-Up-Menüs enthalten keine doppelten Werte.

### Menü ist für die Bearbeitung zu umfangreich (Menüs)

Das **Protokollfeld** dieses Menüs benötigt mehr als 64K. Sie können ein Menü dieser Größe nur mit einem externen Texteditor bearbeiten.

### Doppelten Tastenwert gefunden (Menüs)

Der hervorgehobene Eintrag im **Protokollfeld** enthält einen Befehlswert, die in weiter oben in der Menüliste schon einmal verwendet wurde.

Ändern Sie den Wert, wenn Sie doppelte Befehlswerte vermeiden wollen.

### **Letzer Eintrag bzw. letztes Pop-Up-Menü kann nicht gelöscht (Menüs)**

Ein Menü muß mindestens einen Menüeintrag umfassen.

### Tabelle ist für Bearbeitung zu groß (String-Tabellen)

Das Anzeigefenster für diese String-Tabelle benötigt mehr als 64K Speicher und überschreitet damit die Höchstgrenze.

Bearbeiten Sie die Tabelle mit einem externen Texteditor, oder spalten sie die Tabelle dort in mehrere Teile.

## **Eingabe ist zu lang** (String-Tabellen)

Ein String in einer Stringtabelle darf nicht länger als 255 Bytes sein.

### **Doppelte Id-Nummern sind unzulässig (String-Tabellen)**

Die Id-Nummern einer String-Tabelle müssen im Projekt eindeutig sein. Der doppelte Wert kann sich auch in einer anderen String-Tabelle des Projekts befinden.

#### **Speicher konnte nicht zugewiesen werden**

Resource Workshop konnte für eine Operation keinen Speicher anfordern. Verlassen Sie das Programm sofort, ohne Ihre Daten zu sichern. Schließen Sie andere Programme oder starten Sie Windows im erweiterten Modus, um mehr Speicher für Resource Workshop zu erhalten.

## **Speichersperre nicht möglich**

Resource Workshop konnte den Speicher nicht sperren. Verlassen Sie das Programm sofort, ohne Ihre Daten zu sichern.

### **Freigeben des Speichers fehlgeschlagen**

Resource Workshop konnte globalen Speicher nicht wieder freigeben. Verlassen Sie das Programm sofort, ohne Ihre Daten zu sichern.

#### **Datei erzeugen**

Resource Workshop konnte eine Datei nicht anlegen.

Stellen sie sicher, daß die angegebene Datei nicht bereits existiert, und daß ausreichend Speicherplatz auf der Festplatte zur Verfügung steht. Wiederholen Sie dann die Operation, die den Fehler verursachte.

### **Datei konnte nicht geöffnet werden**

Resource Workshop konnte die angegebene Datei nicht öffnen.

Vergewissern Sie sich, ob die Datei existiert. Wiederholen Sie dann die Operation, die den Fehler verursachte.

### **Fehler bei Positionierung des Datenzeigers**

Resource Workshop konnte die angegebene Stelle innerhalb einer Datei nicht auffinden.

Die Datei könnte fehlerhaft sein. Wiederholen Sie die Operation, die den Fehler verursachte.

### **Fehler beim Lesen der Datei**

Resource Workshop konnte die angegebene Datei nicht lesen.

Stellen Sie sicher, daß die Datei existiert und lesbar ist. Wiederholen Sie dann die Operation, die den Fehler verursachte.

### **Fehler beim Schreiben der Datei**

Resource Workshop konnte nicht in die angegebene Datei schreiben.

Stellen Sie sicher, daß die Datei existiert und nicht schriebgeschützt ist. Wiederholen Sie dann die Operation, die den Fehler verursachte.

### **Virtuelle Tabelle konnte nicht erzeugt werden**

Resource Workshop konnte keinen Speicher für eine virtuelle Tabelle anfordern.

Verlassen Sie das Programm sofort, ohne Ihre Daten zu sichern. Schließen Sie andere Programme oder starten Sie Windows im erweiterten Modus, um mehr Speicher für Resource Workshop zu erhalten.

### **Virtuelle Tabelle sichern**

Das interne Datenbanksystem von Resource Workshop arbeitet möglicherweise fehlerhaft. Verlassen Sie das Programm sofort, ohne Ihre Daten zu sichern.

### **Virtuelle Tabelle lesen**

Resource Workshop konnte die angegebene Datei nicht lesen.

Stellen Sie sicher, daß die Datei existiert und lesbar ist. Wiederholen Sie dann die Operation, die den Fehler verursachte.

### **Virtuelle Tabelle laden**

Das interne Datenbanksystem von Resource Workshop arbeitet möglicherweise fehlerhaft. Verlassen Sie das Programm sofort, ohne Ihre Daten zu sichern.

### **Virtuelle Tabelle erstellen**

Das interne Datenbanksystem von Resource Workshop arbeitet möglicherweise fehlerhaft. Verlassen Sie das Programm sofort, ohne Ihre Daten zu sichern.

### **Virtuelle Tabelle schreiben**

Resource Workshop konnte nicht in die angegebene Datei schreiben.

Stellen Sie sicher, daß die Datei existiert und beschreibbar ist. Wiederholen Sie dann die Operation, die den Fehler verursachte.

### **Sperre einer virtuellen Tabelle**

Das interne Datenbanksystem von Resource Workshop arbeitet möglicherweise fehlerhaft. Verlassen Sie das Programm sofort, ohne Ihre Daten zu sichern.

### **Allokation des virtuellen Puffers**

Resource Workshop konnte keinen Speicher für einen virtuellen Puffer anfordern.

Verlassen Sie das Programm sofort, ohne Ihre Daten zu sichern. Schließen Sie andere Programme oder starten Sie Windows im erweiterten Modus, um mehr Speicher für Resource Workshop zu erhalten.

### **Sperre des virtuellen Puffers**

Das interne Datenbanksystem von Resource Workshop arbeitet möglicherweise fehlerhaft. Verlassen Sie das Programm sofort, ohne Ihre Daten zu sichern.

# **Binärdatei zu groß**

Eine Binärdatei (Ressource oder Feld) ist so groß, daß Resource Workshop sie nicht compilieren kann.

# **Unerwarteter NULL-Zeiger aufgefunden**

Resource Workshop ist unerwartet auf einen NULL-Zeiger gestoßen.
# **Stacküberlauf bei Eingabe**

Resource Workshop konnte eine include- oder rcinclude-Datei nicht öffnen oder eine **#define-**-Anweisung nicht erweitern. Es sind zu viele Dateien geöffnet oder zu viele #define-Anweisungen ineinander verschachtelt.

# **Ressource nicht gefunden**

Resource Workshop konnte die gewählte Ressource nicht finden. Verlassen Sie sofort das Programm, ohne Ihre Daten zu speichern.

#### **Unerwartetes Dateiformat**

Dieser Fehler kann auftreten, wenn Resource Workshop

- eine binäre Ressource decompiliert. In diesem Fall zeigt die Fehlermeldung, daß der angegebene Ressourcentyp nicht mit den binären Daten übereinstimmt. Die Ressource wird bei der Decompilierung übergangen.
- ein Programm oder eine dynamische Link-Bibliothek speichert. In diesem Fall handelt es sich nicht um eine Datei im Standard-Format. Meist tritt dieser Fehler beim Speichern von Microsoft-Programmen wie Word für Windows auf, da diese nicht im standardmäßigen Programmformat vorliegen.

# **Format einer nicht freigegebenen Version**

Die Datei, die Sie zu öffnen versuchen, wurde mit einer neueren Version von Resource Workshop erstellt.

# **Software-Fehler!**

Resource Workshop ist auf unerwartete Daten gestoßen. Verlassen Sie sofort das Programm, ohne Ihre Daten zu speichern.

# **Nicht implementiert**

Die gewählte Funktion ist in dieser Version von Resource Workshop noch nicht implementiert.

#### **Dieser Bezeichner kann nicht verwendet werden. Es handelt sich entweder um ein Schlüsselwort, einen Ressourcentyp oder um einen Ressourcennamen**

Sie versuchen einen Bezeichner zu definieren, dessen Name schon für ein Schlüsselwort, einen Ressourcentyp oder -namen verwendet wird. Wählen sie einen neuen, eindeutigen Namen.

### **Dateiformat aus Dateinamenserweiterung nicht ersichtlich**

Sie haben Resource Workshop beim Start in der Kommandozeile einen Dateinamen übergeben. Aus dessen Namenserweiterung kann das Dateiformat jedoch nicht abgeleitet werden.

Öffnen Sie das Projekt mit dem Befehl Datei/**Projekt öffnen.**

### **Datei <Dateiname> nicht vorhanden**

Die angegebene Datei existiert nicht.

# **Fehler im Kommandozeileninterpreter**

Sie haben Resource Workshop mit einer Kommandozeile gestartet, die einen ungültigen Parameter enthielt.

### **Speichern als ausführbares Programm nicht möglich**

Windows erlaubt nicht die dynamische Aktualisierung eines laufenden Programms. Sie müssen das Programm vor dem Speichern verlassen oder Ihr Projekt mit Datei/**Projekt speichern unter** in einer anderen Datei speichern.

## **<Dateiname> bereits vorhanden. Überschreiben?**

Sie versuchen, Ihr Projekt in eine bereits bestehende Datei zu speichern. Wählen Sie Ja, wenn sie den Inhalt der Datei überschreiben möchten.

### **<Dateiname> bereits vorhanden. Ressourcen ersetzen?**

Sie versuchen, die Ressourcen in ein bereits vorhandenes Programm oder eine dynamische Link-Bibliothek zu speichern. Wählen Sie Ja, um die Ressourcen in dieser Datei zu ersetzen.

# **<Dateiname> wurde verändert. Speichern?**

Der Dateiname oder der Name des Projekts wurde geändert. Wählen Sie Ja, um diese Änderungen zu speichern.

### **Inhalt von <Dateiname> aus diesem Projekt entfernen?**

Wenn Sie Ja wählen, werden alle Ressourcen und/oder Bezeichner in der ausgewählten Datei sowie alle mit dieser Datei verbundenen Dateien aus dem Projekt entfernt.

Da Sie dies nicht rückgängig machen können, erscheint eine Warnmeldung, sobald Sie Ja gewählt haben. Sie lautet:

**Diese Aktion kann nicht rückgängig gemacht werden! Wählen Sie Abbruch**

### **Diese Aktion kann nicht rückgängig gemacht werden! Wählen Sie Abbruch**

Die Aktion, die Sie gerade ausführen, kann nicht rückgängig gemacht werden! Dies ist die letzte Gelegenheit zum Abbruch.

#### **Referenz in <Dateiname> von <Referenz> nach <Neue Referenz> ändern?**

Sie haben mit den Befehlen Datei/**Projekt speichern unter** oder Ressource/**Ressource speichern unter** eine Datei oder eine Ressource gespeichert.

Sie können nun in Ihrem Projekt den Verweis auf die gespeicherte Datei an deren neuen Namen anpassen. Wählen Sie dazu Ja.

# **<Dateiname> ist kein gültiger Pfad oder Dateiname**

Sie haben einen ungültigen Pfad oder Dateinamen angegeben. Korrigieren Sie den Namen und wiederholen Sie die Operation, in der der Fehler auftrat.

### **<Dateiname> nicht vorhanden**

Die angegebene Programmdatei oder dynamische Link-Bibliothek existiert nicht. Resource Workshop wird keine Programmdateien erzeugen, sondern den Dateien lediglich Ressourcen hinzufügen.

#### **<Dateiname> kann dem Projekt kein zweites Mal hinzugefügt werden**

Dieselbe Datei kann einem Projekt nicht zweimal hinzugefügt werden.

Wenn die Datei eine binäre Ressource enthält, können Sie diese im **Projektfenster**  markieren und mit Bearbeiten/**Duplizieren** eine Kopie anfertigen. Diese speichern Sie dann mit Ressource/**Ressource speichern unter** in einer neuen Datei.

#### **Neue .RES- oder Programmdatei kann einem .RC-Projekt nicht hinzugefügt werden**

Wenn Sie das **Dialogfenster »Datei einem Projekt hinzufügen«** verwenden, können Sie keine neue Datei erzeugen. Sie sollten stattdessen eine bereits vorhandene Datei auswählen.

# **String-Tabelle kann nicht dupliziert werden**

String-Tabellen können nicht dupliziert werden, da sie sonst doppelte Id-Nummern enthalten würden.

### **'Rückgängig' bei Duplizieren nicht möglich**

Sie haben nicht genügend freien Speicher zur Verfügung, um das Duplizieren einer Ressource rückgängig zu machen. Schließen Sie einige Programme, um freien Speicher zu erhalten.

### **Bezeichner bereits vorhanden**

Der angegebene Bezeichner existiert bereits. Verwenden Sie einen eindeutigen Namen.

Beachten Sie, daß in **#define-**Anweisungen zwischen Groß- und Kleinschreibung unterschieden wird, während dies bei Pascal-**Konstanten** nicht der Fall ist.

# **Der Bezeichner kann nicht erzeugt werden**

Der angegebene Bezeichner konnte nicht erzeugt werden.

### **Ressource dieses Namen bereits vorhanden**

Der gewählte Name wird schon von einer anderen Ressource verwendet. Wählen Sie einen anderen Namen.

# **Zu viele Einträge für Darstellung**

Es steht nicht genügend Speicher zur Verfügung, um alle gewünschten Einträge anzeigen zu können. Schließen Sie einige Programme, um freien Speicherplatz zu erhalten.

# **Ungültiges Zeichen in Eingabe**

Die angegebene Quelldatei enthält ein unbekanntes Zeichen.

# **#define-Text ist zu lang**

Resource Workshop kann die Definition einer **#define-**Anweisung nicht speichern, da sie zu lang ist. Eine #define-Definition darf nicht mehr als 2000 Zeichen umfassen.

# **Ungültige Präprozessor-Anweisung**

Resource Workshop ist auf ein # (Nummern-Zeichen) gestoßen, dem keine gültige Präprozessor-Anweisung folgt.

### **Symbol bereits definiert**

Resource Workshop ist auf eine **#define-**Anweisung gestoßen, bei deren Namen es sich um ein Schlüsselwort handelt, oder deren Definition nicht einer vorangegangenen Definition entspricht.

Obwohl zwei gleiche #define-Anweisungen übergangen werden, sind zwei unterschiedliche Definitionen für dieselbe #define-Anweisung nicht zulässig.

### **#define-Bezeichner erwartet**

Resource Workshop ist auf eine **#define-**Anweisung gestoßen, der ein unzulässiger Name folgt. #define-Namen müssen mit einem Buchstaben beginnen und dürfen nur Ziffern, Buchstaben und Unterstriche enthalten.

#### **'#else' vor '#if'**

Resource Workshop ist auf eine #else-Anweisung gestoßen, zu der die dazugehörige #if-Anweisung fehlt. Korrigieren Sie diesen Syntax-Fehler mit einem Texteditor.

#### **'#endif' vor '#if'**

Resource Workshop ist auf eine #endif-Anweisung gestoßen, zu der die dazugehörige #if-Anweisung fehlt. Korrigieren Sie diesen Syntax-Fehler mit einem Texteditor.

### **Unerwartetes Dateiende**

Das Dateiende wurde erreicht, während eine Compiler-Anweisung (#if, #ifdef, usw.) ausgeführt wurde.

### **Name einer Ressource oder eines Ressourcentyps erwartet**

Resource Workshop ist auf einen nicht definierten Bezeichner oder auf einen Integer-Ausdruck gestoßen, der als Name einer Ressource oder als Id-Nummer eingestuft wurde. Statt des erwarteten Namens eines Ressourcentyps oder einer Id-Nummer folgte jedoch ein anderer Ausdruck.
### **')' erwartet**

In einem numerischen Ausdruck sind nicht alle Klammern geschlossen.

### **Bezeichner erwartet**

Resource Workshop ist auf einen ungültigen Ausdruck in einer #ifdef- oder #if-Präprocessor-Anweisung gestoßen.

### **Konstantenausdruck erwartet**

Resource Workshop konnte keinen Integer-Ausdruck finden.

### **Dateiname erwartet**

Ein Dateiname (mit oder ohne Anführungszeichen) wird erwartet.

## **Dateiname (in Anführungszeichen) erwartet**

Einer #include-Anweisung folgte kein Dateiname, der entweder von Anführungszeichen oder eckigen Klammern eingeschlossen ist.

### **Zahl oder '(' erwartet**

Resource Workshop ist auf einen unbekannten Ausdruck gestoßen, obwohl eigentlich ein Integer-Ausdruck hätte folgen sollen. Dieser Fehler wird oftmals von Schreibfehlern in Bezeichnernamen verursacht.

### **BEGIN erwartet**

Resource Workshop ist auf einen unbekannten Ausdruck gestoßen, als das Schlüsselwort BEGIN hätte folgen sollen. Dieser Fehler wird oftmals von Schreibfehlern in Bezeichnernamen verursacht.

#### **END erwartet**

Resource Workshop ist auf einen unbekannten Ausdruck gestoßen, als das Schlüsselwort END hätte folgen sollen. Dieser Fehler wird oftmals von Schreibfehlern in Bezeichnernamen verursacht.

# **Kein positiver Shortinteger**

Für Ressourcen- und Ressourcentyp-Id-Nummern müssen Shortinteger verwendet werden.

## **HEXSTRING ist länger als 255 Bytes**

Ein Hexstring-Ausdruck ist länger als 255 Bytes. Diese Syntax-Erweiterung in Resource Workshop wird nicht vom Microsoft Ressourcen-Compiler unterstützt.

### **Unzulässiger Wert in HEXSTRING**

Ein Hexstring-Datenausdruck (eine Syntaxerweiterung in Resource Workshop, die vom Microsoft Ressourcen-Compiler nicht unterstützt wird) besteht aus einer Reihe von Hexadezimalziffern und White spaces, die in einfachen Anführungszeichen eingeschlossen sind.

Resource Workshop ist innerhalb der einfachen Anführungszeichen auf ein Zeichen gestoßen, das nicht als Hexadezimalziffer interpretiert werden kann.

## **Feld ist zu groß**

Resource Workshop ist auf ein Datenfeld gestoßen, das mehr als 32K umfaßt.

# **PASCAL-String ist länger als 255 Bytes**

Ein String im Pascal-Format darf nicht länger als 255 Bytes sein.

# **<Dateiname> kann nicht geöffnet werden**

Resource Workshop konnte die angegebene Datei nicht öffnen.

# **Unvereinbare Speicheroptionen**

Eine Ressourcen-Definition mit unvereinbaren **Speicheroptionen** ist aufgetaucht.

# **String-Id-Nummer bereits vergeben**

Die Id-Nummern in den String-Tabellen eines Projekts dürfen im Projekt nur jeweils einmal verwendet werden.

#### **Ressource dieser/s ID-Nummer/Namens und Typs bereits vorhanden**

Ressourcennamen oder Id-Nummer müssen innerhalb eines Ressourcentyps eindeutig vergeben werden.

# **Unvollständiger Ausdruck**

Resource Workshop konnte einen Ausdruck nicht vollständig aufschlüsseln.

#### **Ein Menü bzw. Pop-Up-Menü muß mindestens einen Eintrag enthalten**

Eine **Menü-** oder **Pop-Up-Menü-**Definition muß zumindest einen Eintrag oder einen Separator enthalten.

# **Tastenkürzeltabelle muß mindestens einen Eintrag enthalten**

Sie können keine leere Tastenkürzeltabelle erstellen.

### **Schriften benötigen numerische Ressourcen-Ids**

Schrift-Ressourcen dürfen keine alphanumerischen Literal-Namen besitzen. Eine FONTDIR-Ressource benötigt eine positive Shortinteger-Zahl (16 Bit) als Schrift-Id-Nummer.

### **Unzulässiges Schriftformat**

Resource Workshop konnte eine Schrift-Ressource nicht compilieren, da sie in einem unzulässigen Format vorliegt.

Dieser Fehler tritt typischerweise auf, wenn Sie ROMAN.FON, SCRIPT.FON oder MODERN.FON bearbeiten möchten. Diese Vektorschriften werden mit Windows geliefert.

## **Unzulässiges Symbolformat**

Resource Workshop konnte eine Symbol-Ressource nicht compilieren, da sie in einem unzulässigen Format vorliegt.

## **Unzulässiges Cursor-Format**

Resource Workshop konnte eine Cursor-Ressource nicht compilieren, da sie in einem unzulässigen Format vorliegt.

## **Unzulässiges Bitmap-Format**

Resource Workshop konnte eine Cursor-Ressource nicht compilieren, da sie in einem unzulässigen Format vorliegt.

### **Dateiname oder BEGIN erwartet**

Resource Workshop konnte eine Datei oder eine Ressource nicht compilieren. Es wurde ein Dateiname, das Schlüsselwort BEGIN oder eine geschweifte Klammer erwartet.

#### **#undef wird nicht unterstützt**

Resource Workshop unterstützt kein #undef. Wenn die #undef-Definition in einer .H-Datei benötigt wird, um den Anforderungen des C-Programms zu entsprechen, dann sollte der Ausdruck in einer #ifndef-Anweisung eingebettet werden.

### **Substitution von Makroparametern nicht erlaubt**

Resource Workshop unterstützt in dieser Version noch keine komplexen Makros mit Parameterübergaben.

## **Vorzeichenbehafteter Shortinteger erwartet**

Resource Workshop erwartet einen vorzeichenbehafteten Shortinteger (16-bit) oder Integer-Ausdruck in diesem Feld. Der Fehler wird normalerweise von einem undefinierten Bezeichner verursacht.

### **Vorzeichenloser Shortinteger erwartet**

Resource Workshop erwartet einen vorzeichenlosen Shortinteger (16-bit) oder Integer-Ausdruck in diesem Feld. Der Fehler wird normalerweise von einem undefinierten Bezeichner verursacht.

## **Vorzeichenbehafteter Longinteger erwartet**

Resource Workshop erwartet einen vorzeichenbehafteten Longinteger (16-bit) oder Integer-Ausdruck in diesem Feld. Der Fehler wird normalerweise von einem undefinierten Bezeichner verursacht.

## **Vorzeichenloser Longinteger erwartet**

Resource Workshop erwartet einen vorzeichenlosen Longinteger (16-bit) oder Integer-Ausdruck in diesem Feld. Der Fehler wird normalerweise von einem undefinierten Bezeichner verursacht.

# **String (in Anführungszeichen) erwartet**

Resource Workshop erwartet einen String (in Anführungszeichen) in diesem Feld.

#### **Ressourcen-ID-Nummer oder -Name erwartet**

Resource Workshop erwartet einen positiven Shortinteger oder einen alphanumerischen Literal-Namen (ohne Anführungszeichen) als Ressourcenname oder -Id-Nummer.

### **Typ-Id-Nummer oder Name einer Ressource erwartet**

Resource Workshop erwartet einen positiven Shortinteger oder einen alphanumerischen Literal-Namen (ohne Anführungszeichen) als Ressourcentyp oder Id-Nummer.

### **Fensterkoordinaten erwartet (4 vorzeichenbehaftete Integer)**

Es werden 4 vorzeichenlose Integerwerte benötigt, um die Position und Größe eines Dialogelements anzugeben.
### **Klassenname oder Kennung erwartet**

Ein **Dialogelement** benötigt einen Namen in Anführungszeichen oder einen vorzeichenlosen Character-Wert mit einem Wert > 0x7F. Die vorzeichenlosen Character-Werte < 0x7F sind für Microsoft reserviert.

# **HEXSTRING erwartet (Hex-Ziffern in Anführungszeichen)**

Dem Schlüsselwort CTLDATA für ein **Dialogelement** muß ein HEXSTRING-Datenfeld folgen.

# **Ungültige Menüoption**

Die folgenden Optionen können bei den Anweisungen **POPUP** oder **MENUITEM** verwendet werden: CHECKED, MENUBREAK, MENUBAABREAK, INACTIVE, GRAYED, und HELP.

# **Ungültige Tastenkürzeloption**

Die folgenden **Tastenkürzel-**Optionen sind zulässig: ASCII, VIRTKEY, SHIFT, ALT, CONTROL und NOINVERT.

### **Ungültiger Wert für Tastenkürzel**

Tastenwerte für **Tastenkürzel** müssen folgendermaßen aussehen:

- Vorzeichenlose Character-Werte
- Ein String in Anführungszeichen, der einen vorzeichenlosen Character-Wert und das Zeichen  $\sim$  zur Kennzeichnung von Umschalttasten enthält.

## **Ungültige Schriftspezifikation**

Diese Dialogfenster-Definition enthält das Schlüsselwort **FONT** ohne eine nachfolgende Kombination aus Schriftgröße und -name.

### **Titel erwartet: in Anführungszeichen oder vorzeichenloser Integer**

Der Titel eines **Dialogelements** muß entweder aus einem String in Anführungszeichen oder einem vorzeichenlosen Integer (16 Bit) bestehen.

## **Pascal-String ist zu lang**

Ein String im Pascal-Format (wie z.B. in einer String-Tabelle) darf nicht länger als 255 Bytes sein.

### **Element mit Fenstereigenschaften erwartet**

Die Elementdefinition in dieser Zeile besteht nich aus einem vorzeichenlosen Longinteger (32 Bit) oder Integerausdruck. Dieser Fehler wird normalerweise durch einen nicht definierten Stil-Bezeichner verursacht.

### **Menütext (in Anführungszeichen) oder Separator erwartet**

Dem Schlüsselwort **MENUITEM** muß entweder ein String in Anführungszeichen (der Menüeintrag) oder das Schlüsselwort SEPARATOR folgen.

### **Compiler konnte nicht initialisiert werden**

Die Initialisierung des Compilers konnte nicht beendet werden. Verlassen Sie Resource Workshop und starten Sie das Programm erneut.

## **Eingabe konnte nicht rückgängig gemacht werden**

Die Initialisierung des Compilers konnte nicht beendet werden. Verlassen Sie Resource Workshop und starten Sie das Programm erneut.

### **Stacküberlauf bei Eingabe (zu viele verschachtelte Include-Anweisungen?)**

Es sind insgesamt mehr als 63 verschachtelte Include- oder **#define-**Anweisungen aufgetreten.

#### **Parser-Stacküberlauf**

Die Schachtelungstiefe einer rekursiven Anweisung hat einen Grenzwert von Resource Workshop überschritten. Beispielsweise dürfen nicht mehr als 63 Pop-Up-Menüs ineinander verschachtelt werden.

### **Stacküberlauf bei Ausdrücken**

Ein Integer-Ausdruck ist zu komplex, um von Resource Workshop entschlüsselt werden zu können. Die maximale Schachtelungstiefe beträgt 32 Ebenen. Vereinfachen Sie den Ausdruck, indem Sie Klammern löschen.

## **Ein-/Ausgabefehler (bei Dateien)**

Beim Lesen einer Datei trat ein Fehler aus. Prüfen Sie, ob die Datei intakt ist.

## **Fehler beim Anlegen eines neuen Symbols**

Resource Workshop konnte eine **#define-**Anweisung oder eine **Konstante** nicht erzeugen. Dies deutet normalerweise auf Speichermangel hin.

### **Instantiierung des Feldes gescheitert**

Resource Workshop konnte für eine Operation keinen Speicher anfordern. Verlassen Sie das Programm sofort, ohne Ihre Daten zu sichern.

Schließen Sie andere Programme oder starten Sie Windows im erweiterten Modus, um mehr Speicher für Resource Workshop zu erhalten.

### **Fehler bei Zuweisung**

Resource Workshop konnte für eine Operation keinen Speicher anfordern. Verlassen Sie das Programm sofort, ohne Ihre Daten zu sichern.

Schließen Sie andere Programme oder starten Sie Windows im erweiterten Modus, um mehr Speicher für Resource Workshop zu erhalten.

## **Fehler beim Sperren von Speicher**

Resource Workshop konnte den Speicher nicht sperren. Verlassen Sie sofort das Programm, ohne Ihre Daten zu speichern.

### **Fehler bei Speicherzuweisung (VTMgr)**

Resource Workshop konnte für eine Operation keinen Speicher anfordern. Verlassen Sie das Programm sofort, ohne Ihre Daten zu sichern.

Schließen Sie andere Programme oder starten Sie Windows im erweiterten Modus, um mehr Speicher für Resource Workshop zu erhalten.

## **Fehler beim Sperren von Speicher (VTMgr)**

Resource Workshop konnte den Speicher nicht sperren. Verlassen Sie das Programm, ohne Ihre Daten zu speichern.

### **Fehler bei Zuweisung des Puffers (VBuff)**

Resource Workshop konnte für eine Operation keinen Speicher anfordern. Verlassen Sie das Programm sofort, ohne Ihre Daten zu sichern.

Schließen Sie andere Programme oder starten Sie Windows im erweiterten Modus, um mehr Speicher für Resource Workshop zu erhalten.

### **Fehler beim Sperren des Puffers (VBuff)**

Resource Workshop konnte den Speicher nicht sperren. Verlassen Sie sofort das Programm, ohne Ihre Daten zu speichern.

### **Interner Software-Fehler**

Resource Workshop ist auf unerwartete Daten gestoßen. Verlassen Sie sofort das Programm, ohne Ihre Daten zu speichern.

#### **Geräteabhängige Bitmap für diesen Bildschirmtyp nicht geeignet. Konvertierung nicht möglich**

Sie versuchen eine Windows 2.0-Ressource mit einer geräteabhängigen Bitmap zu öffnen, das Format der Bitmap entspricht jedoch nicht dem verwnedeten Bildschirmtyp. Konvertieren Sie die Bitmap mit einem geeigneten Hilfsprogramm.

# **Präprozessor-Anweisungen nicht erlaubt**

Präprozessor-Anweisungen sind nicht erlaubt, wenn Sie eine Ressource als Text bearbeiten.

### **Maximale Datenmenge in einem Feld erreicht**

Sie haben einem Feld mehr Daten eingegeben, als der Compiler verarbeiten kann. Der Fehler kann auch durch ein ungültiges Zeichen verursacht sein, welches der Compiler als zusätzlichen Ausdruck interpretiert. Löschen Sie überschüssige Daten.

#### **In einer anderen Instanz wird gerade eine Compilierung durchgeführt**

Sie haben versucht, einen Compilerlauf zu starten, während in einer Kopie von Resource Workshop schon eine Compilierung durchgeführt wird. Warten sie das Ende dieser Compilierung ab, bevor Sie den Compiler erneut starten.

#### **Windows-2-Bild kann nicht konvertiert werden: Datei ist schreibgeschützt**

Sie habe eine Ressource geöffnet, die eine Bitmap im Windows-2-Format beinhaltet. Die Ressourcen-Datei ist jedoch schreibgeschützt. Ändern Sie die Dateiattribute, um die Bitmap in Resource Workshop bearbeiten zu können.

## **Zu viele Elemente**

Eine Dialogfenster-Ressource enthält mehr als 255 Elemente. Nur 255 Elemente pro Dialogfenster-Entwurf sind jedoch erlaubt.

# **Unzulässige Escape-Sequenz**

Dem Backslash-Zeichen ('\') in einem String folgte keine gültige Escape-Sequenz.

### **Zahl enthält zu viele Ziffern**

Die Zahl enthält zu viele Ziffern und überschreitet deshalb den Zahlenbereich eines 32- Bit -Integers.

### **Schlüsselwort UNIT erwartet**

Resource Workshop ist auf einen unbekannten Ausdruck gestoßen, als eigentlich das Schlüsselwort UNIT hätte folgen sollen. Vergewissern Sie sich, daß die **Include-** oder **Unit-**Datei keine syntaktischen Fehler aufweist. Compilieren Sie die Datei zu diesem Zweck.

### **Semicolon erwartet**

Resource Workshop ist auf einen unbekannten Ausdruck gestoßen, als eigentlich ein Semicolon hätte folgen sollen. Vergewissern Sie sich, daß die **Include-** oder **Unit-**Datei keine syntaktischen Fehler aufweist. Compilieren Sie die Datei zu diesem Zweck.

### **Schlüsselwort INTERFACE erwartet**

Resource Workshop ist auf einen unbekannten Ausdruck gestoßen, als eigentlich das Schlüsselwort INTERFACE hätte folgen sollen. Vergewissern Sie sich, daß die **Include**oder **Unit-**Datei keine syntaktischen Fehler aufweist. Compilieren Sie die Datei zu diesem Zweck.
### **Muß erster Bezeichner in einer Zeile sein**

Eine Präprozessor-Anweisung oder eine Konstante muß als erster Ausdruck einer Quelltextzeile stehen. Korrigieren Sie den Quelltext mit einem Texteditor.

## **Pascal-Syntaxfehler (unbekannter Bezeichner)**

Resource Workshop ist auf ein unbekanntes Sprachelement gestoßen. Vergewissern Sie sich, daß die **Include-** oder **Unit-**Datei keine syntaktischen Fehler aufweist. Compilieren Sie die Datei zu diesem Zweck.

## **Unerwartetes Schlüsselwort CONST**

Resource Workshop ist auf einen unerwartetes Schlüsselwort INTERFACE gestoßen. Vergewissern Sie sich, daß die **Include-** oder **Unit-**Datei keine syntaktischen Fehler aufweist. Compilieren Sie die Datei zu diesem Zweck.

### **Unerwarteter Operator**

Resource Workshop ist auf einen unerwarteten Operator gestoßen. Vergewissern Sie sich, daß die **Include-** oder **Unit-**Datei keine syntaktischen Fehler aufweist. Compilieren Sie die Datei zu diesem Zweck.

# **Geben Sie einen gültigen Dateinamen ein**

Sie haben einen nicht vorhandenen Texteditor im **Dialogfenster »Compilierungsfehler«** angegeben. Geben Sie den vollständigen Dateinamen mit der Namenserweitung ein.

### **Bezeichner bereits vorhanden**

Der angegebene Bezeichner existiert bereits. Verwenden Sie einen eindeutigen Namen.

Beachten Sie bitte, daß bei **#define-**Anweisungen in C zwischen Groß- und Kleinschreibung unterschieden wird, bei Pascal-**Konstanten** jedoch nicht.

## **Bitte geben sie einen Namen ein**

Sie wollten eine Ressource anlegen, ohne einen Namen anzugeben. Geben sie einen Namen ein und klicken Sie auf OK.

### **Ressource existiert bereits**

Eine Ressource des angegebenen Typs und Namens ist im Projekt bereits vorhanden. Ressourcennamen müssen innerhalb eines Projekt und eines Typs eindeutig sein. Geben Sie einen Namen oder eine Id-Nummer an, die noch nicht für eine Ressource dieses Typs verwendet werden.

### **Ressource konnte nicht erzeugt werden**

Resource Workshop konnte eine neue Ressource nicht erzeugen. Wenn Sie einen gültigen Namen angegeben haben, wiederholen Sie die Operation.

Taucht der Fehler immer noch auf, sollten Sie den verfügbaren Speicherplatz prüfen. Schließen Sie andere Programme oder starten Sie Windows im erweiterten Modus, wenn zu wenig Speicherplatz zu Verfügung steht.

### **Schließen Sie bitte ein Fenster**

Es können in Resource Workshop nur 10 Editor-Fenster zur gleichen Zeit geöffnet sein. Schließen Sie bitte eines der Fenster, um ein anderes zu öffnen.

### **Initialisierungsfehler beim Ressourceneditor**

Ein unbekannter Fehler ist aufgetreten, als im Ressourcen-Editor ein neues Fenster geöffnet werden sollte. Dieser Fehler sollte während des normalen Programmlaufs nicht auftreten.

### **String-Tabelle kann nicht umbenannt werden**

**String-Tabellen** werden nicht als Ganzes benannt; sondern jeder String in der Tabelle erhält eine eigene **Ressourcen-Id-Nummer.** Sie können deshalb eine Stringtabelle  $n$ icht umbenennen.

Beim Namen einer String-Tabelle, den Resource Workshop anzeigt, handelt es sich lediglich um die Id-Nummer oder den Bezeichner des ersten Strings in der Tabelle.

## **Schriften benötigen numerische Ressourcen-Ids**

Schrift-Ressourcen dürfen keine alphanumerischen Literal-Namen besitzen. Eine FONTDIR-Ressource benötigt eine positive Shortinteger-Zahl (16 Bit) als Schrift-Id-Nummer.

## **'Rückgängig' bei 'Umbenennen' nicht möglich**

Es stand nicht genügend Speicher zur Verfügung, um für diese Operation einen Undo-Zwischenspeicher anzulegen. Speichern Sie das aktuelle Projekt und verlassen Sie Resource Workshop. Beenden Sie andere Programme oder starten Sie Windows im erweiterten Modus, um mehr Speicher zu erhalten.

## **'Rückgängig' bei Löschen nicht möglich**

Es stand nicht genügend Speicher zur Verfügung, um für diese Operation einen Undo-Zwischenspeicher anzulegen. Speichern Sie das aktuelle Projekt und verlassen Sie Resource Workshop. Beenden Sie andere Programme oder starten Sie Windows im erweiterten Modus, um mehr Speicher zu erhalten.

## **'Rückgängig' bei 'Neu' nicht möglich**

Es stand nicht genügend Speicher zur Verfügung, um für diese Operation einen Undo-Zwischenspeicher anzulegen. Speichern Sie das aktuelle Projekt und verlassen Sie Resource Workshop. Beenden Sie andere Programme oder starten Sie Windows im erweiterten Modus, um mehr Speicher zu erhalten.

## **'Rückgängig' bei Speicheroptionen nicht möglich**

Es stand nicht genügend Speicher zur Verfügung, um für diese Operation einen Undo-Zwischenspeicher anzulegen. Speichern Sie das aktuelle Projekt und verlassen Sie Resource Workshop. Beenden Sie andere Programme oder starten Sie Windows im erweiterten Modus, um mehr Speicher zu erhalten.

### **Ungültiger Bezeichner**

Der Name in einer **#define-**Anweisung oder in einer **Konstanten-Deklaration** ist unzulässig. Bezeichner-Namen müssen mit einem Buchstaben beginnen und dürfen nur Ziffern, Buchstaben und Unterstriche enthalten.

### **Ressourcentyp bereits vorhanden**

Sie versuchen einen neuen Ressourcentyp zu erzeugen, der bereits existiert. Wählen Sie einen eindeutigen Namen.

Beachten Sie bitte, daß Id-Nummer von Ressourcentypen größer als 256 sein sollten, da die Nummern 1 bis 256 für den Hersteller des Betriebssystems reserviert sind.

## **Bezeichner wird als Literal verwendet**

Der Name des **Bezeichners** wird in diesem Projekt schon als Literal (entweder als Ressourcenname, Name eines Ressourcentyps oder als Schlüsselwort) verwendet. Wählen Sie für den Bezeichner einen eindeutigen Namen.

## **Ressource ist für die Bearbeitung als Text zu lang**

Resource Workshop verwendet für den Texteditor ein Standard-Windows-Fenster. Ein solches Fenster kann maximal 32 KByte Text umfassen. Um diese Ressource als Text bearbeiten zu können, müssen Sie eine sparate .RC-Datei anlegen und für deren Bearbeitung einen Texteditor mit größerer Kapazität verwenden.

### **Dieses #define wird verwendet. Dennoch löschen?**

Diese **#define-**Anweisung wird in einer oder mehreren Ressourcen verwendet. Wenn Sie die Anweisung löschen, wird Resource Workshop den Bezeichnernamen im ganzen Projekt durch den Wert des Bezeichners ersetzen.

#### **Diese Konstante wird verwendet. Dennoch löschen?**

Diese **Konstante** wird in einer oder mehreren Ressourcen verwendet. Wenn Sie die Anweisung löschen, wird Resource Workshop den Konstantennamen im ganzen Projekt durch den Wert der Konstante ersetzen.

### **Neuen Bezeichner erzeugen: <Bezeichnername>?**

Sie haben in einem numerischen Feld einen alphanumerischen Ausdruck eingegeben. Um den Ausdruck in diesem Feld verwenden zu können, müssen Sie ihm eine Zahl zuweisen, indem Sie einen **Bezeichner** definieren. Klicken Sie hierfür auf »Ja«.

## **Schrift kann nicht im Format der Version 2 gespeichert werden!**  (>64K) <u>(Schriften)</u>

Sie können die Schrift nicht im Windows-2-Format speichern, da sie mehr als 64K umfaßt.

## **Breite muß im Wertebereich von 1 bis 32767 liegen**

## **Höhe muß im Wertebereich von 1 bis 32767 liegen**

## **Maximale Breite ist 32767**

## **Maximale Höhe ist 32767**

### Wert für Strichstärke muß zwischen 1 und 1000 betragen **(Schriften)**

Der Wert im **Eingabefeld »Strichstärke«** ist ungültig. Geben Sie einen Wert zwischen 1 und 1000  $e\overline{in}$ .

### Wert für Schriftfamilie muß zwischen 0 und 15 liegen **(Schriften)**

Der Wert im **Eingabefeld »Familie«** ist ungültig. Geben Sie einen Wert zwischen 1 und 15 ein.

#### Wert für Zeichensatz muß zwischen 0 und 255 liegen **(Schriften)**

Der Wert im **Eingabefeld »Zeichensatz«** ist ungültig. Geben Sie einen Wert zwischen 0 und 255 ein.

### **Wert der horizontalen Auflösung muß zwischen 1 und 65535 liegen** (Schriften)

Der Wert im **Eingabefeld »Horizontal«** ist ungültig. Geben Sie einen Wert zwischen 1 und 65535 ein.

#### Wert der vertikalen Auflösung muß zwischen 1 und 65535 liegen **(Schriften)**

Der Wert im **Eingabefeld »Vertikal«** ist ungültig. Geben Sie einen Wert zwischen 1 und 65535 ein.

## Wert für Punkte muß zwischen 1 und 65535 liegen (Schriften)

Der Wert im **Eingabefeld »Punkte«** ist ungültig. Geben Sie einen Wert zwischen 1 und 65535 ein.

### Wert für internen Durchschuß muß geringer als Zeichenhöhe sein **(Schriften)**

Der Wert im **Eingabefeld »Interner Durchschuß«** ist ungültig. Er muß kleiner als der Wert im **Eingabefeld »Zeichenhöhe«** sein.
### Wert für externen Durchschuß muß zwischen 0 to 65535 liegen **(Schriften)**

Der Wert im **Eingabefeld »Externer Durchschuß«** ist ungültig. Geben Sie einen Wert zwischen 0 und 65535 ein.

### **Oberlänge muß kleiner als Zeichenhöhe sein (Schriften)**

Der Wert im **Eingabefeld »Oberlänge«** ist ungültig. Er muß kleiner als der Wert im **Eingabefeld »Zeichenhöhe«** sein.

### **Division durch Null ist nicht erlaubt**

In einem Ausdruck ist eine Division durch Null enthalten. Dies ist nicht zulässig: Ändern Sie den Ausdruck oder die Funktion.

#### **Löschen der Ressource: <Ressourcenname>?**

Die gewählte Ressource wird gelöscht werden. Klicken Sie auf »OK«, wenn Sie löschen wollen. Klicken Sie auf Abbruch, um den Löschvorgang nicht zu starten.

# **#error-Anweisung aufgetreten: <Fehlermeldung>**

Der Ressourcen-Compiler von Resource Workshop ist auf eine **#error-**Anweisunge gestoßen. Der Text der benutzerdefinierten Fehlermeldung wird nun angezeigt.

### Geben Sie bitte eine gültige Zahl ein (Paint-Editor)

Sie können in den **»RGB«-Eingabefeldern** der Dialogfenster **»Farbe bearbeiten«** und **»Transparente Farbe bestimmen«** nur Werte zwischen 0 und 255 eingeben. Korrigieren Sie Ihre Eingaben.

#### **Die Dateinamenserweiterung <.EXT> entspricht nicht dem Standard für diesen Typ. Dennoch ausführen?**

Sie speichern eine Datei mit einer Dateinamenserweiterung, die nicht dem Typ der Ressource entspricht. Der Fehler tritt beispielsweise auf, wenn Sie eine Cursor-Ressource mit der Endung .BMP speichern wollen.

Klicken Sie auf Ja, um die Datei unter dem angegebenen Namen zu speichern. Klicken Sie auf Abbruch, um den Speichervorgang abzubrechen.

#### **WARNUNG! Diese DLL ist möglicherweise keine gültige Bibliothek mit benutzerdefinierten Elementen - ein Systemabsturz könnte auftreten! Operation dennoch fortsetzen?**

Sie versuchen eine DLL zu installieren, die möglicherweise keine benutzerdefinierten Elemente enthält. Wenn die Datei unzulässige Daten enthält, könnte Ihr System abstürzen.

# **<Dateiname> nicht vorhanden. Erzeugen?**

Die angegebene Datei existiert nicht. Klicken Sie auf Ja, wenn Sie eine neue Datei erzeugen möchten.

# **Falsche Version des Ressourcen-Compilers**

Sie wollen eine .EXE-Datei öffnen, deren Ressourcen-Versionsnummer von Ressource Workshop nicht unterstützt wird.

# **Ungültiges Dateiformat**

Sie versuchen eine Datei zu öffnen, deren Format nicht erkannt werden kann.

### **Fehler bei Speicherzuweisung während Decompilierung**

Es stand zu wenig Speicher zur Verfügung, um die angegebene .RES- oder .EXE-Datei zu decompilieren. Schließen Sie einige Fenster oder Programme und starten Sie einen neuen Versuch.

### **Diese Datei enthält keine Ressourcen**

Sie wollten eine .EXE-Datei öffnen, die keine Ressourcen enthält.

### **Kein gültiger Bezeichnername**

Der Name in einer **#define-Anweisung** oder in einer **Konstanten-Deklaration** ist unzulässig. Bezeichner-Namen müssen mit einem Buchstaben beginnen und dürfen nur Ziffern, Buchstaben und Unterstriche enthalten.

### **Kein gültiger Ressourcenname**

Der Name, den Sie für eine Ressource gewählt haben, ist unzulässig. Ressourcennamen müssen mit einem Buchstaben beginnen und dürfen nur Ziffern, Buchstaben und Unterstriche enthalten.

# **Wert für 'Rückgängig'-Level muß > 1 und < 100 sein**

Die Anzahl der Stufen für die 'Rückgängig'-Funktion muß zwischen 1 und 100 liegen. Geben Sie einen entsprechenden Wert ein.

# **Binäre Ressource zu groß**

Die binäre Ressource, die Sie öffnen wollen, ist zu groß für die Bearbeitung mit Resource Workshop.

### **Ressource wurde verändert. Compilieren? WARNUNG: Bei 'Nein' werden alle Änderungen verworfen!**

Die bearbeitete Ressource wurde verändert. Wenn Sie keine Compilierung vornehmen lassen, werden die Änderungen verworfen.

# **Syntaxfehler**

Ein unbestimmter Syntaxfehler ist aufgetreten. Überprüfen Sie die Syntax und compilieren Sie erneut.

#### **Sprachelement für Scanner zu lang (fehlendes Anführungszeichen?)**

Der Scanner hat beim Versuch, einen String oder Hexstring einzulesen, kein abschließendes einfaches oder doppeltes Anführungszeichen gefunden.

# **Wert liegt außerhalb des Bereichs**

Sie haben einen ungültigen Wert eingeben. Geben Sie einen zulässigen Wert an.

### **Systemressourcen reichen nicht aus. Bitte schließen Sie einige Fenster oder Anwendungen**

Resource Workshop hat festgestellt, daß der Speicherplatz im Heap von USER.EXE knapp wird. Da in diesem Heap Fenster und Menüs gespeichert werden, sollten Sie einige Fenster und/oder Programme schließen.

#### **Funktionsoriertierte Auflistung der Menüs in Resource Workshop**

Die folgende Auflistung der Menüs ist funktionsorientiert aufgebaut. Sie können jedoch auch einen Hilfe-Bildschirm mit einer **Alphabetischen Auflistung der Menüs in Resource Workshop** aufrufen.

**Hauptmenüpunkte System-Menü Datei Bearbeiten Ressource Compilieren Ansicht Fenster Hilfe Im Tastenkürzel-Editor Tastenkürzel Im Menü-Editor Menü Ansicht Im String-Tabellen-Editor String-Tabelle Im Dialog-Editor Element Ausrichten Optionen Im Paint-Editor Ansicht Text Optionen Bei der Symbol-Bearbeitung Bilder Symbol Bei der Mauszeiger-Bearbeitung Cursor Bei der Bitmap-Bearbeitung Bitmap Bei der Schrift-Bearbeitung Schrift**

#### **Alphabetische Auflistung der Menüs in Resource Workshop**

Die folgende Auflistung der Menüs ist alphabetisch aufgebaut. Sie können jedoch auch einen Hilfe-Bildschirm mit einer **Funktionsorientierten Auflistung der Menüs in Resource Workshop** aufrufen.

**Ansicht Ausrichten Bearbeiten Bilder Bitmap Compilieren Cursor Datei Element Fenster Hilfe Menü Optionen Ressource Schrift String-Tabelle Symbol System-Menü Tastenkürzel Text**

### **»Control menus«**

Dies ist ein kleiner Dispatcher für die amerikanische Version, weil dort sowohl das »System-Menü «und als auch das »Element-Menü« »Control-Menü« genannt werden.

- Weiter zum **System-Menü**:
- Weiter zum **Element-Menü**:

### **Optionen-Menüs**

Resource Workshop verfügt über zwei Optionen-Menüs:

- Ein **Optionen-**Menü beim Bearbeiten von Dialogfenstern.
- Ein **Optionen-**Menü bei der Bearbeitung einer Bitmap.

### **Ansicht-Menüs**

Resource Workshop verfügt über drei Ansicht-Menüs:

- Ein **Ansicht-**Menü, das beim Öffnen einer Ressource oder eines Projekts angezeigt wird.
- Ein **Ansicht-**Menü beim Bearbeiten eines Bitmap-Bildes.
- Ein **Ansicht-**Menü bei der Bearbeitung von Menüs.

#### **Datei-Menü**

Das Datei-Menü erscheint zusammen mit dem **Hilfe-**Menü in der Menüleiste, nachdem Sie Resource Workshop gestartet haben. Mit diesem Menü legen Sie neue Projekte an und öffnen, speichern und schließen sie. Sie fügen Ressourcen zu einem Projekt hinzu oder entfernen Teile des Projekts. Sie können im Datei-Menü außerdem Vorgaben einstellen und Resource Workshop beenden.

Die folgenden Befehle sind im Datei-Menü verfügbar:

**Neues Projekt Projekt öffnen Vorgaben Beenden**

Nachdem Sie ein Projekt erstellt oder geöffnet haben, stehen weitere Dateibefehle zur Verfügung:

**Projekt speichern Projekt speichern unter Projekt schließen Dem Projekt hinzufügen Aus Projekt entfernen**

# **Datei/Neues Projekt**

Dieser Befehl ruft das **Dialogfenster»Neues Projekt«** auf. Dort können Sie ein neues Projekt erstellen.

# **Dialogfenster »Neues Projekt«**

In diesem Dialogfenster wählen Sie den Dateityp, der Ihrem Projekt zugrunde liegen soll.

#### **Schaltfelder »Dateityp des Projektes«**

Mit der Wahl eines dieser Schaltfelder bestimmen Sie den Dateityp des Projekts.

#### **Schaltfelder »Dateityp des Projektes«**

Mit den folgenden Schaltfeldern können Sie einen Dateityp für Ihr Projekt auswählen:

#### **.RC**

Mit diesem Schaltfeld legen Sie ihrem Projekt eine **R essourcen-Compiler- (.RC)**Datei zugrunde. Dieser Dateityp wird üblicherweise gewählt, da er alle Arten von Ressourcen umfassen kann.

#### **.RES**

Mit diesem Schaltfeld legen Sie ihrem Projekt eine **Binäre Ressourcen- (.RES)**Datei zugrunde. Dieser Dateityp enthält eine oder mehrere compilierte Ressourcen.

#### **.CUR**

Mit diesem Schaltfeld legen Sie ihrem Projekt eine **Cursor- (.CUR)**Datei zugrunde. Eine Cursor-Datei enthält ein Cursor-Bild.

#### **.ICO**

Mit diesem Schaltfeld legen Sie ihrem Projekt eine **Symbol- (.ICO)**Datei zugrunde. Dieser Dateityp enthält eine oder mehrere Abbildungen eine Symbols.

#### **.BMP**

Mit diesem Schaltfeld legen Sie ihrem Projekt eine **Bitmap- (.BMP)**Datei zugrunde. Dieser Dateityp enthält ein Bitmap-Bild.

#### **.FNT**

Mit diesem Schaltfeld legen Sie ihrem Projekt eine **Schrift- (.FNT)** Datei zugrunde. Dieser Dateityp enthält einen oder mehrere benutzerdefinierte Schrifttypen.

### **Datei/Projekt öffnen**

Dieser Befehl öffnet ein bestehendes Projekt, das Sie mit Resource Workshop oder einem anderen Ressourcen-Entwicklungssystem erstellt haben.

Der Befehl ruft das **Dialogfenster »Projekt öffnen«** auf.

#### **Dialogfenster »Projekt öffnen«**

Mit diesem Dialogfenster öffnen Sie ein bestehendes Projekt.

#### **Eingabefeld »Dateiname«**

In diesem Eingabefeld geben Sie den Dateinamen des Projekts an.

#### **Liste der »Dateitypen«**

In diesem Listenfenster können Sie den Dateityp des Projekt auswählen.

#### **»Pfad«-Anzeigefeld**

Hier finden Sie den aktuellen Verzeichnispfad.

#### **»Datei«-Listenfenster**

Im Listenfenster erscheinen die Dateien des aktuellen Verzeichnisses.

#### **Verzeichnis-Listenfenster**

In diesem Listenfenster wird eine Auswahl von Verzeichnissen und Laufwerken angezeigt.

### **Eingabefeld »Dateiname«**

Geben Sie in diesem Eingabefeld einen Dateinamen an. Die Verwendung des Namens wechselt in Abhängigkeit vom aufgerufenen Dialogfenster.

- Im **Dialogfenster »Dem Projekt hinzufügen«** geben Sie den Namen der hinzuzufügenden Datei an.
- Im **Dialogfenster »Projekt öffnen«** geben sie den Namen der zu öffnenden Datei an.
- Im **Dialogfenster »Projekt speichern unter«** geben sie den Namen der zu sichernden Datei an.
- Im **Dialogfenster »Ressource speichern unter«** geben Sie den Namen der neuen Ressource an, die Sie speichern möchten.

Wenn Sie die Dateiendung eines **Standard-Dateityps** eingeben, weist Resource Workshop der Datei den entsprechenden Dateityp zu. Stellen Sie bei der Eingabe einer nicht standardmäßigen Namensendung sicher, daß in der **Liste der »Dateitypen«** beim Verlassen des Dialogfensters der gewünschte Dateityp eingestellt ist..
## **Liste der »Dateitypen«**

Wählen Sie aus dieser Liste einen Dateityp aus. Wenn Sie im **Eingabefeld »Dateiname«**die Dateiendung eines **Standard-Dateityps** eingeben, weist Resource Workshop der Datei den entsprechenden Dateityp zu.

Wenn Sie jedoch eine nicht standardmäßige Namensendung verwenden wollen, klappen Sie mit einem Klick auf das Pfeil-Feld das »Dateityp«-Listenfenster auf. Klicken Sie mit der Maus den korrekten Dateityp an.

# **»Pfad«-Anzeigefeld**

Im Anzeigefeld steht der aktuelle Verzeichnispfad.

- Im **Dialogfenster »Dem Projekt hinzufügen«** gibt der Pfad das Verzeichnis an, aus dem eine Datei geladen wird, wenn Sie nur den Dateinamen eingeben.
- Im **Dialogfenster »Projekt öffnen«** gibt der Pfad das Verzeichnis an, aus dem eine Datei geladen wird, wenn Sie nur den Dateinamen eingeben.
- Im **Dialogfenster »Projekt speichern unter«** gibt der Pfad das Verzeichnis an, in dem eine Datei gespeichert wird, wenn Sie nur den Dateinamen eingeben.
- Im **Dialogfenster »Ressource speichern unter«** gibt der Pfad das Verzeichnis an, in dem eine Datei gespeichert wird, wenn Sie nur den Dateinamen eingeben.

### **»Datei«-Listenfenster**

Um eine Datei im »Datei«-Listenfenster auszuwählen, geben Sie im **Eingabefeld »Dateiname«** einen Dateifilter ein und bestätigen die Eingabe mit Enter. Im Datei-Listenfenster erscheint eine Liste der passenden Dateien. Bewegen Sie sich mit der Bildlaufleiste in der Liste, und wählen Sie den gewünschten Dateinamen mit der Maus aus.

# **»Verzeichnis«-Listenfenster**

Wenn Sie einen Verzeichnisnamen im Verzeichnis-Listenfenster wählen, erscheint er im **Eingabefeld »Dateiname«**.Mit einem Druck auf Enter wird der Verzeichnisname in das **»Pfad«-Anzeigefeld** übernommen.

# **Datei/Projekt speichern**

Dieser Befehl speichert das gesamte aktuelle Projekt. Für ein neues, unbenanntes Projekt müssen Sie im **Dialogfenster »Projekt speichern unter«** einen Dateinamen und den Verzeichnispfad angeben.

# **Datei/Projekt speichern unter**

Verwenden Sie diesen Befehl, um ein Projekt unter einem neuen Namen zu speichern. Im **Dialogfenster »Projekt speichern unter«** müssen Sie einen Dateinamen und den Verzeichnispfad angeben.

### **Dialogfenster »Projekt speichern unter«/»Ressource speichern unter«**

Im **Dialogfenster »Projekt speichern unter«** geben Sie einem Projekt beim Speichern einen neuen Namen.

Im **Dialogfenster »Ressource speichern unter«** speichern Sie eine Ressource getrennt vom aktuellen Projekt, um sie in ein anderes Projekt übernehmen zu können.

### **Dialogfenster »Projekt speichern unter«**

In diesem Dialogfenster können Sie eine Projekt- oder Ressourcendatei vor dem Speichern umbenennen.

### **Eingabefeld »Dateiname«**

In diesem Eingabefeld geben Sie den neuen Namen der Datei an.

### **Liste der »Dateitypen«**

In diesem Listenfenster können Sie einen neuen Dateityp auswählen.

#### **Anzeigefeld »Gewählte Datei«**

Dieses Anzeigefeld zeigt Informationen über die gewählte Datei.

### **»Pfad«-Anzeigefeld**

Hier finden Sie den aktuellen Verzeichnispfad.

#### **»Datei«-Listenfenster**

Im Listenfenster erscheinen die Dateien des aktuellen Verzeichnisses.

### **»Verzeichnis«-Listenfenster**

In diesem Listenfenster wird eine Auswahl von Verzeichnissen und Laufwerken angezeigt.

# **Anzeigefeld »Gewählte Datei«**

Dieses Anzeigefeld zeigt den Namen und Pfad der zuletzt gewählten Datei.

## **Datei/Projekt schließen**

Dieser Befehl schließt alle Dateien des aktuellen Projekts. Wenn Sie Änderungen am Projekt noch nicht gespeichert haben, gibt Resource Workshop Ihnen in einem Dialogfenster Gelegenheit, dies nachzuholen. Klicken sie auf »Ja«, um die Änderungen zu speichern.

Wenn Resource Workshop das Projekt schließt, werden alle seit der letzten Compilierung geänderten Ressourcen compiliert und in der Projektdatei gespeichert. Ist eine geänderte Ressource mit einer externen Datei verbunden, wird auch die externe Datei aktualisiert.

# **Datei/Dem Projekt hinzufügen**

Dieser Befehl fügt dem Projekt eine Ressource aus einer externen Datei hinzu.

Der Befehl ruft das **Dialogfenster »Datei einem Projekt hinzufügen«** auf, in dem Sie den Namen der externen Datei angeben können.

## **Dialogfenster »Datei dem Projekt hinzufügen«**

In diesem Dialogfenster geben sie den Namen der externen Datei an, die Ihrem Projekt hinzugefügt werden soll.

### **Eingabefeld »Dateiname«**

In diesem Eingabefeld geben Sie den Namen der externen Datei an.

### **Liste der »Dateitypen«**

In diesem Listenfenster können Sie den Dateityp der hinzuzufügenden Datei auswählen.

#### **Listenfenster »#rcinclude wird plaziert in«**

In diesem Listenfenster wählen sie die Datei, in deren Ressource-Script die **#rcinclude-**Anweisung eingefügt wird.

#### **»Pfad«-Anzeigefeld**

Hier finden Sie den aktuellen Verzeichnispfad.

#### **»Datei«-Listenfenster**

Im Listenfenster erscheinen die Dateien des aktuellen Verzeichnisses.

#### **»Verzeichnis«-Listenfenster**

In diesem Listenfenster wird eine Auswahl von Verzeichnissen und Laufwerken angezeigt.

## **Listenfenster »#rcinclude wird plaziert in«**

In diesem Listenfenster wählen sie die Datei, in deren Ressource-Script die **#rcinclude-**Anweisung eingefügt wird. Es handelt sich dabei üblicherweise um Ihre aktuelle Projektdatei.

Wenn Ihr Projekt aus mehr als einer .RC -Datei besteht, können Sie im Listenfenster die Datei auswählen, in die der Verweis auf die externe Datei eingefügt werden soll.

# **Datei/Aus Projekt entfernen**

Dieser Befehl entfernt die im Projektfenster markierte Ressource aus dem aktuellen Projekt. Dieser Befehl ist nur verfügbar, wenn der Befehl Ansicht/**Als Datei** aktiv ist.

# **Datei/Vorgaben**

Dieser Befehl ruft das **Dialogfenster »Vorgaben«** auf, in dem Sie die Programmumgebung konfigurieren können.

## **Dialogfenster »Vorgaben«**

In diesem Dialogfenster nehmen Sie die Einstellungen vor, um Ihre Programmumgebung zu konfigurieren.

### **Eingabefeld »Stufen für 'Rückgängig'«**

Hier geben Sie die Anzahl der Bearbeitungsschritte ein, die Sie mit den Befehlen Rückgängig und Widerrufen zurückverfolgen können.

### **Eingabefeld »Texteditor«**

In diesem Eingabefeld geben Sie den Namen des Texteditors an, auf den Resource Workshop bei Texteingaben zurückgreift.

#### **Eingabefeld »Include-Pfad«**

In dem hier angegebenen Verzeichnis sucht Resource Workshop nach Include-Dateien.

#### **Markierungsfeld »Mehrfachspeichern«**

Hier geben sie an, wie ein Projekt gespeichert wird.

### **Markierungsfeld »Backup-Dateien erzeugen«**

Wählen Sie dieses Markierungsfeld, um bei jedem Speichern Ihres Projekts eine Backup-Datei zu erzeugen.

# **Eingabefeld »Stufen für 'Rückgängig'«**

Geben Sie ein diesem Eingabefeld die Höchstanzahl der Bearbeitungsschritte an, die sie mit den Befehlen Bearbeiten/**Rückgängig** oder Bearbeiten/**Widerrufen** zurückverfolgen wollen.

Abhängig von der Speichergröße Ihres Rechners können Sie bis zu 99 Bearbeitungsschritte rückgängig machen oder widerrufen. Die Standardeinstellung ist 10.

# **Eingabefeld »Texteditor«**

Geben Sie hier den Dateinamen des Texteditors an, den Resource Workshop benutzen soll. Als Standard-**Texteditor** ist der Windows-Notizblock NOTEPAD.EXE eingestellt

Der Texteditor wird verwendet, wenn Sie das **Ressourcen-Quell-Script** einer Ressource editieren.

# **Eingabefeld »Include-Pfad«**

Geben Sie hier das Verzeichnis an, in dem Resource Workshop nach **Bezeichner-Dateien** suchen soll.

Sie können den Include-Pfad nur eingeben, wenn kein Projekt geöffnet ist. Der Pfad wird als Standard-Pfad in der Datei WIN.INI abgespeichert.

### **Markierungsfelder »Mehrfachspeichern«**

Diese Markierungsfelder bestimmen, auf welche Weise ein Projekt durch den Befehl Datei/**Projekt speichern** abgespeichert wird. Die Einstellungen beziehen sich ausschließlich auf das aktuelle Projekt. Zusätzlich zu den gewählten Einstellungen wird das Projekt jedoch immer auch im ursprünglichen Dateiformat gespeichert.

### **».RES«-Markierungsfeld**

Mit desem Markierungsfeld werden die Ressourcen des Projekts zusätzlich im **.RES-Format.** gespeichert.

#### **»Ausführbar«-Markierungsfeld**

Mit diesem Markierungsfeld werden die Ressourcen des Projekts in die angegebene Datei eingebunden.

# **».RES«-Markierungsfeld**

Wählen Sie dieses Markierungsfeld, um das Projekt als binäre **.RES-Datei** zu speichern.

# **»Ausführbar«-Markierungsfeld**

Wählen Sie dieses Markierungsfeld, um die Ressourcen Ihres Projekts zu speichern und in die angegebene **Ausführbare Datei** einzubinden. Bei der ausführbaren Datei kann es sich um eine .EXE- oder .DLL-Datei handeln.

## **Markierungsfeld »Backup-Dateien erzeugen«**

Wählen Sie dieses Markierungsfeld, wenn Ressource Workshop beim Speichern einer Datei eine Sicherungskopie anlegen soll. Die Backup-Datei erhält eine Tilde als ersten Buchstaben der Dateinamenserweiterung..

# **Datei/Beenden**

Dieser Befehl verläßt Resource Workshop und schließt alle Projekte. Ungespeicherte Änderungen können in einem Dialogfenster verworfen oder gespeichert werden. Klicken sie auf »Ja«, um die Änderungen zu speichern.

### **Bearbeiten-Menü**

Im Bearbeiten-Menü finden Sie Befehle, mit denen Sie Teile der Ressource wiederherstellen, ausschneiden, kopieren, einfügen, löschen und markieren können.

Die folgenden Befehle stehen im Bearbeiten-Menü zur Auswahl:

**Rückgängig Widerrufen Ausschneiden Kopieren Einfügen Löschen Duplizieren Alles Markieren**

## **Bearbeiten/Rückgängig (Alt+Backspace)**

Dieser Befehl macht die zuletzt ausgeführte Operation rückgängig.

Mit diesem Befehl werden gelöschte Buchstaben wieder eingefügt, eingefügte Buchstaben gelöscht, überschriebene Buchstaben ersetzt und die Schreibmarke wieder an ihre letzte Position gesetzt.

Wenn Sie eine Blockoperation rückgängig machen, wird Ihre Ressource wieder in den Zustand versetzt, in dem sie sich vor dieserer Operation befand.

Sie können durch mehrmaliges Aufrufen des Befehls soviele Bearbeitungsschritte zurücknehmen, wie Sie im **Eingabefeld »Stufen für 'Rückgängig'«** im **Dialogfenster »Vorgaben«** angegeben haben.

Der Befehl Rückgängig kann sich nicht auf Einstellungen beziehen, die in mehr als einem Fenster wirksam sind.

# **Bearbeiten/Widerrufen (Shift+Alt+Backspace)**

Dieser Befehl widerruft den zuletzt ausgeführten **Rückgängig-**Befehl.

Er ist nur nach einem zuvor ausgeführten Rückgängig-Befehl wirksam.

Mehrmaliges Ausführen dieses Befehls hebt eine Reihe von Rückgängig-Befehlen auf.

# **Bearbeiten/Ausschneiden (Shift+Entf)**

Dieser Befehl legt den markierten Bereich Ihrer Resource in der Windows-Zwischenablage ab. Sie können nun Bearbeiten/**Einfügen** wählen, um das ausgeschnittene Objekt an einer anderen Stelle desselben Projekts oder sogar in ein weiteres Projekt einzufügen, das mit einer Kopie von Resource Workshop zur gleichen Zeit bearbeitet wird.

# **Bearbeiten/Kopieren (Strg+Einfg)**

Dieser Befehl legt eine Kopie des markierten Bereichs in der Windows-Zwischenablage ab. Sie können nun Bearbeiten/**Einfügen** wählen, um das ausgeschnittene Objekt an einer anderen Stelle desselben Projekts oder sogar in ein weiteres Projekt einzufügen, das mit einer Kopie von Resource Workshop zur gleichen Zeit bearbeitet wird.

# **Bearbeiten/Einfügen (Shift+Einfg)**

Dieser Befehl fügt den Inhalt der Zwischenablage an der Position des Mauszeigers oder der Schreibmarke ein. Dieser Befehl ist nur aktiv, wenn Sie einen Bereich mit einem der Befehle Bearbeiten/**Ausschneiden** oder Bearbeiten/|**Kopieren** ausgewählt haben.

Im **Projektfenster,** ruft dieser Befehl das **Dialogfenster »Ressource einfügen«** auf, in dem der Paste-Befehl auf Ressourcen angewandt werden kann.

# **Dialogfenster »Ressource einfügen«**

Im Dialogfenster »Ressource einfügen« wenden Sie den Befehl Einfügen auf Ressourcen und die dazugehörigen Bezeichner an.

### **Aufklappbares Listenfenster »Ressource einfügen in«**

Hier wählen Sie für den Befehl Einfügendie Bestimmungsdatei der Ressource.

### **Aufklappbares Listenfenster »Bezeichner einfügen in«**

Hier wählen Sie für den Befehl Einfügendie Bestimmungsdatei der dazugehörigen Bezeichner.

# **Aufklappbares Listenfenster »Ressource einfügen in«**

Hier wählen Sie für den Befehl Einfügendie Bestimmungsdatei der Ressource.

# **Aufklappbares Listenfenster »Bezeichner einfügen in«**

Hier wählen Sie die Bestimmungsdatei für die dazugehörigen Bezeichner.

# **Bearbeiten/Löschen (Entf)**

Dieser Befehl löscht den markierten Bereich. Die gelöschten Daten lassen sich nicht wie bei der Verwendung von **Ausschneiden** oder **Kopieren** an einer anderen Stelle des Projekts wieder einfügen.

# **Bearbeiten/Duplizieren**

Dieser Befehl fügt eine Kopie des markierten Bereichs in die bearbeitete Ressource ein. Ein duplizierter Teil eines Bildes wird beispielsweise in der linken oberen Ecke des Bildes plaziert. Er kann mit der Maus oder den Cursortasten verschoben werden, solange er noch markiert ist..

Im Projektfenster ruft dieser Befehl das **Dialogfenster »Ressource duplizieren«**auf. Im Dialog-Editor ruft der Duplizieren-Befehl das **Dialogfenster »Element duplizieren«** auf.
### **Dialogfenster »Ressource duplizieren«**

In diesem Dialogfenster können Sie eine Ressource duplizieren.

#### **Aufklappbares Listenfenster »Duplizierte Ressource plazieren in«**

In diesem Listenfenster wählen Sie die Datei, in die Sie die duplizierte Ressource plazieren wollen.

### **Aufklappbares Listenfenster »Duplizierte Ressource plazieren in«**

In diesem Fenster wählen Sie eine Datei, in die Sie die duplizierte Ressource einbinden wollen.

### **Dialogfenster »Element duplizieren«**

Mit diesem Dialogfenster können Sie Mehrfachkopien eines Dialoglements erzeugen und in Tabellenform im Dialogfenster anordnen.

#### **»Zeilen«-Eingabefeld**

Hier geben Sie die gewünschte Zeilenzahl an.

#### **»Spalten«-Eingabefeld**

Hier geben Sie die gewünschte Spaltenzahl an.

#### **»Zeilenabstand«-Eingabefeld**

Hier geben Sie den vertikalen Abstand zwischen den Zeilen ein.

#### **»Spaltenabstand«-Eingabefeld**

Hier geben Sie den horizontalen Abstand zwischen den Spalten ein.

## **»Zeilen«-Eingabefeld**

Die eingegebene Zeilenzahl multipliziert mit der Spaltenzahl ergibt die Anzahl der duplizierten Elemente.

# **»Spalten«-Eingabefeld**

Die eingegebene Spaltenzahl multipliziert mit der Zeilenzahl ergibt die Anzahl der duplizierten Elemente.

## **»Zeilenabstand«-Eingabefeld**

Der eingegebene Zeilenabstand wird zwischen den Zeilen eingefügt. Maßgeblich für die Abstandsbestimmung ist der Rahmen, der um ein markiertes Element gelegt wird.

## **»Spaltenabstand«-Eingabefeld**

Der eingegebene Zeilenabstand wird zwischen den Zeilen eingefügt. Maßgeblich für die Abstandsbestimmung ist der Rahmen, der um ein markiertes Element gelegt wird.

### **Bearbeiten/Alles markieren**

Dieser Befehl markiert den gesamten Text, wenn Sie ein **Ressourcen-Script** im Text-Editor bearbeiten.

Ansonsten markiert der Befehl sämtliche im aktuellen Fenster angezeigten Elemente. Sie können diese daraufhin **Ausschneiden**, **Kopieren**, **Einfügen**, **Löschen** oder **Duplizieren.**

### **Ressourcen-Menü**

Verwenden Sie das Ressourcen-Menü zum Erstellen, Bearbeiten, Speichern und Umbenennen von Ressourcen, zum Definieren von Speicheroptionen für Ressourcen und zum Erstellen, Bearbeiten und Löschen von Bezeichnern.

Folgende Befehle sind verfügbar:

**Neu Bearbeiten Bearbeiten als Text Ansicht Ressourcen Speichern unter Umbenennen Speicheroptionen Bezeichner**

# **Ressource/Neu**

Der Befehl Ressource/Neu ruft das **Dialogfenster »Neue Ressource«** auf, mit dem Sie eine neue Ressource erstellen können.

### **Dialogfenster »Neue Ressource«**

Im Dialogfenster »Neue Ressource« bestimmen Sie den Typ der neuen Ressource.

#### **Listenfenster »Ressourcen-Typ«**

In diesem Listenfenster wählen Sie den Typ einer neuen Ressource.

#### **Aufklappbares Listenfenster »Ressource einfügen in«**

Wählen Sie in diesem Listenfeld das Projekt, in das die Ressource eingebunden werden soll.

#### **Aktionsschalter »Neuer Typ«**

Mit diesem Schalter erstellen Sie einen **neuen Ressourcetyp.**

### **Listenfenster »Ressourcentyp«**

Wählen Sie der Liste den Typ der neuen Ressource.

Wenn Sie einen eigenen Ressourcentyp erstellen wollen, verwenden Sie den **Aktionsschalter »Neuer Typ«.** Ressourcentypen, die sie bereits erstellt haben, werden in die Ressourcentyp-Liste übernommen.

### **Aufklappbares Listenfenster »Ressource einfügen in«**

Wählen Sie in der Liste die Projektdatei, in die die neue Ressource eingefügt werden soll.

Wenn Ihr Projekt mehr als eine RC-Datei enthält und Sie die Ressource nicht in der angezeigten Datei plazieren wollen, können Sie nach einem Klick auf das Pfeil-Feld in der Liste eine andere Datei auswählen, Verwenden Sie die Bildlaufleisten, um in der Liste zu blättern.

## **Aktionsschalter »Neuer Typ«**

Der Schalter ruft das **Dialogfenster »Neuer Ressourcen-Typ«** auf, in dem Sie einen eigenen Ressourcen-Typ definieren können.

### **Dialogfenster »Neuer Ressourcen-Typ«/»Benutzerdefinierter Resourcen-Typ«**

Im **Dialogfenster »Neuer Ressourcen-Typ«** erstellen Sie einen eigenen Ressourcen-Typ.

Im **Dialogfenster »Benutzerdefinierter Ressourcen-Typ«** wählen Sie einen benutzerdefinierten Ressourcen-Typ aus.

### **Dialogfenster »Neuer Ressourcen-Typ«**

In diesem Dialogfenster erstellen Sie **einen eigenen Ressourcen-Typ.**

#### **Eingabefeld »Ressourcen-Typ«**

Im Eingabefeld geben Sie den Namen des neuen Ressourcen-Typs an.

#### **»Ressourcen-Typ«-Liste**

In der »Ressourcen-Typ«-Liste werden alle bereits definierten Ressourcen-Typen angezeigt.

# **Eingabefeld »Ressourcen-Typ«**

Geben Sie den Namen des **neuen Ressourcen-Typs** im Eingabefeld an.

# **»Ressourcen-Typ«-Liste**

Bereits definierte Ressourcen werden in der Ressourcen-Typ-Liste angezeigt.

### **Dialogfenster »Benutzerdefinierter Ressourcen-Typ«**

Dieses Dialogfenster erscheint, nachdem Sie im **Dialogfenster »Datei einem Projekt hinzufügen«** eine Datei eingelesen haben, die keinem Standard-Ressourcen-Typ entspricht.

Klicken Sie auf »OK« bzw. »Abbruch«, oder verwenden Sie den Aktionsschalter »Neuer Typ«m das **Dialogfenster »Neuer Ressourcen-Typ«** zu öffnen.

### **Ressource/Bearbeiten**

Mit dem Befehl Ressource/Bearbeiten wird die im Projektfenster markierte Ressource zur Bearbeitung in den entsprechenden Editor übernommen.

### **Ressource/Bearbeiten als Text**

Mit dem Befehl Ressource/Bearbeiten als Text wird die markierte Ressource in den **Texteditor** übernommen. Hier können Sie das **Ressourcen-Script.** bearbeiten.

### **Ressource/Ansicht**

Der Befehl Ressource/Ansicht zeigt Ihnen, wie die markierte Ressource aussieht.

### **Ressource/Ressource speichern unter**

Mit dem Befehl Ressource/Speichern unter legen Sie die Ressource in einer separaten Datei ab, um sie in anderen Projekten verwenden zu können.

Resource Workshop ruft das **Dialogfenster »Ressource Speichern unter«** auf. Dort können Sie den Namen und das Verzeichnis der Ressourcen-Datei angeben.

### **Dialogfenster »Ressource speichern unter«**

In diesem Dialogfenster bestimmen Sie den Namen der neuen Ressourcen-Datei.

#### **Eingabefeld »Dateiname«**

Geben Sie in diesem Eingabefeld den neuen Dateinamen der Ressourcen-Datei an.

#### **Aufklappbares Listenfeld »Dateityp«**

In der Liste wählen Sie den Dateityp, unter dem die Ressource gespeichert wird.

#### **Anzeigefeld »Ressource«**

Im Anzeigefeld erscheinen Informationen über die Ressource.

#### **»Pfad«-Anzeigefeld**

Im Pfad-Anzeigefeld erscheint der aktuelle Verzeichnispfad.

#### **»Datei«-Listenfenster**

In der Liste erscheinen die Dateien im aktuellen Verzeichnis.

#### **»Verzeichnis«-Listenfenster**

In dieser Liste erscheinen die verfügbaren Verzeichnisse und Laufwerke.

# **Anzeigefeld »Ressource«**

Im Anzeigefeld erscheint der Typ und der Name der Ressource.

### **Ressource/Umbenennen**

Mit dem Befehl Ressource/Umbenennen rufen Sie das**Dialogfenster »Ressource umbenennen«** auf. Sie können dort die markierte Ressource umbenennen.

### **Dialogfenster »Ressource umbenennen«**

In diesem Dialogfenster geben Sie einer Ressource einen neuen Namen.

### **Anzeigefeld »Alter Name«**

Hier erscheint der Name der im Projektfenster markierten Ressource.

#### **Eingabefeld »Neuer Name«**

Geben Sie hier den neuen Namen der Ressource ein.

## **Anzeigefeld »Alter Name«**

Der momentane Name der Ressource erscheint im Anzeigefeld. Sie können den Namen in diesem Feld nicht ändern.

# **Eingabefeld »Neuer Name«**

Geben Sie den neuen Namen der Ressource hier ein.

## **Ressource/Speicheroptionen**

Dieser Befehl öffnet das **Dialogfenster »Speicheroptionen für Ressource«**, in dem Sie einer Ressource Speicheroptionen zuweisen können.

### **Dialogfenster »Speicheroptionen für Ressource«**

In diesem Dialogfenster legen Sie die Speicherverwaltung für jede Ihrer Ressourcen fest.

#### **Anzeigefeld »Ressourcen-Name«**

Hier erscheint der Name der Ressource.

#### **Markierungsfelder »Speicheroptionen«**

Mit den Markierungsfeldern bestimmen Sie die Lade- und Speicheroptionen einer Ressource.

# **Anzeigefeld »Ressourcen-Name«**

Im Anzeigefeld erscheint der Name der markierten Ressource.

### **Markierungsfelder »Speicheroptionen«**

Mit diesen Markierungsfeldern legen Sie das Ladeverhalten und die Speicherverwaltung der Ressource fest. Der Name der Ressource, mit der Sie arbeiten, erscheint oben im Dialogfenster.

#### **Markierungsfeld »Load in call«**

Die Ressource wird nur in den Speicher geladen, wenn sie benötigt wird.

#### **Markierungsfeld »Moveable«**

Hiermit erlauben sie Windows, das Ressourcen-Segment im Speicher umherzubewegen.

#### **Markierungsfeld »Discardable«**

Windows darf hiermit die Ressource aus dem Speicher entfernen.

#### **Markierungsfeld »Pure«**

Wählen Sie dieses Markierungsfeld, wenn das Ressourcen-Segment nicht modifiziert werden soll.

### **Markierungsfeld »Load on call«**

Wählen Sie dieses Markierungsfeld, um die Ressource nur in den Speicher zu laden, wenn sie benötigt wird. Mit dieser Option können Sie die Ladezeit Ihres Programms verkürzen.

Wenn Sie diese Option nicht wählen, lädt Windows die Ressource in den Speicher, wenn das Programm gestartet wird. Verwenden Sie dieses Methode für eine Ressource nur dann, wenn Sie wissen, daß Windows die Ressource zu Beginn der Programmausführung benötigt.

### **Markierungsfeld »Moveable«**

Wählen Sie dieses Markierungsfeld, damit Windows das Ressourcen-Segment im Speicher verschieben kann, wenn Speicherplatz für weitere Speicherzuweisungen benötigt wird.

Wenn Sie diese Option nicht wählen, belegt die Ressource einen feste Speicherplatz.
## **Markierungsfeld »Discardable«**

Wählen Sie dieses Markierungsfeld, wenn Windows das Ressourcen-Segment aus dem Speicher entfernen soll, sobald es nicht mehr gebraucht wird. Windows kann das Ressourcen-Segment später wieder in den Speicher laden.

Wenn Sie diese Option nicht wählen, kann Windows die Ressource nicht aus dem Speicher entfernen, solange das Programm ausgeführt wird. Wenn gleichzeitig das **Markierungsfeld »Pure«** nicht gewählt ist, können Sie die Ressource aus Ihrem Programm heraus modifizieren.

# **Markierungsfeld »Pure«**

Wählen Sie dieses Markierungsfeld, um keine Änderungen am Ressourcen-Segment zuzulassen. Normalerweise sollten Sie diese Option wählen.

## **Ressource/Bezeichner**

Der Befehl Ressource/Bezeichner ruft das **Dialogfenster »Bezeichner«** auf, in dem Sie Bezeichner erstellen, bearbeiten und löschen können.

### **Dialogfenster »Bezeichner«**

In diesem Dialogfenster können Sie Bezeichner erstellen, bearbeiten und löschen.

### **Anzeigefeld »Name«**

Hier erscheint der Name des markierten Bezeichners.

### **Anzeigefeld »Wert«**

Hier erscheint der Wert des markierten Bezeichners.

### **»Bezeichner«-Liste**

Die Liste führt alle die Bezeichner auf.

### **»Verwendungs«-Liste**

Diese Liste zeigt die Verwendung der Bezeichner an.

### **Schaltfelder »Darstellen«**

Mit den Schaltfeldern bestimmen Sie, welche Bezeichner Resource Workshop anzeigt.

### **Markierungsfeld »Vordefinierte«**

Dieses Markierungsfeld zeigt die vordefinierten #define-Anweisungen an.

### **Aktionsschalter »Neu«**

Mit diesem Schalter fügen Sie einen neuen Bezeichner hinzu.

### **Aktionsschalter »Ändern«**

Mit diesem Schalter ändern Sie einen Bezeichner.

### **Aktionsschalter »Löschen«**

Mit diesem Schalter löschen Sie einen Bezeichner.

## **Anzeigefeld »Name«**

Im Anzeigefeld »Name« erscheint der Name des Bezeichners, der in der **»Bezeichner«-Liste** markiert ist. Der Name kann hier nicht eingegeben werden, sondern muß in der »Bezeichner«-Liste ausgewählt werden.

# **Anzeigefeld »Wert«**

In diesem Anzeigefeld steht der Wert des Bezeichners, dessen Name im **Anzeigefeld »Name«** erscheint.

## **»Bezeichner«-Liste**

Die Bezeichner werden in dieser Liste aufgeführt.

# **»Verwendungs«-Liste**

In dieser Liste erscheinen alle Dateien, in denen der markierte Bezeichner verwendet wird.

### **Schaltfelder »Darstellen«**

Mit diesen Schaltfeldern bestimmen Sie, welche Bezeichner Ressource Workshop in der **»Bezeichner«-Liste** anzeigt.

#### **Alles**

Wählen Sie das Schaltfeld »Alles« zur Anzeige aller Bezeichner, die Sie Ihrem Projekt hinzugefügt haben.

#### **Einzelne Datei**

Wählen Sie dieses Schaltfeld, um nur die Bezeichner in einer bestimmten Datei anzeigen zu lassen. Wählen Sie den Namen dieser Datei im aufklappbaren Listenfenster rechts neben den Schaltfeldern.

# **Markierungsfeld »Vordefinierte«**

Wählen Sie das Markierungsfeld, um auch die in Windows vordefinierten **#defines** anzeigen zu lassen.

## **Aktionsschalter »Neu«**

Der Schalter ruft das **Dialogfenster »Neuer Bezeichner«** auf, in dem Sie einen neuen Bezeichner der Liste hinzufügen können.

## **Dialogfenster »Neuer Bezeichner«**

In diesem Dialogfenster definieren Sie neue Bezeichner. Das Dialogfenster erscheint immer, wenn Sie einen neuen **Bezeichner** in einem Ressourcen-Editor erstellen.

### **Eingabefeld »Name«**

Hier geben Sie den Namen des neuen Bezeichners ein.

### **Eingabefeld »Wert«**

Hier geben Sie den Wert des Bezeichners ein.

#### **Aufklappbares »Datei«-Listenfenster**

Wählen Sie hier die Datei, in der der Bezeichner gespeichert werden soll.

# **Eingabefeld »Name«**

Im Eingabefeld geben Sie den Namen des neuen Bezeichners an.

# **Eingabefeld »Wert«**

Hier geben Sie die **Ressourcen-Id-Nummer** des neuen Bezeichners ein.

## **Aufklappbares »Datei«-Listenfenster**

Wählen Sie in der Liste die Zieldatei für den neuen Bezeichner. Normalerweise sollten Sie den Bezeichner in der **Bezeichner-Datei** des aktuellen Projekts speichern.

# **Aktionsschalter »Ändern«**

Mit dem Schalter rufen Sie das **Dialogfenster »Wert eines Bezeichners ändern«** auf, mit dem Sie den Wert eines Bezeichners ändern können.

## **Dialogfenster »Wert eines Bezeichners ändern«**

In diesem Dialogfenster ändern Sie den Wert eines Bezeichners.

### **Anzeigefeld »Name«**

Hier erscheint der Name des ausgewählten Bezeichners.

#### **Anzeigefeld »Alter Wert«**

In diesem Anzeigefeld steht der momentane Wert des Bezeichners.

#### **Eingabefeld »Neuer Wert«**

Geben Sie hier den neuen Wert des Bezeichners ein.

# **Anzeigefeld »Name«**

Hier erscheint der Name des ausgewählten Bezeichners. Sie können den Namen in diesem Feld nicht ändern.

# **Anzeigefeld »Alter Wert«**

In diesem Anzeigefeld steht der momentane Wert des Bezeichners. Sie können den Wert in diesem Feld nicht ändern.

# **Eingabefeld »Neuer Wert«**

In diesem Eingabefeld geben Sie einen neuen Wert für einen Bezeichner an.

# **Aktionsschalter »Löschen«**

Löschen Sie mit diesem Schalter den markierten Bezeichner.

### **Ansicht-Menü**

Das Ansicht-Menü erscheint in der Menüleiste, wenn Sie ein Projekt oder eine Ressource öffnen. Verwenden Sie die Befehle des Menüs, um die Darstellung von Information im **Projektfenster** festzulegen. (Dieses Menü unterscheidet sich vom **Ansicht-**Menü bei der Bearbeitung eines Menüs und vom **Ansicht-**Menü des Paint-Editors.)

Die folgenden Optionen sind im Ansicht-Menüs verfügbar:

**Als Typ Als Datei Bezeichner anzeigen Ressourcen anzeigen Einträge anzeigen Nicht verwendete Typen anzeigen**

## **Ansicht/Als Datei**

Verwenden Sie den Befehl Ansicht/Als Datei, um die Ressourcen nach Dateien zu gruppieren. Mit diesem Befehl werden alle Ressourcen im **Projektfenster** in der Reihenfolge angezeigt, in der sie in der Quelldatei vorkommen.

Resource Workshop zeigt zudem an, ob die Ressourcen in der Projektdatei oder einer externen Datei gespeichert werden.

## **Ansicht/Als Typ**

Der Befehl Ansicht/Als Typ gruppiert die Ressourcen nach ihrem Typ (wie beispielsweise Symbol, Menü und Dialogfenster). Wählen Sie diesen Befehl, um alle Ressourcen im **Projekfenster** nach ihrem Typ statt nach ihren Dateinamen auflisten zu lassen.

Ressourcen werden in folgender Reihenfolge aufgelistet

- **Bitmaps**
- **Menüs**
- **Dialogfenster**
- **String-Tabellen**
- **Tastenkürzel**
- **RCDATA**
- **Mauszeiger**
- **Symbole**
- **Benutzerdefinierte Ressourcen**

Im Anschluß an die Liste der Ressourcen werden alle Bezeichner im Projekt aufgelistet, sofern Sie den Befehl Ansicht/**Bezeichner anzeigen** gewählt haben.

# **Ansicht/Bezeichner anzeigen**

Der Befehl Ansicht/Bezeichner anzeigen listet alle **Bezeichner** des Projekts auf. Wenn Sie die Bezeichner nicht im **Projektfenster** angezeigt sehen möchten,stellen Sie diese Option ab.

## **Ansicht/Ressourcen anzeigen**

Mit dem Befehl Ansicht/Ressourcen anzeigen werden die Namen der einzelnen Ressourcen aufgelistet. Stellen Sie diese Option ab, wenn Sie im **Projektfenster** nur Dateinamen ohne Angaben zum Ressourcentyp einer Datei sehen möchten.

# **Ansicht/Einträge anzeigen**

Der Befehl Ansicht/Einträge anzeigen gibt weitere Einzelheiten zu den Ressourcen im **Projektfenster** aus. Mit diesem Befehl können Sie sich Einträge innerhalb einzelner Ressourcen zeigen lassen (z.B. Pop-Up-Menüs und Menüeinträge, die in einer Menü-Ressource definiert wurden).

## **Ansicht/Nicht verwendete Typen anzeigen**

Mit dem Befehl Ansicht/Nicht verwendete Typen anzeigen werden sämtliche möglichen Ressourcentypen im **Projektfenster** angezeigt, auch wenn einige davon nicht im Projekt verwendet wurden.

Wählen Ansicht/**Als Typ**, um diese Option sinnvoll einsetzen zu können.

### **Fenster-Menü**

Das Fenster-Menü enthält Befehle zur Manipulation von Fenstern.

Die meisten der Fenster, die Sie mit diesem Menü öffnen können, enthalten die Standard-Fensterelemente wie Bildlaufleisten, Symbol-, Vollbild- und System-Menü-Felder.

Am unteren Ende des Fenster-Menüs befindet sich eine Liste der geöffneten Fenster. Wenn mehr als ein Fenster geöffnet ist, können Sie durch einen Klick in der Liste in ein anderes Fenster wechseln und dieses aktivieren.

Folgende Befehle sind im Fenster-Menü verfügbar: **Nebeneinander Überlappend**

# **Fenster/Nebeneinander**

Wählen Sie Fenster/Nebeneinder, um die geöffneten Fenster nebeneinander anzuordnen.

Mit dieser Option füllen die geöffneten Fenster den gesamten Desktop aus, ohne sich gegenseitig zu überlappen.

# **Fenster/Überlappend**

Wählen Sie Fenster/Überlappend, um alle geöffneten Fenster im Desktop zu staffeln.

Mit dieser Option werden die geöffneten Fenster überlappend angeordnet, wobei alle Fenster die gleiche Größe besitzen, und jeweils nur ein Teil der tiefer liegenden Fenster sichtbar ist.

## **Liste der geöffneten Fenster**

Am unteren Ende des Fenster-Menüs befindet sich eine Liste der geöffneten Fenster.

Wenn mehr als ein Fenster geöffnet ist, können Sie in ein anderes Fenster wechseln und dieses aktivieren, indem Sie den entsprechenden Menüeintrag wählen. Klicken Sie dazu auf den Eintrag, oder geben Sie die Nummer des Fensters auf der Tastatur ein.

### **Hilfe-Menü**

Das Hilfe-Menü ermöglicht Ihnen den Zugriff auf das integrierte Hilfesystem. In einem separaten Fenster können Sie Informationen über nahezu alle Aspekte von Resource Workshop abrufen.

(Zusätzlich erscheinen natürlich auch während der Arbeit kleinere Hinweise zu Menüs und Dialogfenstern in der Statuszeile von Resource Workshop.)

Die folgenden Befehle finden Sie im Hilfe-Menü:

**Index Hilfe verwenden Grundlagen Projekte Ressourcen Menüs verwenden Fehlermeldungen Ressourcen-Script Über Resource Workshop**
## **Hilfe/Index (F1)**

Im Index erhalten Sie eine Themenauflistung, die den Inhalt und die Organisation des Hilfe-Systems von Resource Workshop wiedergibt.

Rufen Sie weitere Informationen zu einem der hervorgehobenen Begriffe ab, indem Sie auf das entsprechende Wort klicken. Sie können auch mit Tab einen Begriff auswählen und ihn mit Enter anspringen.

Wenn Sie sich in der Bedienung des Windows-Hilfesystems noch nicht auskennen, können sie mit dem Befehl Hilfe/**Hilfe verwenden** eine Anleitung erhalten.

## **Hilfe/Hilfe verwenden**

Dieser Befehl gibt Ihnen Informationen zum Umgang mit dem Hilfesystem von Resource Workshop (oder mit jedem beliebigen anderen Windows-Hilfesystem).

# **Hilfe/Grundlagen**

Mit diesem Befehl erhalten sie einführende Informationen, wenn Sie das erste Mal mit Resource Workshop arbeiten.

# **Hilfe/Projekte**

Wenn Sie diesen Befehl wählen, erhalten Sie ausführliche Informationen über **Projekte.** Hier können Sie lernen, was Projekte sind, und wie Sie eigene Projekte erstellen.

## **Hilfe/Ressourcen**

Wenn Sie diesen Befehl wählen, erhalten Sie ausführliche Informationen über **Ressourcen.** Hier können Sie lernen, neue Ressourcen zu erstellen und bestehende zu bearbeiten.

## **Hilfe/Menüs verwenden**

Dieser Befehl zeigt Ihnen eine Aufstellung der **Menübefehle** in Resource Workshop. Von dort aus können Sie Informationen über jeden einzelnen Menübefehl abrufen.

# **Hilfe/Fehlermeldungen**

Mit diesem Befehl erhalten Sie eine Liste aller Fehlermeldungen **Fehlermeldungen**, des Resource Workshop.

# **Hilfe/Ressourcen-Script**

Wenn Sie diesen Befehl wählen, erscheint eine Liste mit sämtlichen Befehlen der **Ressourcen-Script-Sprache** auf dem Bildschirm.

# **Hilfe/Über Resource Workshop**

Auf diesen Befehl hin erscheint ein Fenster, in dem Informationen über Versionsnummern und Urheberrechte angezeigt werden.

Das Fenster schließen Sie mit Alt+F4, Alt+Leertaste+L, mit Esc oder einem Klick auf »OK«???.

### **System-Menü**

Das Schaltfeld für das System-Menü befindet sich links neben dem Titelbalken eines Fensters. Ein einfacher Mausklick auf das Schaltfeld oder Drücken von Alt+Leertaste lassen das Menü erscheinen.

Die Befehle des System-Menüs wirken sich auf das Arbeitsfenster von Resource Workshop aus.

Die folgenden Befehle sind im System-Menü verfügbar:

**Wiederherstellen Verschieben Größe ändern Symbol Vollbild Schließen Wechseln zu**

# **System-Menü/Wiederherstellen**

Durch diesen Befehl nimmt das Desktop-Fenster wieder seine ursprüngliche Größe an.

Dieser Befehl ist nur verfügbar, wenn zuvor das Fenster auf **Vollbild-**Größe gebracht oder zu einem **Symbol** verkleinert wurde.

## **System-Menü/Verschieben**

Nach der Wahl dieses Befehls können Sie das Desktop-Fenster verschieben, indem Sie die Cursortasten auf der Tastatur betätigen. Ein Druck auf Enter bestätigt die neue Fensterposition.

Sie können den Befehl nicht benutzen, wenn das Fenster als **Vollbild**.dargestellt ist.

Außerdem können Sie das Fenster bewegen, indem Sie den Titelbalken mit der Maus verschieben.

# **System-Menü/Größe ändern**

Mit dem Befehl Größe ändern lassen sich die Ausmaße des Desktop-Fensters mit der Tastatur festlegen.

Benutzen Sie die Richtungstasten, um die Ränder des Fensters zu verschieben. Ein Druck auf Enter bestätigt die neue Fenstergröße.

Größe ändern ist nur verfügbar, wenn das Fenster nicht als **Vollbild** dargestellt ist.

# **System-Menü/Symbol**

Wählen Sie den Befehl Symbol, um das Desktop-Fenster zu einem Resource-Workshop-Symbol zu verkleinern.

Dieser Befehl ist nur verfügbar, wenn das Fenster nicht schon auf Symbolgröße verkleinert wurde.

# **System-Menü/Vollbild**

Durch den Befehl Vollbild nimmt das Desktop-Fenster die Größe des ganzen Bildschirms ein.

Dieser Befehl ist nur verfügbar, wenn das Fenster nicht schon auf Vollbildgröße gebracht wurde.

# **System-Menü/Schließen**

Dieser Befehl schließt das Desktop-Fenster und entfernt Resource Workshop aus dem Speicher. Denselben Effekt erzielt ein Doppelklick auf die linke obere Ecke des Fensters.

Wenn Sie Änderungen an einem Projekt oder einer Ressource vorgenommen haben, können Sie in einem Dialogfenster Ihre Datei vor dem Verlassen des Programms speichern.

# **System-Menü/Wechseln zu**

Dieser Befehl zeigt ein Dialogfenster mit der **Task-Liste** an. In diesem Fenster können Sie die Anwendung wechseln oder die Fenster aller Anwendungen anordnen.

### **Task-Liste**

Die Task-Liste zeigt alle geöffneten Anwendungen an.

Wenn die gewünschte Anwendung im Listenfenster erscheint, kann sie mit einem Doppelklick aktiviert werden.

Mit der Tastatur:

- Verwenden Sie die Cursortasten, um die gewünschte Anwendung zu markieren.
- Mit Enter wählen Sie die markierte Anwendung.
- Ordnen Sie die Fenster mit den **Aktionsschaltern** neu an.

### **Aktionsschalter der Task-Liste**

Mit den Aktionsschaltern der **Task-Liste** wechseln Sie die Anwendung und ordnen die Fenster der Anwendungen neu an.

- Klicken Sie mit der Maus den gewünschten Aktionsschalter an.
- Auf der Tastatur wählen Sie mit Tab einen Schalter aus und bestätigen ihn mit Enter.

#### **Wechseln zu**

Dieser Schalter wechselt zur Anwendung, die in der Task-Liste markiert ist.

#### **Task beenden**

Dieser Schalter schließt die Anwendung, die in der Task-Liste markiert ist.

#### **Überlappend**

Dieser Schalter ordnet die Fenster versetzt an, so daß sie sich gegenseitig überlappen.

#### **Nebeneinander**

Dieser Schalter ordnet alle Fenster ohne Überlappung an.

#### **Symbole anordnen**

Dieser Schalter verteilt die Symbole gleichmäßig am unteren Bildschirmrand.

## **Compilieren-Menü**

Das Compilieren-Menü wird in der Menüleiste angezeigt, wenn Sie ein **Ressourcen-Script** mit dem **Text-Editor** bearbeiten.

Der einzige Befehl im Compilieren-Menü ist **Compilieren.**

# **Compilieren/Compilieren (Alt+F9)**

Mit dem Befehl Compilieren/Compilieren können Sie das in der Bearbeitung befindliche **Ressourcen-Script** compilieren lassen.

Fehler während der Compilation zeigt Resource Workshop als Fehlermeldung auf dem Bildschirm an. Lesen Sie die Fehlermeldung und klicken Sie dann auf »OK«. Sie befinden sich danach wieder im **Text-Editor**, wo Sie den Fehler beheben können.

### **Menü-Menü**

Das Menü-Menü erscheint in der Menüleiste, wenn Sie ein Menü erstellen. Sie verwenden dieses Menü, um Ihren bestehenden Menüs Pop-Up-Menüs, Menüeinträge und Separatoren hinzuzufügen. Sie können auch die Standard-Pop-Up-Menüs Datei, Bearbeiten oder Hilfe einfügen, und Ihr Menü auf doppelt vorhandene Id-Werte testen.

Folgende Befehle sind verfügbar:

**Neues Pop-Up-Menü Neuer Menüeintrag Neuer Separator Neues Datei-Menü Neues Bearbeiten-Menü Neues Hilfe-Menü Auf doppelte IDs prüfen**

# **Menü/Neues Pop-Up-Menü (Strg+P)**

Mit dem Befehl Menü/Neues Pop-Up-Menü fügen Sie ein neues Pop-Up-Menü unterhalb der momentan hervorgehobenen Zeile im **Script-Ausschnitt** ein.

# **Menü/Neuer Menüeintrag (Einfg)**

Mit dem Befehl Menü/Neuer Menüeintrag fügen Sie einen neuen Menüeintrag unterhalb der momentan hervorgehobenen Zeile im **Script-Ausschnitt** ein.

# **Menü/Neuer Separator (Strg+S)**

Mit dem Befehl Menü/Neuer Separator fügen Sie einen neuen Separator unterhalb der momentan hervorgehobenen Zeile im **Protokollfeld** ein.

# **Menü/Neues Datei-Menü**

Mit dem Befehl Menü/Neues Datei-Menü fügen Sie ein neues Standard-Datei-Menü unterhalb der momentan hervorgehobenen Zeile im **Script-Ausschnitt** ein.

In einem Datei-Menü finden sich folgende Menüeinträge:

- Neu
- Öffnen
- Speichern
- Speichern unter
- Drucken
- Seiten-Layout
- Druckerinstallation
- Beenden

# **Menü/Neues Bearbeiten-Menü**

Mit dem Befehl Menü/Neues Bearbeiten-Menü fügen Sie ein neues Standard-Bearbeiten-Menü unterhalb der momentan hervorgehobenen Zeile im **Script-Ausschnitt** ein.

In einem Bearbeiten-Menü finden sich folgende Menüeinträge:

- Ausschneiden
- Kopieren
- Einfügen

# **Menü/Neues Hilfe-Menü**

Mit dem Befehl Menü/Neues Hilfe-Menü fügen Sie ein neues Standard-Hilfe-Menü unterhalb der momentan hervorgehobenen Zeile im **Script-Ausschnitt** ein.

In einem Hilfe-Menü finden sich folgende Menüeinträge:

- Index
- Tastatur
- Befehle
- Prozeduren
- Hilfe verwenden
- Info

### **Menü/Auf doppelte IDs prüfen**

Verwenden Sie den Befehl Menü/Auf doppelte IDs prüfen, um die von Ihnen angelegten Menüs zu testen. Das Testmenü wird nach jeder Änderung eines Menüs aktualisiert, so daß Ihnen diese Option jederzeit zur Verfügung steht.

Bei doppelten Befehls-Id-Werten öffnet der Menü-Editor ein Fenster mit der Botschaft »Doppelten Tastenwert gefunden«. Wenn Sie dieses Fenster schließen, wird im **Script-Ausschnitt** des Menü-Editors der Eintrag hervorgehoben, der die doppelte Befehlsbelegung enthält . Nun können Sie einen neuen Wert im **Eingabefeld Id-Wert** angeben.

### **Ansicht-Menü**

Das Ansicht-Menü erscheint in der Menüleiste, wenn Sie eine Menü-Ressource erstellen. (Dieses Ansicht-Menü unterscheidet sich vom **Ansicht-**Menü beim Öffnen eines Projektes oder einer Ressource und vom **Ansicht-**Menü des Paint-Editors.)

Verwenden Sie diesen Befehl, um das Aussehen des **Menü-Editor-Fensters** zu ändern.

Folgende Befehle sind im Ansicht-Menü verfügbar:

**Darstellung als Pop-Up-Menü Erste Darstellung Zweite Darstellung**

### **Ansicht/Darstellung als Pop-Up-Menü**

Der Befehl Ansicht/Darstellung als Pop-Up-Menü bestimmt, ob das **Testmenü** als Pop-Up-Menü oder in der Menüleiste angezeigt wird.

Wenn Sie diese Option nicht wählen, erscheint das Testmenü in der Menüleiste. Verwenden Sie diese Option, wenn Sie ein Menü als Ganzes bearbeiten wollen.

Wenn Sie jedoch Menüs als separate Ressourcen entwickeln, und wenn das bearbeitete Menü ein Pop-Up-Menü ist, können Sie sich mit diesem Befehl die endgültige Menüdarstellung anzeigen lassen. Sie müssen zuerst den Befehl »Pop-Up« im Testmenü wählen, um das Menü selbst darzustellen.

# **Anzeige/Erste Darstellung**

Der Befehl Anzeige/Erste Darstellung stellt die Grundanordnung der drei Teile des Arbeitsfensters dar.

Mit diesem Befehl werden das **Dialogfenster** links, der **Test-Ausschnitt** oben rechts und den **Script-Ausschnitt** unten rechts positioniert.
# **Ansicht/Zweite Darstellung**

Der Befehl Ansicht/Zweite Darstellung ruft eine alternative Anordnung der drei Fenster ab.

Mit diesem Befehl wird der **Test-Ausschnitt** im oberen Teil des Arbeitsfensters positioniert und das **Dialogfenster** und der **Script-Ausschnitt** darunter.

# **Tastenkürzel-Menü**

Das Tastenkürzel-Menü erscheint bei der Bearbeitung von Tastenkürzeln in der Menüleiste.

Die folgenden Funktionen sind in diesem Menü verfügbar:

**Neuer Eintrag Taste belegen Auf doppelte Tastenbelegung prüfen**

## **Tastenkürzel/Neuer Eintrag**

Der Befehl Tastenkürzel/Neuer Eintrag fügt im **Protokollfeld???** unter der momentan hervorgehobenen Zeile eine neue Zeile ein.

In der neuen Zeile sehen Sie eine Null und eine laufende Numerierung. Diese Werte erscheinen auch in den Eingabefeldern **»Befehl«** und **»Taste«**, die sich im **»Tastenkürzel«-Dialogfenster** auf der linken Seite befinden. Sie können in diesem Dialogfenster das Tastenkürzel festlegen.

## **Tastenkürzel/Taste belegen**

Mit demBefehl Tastenkürzel/Taste belegen geben Sie die Tastenkombination an, mit der der Anwender das Tastenkürzel auslöst. Dieser Befehlt ruft den **»Taste belegen«- Modus** auf.

Wenn Sie diesen Befehl wählen, wird das **Protokollfeld** durch eine Liste von Anweisungen ersetzt. Folgen Sie diesen Anweisungen, indem Sie die gewünschte Tastenkombination auf der Tastatur drücken und diese Eingabe mit einem Mausklick oder Alt+Esc bestätigen.

## **Tastenkürzel/Auf doppelte Tastenbelegung prüfen**

Der Befehl Tastenkürzel/Auf doppelte Tastenbelegung prüfen hilft bei der Fehlersuche in der Tastenkürzel-Tabelle, indem er doppelte Tastenbelegungen anzeigt..

Wenn zwei Tastenkürzel dieselbe Tastenkombination benützen, erscheint die Meldung »Doppelte Tastenbelegung gefunden«, und das doppelte Tastenkürzel wird in der Liste hervorgehoben.

Ändern Sie die doppelte Tastenkombination, und setzen sie die Fehlersuche mit dem Befehl Tastenkürzel/Auf doppelte Tastenbelegung prüfen solange fort, bis die Meldung »Keine doppelte Tastenbelegung gefunden« erscheint.

## **String-Tabelle-Menü**

Das String-Tabelle-Menü erscheint in der Menüleiste, wenn Sie Strings und String-Tabellen bearbeiten. Sie verwenden dieses Menü, um Einträge in String-Tabellen hinzuzufügen und zu löschen.

Folgende Optionen sind im Menü String-Tabelle verfügbar:

**Neuer Eintrag Eintrag löschen Eintrag ändern Eintrag wiederherstellen**

# **String-Tabelle/Neuer Eintrag (Einfg)**

Mit dem Befehl String-Tabelle/Neuer Eintrag wird eine neue Zeile unter der momentan hervorgehobenen eingefügt.

# **String-Tabelle/Eintrag löschen**

Mit dem Befehl String-Tabelle/Eintrag löschen wird die momentan hervorgehobene Zeile aus der Tabelle entfernt.

# **String-Tabelle/Eintrag ändern (Enter)**

Verwenden Sie den Befehl String-Tabelle/Eintrag ändern, um die momentan hervorgehobene Zeile zu bearbeiten. Sie können die Einträge in den Spalten **»ID Source«** und **»String«** ändern.

# **String-Tabelle/Eintrag wiederherstellen (Esc)**

Mit dem Befehl String-Tabelle/Eintrag wiederherstellen können Sie die letzten Änderungen rückgängig machen.

### **Element-Menü**

Das Element-Menü erscheint in der Menüleiste, wenn Sie ein Dialogfenster bearbeiten

Mit dem Element-Menü plazieren Sie Dialogelemente in Ihrem Dialogfenster.

Die folgenden Optionen stehen zur Verfügung:

**Format Aktionsschalter Schaltfeld Horizontale Bildlaufleiste Vertikale Bildlaufleiste Listenfenster Markierungsfeld Auswahlfeld Kombinationsfenster Texteingabefeld Statischer Text Symbol Schwarzer Rahmen Schwarzes Rechteck Benutzerdefiniert**

# **Element/Eigenschaften**

Der Befehl Element/Eigenschaften ruft ein Dialogfenster auf, in dem die Eigenschaften eines markierten Dialogelements oder Dialogfensters genauer bestimmt werden können. Mehrere zur gleichen Zeit markierte Dialogelemente können nacheinander spezifiziert werden. Dieser Befehl ist nur verfügbar, wenn zuvor mindestens ein Dialogelement markiert wurde.

So ruft beispielsweise Element/Eigenschaften bei markiertem Dialogfenster das **Dialogfenster »Fenstereigenschaften«** auf.

## **Element/Aktionsschalter**

Wenn Sie diesen Befehl wählen, wird der Mauszeiger zum **Aktionsschalter-**Werkzeug. Plazieren Sie den Aktionsschalter mit der Maus an der gewünschten Stelle im Dialogfenster und klicken Sie einmal.

Passen Sie den Aktionsschalter im **Dialogfenster »Schaltereigenschaften«** Ihren Anforderungen an.

## **Element/Schaltfeld**

Wenn Sie diesen Befehl wählen, wird der Mauszeiger zum **Schaltfeld-**Werkzeug. Plazieren Sie das Schaltfeld mit der Maus an der gewünschten Stelle im Dialogfenster und klicken Sie einmal.

Passen Sie das Schaltfeld im **Dialogfenster »Schaltereigenschaften«** Ihren Anforderungen an.

## **Element/Horizontale Bildlaufleiste**

Wenn Sie diesen Befehl wählen, wird der Mauszeiger zum **Horzontalen Bildlaufleisten-**Werkzeug. Plazieren Sie die Bildlaufleiste mit der Maus an der gewünschten Stelle im Dialogfenster und klicken Sie einmal.

Passen Sie die Bildlaufleiste im **Dialogfenster »Eigenschaften der Bildlaufleiste«** Ihren Anforderungen an.

## **Element/Vertikale Bildlaufleiste**

Wenn Sie diesen Befehl wählen, wird der Mauszeiger zum **Vertikalen Bildlaufleisten-**Werkzeug. Plazieren Sie die Bildlaufleiste mit der Maus an der gewünschten Stelle im Dialogfenster und klicken Sie einmal.

Passen Sie die Bildlaufleiste im **Dialogfenster »Eigenschaften der Bildlaufleiste«** Ihren Anforderungen an.

## **Element/Listenfenster**

Wenn Sie diesen Befehl wählen, wird der Mauszeiger zum **Listenfenster-**Werkzeug. Plazieren Sie das Listenfenster mit der Maus an der gewünschten Stelle im Dialogfenster und klicken Sie einmal.

Passen Sie das Listenfenster im **Dialogfenster »Eigenschaften der Liste«** Ihren Anforderungen an.

## **Element/Markierungsfeld**

Wenn Sie diesen Befehl wählen, wird der Mauszeiger zum **Markierungsfeld-**Werkzeug. Plazieren Sie das Markierungsfeld mit der Maus an der gewünschten Stelle im Dialogfenster und klicken Sie einmal.

Passen Sie das Markierungsfeld im **Dialogfenster »Schaltereigenschaften«** Ihren Anforderungen an.

## **Element/Auswahlfeld**

Wenn Sie diesen Befehl wählen, wird der Mauszeiger zum **Auswahlfeld-**Werkzeug. Plazieren Sie das Auswahlfeld mit der Maus an der gewünschten Stelle im Dialogfenster und klicken Sie einmal.

Passen Sie das Markierungsfeld im **Dialogfenster »Schaltereigenschaften«** Ihren Anforderungen an.

## **Element/Kombinationsfenster**

Wenn Sie diesen Befehl wählen, wird der Mauszeiger zum **Kombinationsfenster-**Werkzeug. Plazieren Sie das Kombinationsfenster mit der Maus an der gewünschten Stelle im Dialogfenster und klicken Sie einmal.

Passen Sie das Kombinationsfenster im **Dialogfenster »Eigenschaften des Kombinationsfensters«** Ihren Anforderungen an.

## **Element/Texteingabefeld**

Wenn Sie diesen Befehl wählen, wird der Mauszeiger zum **Texteingabefeld-**Werkzeug. Plazieren Sie das Werkzeug mit der Maus an der gewünschten Stelle im Dialogfenster und klicken Sie einmal.

Passen Sie den Text im **Dialogfenster »Eigenschaften des Eingabefeldes«** Ihren Anforderungen an.

## **Element/Statischer Text**

Wenn Sie diesen Befehl wählen, wird der Mauszeiger zum **Statischer Text-**Werkzeug. Plazieren Sie das Werkzeug mit der Maus an der gewünschten Stelle im Dialogfenster und klicken Sie einmal.

Passen Sie den Text im Dialogfenster **Statische Eigenschaften** Ihren Anforderungen an.

## **Element/Symbol**

Wenn Sie diesen Befehl wählen, wird der Mauszeiger zum **Symbol-**Werkzeug. Plazieren Sie das Symbol mit der Maus an der gewünschten Stelle im Dialogfenster und klicken Sie einmal.

Passen Sie das Symbol im **Dialogfenster »Statische Eigenschaften«** Ihren Anforderungen an.

## **Element/Schwarzer Rahmen**

Wenn Sie diesen Befehl wählen, wird der Mauszeiger zum **Rahmen-**Werkzeug. Plazieren Sie den Rahmen mit der Maus an der gewünschten Stelle im Dialogfenster und klicken Sie einmal.

Passen Sie den Rahmen im **Dialogfenster »Statische Eigenschaften«** Ihren Anforderungen an.

## **Element/Schwarzes Rechteck**

Wenn Sie diesen Befehl wählen, wird der Mauszeiger zum **Rechteck-**Werkzeug. Plazieren Sie den Rahmen mit der Maus an der gewünschten Stelle im Dialogfenster und klicken Sie einmal.

Passen Sie den Rahmen im **Dialogfenster »Statische Eigenschaften«** Ihren Anforderungen an.

# **Element/Benutzerdefiniert**

Auf diesen Befehl hin erscheint das Dialogfenster **Neues benutzerdefiniertes Dialogelement**. Dort können Sie Ihrem Dialogfenster ein neues Dialogelement hinzufügen.

## **Ausrichten-Menü**

Das Ausrichten-Menü erscheint in der Menüleiste, wenn Sie Dialogfenster erstellen. Es erlaubt die Ausrichtung der Dialogelemente im Dialogfenster.

Die folgenden Optionen sind in diesem Menü verfügbar:

**Ausrichten Größe Array Gitter**

# **Ausrichten/Ausrichten**

Der Befehl Ausrichten/Ausrichten ruft das **»Elemente ausrichten«-Dialogfenster** auf, in dem die Dialogelemente ausgerichtet werden. Dieser Befehl ist nur verfügbar, wenn Sie zwei oder mehr Dialogelemente des Dialogfensters markiert haben.

### **Dialogfenster »Elemente ausrichten«**

Im Ausrichten-Dialogfenster können sie die Dialogelemente eines Dialogfensters ausrichten.

Die Funktionen des Ausrichten-Dialogfensters werden über Schaltfelder oder Tastenkürzel aufgerufen. Zur Benutzung der Tastaturkürzel müssen Sie zunächst mehrere Dialogelemente mit einem Rahmen markieren. Halten Sie dazu die linke Maustaste gedrückt, während Sie um die Dialogelemente mit der Maus einen Markierungsrahmen aufspannen, oder klicken sie mehrere Dialogelemente bei gedrückter Umschalt-Taste an. Die Größe und Position des Rahmens, der die markierten Elemente umgibt, beeinflußt deren Ausrichtung.

Drücken Sie dann die entsprechende Abkürzungstaste in Verbindung mit Strg, um die markierten Dialogelemente im Markierungsrahmen auszurichten.

#### **Schaltfelder zur vertikalen Ausrichtung**

Diese Gruppe von Schaltfeldern richtet Dialogelemente vertikal aus.

#### **Schaltfelder zur horizontalen Ausrichtung**

Diese Gruppe von Schaltfelder richtet Dialogelemente horizontal aus.

### **Schaltfelder zur vertikalen Ausrichtung**

Wählen Sie eines der Schaltfelder in der rechten Hälfte des Dialogfensters, um die markierten Dialogelemente in vertikaler Richtung zu bewegen. Für die meisten Ausrichtungen müssen zuvor mehrere Dialogelemente markiert worden sein.

#### **Unverändert**

Wählen Sie das »Unverändert«-Schaltfeld, wenn sich die markierten Dialogelemente vertikal nicht bewegen sollen.

### **Ränder oben (T)**

Wenn Sie das »Ränder oben«-Schaltfeld wählen, werden die markierten Dialogelemente mit ihrer Oberkante an der oberen Kante des markierten Bereichs ausgerichtet.

### **Zentriert (V)**

Wählen Sie das »Zentriert«-Schaltfeld, um die markierten Dialogelemente in der vertikalen Mitte des markierten Bereichs zu plazieren.

### **Ränder unten (B)**

Wenn Sie das »Ränder unten«-Schaltfeld wählen, werden die markierten Dialogelemente mit ihrer Unterkante an der unteren Kante des markierten Bereichs ausgerichtet.

### **Gleicher Abstand**

Das Schaltfeld »Gleicher Abstand« verteilt die markierten Dialogelemente gleichmäßig über die Höhe des markierten Bereichs.

### **Zentriert im Dialogfenster (C)**

Wählen Sie das Schaltfeld »Zentriert im Dialogfenster«, um die markierten Dialogelemente im Dialogfenster in vertikaler Richtung zu zentrieren.

### **Schaltfelder zur horizontalen Ausrichtung**

Wählen Sie eines der Schaltfelder in der linken Hälfte des Dialogfensters, um die markierten Dialogelemente in horizontaler Richtung zu bewegen. Für die meisten Ausrichtungen müssen zuvor mehrere Dialogelemente markiert worden sein.

#### **Unverändert**

Wählen Sie das »Unverändert«-Schaltfeld, wenn sich die markierten Dialogelemente horizontal nicht bewegen sollen.

### **Linke Seiten (L)**

Wenn Sie das »Linke Seiten«-Schaltfeld wählen, werden die markierten Dialogelemente mit ihrer linken Kante am linken Rand des markierten Bereichs ausgerichtet.

### **Zentriert (H)**

Wählen Sie das »Zentriert«-Schaltfeld, um die markierten Dialogelemente in der horizontalen Mitte des markierten Bereichs zu plazieren.

### **Rechte Seiten (B)**

Wenn Sie das »Rechte Seiten«-Schaltfeld wählen, werden die markierten Dialogelemente mit ihrer rechten Kante am unteren Rand des markierten Bereichs ausgerichtet.

### **Gleicher Abstand**

Das Schaltfeld »Gleicher Abstand« verteilt die markierten Dialogelemente gleichmäßig über die Breite des markierten Bereichs.

### **Zentriert im Dialogfenster (C)**

Wählen Sie das Schaltfeld »Zentriert im Dialogfenster«, um die markierten Dialogelemente im Dialogfenster in horizontaler Richtung zu zentrieren.

## **Ausrichten/Größe**

Je nachdem, ob Sie einzelne Dialogelemente oder das gesamte Dialogfenster markiert haben, ruft der Befehl Ausrichten/Größe das **Dialogfenster »Größe der Elemente ändern«** oder das **Dialogfenster »Dialoggröße«** auf. Dort können sie entweder die Größe der Dialogelemente oder die Größe des ganzen Dialogfensters bestimmen.

Dieser Befehl ist nur verfügbar, wenn Sie zuvor schon Dialogelemente des Dialogfensters oder das Dialogfenster selbst markiert haben.
### **Dialogfenster »Größe der Elemente ändern«**

In diesem Dialogfenster bestimmen Sie die Position, die Höhe und die Breite der Dialogelemente in einem Dialogfenster.

### **»CX«-Eingabefeld**

Im »CX«-Eingabefeld bestimmen Sie die Breite eines markierten Dialogelements.

### **»CY«-Eingabefeld**

Im »CX«-Eingabefeld bestimmen Sie die Höhe eines markierten Dialogelements.

### **Schaltfelder zur horizontalen Größeneinstellung**

Die Schaltfelder der linken Gruppe wählen die Breite der markierten Dialogelemente.

### **Schaltfelder zur vertikalen Größeneinstellung**

Die Schaltfelder der rechten Gruppe wählen die Höhe der markierten Dialogelemente.

### **Eingabefeld für die X-Koordinate**

Im »X«-Eingabefeld bestimmen Sie die horizontale Position eines markierten Dialogelements.

### **Eingabefeld für die Y-Koordinate**

Im »Y«-Eingabefeld bestimmen Sie die vertikale Position eines markierten Dialogelements.

### **Schaltfelder zur horizontalen Größeneinstellung**

Wählen Sie eines dieser Schaltfelder, um die Breite der markierten Dialogelemente zu verändern. Die Verfügbarkeit der meisten Optionen hängt davon ab, ob ein oder mehrere Dialogelemente markiert sind.

#### **Unverändert**

Wählen sie dieses Schaltfeld, wenn die Breite der markierten Dialogelemente nicht beeinflußt werden soll.

#### **Minimale Breite**

Mit diesem Schaltfeld bringen Sie alle markierten Dialogelemente auf die Breite des schmalsten markierten Dialogelements.

### **Maximale Breite**

Mit diesem Schaltfeld bringen Sie alle markierten Dialogelemente auf die Breite des breitesten markierten Dialogelements.

### **Rahmenbreite**

Wenn Sie dieses Schaltfeld wählen, passen sich die markierten Dialogelemente der Breite des Markierungsrahmens an.

#### **Breite des Dialogfensters**

Wenn Sie dieses Schaltfeld wählen, passen sich die markierten Dialogelemente der Breite des Dialogfensters an.

#### **Werte eingeben**

Wählen Sie dieses Schaltfeld, wenn Sie die »X«- und »CX«-Koordinaten eines Dialogelements direkt eingeben wollen. Dieses Schaltfeld ist nur bei einem einzelnen markierten Dialogelement aktiv.

### **Schaltfelder zur vertikalen Größeneinstellung**

Wählen Sie eines dieser Schaltfelder, um die Höhe der markierten Dialogelemente zu verändern. Die Verfügbarkeit der meisten Optionen hängt davon ab, ob ein oder mehrere Dialogelemente markiert sind.

#### **Unverändert**

Wählen sie dieses Schaltfeld, wenn die Höhe der markierten Dialogelemente nicht beeinflußt werden soll.

#### **Minimale Höhe**

Mit diesem Schaltfeld passen Sie alle markierten Dialogelemente in ihrer vertikalen Ausdehnung an die Höhe des niedrigsten markierten Dialogelements an.

### **Maximale Höhe**

Mit diesem Schaltfeld passen Sie alle markierten Dialogelemente in ihrer vertikalen Ausdehnung an die Höhe des höchsten markierten Dialogelements an.

#### **Rahmenhöhe**

Wenn Sie dieses Schaltfeld wählen, passen sich die markierten Dialogelemente der Höhe des Markierungsrahmens an.

#### **Höhe des Dialogfensters**

Wenn Sie dieses Schaltfeld wählen, passen sich die markierten Dialogelemente der Höhe des Dialogfensters an.

#### **Werte eingeben**

Wählen Sie dieses Schaltfeld, wenn Sie die **»Y«-** und **»CY«-**Koordinaten eines Dialogelements direkt eingeben wollen. Dieses Schaltfeld ist nur bei einem einzelnen markierten Dialogelement aktiv.

# **Eingabefeld für die X-Koordinate**

Geben Sie im »X«-Eingabefeld die horizontale Position eines Dialogelements oder eines Dialogfensters in **Dialogeinheiten**ein. Die Position wird zusammen mit dem    **Eingabefeld für die Y-Koordinate** bestimmt.

Dieses Eingabefeld ist nur aktiv, wenn Sie ein einzelnes Dialogelement oder das Dialogfenster markiert und das Schaltfeld **»Horizontale Größe: Werte eingeben«** ausgewählt haben.

# **Eingabefeld für die Y-Koordinate**

Geben Sie im »Y«-Eingabefeld die vertikale Position eines Dialogelements oder eines Dialogfensters in **Dialogeinheiten**ein. Die Position wird zusammen mit dem    **Eingabefeld für die X-Koordinate** bestimmt.

Dieses Eingabefeld ist nur aktiv, wenn Sie ein einzelnes Dialogelement oder das Dialogfenster markiert und das Schaltfeld **»Vertikale Größe: Werte eingeben«** ausgewählt haben.

### **»CX«-Eingabefeld**

Geben Sie im »CX«-Eingabefeld die horizontale Ausdehnung eines Dialogelements oder eines Dialogfensters in **Dialogeinheiten**ein. Die Größe wird zusammen mit dem **»CY«- Eingabefeld** bestimmt.

Dieses Eingabefeld ist nur aktiv, wenn Sie ein einzelnes Dialogelement oder das Dialogfenster markiert und das Schaltfeld **»Horizontale Größe: Werte eingeben«** gewählt haben.

# **»CY«-Eingabefeld**

Geben Sie im »CY«-Eingabefeld die vertikale Ausdehnung eines Dialogelements oder eines Dialogfensters in **Dialogeinheiten**ein. Die Position wird zusammen mit dem **»CX«-Eingabefeld** bestimmt.

Dieses Eingabefeld ist nur aktiv, wenn Sie ein einzelnes Dialogelement oder das Dialogfenster markiert und das Schaltfeld **»Vertikale Größe: Werte eingeben«** ausgewählt haben.

### **»Dialoggröße«-Dialogfenster**

In diesem Dialogfenster bestimmen Sie die Position, die Höhe und die Breite eines Dialogfensters.

### **»CX«-Eingabefeld**

Im »CX«-Eingabefeld bestimmen Sie die Breite des Dialogfensters.

### **»CY«-Eingabefeld**

Im »CX«-Eingabefeld bestimmen Sie die Höhe des Dialogfensters.

### **Schaltfelder zur horizontalen Größeneinstellung**

Die Schaltfelder der linken Gruppe wählen die Breite des Dialogfensters.

### **Schaltfelder zur vertikalen Größeneinstellung**

Die Schaltfelder der rechten Gruppe wählen die Höhe des Dialogfensters.

#### **Eingabefeld für die X-Koordinate**

Im »X«-Eingabefeld bestimmen Sie die horizontale Position des Dialogfensters.

### **Eingabefeld für die Y-Koordinate**

Im »Y«-Eingabefeld bestimmen Sie die vertikale Position des Dialogfensters.

### **Schaltfelder zur horizontalen Größeneinstellung (»Dialoggröße«- Dialogfenster)**

Wählen Sie eines dieser Schaltfelder, um die Breite des Dialogfensters zu verändern.

### **Unverändert**

Wählen sie dieses Schaltfeld, wenn die Breite des Dialogfensters nicht beeinflußt werden soll.

### **Werte eingeben**

Wählen Sie dieses Schaltfeld, wenn Sie die X- und CX-Koordinaten des Dialogfensters direkt eingeben wollen.

### **Schaltfelder zur vertikalen Größeneinstellung (»Dialoggröße«- Dialogfenster)**

Wählen Sie eines dieser Schaltfelder, um die Höhe des Dialgfensters zu verändern.

### **Unverändert**

Wählen sie dieses Schaltfeld, wenn die Höhe des Dialogfensters nicht beeinflußt werden soll.

### **Werte eingeben**

Wählen Sie dieses Schaltfeld, wenn Sie die Y- und CY-Koordinaten des Dialogfensters direkt eingeben wollen.

# **Ausrichten/Tabelle**

Der Befehl Ausrichten/Tabelle ruft das **Dialogfenster »Elemente in Tabellenform ausrichten«** auf, mit dem sie Dialogelemente ordnen können. Dieser Befehl numeriert zudem die der Tabelle zugehörigen Elemente.

Um Ausrichten/Tabelle benutzen zu können, müssen Sie zuvor mindestens zwei Dialogelemente markiert haben.

# **Dialogfenster »Elemente in Tabellenform ausrichten«**

Das Dialogfenster Elemente inTabellenform ausrichten dient dazu, eine Gruppe von Dialogelementen in Tabellenform anzuordnen.

### **»Tabellen-Layout«-Eingabefelder**

Die »Tabellen-Layout«-Eingabefelder legen die Form der Tabelle fest.

### **»Reihenfolge«-Schaltfelder**

Diese Schaltfelder legen die Reihenfolge der Elemente innerhalb der Tabelle fest.

# **»Tabellen-Layout«-Eingabefelder**

Mit diesen Eingabefeldern geben Sie die Anzahl der **»Zeilen«** und **»Spalten«** in der Tabelle an.

# **Eingabefeld »Zeilen«**

Geben sie hier die Anzahl der Zeilen an, in denen Sie die Elemente der Tabelle anordnen wollen.

# **Eingabefeld »Spalten«**

Geben Sie hier die Anzahl der Spalten an, in denen Sie die Elemente der Tabelle anordnen wollen.

# **»Reihenfolge«-Schaltfelder**

Wählen sie mit einem der beiden Schaltfelder die Reihenfolge, in der die markierten Dialogelemente angeordnet werden sollen.

### **Von links nach rechts**

Wenn Sie dieses Schaltfeld wählen, werden die Dialogelemente von links nach rechts angeordnet.

### **Von oben nach unten**

Wenn Sie dieses Schaltfeld wählen, werden die Dialogelemente von oben nach unten angeordnet.

# **Ausrichten/Gitter**

Der Befehl Ausrichten/Gitter ruft das **Dialogfenster »Gitterattribute festlegen«** auf, in dem sie ein Hilfsraster zur genauen Positionierung der Dialogelemente definieren können.

### **Dialogfenster »Gitterattribute festlegen«**

Im Dialogfenster »Gitterattribute festlegen« wird das Hilfsgitter definiert..

### **Eingabefeld »Breite«**

In diesem Eingabefeld geben Sie den horizontalen Gitterabstand ein.

### **Eingabefeld »Höhe«**

In diesem Eingabefeld geben Sie den vertikalen Gitterabstand ein.

#### **»Gittertyp«-Schaltfelder**

Diese Schaltfelder bestimmen die Art des Gitters.

### **Markierungsfeld »Gitter zeigen«**

Dieses Schaltfeld kontrolliert die Anzeige des Gitters.

# **Eingabefeld »Breite«**

Geben Sie in diesem Eingabefeld die Breite der Gitterzellen an.

# **Eingabefeld »Höhe«**

Geben Sie in diesem Eingabefeld die Höhe der Gitterzellen an..

### **»Gittertyp«-Schaltfelder**

Die Gittertyp-Schaltfelder legen fest, auf welche Art ein Dialogelement beim Verschieben auf dem Gitter einrastet.

### **Absolut**

Wenn Sie dieses Schaltfeld wählen, kommt ein Dialogelement immer auf der nächstliegenden Gitterlinie zu liegen.

### **Relativ**

Wenn Sie dieses Schaltfeld wählen, können Sie Dialogelemente nur in Schritten bewegen, die der Breite und Höhe des Gitters entsprechen..

# **Markierungsfeld »Gitter zeigen«**

Wählen Sie dieses Markierungsfeld, um das Gitter auf dem Bildschirm anzuzeigen.

# **Optionen-Menü (Dialogeditor)**

Im Optionen-Menü wählen Sie unter verschiedenen Optionen für den Dialogeditor. (Dieses Menü unterscheidet sich vom **Optionen-**Menü bei der Bearbeitung einer Bitmap-Ressource.)

Folgende Befehle sind im Optionen-Menü verfügbar:

**Werkzeugpalette verbergen Ausrichtungspalette verbergen Titel verbergen Elemente modifizieren Tabulatoren setzen Gruppen bestimmen Reihenfolge bestimmen Dialogfenster testen Vorgaben Bibliothek installieren Neu zeichnen**

# **Optionen/Werkzeugpalette verbergen**

Mit dem Befehl Optionen/Werkzeugpalette verbergen kann die Anzeige der **Werkzeugpalette** unterdrückt werden. Dieser Befehl funktioniert wie ein Kippschalter: Wenn die Werkzeugpalette nicht zu sehen ist, ändert sich der Befehl in Werkzeugpalette zeigen.

## **Optionen/Ausrichtungspalette verbergen**

Mit dem Befehl Optionen/Ausrichtungspalette verbergen kann die Anzeige der **Ausrichtungspalette** unterdrückt werden. Dieser Befehl funktioniert wie ein Kippschalter: Wenn die Ausrichtungspalette nicht zu sehen ist, ändert sich der Befehl in Ausrichtungspalette zeigen.

# **Optionen/Titel verbergen**

Mit dem Befehl Optionen/Titel verbergen kann die Anzeige des **Titelfensters** unterdrückt werden. Dieser Befehl funktioniert wie ein Kippschalter: wenn der Titel nicht zu sehen ist, ändert sich der Befehl in Titel zeigen.

# **Optionen/Elemente modifizieren**

Der Befehl Optionen/Dialogelemente modifizieren aktiviert den Bearbeitungsmodus, in dem Sie die Elemente in einem Dialogfenster verändern können.

### **Optionen/Tabulatoren setzen**

Mit dem Befehl Optionen/Tabulatoren setzen weisen Sie einem Dialogelement einen Tabulatorstop zu. Der Benutzer kann mit der Tab-Taste dieses Dialogelement selektieren.

Wenn Sie Optionen/Tabulatoren setzen wählen, wird der Mauszeiger zu einem Tabulator-Symbol. Resource Workshop zeichnet um jedes mit einem Tabulatorstop versehenes Dialogelement einen grau gerasterten Rahmen.

Um denTabulatorstop für das Dialogelement zu ändern, bewegen Sie das Fadenkreuz des Tabulator-Symbols auf das Dialogelement und klicken mit der Maus. Wiederholtes Klicken auf ein Element setzt und löscht den Tabulatorstop abwechselnd.

Wenn Sie dieTabulatorstops gesetzt haben, wählen Sie Optionen/**Dialogelemente modifizieren**, um wieder in den Bearbeitungsmodus zu gelangen.

### **Optionen/Gruppen bestimmen**

Mit dem Befehl Optionen/Gruppen bestimmen definieren Sie Gruppen von Dialogelementen, die der Benutzer mit den Cursortasten selektieren kann. Normalerweise weisen Sie dem ersten Element in der Gruppe einen Tabulatorstop mit dem Befehl Optionen/**Tabulatoren setzen** zu

So definieren Sie Gruppen von Dialogelementen:

- 1. Ordnen Sie die Elemente in räumlicher Nähe zueinander an.
- 2. Legen Sie mit dem Befehl Optionen/**Reihenfolge bestimmen** die Reihenfolge der Dialogelemente fest. Die Reihenfolge bestimmt, zu welcher Gruppe ein Element gehört.
- 3. Wählen Sie Optionen/Gruppen bestimmen. Der Mauszeiger verwandelt sich in ein G-Symbol.
- 4. Von jeder Gruppe, die Sie definieren wollen, klicken Sie das erste Element an. Es wird von einem grau gerasterten Rahmen umgeben.
	- Einen grau gerasterten Rahmen um ein Dialogelement, welches Sie nicht als das erste Element der Gruppe definieren wollen, können Sie durch nochmaliges Anklicken entfernen.
	- Zu einer Gruppe gehören alle Elemente, die in der festgelegten Reihenfolge auf das erste Element der Gruppe folgen.
	- Das letzte Element einer Gruppe muß nicht bezeichnet werden. Es wird durch Anklicken des ersten Elements der nächsten Gruppe bezeichnet.
- 5. Wenn Sie das erste Element in jeder Gruppe markiert haben, wählen Sie Optionen/**Dialogelemente modifizieren**,um im Bearbeitungsmodus weiterzuarbeiten.

### **Optionen/Reihenfolge bestimmen**

Mit dem Befehl Optionen/Reihenfolge bestimmen legen Sie die Reihenfolge der Dialogelemente in Ihrem Dialogfenster fest. Der Befehl wird folgendermaßen verwendet:

1. Wählen Sie die Dialogelemente aus, deren Reihenfolge Sie ändern wollen. Durch Anklicken mit Shift oder Aufziehen eines Markierungsrahmens können Sie eine Gruppe von Dialogelementen markieren.

Sie brauchen kein Dialogelement zu markieren, wenn Sie die Reihenfolge aller Dialogelemente im Dialogfenster bestimmen wollen.

2. Wählen Sie Optionen/Reihenfolge bestimmen. Der Mauszeiger verwandelt sich in ein 1,2-Symbol.

Jedes Dialogelement ist numeriert, um seine momentane Position in der Reihenfolge anzuzeigen. Wenn Sie in Schritt 1 nur einige Dialogelemente auswählen, sehen Sie die Reihenfolge lediglich für diese Elemente.

Beachten Sie die Anzeige »Next Item« am unteren Rand des Dialogeditors. Hier wird die Nummer angezeigt, die Resource Workshop dem nächsten Dialogelement, das Sie anklicken, in der Reihenfolge zuweist.

3. Klicken Sie die Einträge an, denen Sie neue Positionen in der Reihenfolge zuweisen wollen. Der Dialogeditor zieht einen grau gerasterten Rahmen um die bereits ausgewählten Dialogelemente. Ein Dialogelement, das einmal für die Zuweisung einer neuen Position angeklickt wurde, kann nicht mehr ausgewählt werden.

Sollten Sie einen Fehler machen, klicken Sie zur Beibehaltung der ursprünglichen Reihenfolge alle Dialogelemente an. Dann wählen Sie Bearbeiten/**Reihenfolge Gruppe rückgängig machen** (oder drücken Sie Alt+Backspace).

4. Nachdem Sie eine neue Reihenfolge zugewiesen haben, wählen Sie Optionen/**Dialogelemente modifizieren**, um im Bearbeitungsmodus weiterarbeiten zu können.

# **Optionen/Dialogfenster testen**

Mit diesem Befehl können Sie nachprüfen, wie sich die Dialogelemente in Ihrem Dialogfenster verhalten. Sie können Elemente mit Tab und den Cursortasten selektieren oder einen Bildlauf in einem Eingabefeld auslösen. Wählen Sie Optionen/Dialogfenster testen, um den Testmodus zu beenden.

Während Sie ein Dialogfenster testen, erscheint »Test« in der Statuszeile am unteren Rand des Dialogeditors.

# **Optionen/Vorgaben**

Mit dem Befehl Optionen/Vorgaben wird das **Dialogfenster »Vorgaben«** aufgerufen, in dem Sie einige Vorgaben für die Arbeit mit dem Dialogeditor wählen können.

### **Dialogfenster »Vorgaben«**

Im Dialogfenster »Vorgaben« passen Sie die Arbeitsumgebung im Dialogeditor Ihren Wünschen an.

### **Markierungsfeld »Benutzerdefinierte Dialogelemente als Rahmen zeichnen«**

Dieses Markierungsfeld bewirkt, daß im Dialogeditor von benutzerdefinierten Dialogelementen eine Annäherung an das wirkliche Aussehen angezeigt wird.

### **»Darstellungs«-Schaltfelder**

Diese Schaltfelder legen fest, wie die Elemente Ihres Dialogfensters im Dialogeditor erscheinen.

### **Markierungsfeld »Nur CONTROL-Anweisungen erzeugen«**

Mit diesem Markierungsfeld werden nur CONTROL-Anweisungen für sämtliche Arten von Dialogelementen erzeugt..

### **»Markierungsrahmen«-Schaltfelder**

Mit diesen Schaltfeldern wählen Sie die Art, in der markierte Dialogelemente umrahmt werden.

#### **»Auswahloptionen«-Markierungsfelder**

Mit diesen Markierungsfeldern legen Sie fest, wie die Dialogelemente im Dialogeditor markiert werden können.

#### **»Maßeinheiten«-Schaltfelder**

Diese Schaltfelder legen die Maßeinheit für die Anzeige von Informationen in der Statuszeile fest.

### **»Maßeinheiten«-Schaltfelder**

Diese Schaltfelder legen die Einheit fest, in der Informationen in der Statuszeile angezeigt werden. Sie können die Maße als Bildschirmeinheiten anzeigen lassen, doch im Dialogeditor werden stets Dialogeinheiten für Eingaben verwendet.

### **Dialog**

Wählen Sie das Dialog-Schaltfeld, um Maßeangaben in der Statuszeile in **Dialogeinheiten** anzuzeigen.

### **Bildschirm**

Wählen Sie das »Bildschirm«-Schaltfeld, um die Maße in Pixel anzeigen zu lassen.

### **»Markierungsrahmen«-Schaltfelder**

Mit den »Markierungsrahmen«-Schaltfeldern wählen Sie die Art des Rahmens, der um ein markiertes Dialogelement gezogen wird. Die gewählte Option hat keinen Einfluß auf die Funktion des Rahmens.

### **Fetter Rahmen**

Wählen Sie das Schaltfeld zur Darstellung eines dicken Größenrahmens um das markierte Dialogelement.

#### **Mit Ziehmarken**

Wählen Sie dieses Schaltfeld, wenn um das markierte Dialogelement ein Rahmen mit Ziehmarken gezeichnet werden soll.
## **Markierungsfeld »Nur CONTROL-Anweisungen erzeugen«**

Wählen Sie dieses Markierungsfeld, wenn bei der Definition eines Dialogelementes eine CONTROL-Anweisung statt einer BUTTON-, COMBOBOX-, SCROLLBAR-Anweisung etc. erzeugt werden soll. Wenn Sie beispielsweise ein Listenfenster erstellen und diese Option wählen, gibt Resource Workshop eine allgemeine CONTROL- statt der speziellen LISTBOX-Anweisung aus.

### **»Darstellungs«-Schaltfelder**

Die Schaltfelder legen fest, wie die Elemente Ihres Dialogfensters im Dialogeditor erscheinen.

#### **Entwurf**

Wählen Sie das »Entwurf«-Schaltfeld, um nur die Ränder der Dialogelemente anzeigen zu lassen. Mit dieser Option erscheinen die Ränder aller, auch nicht markierter Dialogelemente. Der Dialogeditor zeigt für jedes Dialogelement dessen Platz in der internen Reihenfolge an.

#### **Normal**

Wählen Sie das »Normal«-Schaltfeld, um nur die Ränder eines markierten Dialogelements anzeigen zu lassen. Dies ist die Grundeinstellung

#### **WYSIWYG**

Wählen Sie das-»WYSIWYG« Schaltfeld, um das Dialogfenster so zu sehen, wie es in Ihrem Programm erscheinen wird.

Wenn Sie das »WYSIWYG«-Schaltfeld wählen, wird die Anzeige verlangsamt. Normalerweise wählen Sie »Normal« als Darstellungsart und verwenden den Befehl Optionen/**Dialogfenster testen**, um das endgültige Aussehen Ihres Dialogfensters zu begutachten.

## **»Auswahloptionen«-Markierungsfelder**

Mit diesen Markierungsfeldern legen Sie fest, wie Dialogelemente im Dialogeditor markiert werden können.

#### **Markierungsfeld »Auswahl in Randnähe«**

Mit diesem Markierungsfeld markieren Sie ein Dialogelement, wenn Sie in die Nähe seiner Umrandung anklicken.

#### **Markierungsfeld »Auswahl umrundet Rechteck«**

Wenn Sie dieses Markierungsfeld wählen, muß ein Element vollständig innerhalb des Markierungsrahmens liegen, um markiert zu werden.

# **Markierungsfeld »Auswahl in Randnähe«**

Wählen Sie das Markierungsfeld, wenn Sie ein Dialogelement auswählen wollen, indem Sie in die Nähe seines Randes klicken.

## **Markierungsfeld »Auswahl umrundet Rechteck«**

Wählen Sie dieses Markierungsfeld, wenn Sie ein Dialogelement auswählen wollen, indem Sie es vollständig in den Markierungsrahmen einschließen.

Wenn Sie mit eng aneinandergerückten Dialogelementen arbeiten, sollten Sie diese Option wählen, um eine unbeabsichtigte Auswahl von Dialogelementen zu vermeiden.

### **Markierungsfeld »Benutzerdefinierte Elemente als Rahmen zeichnen«**

Wählen Sie dieses Markierungsfeld, wenn Sie wollen, daß der Dialogeditor eine annäherungsweise Darstellung der benutzerdefinierten Dialogelemente anzeigt. Diese Option ist nur verfügbar, wenn Sie das **Schaltfeld »Normal«** gewählt haben.

# **Optionen/Bibliothek installieren**

Dieser Befehl öffnet das **Dialogfenster »Neue Bibliothek installieren«**, in dem Sie eine neue Bibliothek mit Dialogelementen installieren können.

## **Dialogfenster »Neue Bibliothek installieren«**

In diesem Dialogfenster können Sie eine **DLL-**Datei installieren. Eine DLL-Datei enthält eine Bibliothek mit benutzerdefinerten Dialogelementen.

#### **»Datei«-Eingabefeld**

Geben Sie den Namen der Datei im »Datei«-Eingabefeld ein.

#### **»Datei«-Listenfenster**

Wählen Sie eine Datei aus der Liste.

#### **»Verzeichnis«-Listenfenster**

Wählen Sie das Verzeichnis in diesem Listenfenster aus.

Wenn die DLL-Datei installiert ist, sind die darin enthaltenen benutzerdefinierten Dialogelemente wie alle Standard-Dialogelemente verfügbar. Wenn Sie die Borland-Bibliothek mit benutzerdefinierten Elementen installieren, stehen Ihnen sieben zusätzliche Dialogelemente in der **Werkzeugpalette** zur Verfügung:Bitmap **Schalter**

**Markierungsfeld Grau gerastertes Rechteck Horizontale Linie Schaltfeld Vertikale Linie**

# **»Datei«-Eingabefeld**

Geben Sie den Namen der **DLL-**Datei im »Datei-«Eingabefeld an. Der aktuelle Verzeichnispfad erscheint unter dem Eingabefeld.

## **»Datei«-Listenfenster**

Wählen Sie mit einem Doppelklick eine **DLL-**Datei im »Datei«-Listenfenster.

## **»Verzeichnis«-Listenfenster**

Sie können den Verzeichnispfad ändern, indem Sie ein neues Verzeichnis im Listenfenster anklicken. Wenn Sie zweimal auf einen Eintrag der Liste klicken, erscheint der neue Pfad unter dem »Datei«**-Eingabefeld.**

# **Optionen/Neu zeichnen**

Der Befehl zeichnet das Dialogfenster neu.

# **Benutzerdefiniertes Bitmap-Element**

Hiermit plazieren Sie eine Bitmap in Ihrem Dialogfenster.

## **Benutzerdefinierter Schalter**

Mit diesem Werkzeug können Sie einen Schalter im Borland-Stil in Ihrem Dialogfenster plazieren.

# **Benutzerdefiniertes Markierungsfeld**

Mit diesem Werkzeug können Sie ein Markierungsfeld im Borland-Stil in Ihrem Dialogfenster plazieren.

# **Benutzerdefiniertes Grau gerastertes Rechteck**

Mit diesem Werkzeug können Sie ein grau gerastertes Rechteck in Ihrem Dialogfenster plazieren.

## **Benutzerdefinierte Horizontale Linie**

Mit diesem Werkzeug können Sie eine horizontale Linie im Borland-Stil in Ihrem Dialogfenster plazieren.

# **Benutzerdefiniertes Schaltfeld**

Mit diesem Werkzeug können Sie ein Schaltfeld im Borland-Stil in Ihrem Dialogfenster plazieren.

## **Benutzerdefinierte Vertikale Linie**

Mit diesem Werkzeug können Sie eine vertikale Linie im Borland-Stil in Ihrem Dialogfenster plazieren.

### **Ansicht-Menü**

Das Ansicht-Menü erscheint in der Menüleiste, wenn Sie mit dem **Paint-Editor** arbeiten. (DiesesMenü unterscheidet sich vom **Ansicht-**Menü beim Öffnen eines Projekts oder einer Ressource und dem **Ansicht-**Menü des Menü-Editors.)

Verwenden Sie dieses Menü, um eine Bildschirmdarstellung für Ihr Bild zu wählen.

Folgende Optionen sind im Ansicht-Menü verfügbar:

**Vergrößern Verkleinern Reale Größe CGA-Auflösung [32 x 16] Horizontal teilen Vertikal teilen**

# **Ansicht/Vergrößern (Strg+Z)**

Mit dem Befehl Ansicht/Vergrößern kann das gesamte Bild im momentan aktiven Fenster vergrößert werden. Resource Workshop erhöht den Vergrößerungfaktor um 400%, vergrößert jedoch um nicht mehr als 1600%.

Der Paint-Editor verwendet die Bildmitte als Bezugspunkt beim Vergrößern des gesamten Bildes.

**Siehe auch Bilder vergrößern**

## **Ansicht/Verkleinern (Strg+O)**

Mit dem Befehl Ansicht/Verkleinern kann das gesamte Bild im momentan aktiven Fenster verkleinert werden. Resource Workshop verringert die Vergrößerung um 400% bis hin zur 100%-Darstellung.

Der Paint Editor verwendet die Bildmitte als Bezugspunkt beim Verkleinern des gesamten Bildes.

**Siehe auch Bilder vergrößern**

# **Ansicht/Reale Größe (Strg+A)**

Mit dem Befehl Ansicht/Reale Größe kann ein vergrößertes/verkleinertes Bild auf seine wirkliche Größe gebracht werden. Ein Punkt des Bildes entspricht einem Bildschirm-Pixel.

**See Also Bilder vergrößern**

## **Ansicht/CGA Auflösung [32 x 16]**

Wenn Sie **Mauszeiger** und **Symbole** bearbeiten, erscheint der Befehl Ansicht/CGA Auflösung  $\sqrt{32 \times 16}$  im Menü. (Dieser Befehl ist nicht verfügbar, wenn Sie Schriften und Bitmaps erstellen.)

Verwenden Sie diesen Befehl, um die Darstellung Ihres Bildes auf einem CGA-Bildschirm zu testen Mit diesem Befehl wird das Bild in realer Größe im Format 32 x 16 angezeigt.

Sie verändern mit dem Befehl nur die Darstellung des Symbols oder des Mauszeigers. Die Größe des Symbols oder Mauszeigers beträgt weiterhin 32 x 32 Pixel. Beachten Sie, daß Resource Workshop nur Mauszeiger im 32 x 32 Pixel-Format erstellt.

Wählen Sie Vergrößern oder Verkleinern, um den CGA-Modus zu verlassen,

# **Ansicht/Horizontal teilen**

Verwenden Sie diesen Befehl, um die Arbeitsfläche des Paint-Editors horizontal zu teilen. Damit werden die beiden **Fensterhälften** übereinander angeordnet.

Dieser Befehl ist nur verfügbar, wenn der Bildschirm **vertikal** geteilt ist.

## **Ansicht/Vertikal teilen**

Verwenden Sie diesen Befehl, um die Arbeitsfläche des Paint-Editors vertikal zu teilen. Damit werden die beiden **Fensterhälften** nebeneinander angeordnet.

Dieser Befehl ist nur verfügbar, wenn der Bildschirm **horizontal** geteilt ist.

### **Text-Menü**

Das Text-Menü erscheint in der Menüleiste, wenn Sie den **Paint-Editor** verwenden. Sie können in diesem Menü die Textdarstellung in einem Bild wählen.

Folgende Befehle und Optionen sind im Text-Menü verfügbar:

**Linksbündig Zentriert Rechtsbündig Schrift**

## **Text/Linksbündig**

Mit dem Befehl Text/Linksbündig wird Text mit dem linken Zeilenrand an der Position ausgerichtet, die vor der Texteingabe angeklickt wurde

Beispiel: Sie wählen Text/Linksbündig und verwenden dann das **Text-Werkzeug**,um Text in Ihr Bild einzufügen. Die eingegebenen Buchstaben wandern auf die rechte Seite Ihres Bildes, die Textzeile beginnt an der zuvor angeklickten Position.

Verwenden Sie den Befehl Text/Linksbündig vor der Texteingabe oder sofort danach. Sobald Sie eine andere Option angeklickt haben, kann die Ausrichtung des Textes nicht mehr verändert werden.

### **Text/Zentriert**

Mit dem Befehl Text/Zentriert wird die Mitte einer Textzeile an der Position ausgerichtet, die vor der Texteingabe angeklickt wurde

Beispiel: Sie wählen Text/Zentriert und verwenden dann das **Text-Werkzeug**,um Text in Ihr Bild einzufügen. Die eingegebenen Buchstaben werden an der zuvor angeklickten Position zentriert.

Verwenden Sie den Befehl Text/Zentriert vor der Texteingabe oder sofort danach. Sobald Sie eine andere Option angeklickt haben, kann die Ausrichtung des Textes nicht mehr verändert werden.

## **Text/Rechtsbündig**

Mit dem Befehl Text/Rechtsbündig wird Text mit dem rechten Zeilenrand an der Position ausgerichtet, die vor der Texteingabe angeklickt wurde

Beispiel: Sie wählen Text/Rechtsbündig und verwenden dann das **Text-Werkzeug**,um Text in Ihr Bild einzufügen. Die eingegebenen Buchstaben wandern auf die linke Seite Ihres Bildes, die Textzeile endet an der zuvor angeklickten Position.

Verwenden Sie den Befehl Text/Rechtsbündig vor der Texteingabe oder sofort danach. Sobald Sie eine andere Option angeklickt haben, kann die Ausrichtung des Textes nicht mehr verändert werden.

## **Text/Schrift**

Der Befehl Text/Schrift ruft das **Dialogfenster »Schrift wählen«** auf, in dem Sie Schrifttyp, Größe und Stil eines Textes wählen können.

Verwenden Sie diesen Befehl vor oder sofort nach der Texteingabe. Sobald Sie eine andere Option angeklickt haben, kann die Ausrichtung eingegebenen Textes nicht mehr geändert werden.

## **Optionen-Menü**

Das Optionen-Menü erscheint in der Menüleiste, wenn Sie mit dem **Paint-Editor** arbeiten.(Dieses Menü unterscheidet sich vom **Optionen-**Menü des Dialog-Editors.)

Verwenden Sie dieses Menü, um die Optionen für den Paint-Editor einzustellen.

Die folgenden Befehle sind im Optionen-Menü verfügbar:

**Ausrichten Größe Muster Pinselform Airbrush-Düse Strichstärke Editoroptionen**

## **Optionen/Ausrichten**

Dieser Befehl ruft das **Dialogfenster »Auswahl ausrichten«** auf, mit dem Sie einen Teile des Bildes ausrichten können.

Dieser Befehl ist nur verfügbar, wenn Sie einen Bereich des Bildes mit dem**Markierungsrahmen** oder der **Schere** markiert haben.
## **Dialogfenster »Auswahl ausrichten«**

Im Dialogfenster »Auswahl ausrichten« richten Sie den markierten Bereich eines Bildes aus. Das Ausrichten des markierten Bereichs erfolgt vertikal und horizontal.

Bevor Sie dieses Dialogfenster verwenden, sollten Sie **das Bild vergrößern.** Anschließend verwenden Sie ein **Raster** für das gezoomte Bild, um die Ausrichtung des markierten Bereichs zu erleichtern. Die Rasterweite wird in **Pixel-Koordinaten** angegeben.

### **»Vertikal«-Schaltfelder**

Die »Vertikal«-Schaltfelder richten den markierten Bereich vertikal im Bild aus. Der markierte Bereich wird seine horizontale Position im Bild nicht ändern, sondern sich nur nach oben oder unten bewegen.

#### **Unverändert**

Wählen Sie das »Unverändert«-Schaltfeld, wenn Sie die vertikale Ausrichtung des markierten Bereichs nicht ändern wollen. Dies ist die Grundeinstellung.

#### **Oben**

Wählen Sie das »Oben«-Schaltfeld, wenn Sie den markierten Bereich an den oberen Rand des Bildes verschieben wollen.

#### **Zentriert**

Wählen Sie das »Zentriert«-Schaltfeld, wenn Sie den markierten Bereich in die Bildmitte verschieben wollen.

#### **Unten**

Wählen Sie das »Unten«-Schaltfeld, wenn Sie den markierten Bereich an den unteren Rand des Bildes verschieben wollen.

### **»Horizontal«-Schaltfelder**

Die »Horizontal«-Schaltfelder richten den markierten Bereich horizontal im Bild aus. Der markierte Bereich wird seine vertikale Position im Bild nicht ändern, sondern sich nur nach rechts oder links bewegen.

#### **Unverändert**

Wählen Sie das »Unverändert«-Schaltfeld, wenn Sie die horizontale Ausrichtung des markierten Bereichs nicht ändern wollen. Dies ist die Grundeinstellung.

#### **Linke Seite**

Wählen Sie das »Linke Seite«-Schaltfeld, wenn Sie den markierten Bereich an den linken Rand des Bildes verschieben wollen.

#### **Zentriert**

Wählen Sie das »Zentriert«-Schaltfeld, wenn Sie den markierten Bereich in die Bildmitte verschieben wollen.

#### **Rechte Seite**

Wählen Sie das »Rechte Seite«-Schaltfeld, wenn Sie den markierten Bereich an den linken Rand des Bildes verschieben wollen.

# **Optionen/Größe**

Der Befehl Optionen/Größe ruft das **Dialogfenster »Auswahl dehnen«** auf, in dem Sie die Größe des Bildes bestimmen können.

Dieser Befehl is nur verfügbar, wenn Sie einen Bereich des Bildes mit dem **Markierungsrahmen** markiert haben.

### **Dialogfenster »Auswahl dehnen«**

In diesem Dialogfenster können Sie den markierten Bereich des Bildes verzerren. Das Dehnen und Stauchen erfolgt durch die Eingabe von **Pixel-Koordinaten** in den **Eingabefeldern »Neue Position/Größe«.**

Bevor Sie dieses Dialogfenster verwenden, sollten Sie **das Bild vergrößern.** Anschließend verwenden Sie ein **Raster** für das gezoomte Bild, um das Dehnen des markierten Bereichs zu erleichtern. Die Rasterweite wird in **Pixel-Koordinaten** angegeben.

Im Anzeigefeld »Alte Position/Größe« auf der linken Seite des Dialogfensters erscheinen die momentane Position (»Oben«,» Links«) und Größe (»Breite«, »Höhe«) des markierten Bereichs.

### **Eingabefelder »Neue Position/Größe«**

In diesen Eingabefeldern geben Sie die neue Position und Größe des markierten Bereichs ein. Die Werte stellen **Pixel Koordinaten** dar, die dem **Raster** des gezoomten Bildes entsprechen.

Zuerst positionieren Sie das Bild durch Eingaben in den Eingabefeldern **»Links«** und **»Oben«**. Anschließend bestimmen Sie die Größe des Bildes mit den Eingabefeldern **»Breite«** und **»Höhe«.**

# **Eingabefeld »Links«**

In diesem Eingabefeld geben Sie die Anzahl der Spalten ein, die die linke Kante des markierten Bereichs vom Rand des Bildes entfernt sein soll. Mit diesem Wert wird der Bereich nicht gedehnt, sondern nur in der neuen Spalte plaziert.

## **Eingabefeld »Oben«**

In diesem Eingabefeld geben Sie die Anzahl der Zeilen ein, die die obere Kante des markierten Bereichs vom Rand des Bildes entfernt sein soll. Mit diesem Wert wird der Bereich nicht gedehnt, sondern nur in der neuen Zeile plaziert.

# **Eingabefeld »Breite«**

Geben Sie den neuen Wert für die Breite des markierten Bereichs in diesem Eingabefeld ein. Ist der eingegebene Wert größer als die ursprüngliche Breite, wird der Bildbereich gedehnt.

# **Eingabefeld »Höhe«**

Geben Sie den neuen Wert für die Höhe des markierten Bereichs in diesem Eingabefeld ein. Ist der eingegebene Wert größer als die ursprüngliche Höhe, wird der Bildbereich gedehnt.

# **Optionen/Muster**

Der Befehl Optionen/Muster ruft das **Dialogfenster »Muster bestimmen«** auf, in dem Sie ein Füllmuster wählen können.

### **Dialogfenster »Muster bestimmen«**

In diesem Dialogfenster wählen Sie ein Füllmuster für alle Werkzeuge der Werkzeugpalette, die ein Muster verwenden.

Es handelt sich dabei um die folgenden Werkzeuge:

**Airbrush Gefüllte Ellipse Gefülltes Rechteck Gefülltes abgerundetes Rechteck Pinsel und Farbeimer**

Das momentane Muster erscheint oben im Dialogfenster. Ein neues Muster kann durch Anklicken und »OK« gewählt werden.

Bei der nächsten Verwendung eines Werkzeugs in Verbindung mit einem Muster benutzt Resource Workshop das von Ihnen bestimmte Muster. Dieses Muster wird solange verwendet, bis Sie ein neues bestimmen.

# **Optionen/Pinselform**

Der Befehl Optionen/Pinselform ruft das **Dialogfenster »Pinselform«** auf.

## **Dialogfenster »Pinselform«**

In diesem Dialogfenster wählen Sie die Form des **Pinsels.**

Die momentane Form erscheint oben im Dialogfenster. Eine neue Form kann durch Anklicken und »OK« gewählt werden.

Bei der nächsten Verwendung des Pinsels benutzt Resource Workshop die von Ihnen bestimmte Pinselform. Die Form wird solange verwendet, bis Sie eine neue auswählen.

# **Optionen/Airbrush-Düse**

Der Befehl Optionen/Airbrush-Düse ruft das **Dialogfenster »Form der Airbrush-Düse«** auf.

## **Dialogfenster »Form der Airbrush-Düse«**

In diesem Dialogfenster wählen Sie die Form des **Airbrush-Düse.**

Die momentane Form erscheint oben im Dialogfenster. Eine neue Form kann durch Anklicken und »OK« gewählt werden.

Bei der nächsten Verwendung der Airbrush-Düse benutzt Resource Workshop die von Ihnen bestimmte Düsenform. Die Form wird solange verwendet, bis Sie eine neue auswählen.

# **Optionen/Strichstärke**

Der Befehl Optionen/Strichstärke ruft das **Dialogfenster »Strichstärke«** auf, in dem Sie die Linienbreite wählen können.

### **Dialogfenster »Strichstärke«**

In diesem Dialogfenster wählen Sie die Linienbreite für alle Werkzeuge, die eine Linie zeichnen:

Dabei handelt es sich um die folgenden Werkzeuge:

**Ellipse Linie Stift Rechteck Gerundetes Rechteck**

Die momentane Strichstärke oder das gewählte Linienmuster erscheint oben im Dialogfenster. Eine neue Linienstärke kann durch Anklicken und »OK« gewählt werden.

Beachten Sie die »Null«-Option für die Stift-Breite: Sie können die »Null«-Option verwenden, wenn Sie ausgefüllte Flächen ohne Rand zeichnen möchten.

Bei der nächsten Verwendung eines entsprechenden Paint-Werkzeugs benutzt Resource Workshop die von Ihnen bestimmte Linienstärke. Sie wird solange verwendet, bis Sie eine neue auswählen.

# **Optionen/Editoroptionen**

Der Befehl Optionen/Editoroptionen ruft das **Dialogfenster »Optionen für Paint-Editor setzen«** auf, in dem Sie einige Optionen für den Paint-Editor wählen können.

### **Dialogfenster »Optionen für Paint-Editor setzen«**

In diesem Dialogfenster wählen Sie die Optionen für den Paint-Editor.

#### **Markierungsfeld »Aktualisierung beider Bilder«**

Mit diesem Markierungsfeld werden die Bilder in beiden Teilen des Arbeitsfensters aktualisiert.

### **Markierungsfeld »Gitter auf vergrößerte Fenster«**

Mit diesem Markierungsfeld können Sie sich in der vergrößerten Ansicht ein Gitter anzeigen lassen.

#### **Markierungsfeld »Mit Standardfarben des Gerätes speichern«**

Wenn dieses Markierungsfeld gewählt ist, wird die Standard-Farbpalette zusammen mit dem Bild gespeichert.

# **Markierungsfeld »Aktualisierung beider Bilder«**

Wählen Sie das Markierungsfeld, wenn Sie möchten, daß Ihr Bild in beiden **Fensterhälften** des **Paint-Editors** während des Zeichnens aktualisiert wird.

Wenn Sie dieses Markierungsfeld nicht wählen, aktualisiert der Paint-Editor das zweite Bild erst nach dem Zeichnen eines Bildelements.

Stellen Sie diese Option ab, wenn Ihnen die Geschwindigkeit während des Zeichenvorgangs zu langsam erscheint.

## **Markierungsfeld »Gitter auf vergrößerte Fenster«**

Wählen Sie dieses Markierungsfeld, wenn Sie ein Gitter in einem **gezoomte Bild** anzeigen lassen wollen. Durch das Gitter wird der pixelweise Aufbau des Bildes verdeutlicht.

Das Raster vereinfacht die Verwendung der Befehle Optionen/**Ausrichten** und Optionen/**Größe** zur Ausrichtung und Größenfestlegung eines markierten Bereichs im Bild.

### **Markierungsfeld »Mit den Standardfarben des Gerätes speichern«**

Wählen Sie das Markierungsfeld nicht, wenn Sie eine von Ihnen erstellte **benutzerdefinierte Farbpalette** speichern wollen. Wenn Sie dieses Markierungsfeld wählen, wird die Farbpalette auf die Grundeinstellungen zurückgesetzt, sobald Sie den **Paint-Editor** schließen. Die Option ist nur bei einer 256-Farben-Palette wirksam.

### **Bild-Menü**

Das Bilder-Menü erscheint in der Menüleiste, wenn Sie ein Symbol öffnen. Verwenden Sie dieses Menü, um ein neues Bild zu erstellen oder ein bestehendes Bild zu bearbeiten.

Die folgenden Optionen sind in diesem Menü verfügbar: **Neues Bild Bild bearbeiten**

# **Bilder/Neues Bild**

Der Befehl Bilder/Neues Bild ruft das **Dialogfenster »Neues Symbol«** auf.

### **Dialogfenster »Neues Symbol«**

Im Dialogfenster »Neues Symbol« wählen Sie die Größe und Farbe für ein neues Bild.

### **Schaltfelder für »Größe«**

Mit diesen Schaltfeldern können Sie die Pixel-Größe des Bildes festlegen.

#### **»Farben«-Schaltfelder**

Mit diesen Schaltfeldern kann die Anzahl der Farben im Bild festgelegt werden.

# **Schaltfelder für »Größe«**

Bestimmen Sie mit diesen Schaltfeldern die Bildgröße.

### **32 x 32**

Wählen Sie das Schaltfeld 32 x 32 für ein Bild mit einer Größe von 32 x 32 Pixel.

### **32 x 16**

Wählen Sie das Schaltfeld 32 x 16 für ein Bild mit einer Größe von 32 x 16 Pixel.

### **»Farben«-Schaltfelder**

Diese Schaltfelder legen die Farbgestaltung des Bildes fest.

### **2 Farben**

Wählen Sie das Schaltfeld 2 Farben für ein schwarzweißes Bild.

### **8 Farben**

Wählen Sie das Schaltfeld 8 Farben für ein Bild mit 8 Farben.

### **16 Farben**

Wählen Sie das Schaltfeld 16 Farben für ein Bild mit 16 Farben.

#### **256 Farben**

Wählen Sie das Schaltfeld 256 Farben für ein Bild mit 256 Farben. Dieses Schaltfeld ist nur verfügbar, wenn Ihre Bildschirm-Hardware 256 Farben unterstützt. Ihr Programm muß eine eigene Unterstützung für 256 Farben bereitstellen.

# **Aktionsschalter »Info«**

Dieser Aktionsschalter ruft das **Dialogfenster »Geräteinformationen anzeigen«** auf.

### **Dialogfenster »Geräteinformationen anzeigen«**

Im Dialogfenster »Geräteinformation anzeigen« werden Informationen über Ihre Bildschirm-Hardware angezeigt.

Angezeigt werden die Bits per Pixel, die Anzahl der Farbebenen und die Zahl der von Ihrem System unterstützten Farben.

Klicken Sie auf »OK«, um das Dialogfenster zu verlassen.

# **Bilder/Bild bearbeiten**

Der Befehl Bilder/Bild bearbeiten ruft den **Paint-Editor** auf, mit dem Sie das gewählte Symbol bearbeiten können.

## **Symbol-Menü**

Das Symbol-Menü erscheint bei der Arbeit mit Symbolen.

Folgende Optionen sind im Symbol-Menü verfügbar: **Farbpalette verbergen Werkzeugpalette verbergen Größe und Attribute Test Vordergrundfarbe bearbeiten Hintergrundfarbe bearbeiten**

# **Symbol/Farbpalette verbergen**

Mit dem Befehl Symbol/Farbpalette kann die **Farbpalette** des Paint-Editors verborgen werden. Dieser Befehl ist verfügbar, wenn die Farbpalette momentan sichtbar ist.

Wenn Sie die Farbpalette verbergen, wechselt der Befehl zu Symbol/Farbpalette anzeigen.

## **Werkzeugpalette verbergen**

Mit dem Befehl Werkzeugpalette verbergen kann die **Werkzeugpalette** des Paint-Editors verborgen werden. Dieser Befehl ist verfügbar, wenn die Werkzeugpalette momentan sichtbar ist.

Wenn Sie die Werkzeugpalette verbergen, wechselt der Befehl zu Symbol/Werkzeugpalette anzeigen.
# **Symbol/Größe und Attribute**

Der Befehl Symbol/Größe und Attribute ruft das **Dialogfenster »Symbol-Attribute«** auf.

### **Dialogfenster »Symbol-Attribute«**

Im Dialogfenster »Symbol-Attribute« können Sie die Größe und Farbdarstellung eines Symbols ändern.

### **Schaltfelder für »Größe«**

Mit diesen Schaltfeldern kann die Pixel-Größe des Bildes festgelegt werden.

#### **»Farben«-Schaltfelder**

Mit diesen Schaltfeldern kann die Anzahl der Farben im Bild festgelegt werden.

#### **Aktionsschalter »Info«**

Mit diesem Aktionsschalter können Informationen über die eingesetzte Bildschirm-Hardware angezeigt werden.

# **Symbol/Test**

Verwenden Sie den Befehl Symbol/Test, um das Symbol zu bewegen und vor verschiedenen Hintergründen **die transparenten und invertierten Flächen zu testen.**.

## **Symbol/Vordergrundfarbe bearbeiten**

Wenn Sie eine Farbe aus der **Farbpalette** als **Vordergrundfarbe** gewählt haben, ruft der Befehl Symbol/Vordergrundfarbe bearbeiten das **Dialogfenster »Farbe bearbeiten«** auf.

Wenn Sie **»Transparent« oder »Invertiert«** für die Vordergrundfarbe gewählt haben, ruft dieser Befehl das **Dialogfenster »Transparente Farbe bestimmen«** auf.

# **Symbol/Hintergrundfarbe bearbeiten**

Wenn Sie eine Farbe aus der **Farbpalette** als **Hintergrundfarbe** gewählt haben, ruft der Befehl Symbol/Hintergrundfarbe bearbeiten das **Dialogfenster »Farbe bearbeiten«** auf.

Wenn Sie **»Transparent« oder »Invertiert«** für die Hintergrundfarbe gewählt haben, ruft dieser Befehl das **Dialogfenster »Transparente Farbe bestimmen«** auf.

### **Cursor-Menü**

Das Cursor-Menü erscheint in der Menüleiste, wenn Sie mit Mauszeigern arbeiten.

Die folgenden Option sind im Cursor-Menü verfügbar: **Farbpalette verbergen Werkzeugpalette verbergen Kontaktpunkt setzen Test Transparente Farben bestimmen**

# **Cursor/Farbpalette verbergen**

Der Befehl Cursor/Farbpalette verbergen schaltet die Anzeige der **Farbpalette** aus. Dieser Befehl ist nur verfügbar, wenn die Farbpalette angezeigt wird.

Wenn Sie die Farbpalette verbergen, wird der Befehl durch Cursor/Farbpalette anzeigen ersetzt.

# **Cursor/Kontaktpunkt setzen**

Dieser Befehl ruft das **Dialogfenster »Kontaktpunkt setzen«** auf. Dort bestimmen Sie den aktiven Bereich des Mauszeigers.

### **Dialogfenster »Kontaktpunkt setzen«**

In diesem Dialogfenster geben Sie die **Pixel-Koordinaten** für den Kontaktpunkt (aktiver Bereich) des Mauszeigers ein.

#### **Eingabefeld »Horizontal«**

In diesem Eingabefeld geben Sie die horizontale Lage des Mauszeiger-Kontaktpunktes an.

#### **Eingabefeld »Vertikal«**

In diesem Eingabefeld geben Sie die vertikale Lage des Mauszeiger-Kontaktpunktes an.

# **Eingabefeld »Horizontal«**

Geben Sie in diesem Eingabefeld die **Pixel-Koordinate** des Mauszeiger-Kontaktpunktes in x-Richtung an.

### **Siehe auch**

**Kontaktpunkt des Mauszeigers setzen**

# **Eingabefeld »Vertikal«**

Geben Sie in diesem Eingabefeld die **Pixel-Koordinate** des Mauszeiger-Kontaktpunktes in y-Richtung an.

### **Siehe auch**

**Kontaktpunkt des Mauszeigers setzen**

### **Cursor/Test**

Mit diesem Befehl können Sie Ihren Mauszeiger bewegen und seine Darstellungsweise vor unterschiedlichen Hintergrundfarben betrachten.

Auf die folgende Weise kann der Kontaktpunkt des Mauszeigers überprüft werden:

- 1. Vergrößern Sie das Bild des Mauszeigers mit dem Befehl Ansicht/**Vergrößern**..
- 2. Lassen Sie sich ein **Gitterraster** in der vergrößerten Ansicht anzeigen.
- 3. Wählen Sie das Werkzeug **Sprühdose**
- 4. Wählen Sie den Befehl Cursor/Test.
- 5. Bewegen Sie den Kontaktpunkt Ihres Mauszeigers zu einem beliebigen Punkt des vergrößerten Bildes und betätigen Sie die Maustaste. Der Mauszeiger wird durch das Sprühdosen-Werkzeug ersetzt. Dessen Kontaktpunkt müßte nun auf dieselbe Stelle zeigen, auf der sich der Kontaktpunkt Ihres Mauszeigers befand.

# **Cursor/Transparente Farbe bestimmen**

Der Befehl Cursor/Transparente Farbe setzen ruft das **Dialogfenster »Transparente Farbe bestimmen«** auf. Dort können Sie festlegen, in welchen Farben die **transparenten und invertierten Bereiche** des Mauszeigers erscheinen sollen.

### **Bitmap-Menü**

Bei der Bearbeitung einer Bitmap erscheint das Bitmap-Menü in der Menüleiste.

Die folgenden Optionen sind im Bitmap-Menü verfügbar:

**Farbpalette verbergen Werkzeugpalettte verbergen Größe und Attribute Vordergrundfarbe bearbeiten Hintergrundfarbe bearbeiten**

# **Bitmap/Farbpalette verbergen**

Der Befehl Bitmap/Farbpalette verbergen schaltet die Anzeige der **Farbpalette** aus. Dieser Befehl ist nur verfügbar, wenn die Farbpalette angezeigt wird.

Wenn Sie die Farbpalette verbergen, wird der Befehl durch Bitmap/Farbpalette anzeigen ersetzt.

# **Bitmap/Größe und Attribute**

Der Befehl Bitmap/Größe und Attribute ruft das **Dialogfenster »Bitmap-Attribute bestimmen«** auf.

### **Dialogfenster »Bitmap-Attribute bestimmen«**

In diesem Dialogfenster ändern Sie die Attribute der bearbeiteten Bitmap.

#### **»Größen«-Eingabefelder**

In diesen Eingabefeldern geben sie die Größe der Bitmap an.

#### **Markierungsfeld »Bitmap-Größe aktualisieren«**

Das Markierungsfeld aktualisiert die Größe Ihrer Bitmap.

#### **»Komprimierungs«-Schaltfelder**

Mit diesen Schaltfeldern wählen Sie die Komprimierungsart für Ihre Bitmap.

#### **»Farben«-Schaltfelder**

Diese Schaltfelder legen die Anzahl der im Bild verwendeten Farben fest..

#### **»Format«-Schaltfelder**

Mit diesen Schaltfeldern bestimmen Sie das Format der Bitmap.

#### **Aktionsschalter »Info«**

Dieser Schalter zeigt Informationen über Ihren Bildschirm an.

# **»Größen«-Eingabefelder**

Mit diesen Eingabefeldern können sie die Größe der Bitmap einstellen.

### **Eingabefeld »Breite in Pixel«**

In diesem Eingabefeld wählen Sie die Breite der Bitmap.

### **Eingabefeld »Höhe in Pixel«**

In diesem Eingabefeld wählen Sie die Höhe der Bitmap.

# **Eingabefeld »Breite in Pixel«**

Geben Sie in diesem Eingabefeld die Gesamtbreite der Bitmap in Pixeleinheiten ein.

Die Maximalgröße einer Bitmap ist nur durch den verfügbaren Speicher Ihres Computers begrenzt. Obwohl Sie 9999 Pixel als Breite Ihres Bildes eingeben könnten, wird die maximale Größe einer Bitmap auf ihrem Computer wahrscheinlich wesentlich kleiner sein.

# **Eingabefeld »Höhe in Pixel«**

Geben Sie in diesem Eingabefeld die Gesamthöhe der Bitmap in Pixeleinheiten ein.

Die Maximalgröße einer Bitmap ist nur durch den verfügbaren Speicher Ihres Computers begrenzt. Obwohl Sie 9999 Pixel als Höhe Ihres Bildes eingeben könnten, wird die maximale Größe einer Bitmap auf ihrem Computer wahrscheinlich wesentlich kleiner sein.

### **Markierungsfeld »Bitmap-Größe aktualisieren«**

Markieren Sie dieses Feld, wenn die momentan bearbeitete Bitmap bei einer Veränderung der Größe gestaucht oder gestreckt werden soll.

Soll beispielsweise eine 64 x 64 Pixel große Bitmap auf halbe Größe (32 x 32 Pixel) gebracht werden, dann markieren Sie das Markierungsfeld »Bitmap-Größe aktualisieren«, wenn Sie die neue Größe eingeben.

### **»Komprimierungs«-Schaltfelder**

Mit diesen Schaltfeldern können Sie die Bitmap komprimieren.

#### **Keine**

Wählen Sie dieses Schaltfeld, wenn Sie eine zweifarbige Bitmap erstellen.

#### **RLE 4**

Wählen Sie dieses Schaltfeld, wenn Sie eine Bitmap mit 16 Farben erstellen.

### **RLE 8**

Wählen Sie dieses Schaltfeld, wenn Sie eine Bitmap mit 16 Farben erstellen.

RLE ist eine Abkürzung für "Run Length Encoded."

Stellen sie Ihre eigenen Experimente mit unkomprimierten und komprimierten Bitmaps an. Unter Umständen kann nämlich ein komprimiertes Bild mehr Platz als ein unkomprimiertes benötigen.

### **»Farben«-Schaltfelder**

Mit den »Farben«-Schaltfeldern wählen Sie das Farbformat einer Bitmap.

#### **2 Farben**

Mit dieser Wahl erzeugen Sie ein schwarz/weißes Bild.

#### **16 Farben**

Mit dieser Wahl erzeugen Sie ein Bild mit 16 Farben.

#### **256 Farben**

Mit dieser Wahl erzeugen Sie ein Bild mit 256 Farben. Dieses Schaltfeld ist nur verfügbar, wenn Ihr Computer 256 Farben auf dem Bildschrim darstellen kann. Ihr Programm muß selbst für eine Unterstützung von 256 Farben sorgen.

### **»Format«-Schaltfeld**

Mit den »Format«-Schaltfeldern können Sie wählen, in welchem Format die Bitmap abgespeichert werden soll..

#### **Windows**

Wählen Sie dieses Schaltfeld, um die Bitmap im Windows-Format abzuspeichern. Das Bild kann entweder komprimiert oder in einem Windows-kompatiblen Format vorliegen.

#### **OS/2**

Wählen Sie dieses Schaltfeld, um die Bitmap im OS/2-Format abzuspeichern. Das Bild kann entweder komprimiert oder in einem OS/2-kompatiblen Format vorliegen.

# **Bitmap/Vordergrundfarbe bearbeiten**

Der Befehl Bitmap/Vordergrundfarbe bearbeiten ruft das **Dialogfenster »Farbe bearbeiten«** auf. In diesem Dialogfenster können Sie die **Vordergrundfarbe** der Bitmap bearbeiten.

# **Bitmap/Hintergrundfarbe bearbeiten**

Der Befehl Bitmap/Hintergrundfarbe bearbeiten ruft das **Dialogfenster »Farbe bearbeiten«** auf. In diesem Dialogfenster können Sie die **Hintergrundfarbe** der Bitmap bearbeiten.

### **Schrift-Menü**

Dieses Menü erscheint bei der Bearbeitung von Schriften in der Menüleiste.

Die folgenden Optionen sind im Schrift-Menü verfügbar: **Farbpalette verbergen Werkzeugpalette verbergen Header Schriftgröße Zeichenbreite**

# **Schrift/Farbpalette verbergen**

Dieser Befehl schaltet die Anzeige der **Farbpalette** aus. Die Funktion ist nur verfügbar, wenn die Farbpalette angezeigt wird.

Wenn Sie die Farbpalette verbergen, ändert sich der Befehl in Schrift/Farbpalette anzeigen.

# **Schrift/Header**

Dieser Befehl ruft das **Dialogfenster »Header-Informationen der Schrift«** auf.

### **Dialogfenster »Header-Informationen der Schrift«**

In dieser Dialogbox versehen Sie eine Schrift mit Header-Informationen.

#### **»Attribut«-Felder**

Hier wählen Sie die Attribute der Schrift.

#### **»Copyright«-Eingabefeld**

In diesem Eingabefeld geben sie einen Copyright-Vermerk ein.

#### **»Gerät«-Eingabefeld**

Hier geben sie einen Gerätenamen für Ihre Schrift ein.

### **»Schrift«-Eingabefeld**

In diesem Eingabefeld vergeben Sie einen Namen für die Schrift.

#### **Schaltfelder »Schriftversion«**

Hier wählen Sie die Version Ihrer Schrift.

### **»Größen«-Eingabefelder**

Die Größen-Eingabefelder bestimmen die Ausmaße der Schriftzeichen.

#### **Anzeigefeld »Typ«**

Hier wird die Art der Schrift angezeigt.

# **»Schrift«-Eingabefeld**

Geben Sie den Namen Ihrer Schrift in diesem Eingabefeld an.

Der Schriftname erscheint in der **Statuszeile** am oberen Rand des Arbeitsfensters.

# **»Gerät«-Eingabefeld**

Vergeben Sie in diesem Eingabefeld für ihre Schrift einen Gerätenamen. Dieser Eintrag zeigt Ihren Programmen, daß die Schrift ausschließlich auf dem angegebenen Gerät eingesetzt werden kann.

# **»Copyright«-Eingabefeld**

Geben Sie in diesem Eingabefeld einen Urheberrechtsvermerk für Ihre selbstdefinierte Schrift ein.
### **Schaltfelder »Schriftversion«**

Wählen sie mit den Schaltfelder die Windows-Version, unter der die Schrift eingesetzt werden soll..

#### **2.00**

Mit dem Schaltfeld »2.00« erzeugen Sie Schriften für Windows 2.

#### **3.00**

Mit dem Schaltfeld »3.00« sind die erzeugten Schriften für Windows 3 geeignet.

### **»Attribut«-Felder**

Hier geben Sie Windows und Ihren Programmen Informationen über die Attribute der Schrift.

#### **»Zeichensatz«-Eingabefeld**

In diesem Eingabefeld wählen Sie den Zeichenvorrat Ihrer Schrift.

#### **Eingabefeld »Familie«**

In diesem Feld weisen Sie die Schrift einer Schriftfamilie zu.

#### **»Kursiv«-Markierungsfeld**

Dieses Markierungsfeld kennzeichnet die Schrift als Kursivschrift.

#### **»Durchgestrichen«-Markierungsfeld**

Dieses Markierungsfeld kennzeichnet eine durchgestrichene Schrift.

#### **»Unterstrichen«-Markierungsfeld**

Dieses Markierungsfeld kennzeichnet eine unterstrichene Schrift.

#### **»Proportional«-Markierungsfeld**

Dieses Markierungsfeld erlaubt die Definition von Zeichen unterschiedlicher Breite.

#### **»Strichstärke«-Eingabefeld**

Hier wählen Sie die Stärke Ihrer Schrift.

## **»Kursiv«-Markierungsfeld**

Dieses Markierungsfeld zeigt an, daß die Schrift kursive Zeichen enthält.

## **»Unterstrichen«-Markierungsfeld**

Dieses Markierungsfeld zeigt an, daß die Schrift unterstrichene Zeichen enthält.

## **»Durchgestrichen«-Markierungsfeld**

Dieses Markierungsfeld zeigt an, daß die Schrift durchgestrichene Zeichen enthält.

## **»Proportional«-Markierungsfeld**

Dieses Markierungsfeld zeigt an, daß in der Schrift Zeichen unterschiedlicher Breite enthalten sind.

## **»Strichstärke«-Eingabefeld**

Geben Sie hier die Stärke der Schrift ein.

- Die Zahl 400 steht für eine normale Schriftstärke.
- Geben Sie für eine fette Schrift die Zahl 700 ein..

### **Eingabefeld »Familie«**

Geben Sie die Schriftfamilie, der Sie die Schrift zuordnen wollen, mit einem der folgenden Werte an:

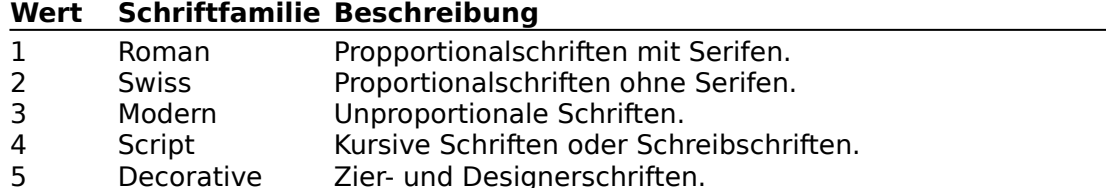

Geben Sie null (0) ein, wenn Sie keine Schrift, sondern Symbole oder Bilder erzeugen wollen.

### **»Zeichensatz«-Eingabefeld**

Geben Sie eine Zahl für den Zeichensatz Ihrer Schrift ein.

Die Zahl darf im Bereich von 0-255 liegen. Nur die Werte 0, 2 und 255 sind jedoch vordefiniert:

### **Wert Beschreibung**

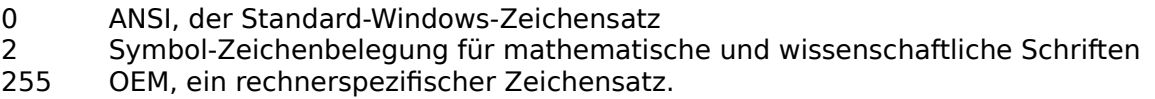

### **»Größen«-Eingabefelder**

Mit diesen Eingabefeldern wählen Sie die Größe der Zeichen in Ihrer Schrift-Ressource.

#### **Eingabefeld »Horiz. Auflösung«**

Hier geben Sie die horizontale Auflösung Ihrer Schrift ein.

#### **Eingabefeld »Vert. Auflösung«**

Hier geben Sie die vertikale Auflösung Ihrer Schrift ein.

#### **»Punkte«-Eingabefeld**

In diesem Eingabefeld tragen Sie die Größe der Schrift ein.

#### **Eingabefeld »Interner Durchschuß«**

Diese Angabe reserviert Platz für diakritische Zeichen.

#### **Eingabefeld »Externer Durchschuß«**

Hier können Sie den Zeilenabstand der Schrift eingeben.

#### **»Oberlänge«-Eingabefeld**

Dieser Wert bestimmt die Zeichenhöhe über der Schriftgrundlinie.

## **Eingabefeld »Horiz. Auflösung«**

Geben Sie hier die horizontale Auflösung Ihres Bildschirms in Pixeln pro Zoll ein. Als Bezugseinheit gelten nicht physikalische, sondern logische Zoll.

## **Eingabefeld »Vert. Auflösung«**

Geben Sie hier die vertikale Auflösung Ihres Bildschirms in Pixeln pro Zoll ein. Als Bezugseinheit gelten nicht physikalische, sondern logische Zoll.

### **»Punkte«-Eingabefeld**

Geben Sie hier die Buchstabengröße der Schrift in Punkt ein. Ein Punkt mißt dabei 1/72 Zoll oder 0,3528 mm. Die Schriftgröße wird von der Oberkante der Oberlängen bis zur Unterkante der Unterlängen gemessen.

Geben Sie nicht den Platz an, den Sie oberhalb der Buchstaben für diakritische Zeichen reservieren wollen. Für diese Angabe ist das Eingabefeld **Interner Durchschuß** vorgesehen.

## **Eingabefeld »Interner Durchschuß«**

Geben Sie hier den Platz an, den Sie oberhalb der Buchstaben für diakritische Zeichen reservieren wollen. Die Angabe erfolgt in Pixeln.

## **Eingabefeld »Externer Durchschuß«**

Geben Sie hier den Abstand einer Zeichenzelle zur Oberkante der Zeichenzellen in der nächsten Zeile ein. Die Angabe erfolgt in Pixeln.

## **»Oberlänge«-Eingabefeld**

Geben Sie in diesem Eingabefeld die Höhe der Zeichen über der Schriftgrundlinie an. Die Angabe erfolgt in Pixeln.

## **Anzeigefeld »Typ«**

Die Anzeige gibt Aufschluß über die Art der erzeugten Schrift.. Resource Workshop kann nur Rasterschriften erzeugen und bearbeiten.

## **Schrift/Schriftgröße**

Dieser Befehl ruft das **Dialogfenster »Informationen über Schriftgröße«** auf, in dem Sie die Größe der Schriftzeichen bestimmen können.

### **Dialogfenster »Informationen über Schriftgröße«**

Hier bestimmen Sie die Größe der Schriftzeichen in Ihrer Schrift. Die Zeichen in einer Schrift-Ressource können unterschiedlich breit sein oder alle dieselbe Breite besitzen.

#### **»Größen«-Eingabefelder**

Hier wählen Sie die Schriftgröße.

#### **Markierungsfeld »Zeichenbreite anpassen«**

Mit diesem Markierungsfeld passen Sie die Zeichen an Größenänderungen an.

#### **»Zeichen«-Eingabefelder**

Diese Eingabefelder legen die Anzahl der Zeichen in einer Schrift fest.

### **»Größen«-Eingabefelder**

Hier können Sie die Höhe sowie die absolute, durchschnittliche und maximale Breite Ihrer Schriftzeichen angeben.

#### **»Breite«-Eingabefeld**

Hier wählen Sie die Breite aller Zeichen.

#### **»Höhe«-Eingabefeld**

Hier wählen Sie die Höhe aller Zeichen.

#### **Anzeigefeld »Durchschnittl. Breite«**

Hier wird die durchschnittliche Breite der Buchstaben angezeigt.

#### **Eingabefeld »Max. Breite«**

Geben Sie hier die maximale Buchstabenbreite ein.

### **»Breite«-Eingabefeld**

Geben Sie hier eine einheitliche Breite für alle Zeichen einer Schrift ein.

Wenn Sie jedoch variable Zeichenbreiten wünschen, müssen Sie im Breiten-Eingabefeld 0 und im **Eingabefeld »Max. Breite«** einen Maximalwert angeben.

#### **Siehe auch**

**Erstellen einer Proportionalschrift**

# **»Höhe«-Eingabefeld**

Geben Sie hier die Schriftgröße in Pixel ein.

### **Anzeigefeld »Durchschnittl. Breite«**

Zeigt im **»Breite«-Eingabefeld** der Wert 0 (null) eine Schrift mit variabler Buchstabenbreite an, dann errechnet Resource Workshop die durchschnittliche Zeichenbreite und trägt sie in dieses Anzeigefeld ein.

Bei Schriften mit fester Buchstabenbreite entspricht der angezeigte Werte dem im Breiten-Eingabefeld. Der Durchschnittswert wird beim Aufruf des Dialogfensters errechnet. Er paßt sich deshalb nicht sofort den Änderungen im Dialogfenster an.

### **Eingabefeld »Max. Breite«**

Wenn Sie im **Breiten-Eingabefeld** den Wert 0 (null) eingegeben haben, um variable Buchstabenbreiten definieren zu können, dann müssen Sie hier die maximale Zeichenbreite in Ihrer Schrift angeben. Die Angabe erfolgt in Pixel.

Diese Option ist nur verfügbar, wenn Sie 0 (null) im Breiten-Eingabefeld angegeben haben.

### **Markierungsfeld »Zeichenbreite anpassen«**

Wählen Sie dieses Markierungsfeld, wenn die vorhandenen Buchstaben Ihrer Schrift an die Größenänderungen im Dialogfenster Information über Schriftgröße angepaßt werden sollen. Die Zeichen werden in diesem Fall den neuen Höhen- und Breitenwerten entsprechend gedehnt oder gestaucht.

### **»Zeichen«-Eingabefelder**

In diesen Eingabefeldern geben Sie an, wieviele Zeichen Ihre Schrift-Ressource enthalten soll.

Außerdem bestimmen Sie hier, an welcher Stelle im ANSI-Zeichensatz Ihre Zeichen erscheinen werden. Geben Sie beispielsweise den Code 97 ein, um ein Schriftzeichen als Buchstaben a zu definieren. (Das Zeichen selbst muß jedoch kein a sein.) Das nachfolgende Zeichen wird dann als Buchstabe b mit dem Dezimalcode 98 abgebildet werden.

Das momentan bearbeitete ANSI-Zeichen erscheint in der **Statuszeile** am oberen Rand des Arbeitsfensters.

#### **Eingabefeld »Erstes«**

Ihr erstes erstelltes Zeichen wird im ANSI-Zeichensatz als Buchstabe mit diesem Code erscheinen.

#### **Eingabefeld »Letztes«**

Ihr letztes erstelltes Zeichen wird im ANSI-Zeichensatz als Buchstabe mit diesem Code erscheinen.

#### **Eingabefeld »Standard«**

Das hier gewählte Zeichen wird angezeigt, wenn Sie die Schrift-Ressource bearbeiten.

#### **Eingabefeld »Füller«**

Hier können Sie ein Füll-Zeichen für Ihre Schrift-Ressource definieren.

## **Eingabefeld »Erstes«**

Geben Sie hier einen ANSI-Dezimalcode ein, um das erste Zeichen Ihrer Schrift zu definieren. Wenn Ihr erstes selbstdefiniertes Zeichen einem a entsprechen soll, müssen Sie hier beispielsweise die Zahl 97 eingeben.

## **Eingabefeld »Letztes«**

Geben Sie hier einen ANSI-Dezimalcode ein, um das letzte Zeichen Ihrer Schrift zu definieren. Wenn Ihr letztes selbstdefiniertes Zeichen einem z entsprechen soll, müssen Sie hier beispielsweise die Zahl 122 eingeben.

## **Eingabefeld »Standard«**

Das Zeichen mit dem eingegebenen ANSI-Dezimalcode wird standardmäßig angezeigt, wenn Sie diese Schrift-Ressource bearbeiten.

Der Code muß zwischen den Werten in den Eingabefeldern **»Erstes«** und **»Letztes«** liegen.

### **Eingabefeld »Füller«**

Das Zeichen mit dem eingegebenen ANSI-Dezimalcode dient in Ihrer Schrift-Ressource als Füll-Zeichen.

Der Code muß zwischen den Werten in den Eingabefeldern **»Erstes«** und **»Letztes«** liegen.

### **Schrift/Zeichenbreite**

Dieser Befehl ruft das **Dialogfenster »Zeichenbreite«** auf. Dort definierten Sie die Zeichenbreiten in einer Proportionalschrift.

Dieser Befehl ist nur verfügbar, wenn Sie den Wert 0 (Null) im **»Breite«-Eingabefeld** des **Dialogfensters »Informationen über Schriftgröße«** eingegeben haben.

### **Dialogfenster »Zeichenbreite«**

Hier definieren Sie Schriften mit variabler Zeichenbreite.

#### **Anzeigefeld »Max. Breite«**

Hier erscheint die maximale Zeichenbreite der Schrift.

#### **»Breite«-Eingabefeld**

Geben Sie in diesem Eingabefeld die Breite eines Zeichens an.

#### **Markierungsfeld »Zeichenbreiten anpassen«**

Dieses Markierungsfeld paßt das Zeichen an eine Breitenveränderung an.

### **Anzeigefeld »Max. Breite«**

Hier erscheint der Wert, den Sie im **Eingabefeld »Max. Breite«** des **Dialogfensters »Information über Schriftgröße«** eingegeben haben.

## **»Breite«-Eingabefeld**

In diesem Eingabefeld wählen Sie die Breite des aktuellen Zeichens. Der eingegebene Wert (in Pixel) darf den Maximalwert im **Anzeigefeld max. Breite** nicht überschreiten.

### **Markierungsfeld »Zeichenbreiten anpassen«**

Wählen Sie dieses Markierungsfeld, wenn das vorhandene Zeichen entsprechend einer Breitenänderung.gedehnt oder gestaucht werden soll.